Appeon Developer User Guide

Appeon® for PowerBuilder® 2013 R2 FOR WINDOWS & UNIX & LINUX

#### DOCUMENT ID: ADC20231-01-0680-01

#### LAST REVISED: February 11, 2014

Copyright © 2000-2014 by Appeon Corporation. All rights reserved.

This publication pertains to Appeon software and to any subsequent release until otherwise indicated in new editions or technical notes. Information in this document is subject to change without notice. The software described herein is furnished under a license agreement, and it may be used or copied only in accordance with the terms of that agreement.

No part of this publication may be reproduced, transmitted, or translated in any form or by any means, electronic, mechanical, manual, optical, or otherwise, without the prior written permission of Appeon Corporation.

Appeon, the Appeon logo, Appeon Developer, Appeon Enterprise Manager, AEM, Appeon Server and Appeon Server Web Component are registered trademarks of Appeon Corporation.

Sybase, Adaptive Server Anywhere, Adaptive Server Enterprise, iAnywhere, PowerBuilder, Sybase Central, and Sybase jConnect for JDBC are trademarks or registered trademarks of Sybase, Inc.

Java and JDBC are trademarks or registered trademarks of Sun Microsystems, Inc.

All other company and product names used herein may be trademarks or registered trademarks of their respective companies.

Use, duplication, or disclosure by the government is subject to the restrictions set forth in subparagraph (c)(1)(ii) of DFARS 52.227-7013 for the DOD and as set forth in FAR 52.227-19(a)-(d) for civilian agencies.

Appeon Corporation, 1/F, Shell Industrial Building, 12 Lee Chung Street, Chai Wan District, Hong Kong.

## Contents

| 1 About This Book                                                   | 1  |
|---------------------------------------------------------------------|----|
| 1.1 Audience                                                        | 1  |
| 1.2 How to use this book                                            | 1  |
| 1.3 Related documents                                               | 2  |
| 1.4 If you need help                                                | 4  |
| 2 Introduction                                                      |    |
| 2.1 Appeon Developer toolbar in PowerBuilder                        | 5  |
| 2.2 Web and/or Mobile application development with Appeon Developer | 6  |
| 3 Before You Begin                                                  |    |
| 3.1 Installing Appeon for PowerBuilder                              | 8  |
| 3.2 Configuring application database connectivity                   | 8  |
| 3.3 Starting Appeon Server                                          |    |
| 4 Configuring Appeon Developer                                      |    |
| 4.1 Using Appeon Developer Configuration Wizard                     | 11 |
| 4.1.1 Configuring basic settings                                    |    |
| 4.1.2 Selecting PBL file(s)                                         |    |
| 4.1.3 Configuring deployment settings                               |    |
| 4.1.4 Selecting DB Type(s)                                          |    |
| 4.1.5 Declaring transaction object(s)                               | 16 |
| 4.1.6 Selecting image files                                         |    |
| 4.1.7 Selecting INI files                                           | 19 |
| 4.1.8 Selecting External files                                      |    |
| 4.1.9 Summary                                                       |    |
| 4.2 Using Configure Tool                                            | 22 |
| 4.2.1 Managing application profiles                                 |    |
| 4.2.1.1 Application Profiles tab page                               | 23 |
| 4.2.1.2 Application profile settings                                |    |
| 4.2.2 Managing database type profiles                               | 50 |
| 4.2.3 Managing server profiles                                      | 53 |
| 4.2.3.1 Server Profiles tab page                                    | 53 |
| 4.2.3.2 Appeon Server profile settings                              | 54 |
| 4.2.3.3 Web Server profile settings                                 | 57 |
| 4.2.4 Managing deployment profiles                                  | 62 |
| 4.2.4.1 Deployment Profiles tab page                                | 63 |
| 4.2.4.2 Deployment profile settings                                 | 63 |
| 4.2.5 Managing data source profiles                                 | 65 |
| 5 Using UFA Tool                                                    | 70 |
| 5.1 Analyzing an application                                        |    |
| 5.1.1 Tasks required before you perform feature analysis            |    |
| 5.1.2 Accessing the UFA tool                                        |    |
| 5.1.3 Performing feature analysis                                   |    |
| 5.1.4 Undetected Unsupported Features                               |    |
| 5.2 Working with UFA Report                                         |    |
| 5.2.1 Modifying unsupported features                                |    |
| 5.2.2 Manipulating the UFA Report                                   |    |
| 5.2.2.1 Opening or saving a UFA Report                              | 80 |

| 5.2.2.2 Selecting report view mode                             | 81   |
|----------------------------------------------------------------|------|
| 5.2.2.3 Searching for UFA Report items                         | 81   |
| 5.2.2.4 Filtering UFA Report items                             | 81   |
| 5.2.2.5 Specifying report display level                        |      |
| 5.2.2.6 Defining the priority settings of unsupported features | 85   |
| 5.2.2.7 Customizing the general settings of the UFA Report     | . 86 |
| 6 Deploying PowerBuilder Applications                          | 87   |
| 6.1 Deployment performance                                     | 87   |
| 6.1.1 Speed of Deployment Process                              | 87   |
| 6.1.2 Deployment duration for full deployments                 |      |
| 6.1.3 Deployment duration for incremental deployments          | 88   |
| 6.2 Deployment process                                         |      |
| 6.2.1 Preparing the PowerBuilder application                   | 89   |
| 6.2.2 Specifying the deployment settings                       |      |
| 6.2.2.1 Selecting the deployment mode                          |      |
| 6.2.3 Deploying the PowerBuilder application                   |      |
| 7 Debugging Appeon Web Applications                            |      |
| 7.1 Important Requirements                                     |      |
| 7.2 Introduction to the debugging procedure                    |      |
| 7.3 Starting Appeon Debugger                                   |      |
| 7.3.1 Views in Appeon Debugger                                 |      |
| 7.4 Setting breakpoints                                        |      |
| 7.4.1 Code lines that can be set as breakpoints                |      |
| 7.4.2 Methods for setting breakpoints                          |      |
| 7.5 Running the application in debug mode                      |      |
| 7.6 Examining an application at a breakpoint                   |      |
| 7.6.1 Special variable and expression handlings                |      |
| 7.6.2 Adding variables or expressions to Watch view            |      |
| 7.6.3 Changing the value of a variable or expression           |      |
| 7.6.4 Evaluating an expression                                 |      |
| 7.6.5 Examining context in Call Stack view                     |      |
| 7.6.6 Stepping through the application                         |      |
| 7.7 Fixing the code/stopping the debug procedure               |      |
| 8 Running Appeon Applications                                  |      |
| 8.1 Requirements                                               |      |
| 8.1.1 Windows account privileges                               |      |
| 8.1.2 Internet Explorer settings                               |      |
| 8.1.3 Language setting requirements                            |      |
| 8.1.4 Disabling anti pop-up software                           |      |
| 8.2 Accessing Appeon applications                              |      |
| 8.2.1 URLs for Appeon applications                             |      |
| 8.2.2 Running Appeon applications                              |      |
| 8.2.2.1 Launching applications from the <i>Run</i> button      |      |
|                                                                |      |
| 8.2.2.2 Selecting a run mode                                   |      |
| 8.3 Appeon DataWindow menu                                     |      |
| 8.3.1 Enabling Appeon DataWindow menu                          |      |
| 8.3.2 Using Appeon DataWindow Menu                             |      |
| 8.3.2.1 Find                                                   | 121  |

| 8.3.2.2 Sort and filter                                         | 122 |  |  |  |  |
|-----------------------------------------------------------------|-----|--|--|--|--|
| 8.3.2.3 DataWindow printing                                     | 124 |  |  |  |  |
| 8.3.2.4 SaveAs (Obsolete)                                       |     |  |  |  |  |
| 8.3.2.5 Additional Enhanced Features                            | 127 |  |  |  |  |
| 9 Launching Appeon Workspace Emulator                           | 129 |  |  |  |  |
| 10 Using Information Manager                                    | 132 |  |  |  |  |
| 10.1 Viewing the reports and logs                               | 132 |  |  |  |  |
| 11 Packaging Applications                                       | 135 |  |  |  |  |
| 11.1 Packaging a server deployment project                      | 135 |  |  |  |  |
| 11.1.1 What can be packaged?                                    |     |  |  |  |  |
| 11.1.2 Packaging instructions                                   | 136 |  |  |  |  |
| 11.1.3 Modifying the deploy-config file                         |     |  |  |  |  |
| 11.1.4 Installing and uninstalling an application to the server | 144 |  |  |  |  |
| 11.1.4.1 Points to note before installation                     |     |  |  |  |  |
| 11.1.4.2 Installing an application                              | 144 |  |  |  |  |
| 11.1.4.3 Uninstalling an application                            |     |  |  |  |  |
| 11.2 Preparing for the mobile package                           |     |  |  |  |  |
| 11.3 Packaging a stand-alone mobile project                     |     |  |  |  |  |
| 11.3.1 Points to check before packaging                         |     |  |  |  |  |
| 11.3.2 What will be packaged?                                   |     |  |  |  |  |
| 11.3.3 Packaging instructions                                   |     |  |  |  |  |
| 11.4 Customizing and packaging Appeon Workspace                 |     |  |  |  |  |
| 12 Undeploying Appeon Applications                              |     |  |  |  |  |
| 12.1 Undeploying instructions                                   |     |  |  |  |  |
| 12.1.1 Undeploying with the Deployment Profile mode             |     |  |  |  |  |
| 12.1.2 Undeploying with the Appeon Server mode                  |     |  |  |  |  |
| 13 Developing with Code Insight                                 |     |  |  |  |  |
| 13.1 Activating Code Insight                                    |     |  |  |  |  |
| 13.1.1 Configuring Code Insight                                 |     |  |  |  |  |
| 13.1.2 Enabling Code Insight                                    |     |  |  |  |  |
| 13.2 Coding with Code Insight                                   |     |  |  |  |  |
| 14 Launching Appeon Enterprise Manager                          | 201 |  |  |  |  |
| 14.1 Requirements                                               |     |  |  |  |  |
| 14.2 Launching Appeon Enterprise Manager                        |     |  |  |  |  |
| 15 Converting screen size between points and PBUs               |     |  |  |  |  |
| 16 Appeon for PowerBuilder Help                                 |     |  |  |  |  |
| 17 Extended Toolkit                                             |     |  |  |  |  |
| 17.1 DLL/OCX Files Package Tool                                 |     |  |  |  |  |
| 17.1.1 Packaging DLL/OCX files                                  |     |  |  |  |  |
| 17.1.2 Installing and uninstalling DLL/OCX files                |     |  |  |  |  |
| 17.1.2.1 Installing DLL/OCX files                               |     |  |  |  |  |
| 17.1.2.2 Uninstalling DLL/OCX files                             |     |  |  |  |  |
| 17.2 Appeon Silent Installer (Windows EAServer only)            |     |  |  |  |  |
| 17.2.1 Creating folder structure of Silent Installer            |     |  |  |  |  |
| 17.2.2 Copying installation program of EAServer, Appeon Server, |     |  |  |  |  |
| Appeon Server EBF or Appeon applications                        | 218 |  |  |  |  |
| 17.2.3 Customizing configuration file                           |     |  |  |  |  |
| 17.2.3.1 Installation Types                                     |     |  |  |  |  |

| 17.2.3.2 EAServer and Sybase ASA/SQL Anywhere Path          | 219 |
|-------------------------------------------------------------|-----|
| 17.2.3.3 EAServer Host Name, Port, Username and Password    | 220 |
| 17.2.3.4 Appeon Server Port, Username and Password          | 221 |
| 17.2.3.5 Web Server Path                                    | 221 |
| 17.2.3.6 Setup Log Path                                     | 222 |
| 17.2.3.7 Web Applications                                   | 222 |
| 17.2.3.8 Web Application Uninstall Program Path             | 223 |
| 17.2.3.9 Resource Language                                  | 224 |
| 17.2.3.10 SilentInstall.txt example                         | 224 |
| 17.2.4 Burning installation CDs                             | 226 |
| 17.2.5 Running Appeon Silent Installer (for End Users)      | 227 |
| 17.2.5.1 Installing Appeon Server, EAServer and/or Appeon   |     |
| applications                                                | 227 |
| 17.2.5.2 Uninstalling Appeon Server, EAServer and/or Appeon |     |
| applications                                                | 227 |
| 17.2.5.3 FAQs                                               | 227 |
| 17.3 Appeon Developer Toolbar Register Tool                 | 228 |
| 18 Technical Support                                        | 230 |
|                                                             | 232 |

## 1 About This Book

## 1.1 Audience

This book is written for PowerBuilder developers who want to use Appeon Developer to complete the various Web or mobile deployment tasks, including analyzing, configuring, deploying, debugging, running, and packaging the application.

## 1.2 How to use this book

There are eighteen chapters in this book.

Chapter 1: About This Book

A general description of this book.

Chapter 2: Introduction

An overview of Appeon Developer.

Chapter 3: Before you begin

Some important instructions that you MUST follow before using Appeon Developer.

Chapter 4: Configuring Appeon Developer

Instructions for configuring Appeon Developer.

Chapter 5: Using UFA Tool

Instructions for analyzing the unsupported features in a PowerBuilder application.

Chapter 6: Deploying PowerBuilder Applications

Instructions for deploying PowerBuilder applications to the Web or the Mobile.

Chapter 7: Debugging Appeon Web Applications

Instructions for using Appeon Debugger to debug an Appeon Web application.

**Chapter 8: Running Appeon Applications** 

Instructions for running Appeon applications after deployment.

Chapter 9: Launching Appeon Workspace Emulator

Instructions for launching Appeon Workspace.

Chapter 10: Using Information Manager

Instructions for viewing reports and log files generated in the Appeon migration process.

Chapter 11: Packaging Applications

Instructions for using Appeon application package tool to generate a deployment package, a native mobile project, or customization and package for Appeon Workspace.

Chapter 12: Undeploying Appeon Applications

Instructions on how to undeploy Appeon applications.

Chapter 13: Developing with Code Insight

Instructions on how to use the Appeon Code Insight feature.

Chapter 14: Launching Appeon Enterprise Manager

Instructions for launching Appeon Enterprise Manager from Appeon Developer.

Chapter 15: Converting screen size between pixels and PBUs

Instructions for using Appeon Size Calculator.

Chapter 16: Appeon for PowerBuilder Help

Instructions for launching the Appeon HTML help file.

Chapter 17: Extended Toolkit

Instructions for using the extended tools provided by Appeon: the DLL/OCX Files Package tool, the Appeon Silent Installer, and the Appeon Developer Toolbar Register tool.

Chapter 18: Technical Support

Important information for technical support

### **1.3 Related documents**

Appeon provides the following user documents to assist you in understanding Appeon for PowerBuilder and its capabilities:

• Introduction to Appeon:

Gives general introduction to Appeon for PowerBuilder and its editions.

• Getting Started (for Appeon Mobile):

Guides you though installing PowerBuilder and Appeon for PowerBuilder, and developing and deploying a mobile application.

• New Features Guide:

Introduces new features and changes in Appeon for PowerBuilder.

• Appeon Mobile Tutorials:

Gives instructions on deploying, running, and debugging the mobile application, distributing native mobile apps, and configuring the Appeon Server cluster.

• Appeon Mobile (Offline) Tutorials:

Gives instructions on setting up the Appeon Mobile (Offline) environment, and configuring, deploying, running, updating, and debugging the offline application.

• Appeon Installation Guide:

Provides instructions on how to install Appeon for PowerBuilder successfully.

• Installation Guide on Cloud Platform:

Provides instructions on how to install Appeon for PowerBuilder on the cloud-based platform such as Windows Azure and AWS EC2 and S3.

• Mobile UI Design & Development Guide:

Introduces general guidelines on designing and developing the mobile app and UI.

• Migration Guidelines for Appeon Web:

A process-oriented guide that illustrates the complete diagram of the Appeon Web migration procedure and various topics related to steps in the procedure, and includes a tutorial that walks you through the entire process of deploying a small PowerBuilder application to the Web.

• Supported PB Features:

Provides a detailed list of supported PowerBuilder features which can be converted to the Web/Mobile with Appeon as well as which features are unsupported.

• Appeon Developer User Guide:

Provides instructions on how to use the Appeon Developer toolbar in Appeon for PowerBuilder.

• Workarounds & API Guide:

Provides resolutions for unsupported features and various APIs to facilitate you to implement the features (including Web and mobile) that are not easy or impossible to implement in the PowerBuilder IDE.

• Appeon Workspace User Guide:

Gives a general introduction on Appeon Workspace and provides detailed instructions on how to use it.

• Appeon Server Configuration Guide:

Provides instructions on how to configure Appeon Server Monitor, establish connections between Appeon Servers and database servers, and configure AEM for maintaining Appeon Server and the deployed applications.

• Web Server Configuration Guide:

Describes configuration instructions for different types of Web servers to work with the Appeon Server.

• Troubleshooting Guide:

Provides information on troubleshooting issues; covering topics, such as product installation, application deployment, AEM, and Appeon application runtime issues.

• Appeon Performance Tuning Guide:

Provides instructions on how to modify a PowerBuilder application to achieve better performance from its corresponding Web/mobile application.

• Testing Appeon Web Applications with QTP:

Provides instructions on how to test Appeon Web applications with QTP.

## 1.4 If you need help

If you have any questions about this product or need assistance during the installation process, access the Technical Support Web site at <u>http://www.appeon.com/support</u>.

## **2 Introduction**

Appeon Developer, a component of Appeon for PowerBuilder, extends the capabilities of PowerBuilder, allowing a new or an existing PowerBuilder application to be converted into a *bona fide* Web application or a native mobile application using only PowerBuilder skills.

Appeon Developer provides a set of tools that enable the entire PowerBuilder-to-Web or PowerBuilder-to-Mobile process to take place within the PowerBuilder IDE. These tools are accessed via a toolbar in the PowerBuilder IDE, which automatically loads each time PowerBuilder is opened.

| PowerBuilder                                                        |  |  |  |
|---------------------------------------------------------------------|--|--|--|
| File Run Tools Window Help                                          |  |  |  |
| 11 に ひ 図   15 谷   ゆ ゆ   目 の   日   日   日   日   日   日   日   本 水 水   即 |  |  |  |
| 💷 疑 🖋 📷 🕍 🍝 🖼 🕍 🗶 👹 🗰 🖄 🤣 🧇                                         |  |  |  |
|                                                                     |  |  |  |
| ····· 🚔 (No Workspace)                                              |  |  |  |
|                                                                     |  |  |  |
|                                                                     |  |  |  |
|                                                                     |  |  |  |
|                                                                     |  |  |  |
|                                                                     |  |  |  |
|                                                                     |  |  |  |
|                                                                     |  |  |  |
|                                                                     |  |  |  |
|                                                                     |  |  |  |
| Name Preview Descript                                               |  |  |  |
|                                                                     |  |  |  |
| Version 11.5 Build 1502                                             |  |  |  |
| Ready                                                               |  |  |  |

Figure 2.1: Appeon Developer toolbar embedded in the PowerBuilder IDE

Appeon Developer converts a PowerBuilder application by parsing the PBLs (source code) of PowerBuilder applications and generating a set of corresponding HTML, JavaScript, and XML files. When deployed by Appeon Server, these generated files form an exact Webbased or mobile-OS-based replica of the source PowerBuilder application. Any user can open a standard Microsoft Web browser and access the Web-based version of the original PowerBuilder application over the Internet, an intranet, or an extranet; or access the native mobile application deployed by Appeon using a mobile device, such as an iPhone, an iPad, Android-powered tablets and smartphones, etc.

### 2.1 Appeon Developer toolbar in PowerBuilder

All the Appeon Developer tools conform to the US Government Section 508 Accessibility Guidelines.

The following figure represents the user interface of the Appeon Developer toolbar.

#### Figure 2.2: Appeon Developer toolbar

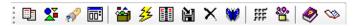

The Appeon Developer toolbar has 14 buttons. The following table describes the functionality of each button.

| Button        | Name                            | Function                                                                                                    |  |
|---------------|---------------------------------|----------------------------------------------------------------------------------------------------|--|
|               | Config Wizard                   | Provides a wizard for quick configuration of Appeon Developer<br>for Web or mobile conversion.                                                                                                    |  |
| 2             | Configure                       | Sets configurations of Appeon Developer for Web or mobile conversion.                                                                                                    |  |
| 🛃 or 🔗        | Analyze                         | Analyzes application source code for unsupported features<br>before deployment. This analysis can cover the whole<br>application, at object level or within an inheritance hierarchy (It<br>displays as $\checkmark$ in PowerBuilder 11.5). |  |
|               | Code Insight                    | Develops PowerBuilder applications that are free of Appeon<br>unsupported features.                                                                                                    |  |
| <b>*</b>      | Deploy                          | Starts the complete process of deploying a PowerBuilder application to the Web or Mobile.                                                                                                    |  |
| <del>33</del> | Run                             | Runs the deployed Web application (in Internet Explorer) or the deployed mobile application (in Appeon Workspace Emulator).                                                                                                    |  |
|               | Information                     | Manages logs and reports.                                                                                                    |  |
| ۱.            | Package                         | Packages Appeon application files for installation.                                                                                                    |  |
| ×             | Undeploy                        | Undeploys Web or mobile applications from Web Server(s) and Appeon Server(s).                                                                                                    |  |
| *             | AEM                             | Launches Appeon Enterprise Manager (AEM).                                                                                                    |  |
| Ħ             | Size Calculator                 | Converts the display size between Points and PB Units.                                                                                                    |  |
| 뿉             | Appeon<br>Workspace<br>Emulator | Launches Appeon Workspace Emulator.                                                                                                    |  |
|               | Help                            | Searches, browses, prints, copies, and pastes useful information from the Appeon user guides.                                                                                                    |  |
| \$            | Get Support                     | Displays the product version and the support information. The<br>Check Update button in it allows you to check the Appeon<br>updates.                                                                                                    |  |

 Table 2.1: Appeon Developer toolbar functions

Apart from Code Insight and Information, only one Appeon Developer toolbar function can be launched at any given time. This prevents an Appeon Developer process from interfering with another.

# 2.2 Web and/or Mobile application development with Appeon Developer

For either developing a new Web or native mobile application, or migrating an existing PowerBuilder application onto the Web or to the Mobile, you need to perform three key tasks in Appeon Developer: Analyze, Modify and Deploy Automatically. If you use Appeon for PowerBuilder for developing a new Web or native mobile application, the first step is to write a new PowerBuilder application (refer to Chapter 2, *Web RAD with PowerBuilder and Appeon* in *Migration Guidelines for Appeon Web*). It is recommended that the new PowerBuilder application conforms to Appeon coding styles, as laid out in Supported PB Features for Appeon Mobile, or in Supported PB Features for Appeon Web then you will expend less effort in the first two tasks: Analyze and Modify.

• Task 1: Analyze

You need to analyze the application PBLs for unsupported PowerBuilder objects and features, using the PowerBuilder IDE extended with Appeon Developer. General rules of thumb regarding how the application should be structured are outlined in Chapter 2, *Basic Requirements and Recommendations* in *Supported PB Features for Appeon Mobile* or in Supported PB Features for Appeon Web. The application must meet these requirements before the analysis can begin.

The first step results in an analysis report highlighting unsupported PowerBuilder objects and code within the application.

• Task 2: Modify

Next, work around or remove the unsupported PowerBuilder objects and code that prevent the Web or mobile application from running, using standard PowerBuilder programming. Supported PB Features for Appeon Mobile, or Supported PB Features for Appeon Web and *Appeon Code Examples* (an Appeon demo PowerBuilder application) will guide you through this process by providing information regarding supported PowerBuilder features as well as example code for implementing these features.

Then, perform a **full build** of the application in PowerBuilder, ensure that there are no bugs in the PowerBuilder code and that the application functions correctly.

The second task results in a PowerBuilder application that is ready for automatic conversion to the Web or to the Mobile.

• Task 3: Deploy automatically

At the push of a button, you can now automatically generate a precise replica of the PowerBuilder application, that deploys to the n-Tier architecture and can be accessed by standard Internet Explorer Web browsers (Appeon Web applications) or in Appeon Workspace on various mobile devices (Appeon Mobile applications).

Then, automatically deploy the generated Web or mobile application files to Appeon Server. The third task results in a *bona fide* Web application or a native mobile application with the look and feel of the source PowerBuilder application.

For detailed information about the Web conversion, please refer to the Migration Guidelines for Appeon Web.

## **3 Before You Begin**

## 3.1 Installing Appeon for PowerBuilder

Follow the *Appeon Installation Guide* carefully; make sure that both Appeon Developer and Appeon Server have been installed.

Verify that Appeon Developer has been installed to the Developer PC.

Verify that Appeon Server has been installed to the application server, such as, SAP Sybase EAServer, SAP NetWeaver Application Server, Oracle WebLogic, IBM WebSphere, TmaxSoft JEUS, JBoss, or Microsoft .NET Framework\IIS. Once Appeon Server has been installed, the machine hosting Appeon Server is then referred to as Appeon Server.

If using a separate Web Server (e.g. Apache) instead of the application server built-in Web server, verify that the Appeon Server Web Component has been installed to the Web Server.

Verify that all system requirements have been met for the Developer PC, Web Server, Appeon Server, and the Database Server. Refer to *Installation Requirements* in *Appeon Installation Guide* for details.

## 3.2 Configuring application database connectivity

Perform the following database configurations for all prospective PowerBuilder applications that will be deployed with Appeon Developer:

- 1. Set up the database used by the PowerBuilder application to interface with Appeon Server and the JDBC driver. Refer to the documentation from appropriate database vendors for instructions.
- 2. Create the data source in Appeon Server. Appeon provides systematic instructions for certified database systems. Refer to Section 4.4, "Setting up Appeon Server data sources" in *Appeon Server Configuration Guide for .NET* or in Appeon Server Configuration Guide for J2EE for more information.
- 3. Map the transaction object in the target PowerBuilder application to the newly created data source for the prospective Web or mobile application. You can either dynamically set up the mapping via PowerScript following the instructions in Section 4.5.1, "Dynamic transaction object to data source mapping" in *Appeon Server Configuration Guide for .NET* or in Appeon Server Configuration Guide for J2EE or establish the mapping statically in Appeon Developer or AEM.

## 3.3 Starting Appeon Server

Appeon Developer interacts with Appeon Server and Web server during Web or mobile deployment. Web or mobile applications are deployed to one or more Appeon Servers and one or more Web servers. You should verify that the Appeon Server and Web server are running before deployment. If you use the application server built-in Web server as the Web server, you only need to start the application server/Appeon Server. For example, if you use EAServer as the Appeon Server and EAServer HTTP Server as the Web server, you only

need to start the EAServer/Appeon Server. Otherwise, start both the Web server and Appeon Server. Refer to the documents provided by the Web server vender for how to start the Web server, and refer to the following instructions to start the Appeon Server.

| Table 3.1: How to start | Appeon Server |
|-------------------------|---------------|
|-------------------------|---------------|

| Appeon<br>Server | Operating<br>System | Detailed Instructions                                                                                                    |  |  |
|------------------|---------------------|----------------------------------------------------------------------------------------------------|--|--|
| .NET             | Windows             | Select Start > All Programs > Appeon for PowerBuilder 2013<br>R2 > Appeon Server for .NET > IIS Manager                                                                                        |  |  |
| WebLogic         | Windows             | Select Windows Start > All Programs > Appeon for<br>PowerBuilder 2013 R2 > Appeon Server for WebLogic ><br>Instances > InstanceName > Start WebLogic                                           |  |  |
|                  | UNIX/<br>Linux      | Run the appeonserver.sh file in the \$appeon/bin/ folder, for example:                                                                                                    |  |  |
|                  |                     | \$ \$BEA_HOME/user_projects/domains/mydomain/appeon/bin/<br>appeonserver.sh                                                                                                    |  |  |
| WebSphere        | Windows             | Select Windows Start > All Programs > Appeon for<br>PowerBuilder 2013 R2 > Appeon Server for WebSphere ><br>Start WebSphere                                                                    |  |  |
|                  | UNIX/<br>Linux      | Run the appeonserver.sh file in the \$appeon/bin/ folder, for example:                                                                                                    |  |  |
|                  |                     | \$ \$WebSphere/AppServer/appeon/bin/appeonserver.sh                                                                                                    |  |  |
| JBoss            | Windows             | Select Start > All Programs > Appeon for PowerBuilder 2013<br>R2 > Appeon Server for JBoss > Instances > InstanceName ><br>Start JBoss                                                         |  |  |
|                  | UNIX/<br>Linux      | Run the appeonserver.sh file in the \$appeon/bin/ folder, for example:                                                                                                    |  |  |
|                  |                     | \$ \$jboss-5.1.0GA/appeon/bin/appeonserver.sh                                                                                                    |  |  |
|                  |                     | Select Start > All Programs > Appeon for PowerBuilder 2013<br>R2 > Appeon Server for JEUS > Start JEUS                                                                                         |  |  |
|                  | UNIX/<br>Linux      | Run the appeonserver.sh file in the \$appeon/bin/ folder, for example:                                                                                                    |  |  |
|                  |                     | <pre>\$ \$tmaxsoft/JEUS6.0/appeon/bin/appeonserver.sh</pre>                                                                                                    |  |  |
| EAServer         | Windows             | Select Windows Start > All Programs > Appeon for<br>PowerBuilder 2013 R2 > Appeon Server for EAServer ><br>Start EAServer                                                                      |  |  |
|                  | UNIX/<br>Linux      | Run the appeonserverstart.sh file in the \$appeon/bin/ folder, for example:                                                                                                    |  |  |
|                  |                     | \$ \$JAGUAR/appeon/bin/appeonserverstart.sh                                                                                                    |  |  |
|                  |                     | You can run EAServer/Appeon Server in different modes, debug<br>and normal, using different Java runtime versions and different<br>Java VMs. For details on how to specify the mode options in |  |  |

| Appeon<br>Server | Operating<br>System | g Detailed Instructions                                              |  |  |
|------------------|---------------------|----------------------------------------------------------------------|--|--|
|                  |                     | the above syntax, refer to the EAServer System Administration Guide. |  |  |

## **4 Configuring Appeon Developer**

The settings configured in Appeon Developer are critical; they are used throughout the entire PowerBuilder-to-Web or PowerBuilder-to-Mobile process. Appeon Developer settings determine which PowerBuilder application will be converted to the Web or to the Mobile, and the manner in which it will be deployed.

Before you attempt to use any other functionality on the toolbar, complete the following tasks:

1. Set up an application profile for each of the PowerBuilder applications intended for conversion. Each application profile tells Appeon Developer important information about the application, such as which PBLs compose the PowerBuilder application, the database type, etc.

During the application profile setup, set up a profile for the database type used by the application. This enables Appeon Developer to generate the correct database syntax.

- 2. Set up at least one Appeon Server profile and one Web Server profile. This enables Appeon Developer to utilize the Appeon Server and Web Server for deployment.
- 3. Set up at least one deployment profile, which links at least one Appeon Server and one Web Server together. This tells Appeon Developer where to deploy the Web or the mobile application.

Appeon provides a Config Wizard (<sup>1)</sup>) to quickly configure an application. With your specifications, the wizard creates the application profile, database type profile, Appeon Server profile, Web server profile, data source profile, and transaction object mapping. After creation, all these profiles can be modified in the Configure tool (<sup>2)</sup>). Besides modifying the above profile settings, the Configure tool provides you with advanced settings, such as performance settings, parsing options, Web Services profiles, runtime settings, etc.

## 4.1 Using Appeon Developer Configuration Wizard

The settings in Appeon Developer Configuration Wizard are the same as those in the Configure tool, therefore, only basic descriptions will be provided in this section. For detailed descriptions, refer to <u>Section 4.2</u>, "Using Configure Tool".

Click the **Config Wizard** button  $(\square)$  on the Appeon Developer toolbar to launch the Appeon Developer Configuration Wizard.

Carefully read the notes and requirements on the Welcome page of the Appeon Developer Configuration wizard. Click **Next** to proceed.

#### Figure 4.1: Welcome page

| <ul> <li>Appeon Developer Configuration Wiza</li> <li>Welcome</li> <li>Configure basic settings</li> <li>Select PBL files</li> <li>Configure deployment settings</li> </ul> | rd<br>Welcome to the Appeon Developer Configuration<br>Wizard!<br>The Appeon Developer Configuration Wizard will guide<br>you through all the steps required for deploying an<br>application to the Web or to the Mobile. Please verify<br>the following before configuration.<br>1. The database in use by the application is running and connected<br>successfully. |
|----------------------------------------------------------------------------------------------------|----------------------------------------------------------------------------------------------------|
| <ul> <li>Select DB types</li> <li>Declare transaction object(s)</li> </ul>                                                                                                  | <ol> <li>The application has been compiled with the "Full Build" command in a<br/>supported PowerBuilder version.</li> <li>The application runs normally in PowerBuilder.</li> </ol>                                                                                                    |
| <ul> <li>Select image files</li> <li>Select INI files</li> <li>Deploy External Files</li> <li>Summary</li> </ul>                                                            | <ol> <li>All PBLs have been optimized in PowerBuilder using the "Optimize" command.</li> <li>Application Server is started.</li> </ol>                                                                                                    |
| Help                                                                                                    | < <u>B</u> ack Next > Cancel <u>F</u> inish                                                                                                    |

#### 4.1.1 Configuring basic settings

The basic settings refer to the settings of an application that are essential for deployment, including application profile name, web folder, project type, device type, mobile app name, mobile app icon, and mobile app description. For more information about them, refer to Section 4.2.1.2.1, "Basic Settings" in Section 4.2, "Using Configure Tool".

#### Figure 4.2: Configure basic settings of an application

| 🗓 Appeon Developer Configuration Wizard                                     |                                         |               |                |
|-----------------------------------------------------------------------------|-----------------------------------------|---------------|----------------|
| Welcome                                                                     | Please configure the following options: |               |                |
|                                                                             | Application Profile Name:               | appname       |                |
| Configure basic settings                                                    | <u>W</u> eb Folder:                     | appname       |                |
| <ul> <li>Select PBL files</li> <li>Configure deployment settings</li> </ul> | Project Type:                           |               | -              |
| Select DB types                                                             | Device Type:                            | Tablet        | -              |
| Declare transaction object(s)                                               | Mobile App Name:                        | appname       |                |
|                                                                             | Mobile App Icon:                        |               | Browse         |
| Select image files                                                          | Mobile App Description:                 |               | *              |
| Select INI files                                                            |                                         |               |                |
| Deploy External Files                                                       |                                         |               | <b>T</b>       |
| Summary                                                                     |                                         |               |                |
| Help                                                                        | < <u>B</u> ack                          | Next > Cancel | <u>F</u> inish |

Step 1: Specify the application profile name in the Application Profile Name text box.

The application profile name is used to identify the PowerBuilder application during the entire PowerBuilder-to-Web or PowerBuilder-to-Mobile process.

Step 2: Specify the application URL in the Web Folder text box.

The specified text is also used as the name of the folder created under the Web root of the Web server for storing the files when the application is deployed.

Step 3: Select a project type from the **Project Type** dropdown list box.

Select "Mobile" if you intend to deploy your PowerBuilder application to mobile devices; select "Web" if you intend to deploy your PowerBuilder application to the Web; select "Universal" if you intend to deploy your PowerBuilder application to both the Web and Mobile.

Step 4: (For mobile apps) Select a device type from the **Device Type** dropdown list box.

Tablet, Smartphone, and Both are listed for choices. For applications that are designed for tablets, select "Tablet"; for applications that are designed for smartphones, select "Smartphone"; for applications that are designed for both devices, select "Both".

Step 5: (For mobile apps) Enter an app name in the Mobile App Name text box.

The mobile app name specified will be displayed in the Appeon Workspace home screen after the application is installed to Appeon Workspace.

Step 6: (For mobile apps) Specify an icon for your mobile applications by clicking the **Browse...** button.

The icon specified will be displayed on the Appeon Workspace home screen after your application is installed to Appeon Workspace.

Step 7: (For mobile apps) Enter a brief description in the Mobile App Description text box.

The description will be displayed on the home screen of Appeon Workspace as the application's description after deployment.

Step 8: Click Next.

#### 4.1.2 Selecting PBL file(s)

Specify the version and the location of the PowerBuilder application source code.

Figure 4.3: Select PBLs

| 🖽 Appeon Developer Configuration Wizard |                                                                                                    |                                                     |  |  |
|-----------------------------------------|----------------------------------------------------------------------------------------------------|-----------------------------------------------------|--|--|
| Welcome                                 | Select the PBL files used in your application:                                                                                                    |                                                     |  |  |
| Configure basic settings                | <u>P</u> BT:                                                                                                    | C:\Users\Public\Documents\Appeon\Developer2013\     |  |  |
| Select PBL files                        |                                                                                                    | ✓ Keep PBT Updated                                  |  |  |
| Configure deployment settings           | PBL Version: PowerBuilder 11.5                                                                                                    |                                                     |  |  |
| Select DB types                         | PBL File List:<br>c:\users\public\documents\appeon\developer2013\appeondemo\salesapplic<br>c:\users\public\documents\appeon\developer2013\appeondemo\salesapplic<br>c:\users\public\documents\appeon\developer2013\appeondemo\salesapplic |                                                     |  |  |
| Declare transaction object(s)           |                                                                                                    |                                                     |  |  |
| Select image files                      |                                                                                                    |                                                     |  |  |
| Select INI files                        |                                                                                                    |                                                     |  |  |
| Deploy External Files                   | •                                                                                                    | 4 11                                                |  |  |
| Summary                                 |                                                                                                    | Add <u>R</u> emove                                  |  |  |
| Help                                    |                                                                                                    | < <u>B</u> ack <u>N</u> ext > Cancel <u>F</u> inish |  |  |

You can add application PBLs using one of the following methods:

• Method 1: Select the PBT file to automatically add the PBL files. Details are as follows:

Click the browse (...) button to select the PBT file.

When a PBT file is selected, all PBL files contained in the selected PBT are added to the PBL File List.

This is the recommended method to add PBLs, as it reduces the likelihood of forgetting to add a required PBL.

• Method 2: You can also add PBL files without specifying the workspace and PBT file first.

Click **Add...** to add one or multiple PBL files. This is the only method you can take when using the Configure tool. Refer to <u>Section 4.2.1.2.1</u>, "<u>Basic Settings</u>" for detailed instructions.

**Note**: Keep **PBT Updated** checkbox checked if you want Appeon to automatically update the PBLs every time you deploy an application. This ensures that any newly added PBLs will be deployed and yet avoid missing PBLs after deployment.

#### 4.1.3 Configuring deployment settings

The deployment settings associate the Appeon Server(s) and Web server(s) as a group used for the application deployment.

| Figure 4.4: Select | t the Appeon Server | r and Web server |
|--------------------|---------------------|------------------|
|--------------------|---------------------|------------------|

| 💷 Appeon Developer Configuration Wizar | rd                                                                                   | <b>—</b> ×-    |
|----------------------------------------|--------------------------------------------------------------------------------------|----------------|
| Welcome                                | Please select the Appeon Server(s) and We that your application will be deployed to: | eb server(s)   |
| Configure basic settings               | Deployment Profile Name: Local Deployment                                            |                |
| Select PBL files                       | Appeon Servers                                                                       |                |
| Configure deployment settings          | Selected Name                                                                        | <u> </u>       |
| Select DB types                        | Local Appeon Server                                                                  | Add            |
| Declare transaction object(s)          |                                                                                      |                |
|                                        | Web Servers                                                                          |                |
| Select image files                     | Selected Name                                                                        | E d <u>i</u> t |
| Select INI files                       | Local Web Server                                                                     | Add            |
| Deploy External Files                  |                                                                                      | Delete         |
| Summary                                |                                                                                      |                |
| Help                                   | < <u>B</u> ack Next > Cancel                                                         | <u> </u>       |

Step 1: Select an existing deployment profile.

To create or modify a deployment profile, you must use the Configure tool. For detailed instructions, refer to <u>Section 4.2.4.2</u>, "Deployment profile settings".

Step 2: Select the check boxes to include the Appeon Server(s) and the Web server(s) in the deployment profile.

All the Appeon Server profiles and Web server profiles you have created are listed. More than one Appeon Server and one Web server can be selected.

If the required Appeon Server profiles or Web server profiles are not available, click the **Add** button to create them. Refer to <u>Section 4.2.3.2</u>, "Appeon Server profile settings" for detailed

instructions on creating an Appeon Server profile and refer to <u>Section 4.2.3.3</u>, "Web Server profile settings" for detailed instructions on creating a Web server profile.

Step 3: Click Next to proceed.

When the **Next** button is clicked, the wizard will test the connection to the Appeon Server and the Web server. If the connection is successful, the deployment profile is saved with the associated Appeon Server(s) and Web server(s).

#### 4.1.4 Selecting DB Type(s)

The database type is required during the application deployment if the application connects to one or more databases.

Select the database type(s) used by the application by selecting the check boxes from the **Used** column of the database type.

#### Figure 4.5: Database types

| D Appeon Developer Configuration Wiza                                                                                                    | rd                                                    |                                                                                                    |                                      | ×              |
|----------------------------------------------------------------------------------------------------|-------------------------------------------------------|----------------------------------------------------------------------------------------------------|--------------------------------------|----------------|
| Welcome                                                                                                    | Select the database type(s) used by your application: |                                                                                                    |                                      |                |
| Configure basic settings<br>Select PBL files<br>Configure deployment settings                                                                                                    | necessary to<br>setting enab                          | nust specify the database type(s) that your applicati<br>o specify the exact database(s) used in this particul<br>les Appeon Developer to apply the correct type of<br>he correct database syntax for PowerBuilder SQL s | ar application. T<br>database driver | l his<br>r for |
| Select DB types                                                                                                    | Used                                                  | Supported Database Types                                                                                                    | Configured                           |                |
| Declare transaction object(s)                                                                                                    |                                                       | Sybase ASE                                                                                                    | No                                   | -              |
|                                                                                                    | <b>V</b>                                              | Sybase ASA   UltraLite                                                                                                    | Yes                                  |                |
| Select image files                                                                                                    |                                                       | IBM DB2 UDB                                                                                                    | No                                   | =              |
| and the second second se |                                                       | Sybase IQ<br>IBM Informix                                                                                                    | No<br>No                             |                |
| Select INI files                                                                                                    |                                                       | Oracle 10g/11g                                                                                                    | No                                   | -              |
| Deploy External Files                                                                                                    |                                                       | TJ-L-                                                                                                    | NI -                                 | - <b>-</b>     |
|                                                                                                    | <u>E</u> dit                                          | Iest                                                                                                    |                                      |                |
| Summary                                                                                                    |                                                       |                                                                                                    |                                      |                |
| Help                                                                                                    |                                                       | < <u>B</u> ack Next > Cancel                                                                                                    | <u> </u>                             |                |

If the database type is not configured (The **Configured** column is indicated with "**No**"), you should select it and click the **Edit** button to create a profile for it. For detailed instructions on creating a database type profile, refer to <u>Section 4.2.2</u>, "<u>Managing database type profiles</u>".

#### 4.1.5 Declaring transaction object(s)

When the application is deployed to the Web or to the Mobile, Appeon Server handles the database connection using data sources rather than transaction objects defined in the PowerBuilder application. You must associate the transaction objects used by the PowerBuilder application with proper data sources created in Appeon Server.

You can create, modify or delete the mapping between transaction objects and data sources either in Appeon Developer or AEM.

| Appeon Developer Configuration Wizar | Pleas |                    |            | uction object(s) use<br>sponding data sou |          |
|--------------------------------------|-------|--------------------|------------|-------------------------------------------|----------|
| Configure basic settings             | ·     | Transaction Object |            | Data Source                               | DB Type  |
| Select PBL files                     |       |                    |            |                                           |          |
| Configure deployment settings        | -     |                    |            |                                           |          |
| Select DB types                      |       |                    |            |                                           |          |
| Declare transaction object(s)        |       |                    |            |                                           |          |
| Select image files                   |       |                    |            |                                           |          |
| Select INI files                     |       |                    |            |                                           |          |
| Deploy External Files                | L     |                    |            |                                           |          |
| Summary                              |       |                    | <u>C</u> o | nfigure                                   | Delete   |
| Help                                 |       | < <u>B</u> ack     | ) <b>N</b> | lext > Cancel                             | <u> </u> |

#### **Figure 4.6: Specify transaction objects**

Click **Add** to create the mapping of the transaction object and the data source of an application.

#### Figure 4.7: Add a transaction object

| Add Transaction                                                        | Object        |                                          |                                          | ×       |  |  |
|------------------------------------------------------------------------|---------------|------------------------------------------|------------------------------------------|---------|--|--|
| Iransaction O                                                          |               |                                          | -                                        |         |  |  |
| Database Ty <u>p</u><br><u>D</u> ata Source:                           | 8.            | Sybase ASE 12.x/15.x                     |                                          |         |  |  |
| If your Appeon<br>source in the b<br>Data Source<br>Appeon <u>S</u> er | elow Data Sou | NET edition, you can a<br>rce group box. | lso select, edit, add, or delete the dat | ia<br>P |  |  |
| Selected                                                               | Name          |                                          | DB Host                                  |         |  |  |
|                                                                        | <u>A</u> dd.  | <u>D</u> elete                           |                                          |         |  |  |
|                                                                        |               |                                          | OK Cance                                 |         |  |  |

Step 1: Input the transaction object name used by the application to the **Transaction Object** text box.

Step 2: Select the database type from the **Database Type** dropdown list box.

Step 3: Specify the data source name in the **Data Source** text box. The data source should connect to the same database that the transaction object connects to.

Make sure that the data source exists in all Appeon Servers selected for this application deployment. If the data source does not exist, you can create it by following instructions in <u>Section 4.2.5, "Managing data source profiles"</u>. After you create a data source, you can select the **Selected** column to associate the data source with the transaction object.

**Note**: The data source tool will be available if Appeon Server is installed to Microsoft .NET Framework\IIS, and will not be available if Appeon Server is installed to EAServer 6.x, WebLogic, WebSphere, JBoss, NetWeaver Application Server or JEUS. You should go to the corresponding application server administration console to configure the data source for EAServer 6.x, WebLogic, WebSphere, JBoss, NetWeaver Application Server, or JEUS. For detailed instructions, refer to Chapter 4, *Database Connection Setup* in *Appeon Server Configuration Guide for J2EE*.

#### 4.1.6 Selecting image files

Click **Browse** to specify which folder contains the image files that will be used in the Web or mobile application. Select **Include Subfolders** to deploy the sub-folders under the specified directory.

For detailed information about the image files, refer to **Deploy Images**.

#### Figure 4.8: Select image files

| 🗈 Appeon Developer Configuration Wizar | rd 💽                                                                                                    |
|----------------------------------------|----------------------------------------------------------------------------------------------------|
| Welcome                                | If your application uses image files, select the folder<br>where those image files are stored and Appeon will<br>deploy the files to the Web or to the Mobile. |
| Configure basic settings               | Image Path:                                                                                                    |
| Select PBL files                       | C:\Users\Public\Documents\Appeon\Developer2013\appeondemo\SalesApplic                                                                                          |
| Configure deployment settings          | Include Subfolders Browse Browse                                                                                                    |
| Select DB types                        |                                                                                                    |
| Declare transaction object(s)          |                                                                                                    |
| Select image files                     |                                                                                                    |
| Select INI files                       |                                                                                                    |
| Deploy External Files                  |                                                                                                    |
| Summary                                |                                                                                                    |
| Help                                   | < <u>B</u> ack Next > Cancel <u>F</u> inish                                                                                                    |

#### 4.1.7 Selecting INI files

If a PowerBuilder application uses an initialization (INI) file which contains user preferences, specify the INI file so that Appeon can deploy the file for the application.

Click **Add File...** to add one or multiple INI files or click **Add Directory** to add all INI files in the selected directory.

For detailed information about the INI files, refer to Deploy INI Files.

#### Figure 4.9: Select INI files

| 🗈 Appeon Developer Configuration Wizar | d                                                                                                    | × |
|----------------------------------------|----------------------------------------------------------------------------------------------------|---|
| Welcome                                | Please select the INI file(s) to be deployed with the application if there are any. Click Next to proceed. |   |
| Configure basic settings               | File List:                                                                                                 |   |
| Select PBL files                       |                                                                                                    | ^ |
| Configure deployment settings          |                                                                                                    |   |
| Select DB types                        |                                                                                                    |   |
| Declare transaction object(s)          |                                                                                                    |   |
| Select image files                     |                                                                                                    |   |
| Select INI files                       |                                                                                                    | - |
| Deploy External Files                  | 4                                                                                                    | • |
| Summary                                | Add File Add Director                                                                                      | y |
| Help                                   | < <u>B</u> ack Next > Cancel <u>F</u> inis                                                                 | h |

#### 4.1.8 Selecting External files

If your application calls any custom user external files, such as DLL/OCX files, text files, etc., you can specify them here and deploy them to the Web or the Mobile. Or you can use the External File Packaging tool provided by Appeon to package the files and install them to the client. For detailed instructions, refer to <u>Section 17.1.1</u>, "Packaging DLL/OCX files".

Click **Add File** or **Add Directory** to add external files to the table. Then select the **Auto Register** column if the file needs to be automatically registered after it is downloaded to the client. If you choose not to automatically register a file, you can register it manually after it is downloaded.

For more information about the external files, refer to **Deploy External Files**.

#### **Figure 4.10: Select External files**

| 💷 Appeon Developer Configuration Wizar | ď             |                                                                                              |
|----------------------------------------|---------------|----------------------------------------------------------------------------------------------|
| Welcome                                |               | ect the external file(s) to be deployed with the<br>if there are any. Click Next to proceed. |
| Configure basic settings               | Auto Register | File Name                                                                                    |
| Select PBL files                       |               |                                                                                              |
| Configure deployment settings          |               |                                                                                              |
| Select DB types                        |               |                                                                                              |
| Declare transaction object(s)          |               |                                                                                              |
| Select image files                     |               |                                                                                              |
| Select INI files                       |               |                                                                                              |
| Deploy External Files                  |               |                                                                                              |
| Summary                                |               | Add File Add Directory Delete                                                                |
| Help                                   |               | < <u>B</u> ack Next > Cancel <u>F</u> inish                                                  |

#### 4.1.9 Summary

Review the settings. Click **Finish** to complete the configuration.

If the **Deploy the application now** option is selected, the Appeon Deployment Wizard will be launched for you to deploy the application. For detailed information, refer to <u>Chapter 6</u>, <u>Deploying PowerBuilder Applications</u>.

After the configuration is complete, the application will be added to the Application Profiles tab of the Configure tool where you can manage or change any settings of the application. For detailed instructions, refer to <u>Section 4.2, "Using Configure Tool"</u>.

#### Figure 4.11: Summary page

| 💷 Appeon Developer Configuration Wizar | d                                                                                                    | X  |
|----------------------------------------|----------------------------------------------------------------------------------------------------|----|
| Welcome                                | The following is the summary of settings for your<br>application deployment. To change any settings, cli<br>Back. | ck |
| Configure basic settings               | Application Profile Name:                                                                                         | *  |
| Select PBL files                       | appname<br>Application URL:                                                                                       |    |
| Configure deployment settings          | appname<br>Project Type:<br>Mobile                                                                                | Ξ  |
| Select DB types                        | Mobile App Icon:                                                                                                  |    |
| Declare transaction object(s)          | [None]<br>Mobile App Description:<br>[None]<br>Device Type:                                                       |    |
| Select image files                     | Tablet<br>Mobile App Name:                                                                                        |    |
| Select INI files                       | appname<br>Deployment Option:                                                                                     | -  |
| Deploy External Files                  | < III.                                                                                                    | Þ. |
|                                        | ☑ Deploy the application now                                                                                      |    |
| Summary                                |                                                                                                    |    |
| Help                                   | < <u>B</u> ack <u>N</u> ext > Cancel Fini                                                                         | sh |

### 4.2 Using Configure Tool

The Configure tool allows you to modify the settings of existing application profiles, database type profiles, Appeon Server profiles, Web server profiles, deployment profiles and data source profiles, and specify the advanced settings for an application profile, such as the performance settings, parsing options, Web service profiles, and runtime settings.

#### 4.2.1 Managing application profiles

The Configure tool provides an Application Profiles tab for you to modify the settings specified in the Appeon Developer Configuration Wizard, and use the following advanced functions:

- Specify the default application profile
- Select the file generation mode for an application
- Delete an application profile
- Boost the application runtime performance
- Specify parsing options
- Specify runtime settings
- Configure Web Service profiles

#### 4.2.1.1 Application Profiles tab page

When you click the **Configure** button ( $\stackrel{\text{Configure}}{\longrightarrow}$ ) on the Appeon Developer toolbar, the Appeon Developer Configuration window appears with the Application Profiles tab selected by default, as shown in the following figure.

| Figure 4.12: Appeon Developer Configuration Wit |
|-------------------------------------------------|
|-------------------------------------------------|

| ation Pr   | ofiles DB Type Profiles                  | Server Profiles De   | ployment Profiles | Data Source Profiles             |     |
|------------|------------------------------------------|----------------------|-------------------|----------------------------------|-----|
|            | n Profiles<br>the PowerBuilder applicati | ons you intend to de | play to the Web o | r to the Mohile                  |     |
| oringare   |                                          |                      |                   |                                  |     |
| Default    | Name                                     | Project Type         | Mode              | PBL Version <u>E</u> dit         |     |
| 0          | sales                                    | Universal            | Release           | PowerBuilder 11                  | 1   |
| $\bigcirc$ | codeexamples                             | Web                  | Release           | PowerBuilder 1                   |     |
| $\bigcirc$ | acf                                      | Universal            | Release           | PowerBuilder 1                   |     |
| $\bigcirc$ | sapteched                                | Universal            | Release           | PowerBuilder 1                   | ste |
| $\odot$    | order                                    | Universal            | Release           | PowerBuilder 1 <sup>-</sup> Expo | rt  |
| $\bigcirc$ | appname                                  | Mobile               | Release           | PowerBuilder 1                   | u   |
|            |                                          |                      |                   | Impo                             | rt  |
|            |                                          |                      |                   |                                  |     |
|            |                                          |                      |                   |                                  |     |
|            |                                          |                      |                   |                                  |     |
|            |                                          |                      |                   |                                  |     |
| (          | ·                                        |                      |                   |                                  |     |
|            |                                          |                      |                   |                                  |     |
|            |                                          |                      |                   |                                  |     |

#### 4.2.1.1.1 Specifying the default application profile

To specify which application profile will be used as the default application profile, select the **Default** radio button.

The PowerBuilder application defined in the default application profile is selected for unsupported features analysis, PowerBuilder-to-Web or PowerBuilder-to-mobile conversion, application packaging, and application undeployment.

#### 4.2.1.1.2 Selecting an application file generation mode

To specify a mode for Web or mobile file generation, click the **Mode** list box. If you change the mode, you must perform a full deployment to make the new mode effective.

| Mode        | Description                                           | Use in the                                                  |
|-------------|-------------------------------------------------------|-------------------------------------------------------------|
| Debug PS/JS | Generates unencrypted JavaScript files for debug use. | Web or mobile<br>application debugging<br>and tuning stage. |

#### Table 4.1: File generation mode

| Mode     | Description                                                                                                    | Use in the                                                  |
|----------|----------------------------------------------------------------------------------------------------|-------------------------------------------------------------|
|          | The PowerBuilder source code is provided<br>as comments in the JavaScript files for easy<br>reference.                          |                                                             |
| Debug JS | Generates unencrypted JavaScript files for debug<br>use.<br>No PowerBuilder source code is provided in the<br>JavaScript files. | Web or mobile<br>application debugging<br>and tuning stage. |
| Release  | Generates encrypted JavaScript files.                                                                                           | Production stage.                                           |

#### 4.2.1.1.3 Deleting an application profile

Click the **Delete** button to delete a selected application profile.

Note: You cannot delete the default application profile.

Deleting the application profile will automatically delete the temporary fold for the application profile on the Developer machine. The folder has the same name as the application profile and is created in the \Project folder under the root directory where Appeon Developer is installed (e.g. C:\Program Files\Appeon\Developer2013R2\).

#### 4.2.1.1.4 Exporting/Importing an application profile

The Export and Import buttons are mainly to back up and restore the configuration of application profile(s), for instance, if you want to transfer the configuration of application profile(s) to another Appeon Developer.

• Click the **Export** button to export the selected application profile(s). In the pop-up dialog box, type a file name, then the selected application profile(s) will be saved into the file as XML file format.

To select multiple application profiles, you can use Shift+click or Ctrl+click, or drag the mouse pointer to create a selection.

• Click the **Import** button to import application profile(s) from the XML file which is generated by using the Export button.

If the application profile being imported has the same name as an existing application profile, you will be asked to overwrite or ignore the existing application profile.

#### 4.2.1.2 Application profile settings

The Application Profiles Configuration window provides eight tab pages for you to edit the required application information:

| Tab            | Settings                                                                 | To make changes<br>effective, you must      |
|----------------|--------------------------------------------------------------------------|---------------------------------------------|
| Basic Settings | The application profile name, project type, application URL, PBL version | Perform a full or incremental deployment on |
|                |                                                                          | the application.                            |

#### **Table 4.2: Application Profiles settings**

| Tab                     | Settings                                                                                                    | To make changes<br>effective, you must                             |
|-------------------------|----------------------------------------------------------------------------------------------------|--------------------------------------------------------------------|
|                         | and PBL location of an application. See <u>Section 4.2.1.2.1, "Basic Settings"</u> .                                                                                                    |                                                                    |
| DB Settings             | The database types, transaction objects<br>and the corresponding data sources. See<br><u>Section 4.2.1.2.2, "DB Settings"</u> .                                                                                                    | Perform a full or<br>incremental deployment on<br>the application. |
| Additional<br>Files     | INI files, .NET/COM components, image files and External files. See <u>Section 4.2.1.2.3</u> , <u>"Additional Files"</u> .                                                                                                    | Perform a full or<br>incremental deployment on<br>the application. |
| Misc Settings           | Command line arguments, application<br>language, runtime performance, parsing<br>option, and log-writing mode. See<br><u>Section 4.2.1.2.4, "Misc Settings"</u> .                                                                                                    | Perform a full deployment<br>on the application.                   |
| Web Service<br>Profiles | The WSDL file, service name and port for the Web service(s). See <u>Section 4.2.1.2.5</u> , "Web <u>Service Profiles</u> ".                                                                                                    | Perform a full or<br>incremental deployment on<br>the application. |
| Offline<br>Settings     | The offline capacity, start mode, and the local database files. See <u>Section 4.2.1.2.6</u> , "Offline <u>Settings"</u> .                                                                                                    | Perform a full or<br>incremental deployment on<br>the application. |
| Runtime<br>Settings     | Company name and application name<br>displayed on the Web application downloading<br>page, and mobile application name, icon,<br>and description displayed in the Appeon<br>Workspace and the target mobile device the<br>application apply for. See <u>Section 4.2.1.2.7</u> ,<br><u>"Runtime Settings"</u> . | Perform a full or<br>incremental deployment on<br>the application. |
| Summary                 | A summary view of the settings.<br>See the <u>Section 4.2.1.2.8</u> , " <u>Summary</u> " section<br>for more details.                                                                                                    | Perform a full deployment<br>on the application.                   |

#### 4.2.1.2.1 Basic Settings

After you click **Add** or **Edit** on the **Application Profiles** tab, the Application Profile Configuration window is displayed with the Basic Settings tab selected by default, as shown in the following figure.

The Basic Settings tab allows you to modify the web folder, project type, PBT, application PBL version and PBL location.

#### Figure 4.13: Basic Settings

| Application Profile               | e Configu    | ration                    |                                                                                  | ×               |
|-----------------------------------|--------------|---------------------------|----------------------------------------------------------------------------------|-----------------|
| Web Service Pro<br>Basic Settings | ofiles       | Offline Settings          | Runtime Settings                                                                 | Summary         |
| basic settings                    |              | DB Settings               | Additional Files                                                                 | Misc Settings   |
| Application                       |              |                           |                                                                                  |                 |
| Profile Name:                     | sales        |                           |                                                                                  |                 |
| Web Folder:                       | sales        |                           |                                                                                  |                 |
| Project Type:                     | Universal    |                           |                                                                                  | <b>_</b>        |
| Application PBLs                  |              |                           |                                                                                  |                 |
| <u>Р</u> ВТ:                      |              |                           | <u>.</u>                                                                         | eep PBT Updated |
| PBL <u>V</u> ersion:              | PowerBui     | lder 11.5                 |                                                                                  | •               |
| Select the PBT of                 | or PBL files | used in your application. |                                                                                  |                 |
| C:\Users\Public                   | \Documen     | ts\Appeon\Developer201    | 3\appeondemo\salesapplic<br>3\appeondemo\salesapplic<br>3\appeondemo\salesapplic | ationdemo\sales |
| •                                 |              |                           |                                                                                  | -               |
|                                   |              |                           |                                                                                  |                 |
| <u>A</u> dd                       | <u>R</u> emo | ve                        |                                                                                  |                 |
| L                                 |              |                           |                                                                                  | OK Cancel       |

**Application Profile Name** - The application profile name is used to identify the PowerBuilder application during the entire PowerBuilder-to-Web or PowerBuilder-to-mobile process. It is also used in the appeondb database on Appeon Server to identify the DataWindow syntax, profile, and registry information for an Appeon application.

The Profile Name cannot contain double-byte characters (such as Chinese, Korean, or Japanese characters) or special characters (such as,  $\langle , , , ; , *, ?, ", <, >,$ or |).

**Web Folder** - The specified text is used as the name of the folder created under the Web Root of the Web Server for storing the Web or mobile application files when the application is deployed, therefore, the URL for accessing the deployed application will be in this format: *http://web\_server:port/web\_folder/*. The Web Folder name can contain a combination of letters, underscores ("\_"), and numbers.

Avoid setting Web Folder as existing folder names in the Web server Web root, because: (1) If a Web or mobile application uses an existing folder under the Web root as the Web Folder, a large number of Web or mobile files belonging to the application will be deployed to that folder, making it difficult to use the folder for its original purpose. (2) If a Web or mobile application uses a folder that is reserved for the Web server or Appeon Server, some important files belonging to the Web server or Appeon Server may be replaced or even removed when the application is undeployed. The following are folder names reserved for the Web server or Appeon Server that should not be used as Web Folders: appeon, classes, docs, images, ir, wst, and WEB-INF.

The Web Folder for an application profile can be changed, and the Web or mobile files stored at the Web Server can have different versions for the client to access, but Appeon only remembers the Web Folder in the last deployment, and performs the application packaging and application undeployment based on the Web or mobile files generated in the corresponding folder.

**Project Type** - The Project Type determines whether your PowerBuilder application will be configured for the Web migration process or the mobile migration process. This means the application will be analyzed, deployed, run, packaged, and undeployed as a Web application or as a mobile application.

**Application PBL files** - Select the PBL version and add application PBL files using any of the following methods:

• Click the browse ... button and choose to add an application Target file (\*.pbt).

By adding PBLs using an application Target, all PBLs in the Target are automatically added to the application PBLs list. This is the recommended way to add PBLs, as it reduces the likelihood of forgetting to add a required PBL.

• Click the Add button and add PBL files without using an application Target.

You can add one or multiple PBL files at the same time. To select multiple files, hold down the Ctrl key and choose which files to add.

• Copy and paste (Ctrl+C and Ctrl+V) the path list of PBLs into the Application PBLs field.

**Note**: If you do not want Appeon to automatically update the PBLs every time you open this tab (the Basic Settings tab in the Application Profile Configuration window) or you deploy your application, uncheck the **Keep PBT Updated** check box. It is kindly recommended that you keep this option checked, or you need to manually add the new PBLs or revised PBLs (if there is any) each time you perform a deployment.

#### 4.2.1.2.2 DB Settings

The DB Settings tab allows you to specify the database types and the transaction objects that the application uses, as shown in the following figure. When configuring the database types, it is not necessary to specify the actual databases that the application uses, it can be any database of the same type. However, when specifying the transaction objects, you must specify the actual transaction objects that the application uses.

#### What the DB Type is used for

PowerBuilder SQL statements must be converted into the correct database syntax before they can be used to retrieve data from the database that the Web or mobile application connects to. The DB Type settings enable Appeon Developer to apply the correct database driver type for generating correct database syntax for PowerBuilder SQL statements.

#### Set the database types for the application

Select the database type(s) used by the application, as shown in the following figure.

#### Figure 4.14: Database types

| WED DEIV                                             | vice Profiles                                       | Offline Settings                                           | Runtime Settings          |                 | imary |
|------------------------------------------------------|-----------------------------------------------------|------------------------------------------------------------|---------------------------|-----------------|-------|
| Basic Se                                             | ettings                                             | DB Settings                                                | Additional Files          | Misc Sett       | ings  |
| atabase T                                            | upe                                                 |                                                            |                           |                 |       |
|                                                      |                                                     | used by this application. Th                               | he celected database ture | must be configu | rad   |
| Click "Co                                            | nfigure'' to con                                    | figure a database type.                                    | пе зекескей цакаразе куре | must be conligu | iicu. |
| Used                                                 | Supported Data                                      | abase Types                                                | Conf                      | igured          | -     |
|                                                      | MSSQLServer                                         |                                                            | No                        |                 | Ξ     |
|                                                      | Oracle 8i                                           |                                                            | No                        |                 |       |
|                                                      | Oracle 9i                                           |                                                            | No                        |                 |       |
|                                                      | Sybase ASE                                          |                                                            | No                        |                 |       |
|                                                      | Subava ASA H                                        | lltral ita                                                 | Yer                       |                 |       |
| Co <u>n</u> figur                                    | n Object                                            |                                                            |                           |                 |       |
| ransactior<br>Configure c<br>7 Start tra             | n Object<br>Jata sources for tr<br>nsaction when e: | ransaction objects used in t<br>xecuting stored procedures |                           |                 |       |
| ransactior<br>Configure c<br>I Start tra<br>Transact | n Object<br>Jata sources for tr                     | xecuting stored procedures<br>Data Source                  | DB Type                   | CA LUbert :     |       |
| ransactior<br>Configure c<br>Z Start tra             | n Object<br>Jata sources for tr<br>nsaction when e: | xecuting stored procedures                                 | DB Type                   | .SA   UltraLi   |       |
| ransactior<br>Configure c<br>7 Start tra<br>Transact | n Object<br>Jata sources for tr<br>nsaction when e: | Data Source<br>appeonsample                                | DB Type                   | SA   UltraLi    |       |

The following table describes each element on the DB Type tab.

| <b>Table 4.3:</b> | Database | type settings |
|-------------------|----------|---------------|
|-------------------|----------|---------------|

| Column                         | Description                                                                                                    |
|--------------------------------|----------------------------------------------------------------------------------------------------|
| Used                           | You can click the check boxes to select the database types used by the application. More than one database type can be selected, but only the configured database types are selectable.                                                                                                    |
| Supported<br>Database<br>Types | This column lists all the database types that are supported by Appeon.                                                                                                    |
| Configured                     | This column is identical to the Configured column in <u>Section 4.2.2</u> ,<br><u>"Managing database type profiles</u> ". It indicates whether a profile has been<br>configured for the database type.                                                                                                    |
|                                | If this column of the desired database type is "No", you must click the <b>Configure</b> button to configure a profile for it before you can use it.<br>Configuring a database type profile in this tab is the same as configuring it in the DB Type Profiles tab. Once a database type profile is configured |

| Column | Description                                                          |
|--------|----------------------------------------------------------------------|
|        | successfully, the Configured column in both this tab and the DB Type |
|        | Profiles tab changes from "No" to "Yes".                             |

#### Specify the transaction object and the data source

Click **Add** or **Edit** to configure a transaction object and specify the corresponding data source. Refer to <u>Section 4.1.5</u>, "Declaring transaction object(s)" for detailed description.

#### Start transaction when executing stored procedures

It is strongly recommended that you keep this option enabled. The only circumstance you may consider disabling it is when there is commit statement executed inside a stored procedure (SP) and there is no need to commit in the PB code; the reason is that by default Appeon Server will start a transaction once an SP is executed, and the user will be able to see details of this transaction in the Active Transactions tab in AEM; when commit is executed inside the SP, the transaction will end and disappear from the database end, but as there is no commit in the PB code, this transaction will still appear as an active transaction in AEM, which will mislead users to think this is an uncommitted transaction. To avoid this misunderstanding, you can disable this option, so Appeon Server will not start a transaction when an SP is executed.

#### 4.2.1.2.3 Additional Files

"Additional files" refer to the files that are outside the application source code, but are necessary for running the PowerBuilder application, including INI files, .NET/COM components, image files, and external files, such as DLL/OCX files, text files, etc.

#### Figure 4.15: Additional Files tab

| Application Profile Configu                                                   | uration                                                                                                    |                                |                                 |  |  |
|-------------------------------------------------------------------------------|----------------------------------------------------------------------------------------------------|--------------------------------|---------------------------------|--|--|
| Web Service Profiles                                                          | Offline Settings                                                                                                    | Runtime Settings               | Summary                         |  |  |
| Basic Settings                                                                | DB Settings                                                                                                    | Additional Files               | Misc Settings                   |  |  |
| Deploy INI Files<br>If your application stores co<br>on the Web and on the Mo | Deploy INI Files<br>If your application stores configuration information in INI files, Appeon can perserve the same behavior<br>on the Web and on the Mobile. Select the INI files used within your application. |                                |                                 |  |  |
|                                                                               |                                                                                                    |                                | <u>A</u> dd<br><u>R</u> emove   |  |  |
| Deploy .NET/COM compon                                                        | ents                                                                                                    |                                |                                 |  |  |
| If your application uses .NE server.                                          | T/COM components, selec                                                                                                    | t the files and Appeon will de | eploy them to the               |  |  |
|                                                                               |                                                                                                    |                                | A <u>d</u> d<br>R <u>e</u> move |  |  |
| Deploy Image Files                                                            |                                                                                                    |                                |                                 |  |  |
| If your application uses image<br>deploy the files to the Web                 |                                                                                                    | ere those image files are sto  | red and Appeon will             |  |  |
| C:\Users\Public\Documer                                                       | nts\Appeon\Developer2013                                                                                                    | 3\appeondemo\salesapplica      | ation Bro <u>w</u> se           |  |  |
| Include Subfolders                                                            |                                                                                                    |                                |                                 |  |  |
| Deploy External Files                                                         |                                                                                                    |                                |                                 |  |  |
| If your application uses exte<br>the files and Appeon will de                 |                                                                                                    | as DLL, OCX, TXT etc, sele     | oct Option                      |  |  |
|                                                                               |                                                                                                    |                                | <b></b>                         |  |  |
|                                                                               |                                                                                                    |                                | OK Cancel                       |  |  |

#### **Deploy INI Files**

If a PowerBuilder application uses an initialization (INI) file which contains user preferences, specify the INI file in this tab so that Appeon can deploy the file for the application.

Click **Add** to add the INI file(s) into the Deploy INI Files list box.

#### How INI files are supported in Appeon

During deployment, the specified INI file(s) are converted to XML file(s) and deployed to Appeon Server. The XML file(s) act as mock INI file(s). When a Client runs the deployed application for the first time, a copy of the XML file is created in Appeon Server and keeps the Client's profile information.

For a Client to use the correct profile information in its subsequent visits to the application, the Client browser must be cookie-enabled. Otherwise, each time the Client visits the application, a new copy of the XML file is created in Appeon Server, and the new copy only contains the information of the original INI file.

You can delete the XML files that are unused for a period using Appeon Enterprise Manager (AEM). For more information on how to maintain XML files in Appeon Server, refer to

Section 5.3.3.3.1, "Auto cleanup" in *Appeon Server Configuration Guide for .NET* or in Appeon Server Configuration Guide for J2EE.

# Deploy .NET/COM components

If a PowerBuilder application uses .NET/COM components which contains executable files (.exe), and COM/COM+ components, specify the .NET/COM components file in this tab so that Appeon can deploy the file for the application.

Click **Add** to add the .NET/COM components file(s) into the Deploy .NET/COM components list box.

# **Deploy Images**

Click **Browse** to specify which folder contains the image files that will be used in the Web or mobile application. If you do not specify the path of the image files, the path to the application PBL files will be displayed as the default path of the image files.

The image files can be in any format supported by PowerBuilder, apart from:

- unsupported run-length encoded (RLE), and
- unsupported Windows metafile (WMF)

All the image files in the specified folder will be deployed to the *%Web Folder%/images* folder in the Web Server. *%Web Folder%* stands for the folder storing the Web application files or the mobile application files. The image files may fail to be displayed on the Web or in Appeon Workspace, or on mobile devices if the file names are stored in the database or dynamically generated. To resolve this, you can copy the image files directly to the *%Web Folder%/images* folder, but make sure that the file names are all lowercase; otherwise, the Web or mobile application may fail to load them.

## Deploy External Files

If your application calls any custom user DLL/OCX files (for Web applications only), which are also called external non-system DLL/OCX files in this tab; or if your application calls any other external files, such as text files, you can specify them here and deploy them to the Web server. Deploying DLL/OCX files is used as an example in this guide.

If there are many large-size DLL/OCX files in your application and they could be slow to download from the Web server at runtime, you may prefer to use the DLL/OCX File Packaging tool provided by Appeon to package the files into one setup program (see <u>Chapter 17, *Extended Toolkit*</u> for detailed instructions), then distribute the setup program to the users, and have the users install the files to each Client.

Click **Option...** in the **Deploy External Files** group box to open the Deploy External Files dialog box (as shown in the following figure) and select the required external files to be deployed.

| Register | File Name | File Path | Add          |
|----------|-----------|-----------|--------------|
|          |           |           | Delete       |
|          |           |           |              |
|          |           |           | Select All   |
|          |           |           | Unselect All |
|          |           |           |              |
|          |           |           |              |
|          |           |           |              |
|          |           |           |              |
|          |           |           |              |

Figure 4.16: External Files Automatically Deploy and Download

The following table introduces the elements in the **Deploy External Files** dialog box.

## Table 4.4: Deploy External Files dialog box

| Column    | Description                                                                                                    |  |  |  |
|-----------|----------------------------------------------------------------------------------------------------|--|--|--|
| Register  | Allows you to select whether the file will be automatically registered after it is downloaded to the Client at runtime. |  |  |  |
|           | Click Select All to select all files and Unselect All to de-select all of them                                          |  |  |  |
|           | If you choose not to automatically register a file, you can register it manually after it is downloaded.                |  |  |  |
| File Name | Lists the added files. Click the header of this column to display the files in alphabetical order.                      |  |  |  |
| File Path | Displays the file location.                                                                                             |  |  |  |

The following table describes how to add and remove files in the **Deploy External Files** dialog box.

 Table 4.5: Deploy External Files dialog box

| To Do This           | Do This                                                                                                    |
|----------------------|----------------------------------------------------------------------------------------------------|
| To add files         | Click the <b>Add</b> button. A standard <b>File Selection</b> dialog box is displayed. And then select the files from your local machine. The files can be stored in any location. |
| To remove files      | Select a file or multiple files using Ctrl or Shift keys, and click the <b>Delete</b> button to remove the selected files from the list.                                           |
| To save the settings | Click <b>OK</b> .<br>Appeon will copy the files to a temporary folder and then deploy them to the Web Server during deployment.                                                    |

How the deployed DLL/OCX files work on Web

To successfully call the deployed DLL/OCX files in the Web application, you need to make sure that the DLL/OCX files are successfully downloaded and installed to the Client during the initial run of the deployed Web application.

Appeon Enterprise Manager (AEM) provides options for manually or automatically downloading and installing the DLL/OCX files, and for specifying the installation location (by default the files are saved to the %SystemRoot%\system32\AppeonPlugin folder on the client machine. %SystemRoot% indicates the folder where Windows is installed. For detailed instructions, refer to Section 5.4.4.3, "DLL/OCX Files" in *Appeon Server Configuration Guide for .NET* or in Appeon Server Configuration Guide for J2EE.

## 4.2.1.2.4 Misc Settings

The Misc Settings tab page enables you to modify settings for command line arguments, application languages, double-byte charset, and log-writing modes, and allows you to configure the runtime performance and parsing options.

# Figure 4.17: Misc settings

| Application Profile Configu                                                          | ration                    |                      |                | _             |
|--------------------------------------------------------------------------------------|---------------------------|----------------------|----------------|---------------|
| Web Service Profiles                                                                 | Offline Settings          | Runtim               | e Settings     | Summary       |
| Basic Settings                                                                       | DB Settings               |                      |                | Misc Settings |
| Command Line Arguments<br>Configure how command lin<br>application will be handled o |                           | PowerBuilder         | Command        | Line Settings |
| Language Options<br>Configure options for the ap<br>Prompt Language: English;        |                           |                      | Langu          | age Options   |
| Performance<br>Configure additional settings<br>performance.                         | to tweak the applicatio   | n's run-time         | Performa       | nce Settings  |
| Parsing Options                                                                      | d to rename the identifie | rs unsupported by    | JavaScript or> | KML.          |
| Appeon Developer Logs<br>Set the log-writing mode for<br>view/manage these logs in l | the Information Manage    | r                    |                |               |
| O Off mode                                                                           | Summary mode              | © <u>D</u> ebug mode |                | Cancel        |

# Command Line Arguments

If an application needs to use command line arguments, enable the command line argument option, as shown in the following figure.

Click **Command Line Settings** on the Misc Settings tab. The Command Line Settings dialog box is displayed, as shown in the following figure.

## Figure 4.18: Command Line Settings dialog box

| 🗴 Command Line Settings 📃 💌                                                                                                    |
|----------------------------------------------------------------------------------------------------|
| Require a command line argument for the application                                                                                                    |
| You can pass a command line argument to an Appeon application by appending the string to the<br>application URL, for example, http://WebAppURL/index.htm?ArgValue. |
| Launch Application from Developer Shortcut                                                                                                    |
| Show the argument input/confirmation dialog                                                                                                    |
| (Optional) Specify the default command argument(s):                                                                                                    |
|                                                                                                    |
|                                                                                                    |
| OK Cancel                                                                                                    |

Require a command line argument for the application option: Enables the command line argument option.

With this check box selected, the following two options will be enabled. Note that they are effective only if you run the application from the Appeon Developer toolbar.

- Show argument input/confirmation dialog option: A dialog box is displayed after you launch an application from the Appeon Developer toolbar but before the application starts. This dialog box enables you to specify the arguments for the application.
- Specify the default command arguments field: The specified default arguments are directly attached to the application URL when the application is run from the Appeon Developer toolbar.
- If both options are selected: A dialog box pops up with the default arguments filled in, as shown in the following figure. You can either change the default arguments or leave them alone.

| Figure 4.19: C | Command lin | e argument | dialog box |
|----------------|-------------|------------|------------|
| 8              |             | 8          | 0          |

| Request Parameter                                                         | x |
|---------------------------------------------------------------------------|---|
| Please specify the command line argument to be passed to the application. |   |
| Click the Cancel button if you do not want to pass command line argument. |   |
|                                                                           | _ |
|                                                                           |   |
| OK Cancel                                                                 | ך |
|                                                                           | _ |

To run an application with arguments from Clients, type the application URL with the arguments. The format of an application URL with arguments is: http://AppURL/ index.htm?*ArgValue*. *ArgValue* indicates the arguments that will be passed to the application. The arguments must be separated by commas if there are more than one argument.

Application Language and Double-Byte Charset

Step 1: Click **Language Options** on the Misc Settings tab. The **Language Settings** dialog box is displayed, as shown in the following figure.

| Figure 4.20: | Application | language | settings |
|--------------|-------------|----------|----------|
|              |             |          |          |

| 와 Language Settings                                    | ×                   |
|--------------------------------------------------------|---------------------|
| Language<br>Please specify the language for system pro | ompts and messages. |
| System Prompt Language:                                | English 🔹           |
| Charset<br>Please specify the charset of the client ma | achine.             |
| Client Charset:                                        | utf-8               |
|                                                        | OK Cancel           |

• **System Prompt Language**: Select a language from the **System Prompt Language** dropdown list box (Only English available when you are using an English version of Appeon for PowerBuilder).

System prompts are error messages, informational messages, warnings, notices, and prompts that are displayed when you run Appeon applications.

• Client Charset: Skip this if your application is a Web application or if your mobile application does not use any string function that ends with "A", otherwise, select a charset the same as that of your PowerBuilder development environment for the mobile client.

If your application uses string functions that end with "A" (e.g. FillA, LeftA, LenA, MidA, PosA, ReplaceA, and RightA) to process the double-byte character, these functions may return different values on iOS and Windows, because iOS system uses UTF-8 encoding while the Windows system uses UTF16 encoding. Due to this difference, in order for these functions to return the same values on iOS and Windows, you need to specify the charset here the same as the charset of your PowerBuilder development environment.

And make sure the mobile client supports the specified charset, otherwise, these functions could not return the correct values or may even cause the application to crash. For the sake of safety, we suggest you not use string functions that end with "A" (e.g. FillA, LeftA, LenA, MidA, PosA, ReplaceA, and RightA) to process the double-byte character, use the functions without "A" instead (e.g. Fill, Left, Len, Mid, Pos, Replace, and Right), so as to avoid any potential issue that could be caused by specifying an improper charset or the mobile client not supporting the specified charset.

Step 2: Click **OK** to save the settings.

# Performance Settings

Appeon recommends that you take advantage of the performance settings to boost the application's runtime performance. To achieve the best performance, perform the following steps:

Step 1: Click the **Performance Settings** on the Misc Settings tab. The Performance Settings dialog box is displayed, as shown in the following figure.

Figure 4.21: Performance settings

| Serformance Settings                                                                                                    | ×  |
|----------------------------------------------------------------------------------------------------|----|
| Performance Boosters                                                                                                    |    |
| □ 10× <u>W</u> eb file compression                                                                                                    |    |
| Merge files                                                                                                    |    |
| Performance Analyzer (For Web only)                                                                                                    |    |
| Data is not encrypted during the transmission if this option is enabled. Strongly recommend<br>to disable it when transfer applications to the live or production environment. |    |
| Performance Analyzer compliance                                                                                                    |    |
| Appeon ActiveX Download (For Web only)                                                                                                    |    |
| Download ActiveX files in a single thread                                                                                                    |    |
|                                                                                                    |    |
| OK Canc                                                                                                    | el |

Step 2: Select the performance features based on your needs.

The following table describes how to use the performance features.

| Setting                                                                     | Description                                                                                                    | When To Use                     |
|-----------------------------------------------------------------------------|----------------------------------------------------------------------------------------------------|---------------------------------|
| 10X Web FileCompresses files when they are transferred over the<br>network. |                                                                                                    | Always                          |
| Merge files                                                                 | Merges the small files during the application deployment.<br>The small files will be downloaded to the client in one file<br>package at one call, instead of being downloaded one by<br>one at separate calls.                                                                                                    | In the<br>production<br>stage.  |
| Performance<br>Analyzer<br>compliance<br>(for Web<br>applications<br>only)  | Enables the application to be deployed in a method<br>compliant with the Performance Analyzer tool.<br>The application deployed with this option can run with<br>the Performance Analyzer tool at runtime to diagnose<br>the performance issues. For more about the Performance<br>Analyzer tool, see Section 4.2, "Appeon Performance<br>Analyzer" in <i>Appeon Performance Tuning Guide</i> . | In the<br>development<br>stage. |

 Table 4.6: Performance features

| Setting                                                                                 | Description                                                                                                    |                                                                                                    |                                                                                                    |                                                                                                    | When To Use |
|-----------------------------------------------------------------------------------------|----------------------------------------------------------------------------------------------------|----------------------------------------------------------------------------------------------------|----------------------------------------------------------------------------------------------------|----------------------------------------------------------------------------------------------------|-------------|
|                                                                                         | Note: as the data<br>runtime, therefor<br>at the test or deve                                                                                               |                                                                                                    |                                                                                                    |                                                                                                    |             |
| Download<br>ActiveX<br>files in a<br>single thread<br>(for Web<br>applications<br>only) | conditions.<br>Appeon for Powe<br>plug-ins. The cat<br>ins can be found<br>\x32 (or x64). Ar<br>client side, they c<br>weblibrary68.dll<br>number 68 indica | hread to o<br>be the down<br>erBuilder<br>binet files<br>in % append<br>and once d<br>can be for<br>and down<br>attes the in | download the t<br>vnload under p<br>contains two<br>for these two<br>eon_server%\w<br>lownloaded and<br>und as DLL fil<br>nloadcenter68.<br>nternal product | two ActiveX<br>articular network<br>client-side ActiveX<br>ActiveX plug-<br>veblibrary_ax<br>d installed on the<br>les (for example,                                       | Always      |
|                                                                                         | File Name                                                                                                    | File<br>Size                                                                                                    | Technology                                                                                                    | <b>Purpose</b>                                                                                                    |             |
|                                                                                         | ceondownload<br>center.cab                                                                                                    | 230<br>KB                                                                                                    | A<br>Microsoft<br>ActiveX<br>Web-<br>browser<br>plug-in                                                                                                    | It consists of the<br>EonDownload<br>Center COM<br>component which<br>manages the<br>downloading<br>and caching of<br>Appeon Web<br>applications.                          |             |
|                                                                                         | weblibrary.cab                                                                                                    | 2509<br>KB                                                                                                    | A<br>Microsoft<br>ActiveX<br>Web-<br>browser<br>plug-in.                                                                                                    | It consists<br>of two COM<br>components:<br>EonUISpace<br>and EonObject<br>which act as the<br>bridge to interact<br>between the C+<br>+/JS libraries and<br>the Web page. |             |
|                                                                                         | For more information file, refer to Sect control" in <i>Suppo</i>                                                                                           | ion 5.1.2                                                                                                    | , "Installing A <sub>l</sub>                                                                                                    |                                                                                                    |             |

Parsing options

Unsupported identifiers refer to identifiers that are supported in PowerBuilder but unsupported in Appeon, due to the different naming convention between PowerScript and JavaScript/XML. For detailed explanation of such unsupported identifiers, refer to Section 5.1.2.2, "Identifiers" in *Supported PB Features for Appeon Mobile* or in Supported PB Features for Appeon Web.

With this automatic-renaming option enabled, when the Appeon Deployment Wizard deploys an application, it automatically detects unsupported identifiers in the application and renames these identifiers to supported ones in the files it generates for the application, while keeping the application source code unchanged. After the deployment, you can get the list of all the identifiers that are renamed in the deployment log in <u>Chapter 10</u>, <u>Using Information</u> <u>Manager</u>.

The automatic-renaming feature will not work if the option is disabled. In this case, you must rename the unsupported identifiers by yourself, following the guidance of the UFA report and Section 5.1.2.2, "Identifiers" in *Supported PB Features for Appeon Mobile* or in Supported PB Features for Appeon Web.

# Figure 4.22: Parsing options

| Application Profile Configu                                                                                                    | iration                  |                    |                  |                 |
|----------------------------------------------------------------------------------------------------|--------------------------|--------------------|------------------|-----------------|
| Web Service Profiles                                                                                                    | Offline Settings         | Runtim             | ne Settings      | Summary         |
| Basic Settings                                                                                                    | DB Settings              | Additional F       | ïles             | Misc Settings   |
| Command Line Arguments<br>Configure how command lin<br>application will be handled (                                                                                                   |                          | e PowerBuilder     | Command          | d Line Settings |
| Language Options<br>Configure options for the ap<br>Prompt Language: English;                                                                                                    |                          |                    | Langu            | age Options     |
| Performance<br>Configure additional setting:<br>performance.                                                                                                    | to tweak the application | on's run-time      | <u>P</u> erforma | ince Settings   |
| Parsing Options                                                                                                    | d to rename the identifi | ers unsupported by | JavaScript or >  | KML.            |
| Appeon Developer Logs<br>Set the log-writing mode for Deploy Log and Analysis Log. You may<br>view/manage these logs in the Information Manager.<br>O Iff mode Summary mode Debug mode |                          |                    |                  |                 |
|                                                                                                    |                          |                    |                  | K Cancel        |

Appeon Developer log-writing mode

The log-writing mode determines the content of the log files generated by Appeon Developer, including the deployment logs and feature analysis logs. Select the desired mode from the Appeon Developer Logs box, as shown in the following figure.

#### Figure 4.23: Log-writing mode

| 와 Application Profile Configu                                                      | iration                    |                      |                | ×             |
|------------------------------------------------------------------------------------|----------------------------|----------------------|----------------|---------------|
| Web Service Profiles                                                               | Offline Settings           | Buntime              | e Settings     | Summary       |
| Basic Settings                                                                     | DB Settings                | Additional Fil       | es             | Misc Settings |
| Command Line Arguments<br>Configure how command lin<br>application will be handled |                            | e PowerBuilder       | Command        | Line Settings |
| Language Options<br>Configure options for the ap<br>Prompt Language: English;      |                            |                      | Langua         | age Options   |
| Performance<br>Configure additional setting:<br>performance.                       | s to tweak the application | on's run-time        |                | nce Settings  |
| Parsing Options                                                                    | d to rename the identifi   | ers unsupported by J | lavaScript or≯ | KML.          |
| Appeon Developer Logs<br>Set the log-writing mode for<br>view/manage these logs in |                            |                      |                |               |
|                                                                                    |                            |                      |                | Cancel        |

The logging options enable you to select the level of information contained in the logs according to your needs:

## Table 4.7: Log writing options

| Mode              | Description                                                                                         |
|-------------------|----------------------------------------------------------------------------------------------------|
| Off mode          | Generates no log files.                                                                             |
|                   | This mode offers the fastest performance since nothing is written to a log file.                    |
| Summary           | Generates log files with basic execution information.                                               |
| mode<br>(Default) | This is useful for tracking errors that have occurred, but inadequate for detailed troubleshooting. |
|                   | Use this mode once the application is stable.                                                       |

| Mode       | Description                                                                                              |
|------------|----------------------------------------------------------------------------------------------------|
| Debug mode | Generates log files with detailed execution information for troubleshooting obscure and esoteric issues. |
|            | This is useful for technical support, but performance speed will slow down when using this mode.         |

You can view or delete these log files. For detailed instructions, refer to <u>Chapter 10</u>, <u>Using</u> <u>Information Manager</u>.

# 4.2.1.2.5 Web Service Profiles

A Web service profile contains the settings for the Web service(s) to be invoked in the Appeon deployed application, including the WSDL file, service name and port to be used by the Web service.

After you specify the PBL files of the application in the Basic Settings tab, the Web service proxy objects, WSDL files, service, and port, which are used in the application, are automatically added to the Web Service Profiles tab, as shown in the following figure.

A valid WSDL file must meet the following requirements:

- The WSDL file must be a .wsdl or .asmx file.
- The WSDL file must reside on the local computer. Appeon cannot access the WSDL file in a remote machine.
- WSDL files used in the same application cannot have the same name, even if they reside in different locations.

## Figure 4.24: Web Server Profiles tab

| Basic         | Settings                                                         | DB Settings                                      | Additional Files                                                | Misc Settings                                  |
|---------------|------------------------------------------------------------------|--------------------------------------------------|-----------------------------------------------------------------|------------------------------------------------|
| Web Se        | ervice Profiles                                                  | Offline Settings                                 | Runtime Setting                                                 | s Summary                                      |
| [he Wel       | vice Configuration<br>b service proxy obje<br>service. Please sp | ect accesses the WSDL<br>becify the correct WSDL | file for obtaining the service<br>file, service and port for ea | and port information o<br>ch Web service proxy |
| Used          | Proxy Object                                                     | WSDL File                                        | Service                                                         | Port                                           |
|               |                                                                  |                                                  |                                                                 |                                                |
|               |                                                                  |                                                  |                                                                 |                                                |
|               |                                                                  |                                                  |                                                                 |                                                |
|               |                                                                  |                                                  |                                                                 |                                                |
|               |                                                                  |                                                  |                                                                 |                                                |
|               |                                                                  |                                                  |                                                                 |                                                |
|               |                                                                  |                                                  |                                                                 |                                                |
|               |                                                                  |                                                  |                                                                 |                                                |
| <u>S</u> elec | t All Deselec                                                    | at AllInvert Selecti                             | on                                                              | Co <u>n</u> figure                             |
|               |                                                                  |                                                  |                                                                 |                                                |
|               |                                                                  |                                                  |                                                                 |                                                |

Choose which proxy object(s) will be invoked in the deployed application by selecting the Used column of the object. Click **Select All** to select all objects; click **Deselect All** to deselect all objects; or click **Invert Selection** to select all objects which were not selected and deselect the previously selected objects.

If the WSDL file, service and port are not automatically specified for a proxy object, follow the steps below to select them:

Step 1: Select the proxy object and click **Configure**. The Configure dialog appears, as shown in the following figure.

#### Figure 4.25: Configure dialog box

| Seconfigure - achc | heckverifysoap     |    | ×      |
|--------------------|--------------------|----|--------|
| Proxy Object:      | achcheckverifysoap |    |        |
| <u>W</u> SDL File: | 1                  |    |        |
|                    |                    |    | Browse |
| <u>S</u> ervice:   |                    |    | •      |
| <u>P</u> ort:      |                    |    | •      |
|                    |                    | ОК | Cancel |

Step 2: Click **Browse** to select a WSDL file on the local computer, and then select the service and port.

A WSDL file may contain multiple services and each service may contain multiple ports.

Step 3: Click **OK** to save the configuration and return to the Web Service Profiles tab.

## 4.2.1.2.6 Offline Settings

This section is for mobile applications with offline capabilities and users that have purchased the Enterprise edition with offline support.

#### Introduction

The offline feature enables developers to

• design an application that can read and write data from the local databases (SQLite or UltraLite), and synchronize the local database with the back-end database server.

You will need to first use the DBParm properties (see transaction object in *Supported PB Features for Appeon Mobile*) and then configure and deploy the database file to the local device through Appeon Developer, so the application can access the local database.

To synchronize the UltraLite local database with the database server, you could take advantage of the PB synchronization object **MLSync** and the SQL Anywhere synchronization server **MobiLink**. To synchronize the SQLite local database with the database server, you would need to develop your own synchronization solution, because SQLite cannot work with MobiLink or any other equivalent product or solution.

• deploy the application to start at the offline mode

If the application is deployed to start at the offline mode, the app can start without connecting to the Appeon Server except for the first time when it needs to download the configuration information for local use.

## Local database requirements

The local database must be either UltraLite or SQLite. When using the local database, be aware of the following requirements or limitations:

**Required database version.** According to the ASA/SQL Anywhere documentation, the UltraLite database that works on iOS must be at version 12 (Appeon Mobile 2013 R2 only supports UltraLite 12 and will work on to support the later versions in the future versions), and the corresponding MobiLink server must be at the same version. If they are not at the required versions, upgrade them by following the steps in the SQL Anywhere 12 help: SQL Anywhere 12.0.1 > SQL Anywhere 12 > Changes and Upgrading > <u>Upgrading to SQL Anywhere 12</u>.

The SQLite database should be at version 3.x or later.

**Using ASA/SQL Anywhere for development.** When developing the PowerBuilder application, the ASA/SQL Anywhere database should be used rather than the UltraLite database, because there are many issues using UltraLite with PowerBuilder according to our test results. It is recommended that after finishing the PowerBuilder application development, export the table schema and data from the ASA/SQL Anywhere database to the UltraLite database, and then use the UltraLite database in the offline application.

**Creating synchronization scripts for SQLite.** Unlike UltraLite which can synchronize data through the MobiLink server, SQLite cannot work with MobiLink servers, or any other synchronization servers similar to MobiLink. Therefore, you would need to develop your own synchronization scripts if synchronizing the SQLite local database with the database server.

## Specify the offline settings for the application

The **Offline Settings** tab allows you to configure the offline capacity, the start mode, and the local DB settings for the mobile applications. These configurations and configured files will be deployed to the Appeon Server along with the application.

Mobile applications with offline capabilities can utilize the Local DB Settings function to configure the local database files and other necessary settings for offline features.

## Figure 4.26: Local DB settings

| Basic Settings          | DB Settings      | Additional Files  | Misc Settings  |
|-------------------------|------------------|-------------------|----------------|
| Web Service Profiles    | Offline Settings | Runtime Settings  | Summary        |
| Offline Settings        |                  |                   |                |
|                         |                  |                   |                |
| Offline Capacity: 📃 🕅   | upport Offline   |                   |                |
| Start Mode: 💿 🔘         | )nline 💿 Offline | Offline if online | startup failed |
|                         |                  |                   |                |
| Local DB Settings:      |                  |                   |                |
| Data Source/ Transactio | on Name DB File  | DB Type           |                |
|                         |                  |                   |                |
|                         |                  |                   |                |
|                         |                  |                   |                |
|                         |                  |                   |                |
|                         |                  |                   |                |
|                         |                  |                   |                |
|                         |                  |                   |                |
|                         |                  |                   |                |
|                         |                  |                   |                |
|                         |                  |                   |                |
|                         |                  |                   |                |
|                         |                  |                   |                |
|                         |                  |                   |                |
|                         | <u>D</u> elete   |                   |                |
| <u>A</u> dd             | I <u>D</u> elete |                   |                |
| Edit                    | I <u>D</u> elete |                   |                |

**Offline Capacity**: Check the **Support Offline** checkbox if your application supports offline features.

If it is not checked, the application works as a standard Appeon Mobile application that always connects to the Appeon Server.

**Start Mode**: Allows you to set whether an application to be launched online or offline. The following table describes the three start modes in details.

 Table 4.8: Start mode

| Start<br>mode | Descriptions                                                                                                    |
|---------------|----------------------------------------------------------------------------------------------------|
| Online        | Network connection with the Appeon Server is needed when the application starts and runs.                                                                                                    |
|               | If the application is set to start online, then it starts and runs the same way as the standard Appeon applications (except that the application can access the local database), which means, it must connect to the Appeon Server for loading the application, getting updates, managing user sessions, etc. |

| Start<br>mode                             | Descriptions                                                                                                    |
|-------------------------------------------|----------------------------------------------------------------------------------------------------|
| Offline                                   | The application starts without connections to the Appeon Server, except for the first time.                                                                                                    |
|                                           | For applications that starts offline, the application must connect to the Appeon<br>Server to download the configuration information only for the first time, after<br>that, the application can run locally without needing the network connection.                                                                                                    |
|                                           | However, if your application needs to access the database, then you would also need to enable the local database accessibility in DBParm of transaction object in <i>Supported PB Features for Appeon Mobile</i> and specify the database file in the <b>Local DB Settings</b> table below, in order for the database file to be downloaded and accessed on the local device.                                                   |
|                                           | Unlike the other Appeon applications, the offline application will not be<br>automatically updated, because it runs locally without connecting with the<br>Appeon Server; however, you can call the APIs to get updates from the Appeon<br>Server. Refer to the section called "of_checkupdate" in <i>Workarounds &amp; API</i><br><i>Guide</i> and the section called "of_applyupdate" in <i>Workarounds &amp; API Guide</i> . |
| Offline<br>if online<br>startup<br>failed | The application will first try to start online, if the online startup fails due to the bad network connection, wrong URL, etc., then it starts offline.                                                                                                    |

If the application has already run as an offline application and then is re-deployed as an online application, it will need to get updates (the new start mode) from Appeon Server first and then restart, then it will run as an online application. If the application has already run as an online application and then is re-deployed as an offline application, it will need to restart and then it will run as an offline application. You would need to manually quit and run the application again as it cannot automatically restart.

**Local DB Settings**: Specify the data source/transaction name and the database file that will be downloaded and accessed by the application on the local device.

You can specify these items by adding a new local database, editing, or deleting an existing one.

• To add a new local database, click **Add**, and the **Local Database Configuration** window appears.

In the **Local Database Configuration** window, specify the items (according to the following table), click **Test** to test the connections, and then click **OK** to save the settings.

# Figure 4.27: Add a local database

| 🗴 Local Database Confi | guration    |              | <b>—</b> |
|------------------------|-------------|--------------|----------|
|                        |             |              |          |
| Туре:                  | Data Source | Transaction  |          |
| Name:                  |             |              |          |
| Database Type:         | © SQLite    | OltraLite 12 |          |
| Database File:         |             |              |          |
| User Name:             |             |              |          |
| Password:              |             |              |          |
| Encryption Key:        |             |              |          |
|                        | Test        | ок           | Cancel   |

The following table describes the items in the Local Database Configuration window.

| Table 4.9: Local | database configuration |
|------------------|------------------------|
|------------------|------------------------|

| Items            | Descriptions                                                                                                    |
|------------------|----------------------------------------------------------------------------------------------------|
| Туре             | Select Data Source or Transaction.                                                                                                    |
|                  | To use the transaction object to connect with the local database for the application, select <b>Transaction</b> ; to use the CacheName parameter of DBParm in the transaction object to connect with the database, select <b>Data Source</b> . By using the CacheName DBParm, you can conveniently switch database connections in the same transaction object. |
|                  | For more information about the CacheName DBParm, see Section 4.3.1.21, "Transaction" in <i>Supported PB Features for Appeon Mobile</i> .                                                                                                    |
| Name             | Enter a data source or transaction name.                                                                                                    |
|                  | If the <b>Type</b> is <b>Data Source</b> , the <b>Name</b> must be the same value of the CacheName DBParm; if the <b>Type</b> is <b>Transaction</b> , the <b>Name</b> must be the exact name of the transaction object in the application source code.                                                                                                    |
| Database<br>Type | Select SQLite or UltraLite 12.                                                                                                    |
| Database         | Specify the database file.                                                                                                    |
| File             | The database file must exist and be valid, and the name cannot be<br>"appeondb.db". The database file will be deployed to Appeon Server when the                                                                                                    |

| Items      | <b>Descriptions</b><br>application is deployed, and will be downloaded to the local device when the<br>application is downloaded for the first time.                                                                                           |
|------------|----------------------------------------------------------------------------------------------------|
|            | The database file on the local device will not be updated unless you call of_applydbupdate in <i>Workarounds &amp; API Guide</i> to get the latest database file from the Appeon Server.                                                       |
| User       | Enter the user name for the database.                                                                                                    |
| name       | This field is only effective for UltraLite.                                                                                                    |
| Password   | Enter the password for the database.                                                                                                    |
|            | This field is only effective for UltraLite.                                                                                                    |
| Encryption | Enter the encryption key for the database.                                                                                                    |
| Key        | This field only supports UltraLite. You should input the same encryption key which is used when creating the UltraLite database in Sybase Central. See the following section ( <i>Encrypting UltraLite DB in Sybase Central</i> ) for details. |

- To edit a local database, select the local database in the **Local DB Settings** group box, and then click **Edit**. In the **Local Database Configuration** window that appears, make the changes according to your needs, and then click **OK**.
- To delete a local database, select the local database in the **Local DB Settings** group box, and then click **Delete**. Click **Yes** to confirm the deletion in the popup message box.

# Encrypting UltraLite DB in Sybase Central

UltraLite supports encrypting database files.

In Sybase Central, use the Create Database Wizard to encrypt the database files (as shown in the following figure) when creating synchronization modules for the application.

#### Figure 4.28: Specify the encryption key

| Create Database Wizard                                                                                                    |  |  |  |  |  |
|----------------------------------------------------------------------------------------------------|--|--|--|--|--|
| New database storage settings<br>Specify the storage settings which will be used to create the new database 'afsdaf.udb'. |  |  |  |  |  |
| Encrypt the database                                                                                                    |  |  |  |  |  |
| Use simple encryption (obfuscation)                                                                                       |  |  |  |  |  |
| Use strong encryption                                                                                                    |  |  |  |  |  |
| Algorithm:                                                                                                    |  |  |  |  |  |
| Encryption key:                                                                                                    |  |  |  |  |  |
| Confirm encryption key:                                                                                                   |  |  |  |  |  |
| Which page size do you want the database to use?                                                                          |  |  |  |  |  |
| <u>1</u> 024 bytes <u>4</u> 096 bytes <u>16</u> 384 bytes                                                                 |  |  |  |  |  |
| <u>2</u> 048 bytes <u>8</u> 192 bytes                                                                                     |  |  |  |  |  |
| Default maximum hash size for indexes:                                                                                    |  |  |  |  |  |
| <u>Checksum level for database pages:</u> 0 $\bullet$                                                                     |  |  |  |  |  |
| <u>UltraLite Defaults</u>                                                                                                 |  |  |  |  |  |
| < <u>B</u> ack <u>N</u> ext > <u>F</u> inish Cancel                                                                       |  |  |  |  |  |

Under Encrypt the database, either select the Use simple encryption (obfucscation) radio button or the Use strong encryption radio button.

- Use simple encryption (obfucscation): Only fuzzily encrypts the database files and no encryption keys are required in the application scripts.
- Use strong encryption: If you have selected this option, configure the **Algorithm** and the **Encryption key** (specified in the application scripts) accordingly.

The encryption key configured here must also be input in the *Local Database Configuration* window described above in <u>Local DB Settings [45]</u>, so that the Appeon mobile application can read and write data from the encrypted database.

## 4.2.1.2.7 Runtime Settings

The Runtime Settings tab specifies:

1) the company name and the application name that will be displayed on the Appeon Download Center when the Web application starts;

2) the mobile application name, icon, and application description that will be displayed in Appeon Workspace.

3) the device type on which the mobile application will run.

You can use any image with any size as the mobile application icon. For better display quality, we kindly recommend you to use the icons with 86 x 86 pixels for devices with relatively low resolutions, such as iPad 2, and 172 x 172 pixels for devices with high resolution, such as iPad 4. Icons smaller than the above recommended will be automatically stretched to the proper size for the corresponding devices; and icons larger than the above recommended will be automatically compressed to the proper size for the corresponding devices. Therefore, for convenience, you can always use the one with 172 x 172 pixels or larger for any application. The supported formats are PNG (recommended), GIF, JPG, BMP, and ICO.

| ne Settings<br>plication names d | Runtime Settings<br>lisplayed when application | Summary<br>files are being                 |
|----------------------------------|------------------------------------------------|--------------------------------------------|
| plication names d                | lisplayed when application                     | i files are being                          |
| plication names d                | lisplayed when application                     | i files are being                          |
|                                  |                                                |                                            |
|                                  |                                                |                                            |
| Application                      |                                                |                                            |
| emo                              |                                                |                                            |
| blic\Documents\                  | Appeon\Developer2013\a                         | appeor Browse                              |
| hat tracks custon                | ners, orders, and product i                    | nformation.                                |
|                                  |                                                |                                            |
|                                  | emo<br>blic\Documents\                         | on and description displayed in the Appeor |

#### Figure 4.29: Runtime Settings dialog box

## 4.2.1.2.8 Summary

The Summary tab offers a summary view of all configurations of an application profile. It lists the configurations in a treeview structure, and allows you to review and modify their values directly.

Use the following two methods to input or modify the configuration (property values):

- For properties that you can input or select values by using a text field, radio buttons, or dropdown list, such as Mode, Web Folder, PBL version, etc., you can directly double click their Property Values column and then input, modify or select values.
- For properties that you can add/delete multiple items by using a dialog box, such as application PBLs, INI files, etc., you can right click the property name in the Application column and then select **Add** or **Delete All** from the popup menu.

The configuration changes you make in this Summary tab page will be immediately synchronized to the other tab pages, but only after you click the **OK** button, the changes will be saved.

| Basic Settings               | DB Setting: | s        | Additional Files     | Misc Setting     | js  |
|------------------------------|-------------|----------|----------------------|------------------|-----|
| Web Service Profiles Offline |             | Settings | Runtime Setting      | js Summa         | ary |
| Applications                 |             | Property | Values               |                  |     |
| ⊡- sales                     |             |          |                      |                  |     |
| Basic Settings               |             |          |                      |                  |     |
| Project Type                 |             | Universa | I                    |                  |     |
| Mode                         |             | Release  |                      |                  |     |
| ··· Web Folder               |             | sales    |                      |                  | =   |
| ··· PBL Version              |             | PowerBu  | iilder 11.5          |                  |     |
| 🗄 · Application PBLs         |             |          |                      |                  |     |
| 🖨 DB Settings                |             |          |                      |                  |     |
| Database Type                |             | Sybase A | SA   UltraLite       |                  |     |
|                              |             |          |                      |                  |     |
| Additional Files             |             |          |                      |                  |     |
| Image Folder                 |             | C:\Users | \Public\Documents\Ap | peon\Developer20 | 13  |
| INI Files                    |             |          |                      |                  |     |
| NET/COM Compo                | nents       |          |                      |                  |     |
| DLL/OCX Files                |             |          |                      |                  |     |
| Misc Settings                |             |          |                      |                  |     |
| Developer Log Moo            | de          | Summar   | y mode               |                  |     |
| Allow to rename th           | e uncun     | Ver      |                      |                  | b T |
|                              |             |          |                      |                  | ,   |

## Figure 4.30: Summary tab

# 4.2.2 Managing database type profiles

Database type profiles configuration is the easiest way to manage the database types that Appeon Deployment Wizard supports for application deployments. You can configure database type profiles in the **DB Type Profiles** tab, and apply a database type profile for an application deployment by selecting the profile in the Appeon Developer Configuration Wizard or in the <u>DB Settings</u> tab of the application profile settings.

Database type profiles in Appeon Developer are different from database profiles in PowerBuilder:

- You only need to configure one database type profile for a given database type. For example, if application A connects to Sybase ASA/SQL Anywhere database d1 and application B connects to Sybase ASA/SQL Anywhere database d2, you can use the database type profile *Sybase ASA / UltraLite* for both applications, although the connection information in the profile *Sybase ASA / UltraLite* sets up connection to Sybase ASA/SQL Anywhere database d1.
- Database type profiles are not used for setting up connections with application databases. Instead, they are mainly used by Appeon Deployment Wizard to call the relevant database driver for converting PowerBuilder SQL statements.

To modify a database type profile, take the following steps:

Step 1: Click the **Configure** button on the Appeon Developer toolbar, and select the **DB Type Profiles** tab on the Application Developer Configuration page as shown in the following figure.

The Database Type column lists all the database types that are supported by Appeon; and the Configured column indicates whether a database type profile has been configured.

| plication Profiles | DB Type Profiles       | Server Profiles | Deployment Profiles | Data Source Profiles                                           |                   |
|--------------------|------------------------|-----------------|---------------------|----------------------------------------------------------------|-------------------|
| Database Type      | Configuration          |                 |                     |                                                                |                   |
|                    | figure the profiles be |                 |                     | ype is used to convert Power<br>ual application in the Applica |                   |
| Supported Da       | tabase Types           |                 |                     | Configured                                                     |                   |
| MSSQLServer        |                        |                 |                     | No                                                             |                   |
| Oracle 8i          |                        |                 |                     | No                                                             |                   |
| Oracle 9i          |                        |                 | No                  | =                                                              |                   |
| Sybase ASE         |                        |                 |                     | No                                                             |                   |
| Sybase ASA         | UltraLite              |                 |                     | Yes                                                            |                   |
| IBM DB2 UDB        |                        |                 |                     | No                                                             |                   |
| Sybase IQ          |                        |                 |                     | No                                                             |                   |
| IBM Informix       |                        |                 |                     | No                                                             |                   |
| Oracle 10g/11      | g                      |                 |                     | No                                                             | -                 |
|                    |                        |                 |                     |                                                                | o <u>n</u> figure |

# Figure 4.31: DB Type Profiles

Step 2: Select a database type profile (for example, Sybase ASA | UltraLite), and click the **Configure** button to configure the database type profile, as shown in the following figure.

| Figure | 4.32: | Database | Type | configur | ration |
|--------|-------|----------|------|----------|--------|
|        |       |          |      |          |        |

| 🗴 Database Type Profile C                                                                                                    | onfiguration                    |                             | × |  |  |  |
|----------------------------------------------------------------------------------------------------|---------------------------------|-----------------------------|---|--|--|--|
| For each database type used in your application(s), you must provide an ODBC or Native Interface connection to a<br>database of that type in order for Appeon Developer to connect to the data source during deployment. |                                 |                             |   |  |  |  |
| You need only provide one connection to each type of database used in your application.                                                                                                    |                                 |                             |   |  |  |  |
| Database Settings                                                                                                    |                                 |                             |   |  |  |  |
| Database Type:                                                                                                    | Sybase ASA   UltraLite          |                             |   |  |  |  |
| Database Interface:                                                                                                    | ODBC Interface                  | Native Interface            |   |  |  |  |
| Syntax:                                                                                                    | 📝 <u>E</u> nclose table and col | lumn names in Quotes        |   |  |  |  |
| Outer Join Syntax:                                                                                                    | ANSI                            | ▼                           |   |  |  |  |
| ODBC Interface                                                                                                    |                                 | Native Interface<br>Server: |   |  |  |  |
| Data Source: Appe                                                                                                    | onSample 🔻                      |                             | - |  |  |  |
| <u>U</u> ser ID:                                                                                                    |                                 | User ID:                    | _ |  |  |  |
|                                                                                                    |                                 | Pass <u>w</u> ord:          |   |  |  |  |
| Password:                                                                                                    |                                 | D <u>a</u> tabase:          | ן |  |  |  |
| 0                                                                                                    | DBC Ad <u>m</u> inistrator      | Rejease:                    | 5 |  |  |  |
|                                                                                                    |                                 |                             |   |  |  |  |
| Iest Connection                                                                                                    |                                 | OK Cancel                   |   |  |  |  |

Step 3: Specify the information needed for setting up the database type profile.

**Outer Join Syntax:** Specify how Appeon format the SQL syntax for outer joins, you can select corresponding format from the drop-down list in the Database Settings frame. Regardless of the settings in PowerBuilder, it is recommended to use ANSI as the outer join syntax format in Appeon.

**ODBC Interface:** Select this option if you use an ODBC interface. Specify the ODBC data source, User ID, and Password.

**Table 4.10: ODBC interface settings** 

| Setting     | Instructions                                                                                                    |
|-------------|----------------------------------------------------------------------------------------------------|
| Data Source | All the data sources configured in Windows ODBC Administrator are<br>listed. Select a proper data source of the configured database type from the<br>dropdown list. It is not necessary to specify the actual databases that the<br>application uses. |
|             | Click <b>ODBC</b> Administrator to configure an ODBC data source if it is not available.                                                                                                    |
| User ID     | Type in a recognized (set) user name to login to the database. If no user name has been set, leave this field blank.                                                                                                    |
| Password    | Type in the password used to log in to the database. If no password has been set, leave this field blank.                                                                                                    |

**Native Interface:** Select this option if you use a native database interface. Specify the server name/IP, User ID, Password, and the database name.

Note: Not all the listed database types are supported by Appeon for the native database interface. If Sybase IQ, Sybase ASA | UltraLite or IBM DB2 is your database type, the Native Interface option is disabled.

| Setting  | Instructions                                                                                                    |
|----------|----------------------------------------------------------------------------------------------------|
| Server   | Enter the machine name or IP address of the server where the target database resides.                                |
| User ID  | Type in a recognized (set) user name to login to the database. If no user name has been set, leave this field blank. |
| Password | Type in the password used to login to the database. If no password has been set, leave this field blank.             |
| Database | Specify the name of the database that will be used by the application.                                               |
| Release  | (ASE only) Specify the version number of ASE database.                                                               |

Step 4: Specify the "**Enclose table and column names in double quotes**" option. It determines whether Appeon Developer encloses the names of tables, columns, indexes, and constraints in double quotes when it generates the database syntax during deployment.

Notes:

1) When this option is selected, verify that the quoted\_identifier setting is set to **ON** in the database server.

2) Clear the check box of this option when the updated table name of DataWindow contains the owner name.

Step 5: Click **Test Connection** to test the connection to the database.

# 4.2.3 Managing server profiles

A server profile is a set of parameters for Appeon Developer to connect to, and deploy applications to, a particular Appeon Server or Web server. Creating and using server profiles is the easiest way to manage your application deployments because you can:

- Select one or more Appeon Server profiles and Web Server profiles to set up a deployment profile.
- Easily add, edit, and remove server profiles.
- Test connections in server profiles. If the connection is successful, it means that the application can be deployed to the server configured in the server profile.
- Manage which applications are accessible from the Appeon Developer shortcut **Run** button. The shortcut lists the applications that are deployed to the default server profiles.

# 4.2.3.1 Server Profiles tab page

There are two main parts on the **Server Profiles** tab page, as shown in the following figure. The upper part is for management of Appeon Server profiles, while the lower part is for management of Web server profiles.

## Figure 4.33: Server Profiles

| 🍹 Appeon Develop                          | er Configuration    |                   |                     |                      | <b>—</b> ×   |
|-------------------------------------------|---------------------|-------------------|---------------------|----------------------|--------------|
| Application Profiles                      | DB Type Profiles    | Server Profiles   | Deployment Profiles | Data Source Profiles |              |
| Appeon Server<br><u>C</u> onfigure the Ap | peon Servers used   | in your organizat | ion.                |                      |              |
| Default                                   | Profile Name        |                   | Server Type         |                      | <u>E</u> dit |
| 0                                         | Local Appeon        | Server            | .NET                |                      | <u>A</u> dd  |
|                                           |                     |                   |                     |                      | Delete       |
|                                           |                     |                   |                     |                      |              |
|                                           | /eb Servers for you |                   |                     |                      |              |
| Default                                   | Profile Name        |                   | Server Ty           | pe                   | Edįt         |
| ۲                                         | Local Web S         | erver             | Microsoft           | llS                  | Add <u>.</u> |
|                                           |                     |                   |                     |                      | Dejete       |
|                                           |                     |                   |                     |                      |              |
|                                           |                     |                   |                     |                      | DK Cancel    |

#### 4.2.3.1.1 Default server profiles

You can select an Appeon Server profile or a Web Server profile as the DEFAULT server profile on the Server Profiles tab page. Appeon Developer's **Run** shortcut reads the default server profiles and lists the applications that are deployed to default server profiles, enabling you to quickly access them. Applications that are deployed to non-default server profiles are not available in the shortcut. For details about the shortcut, refer to <u>Chapter 8</u>, <u>Running</u> <u>Appeon Applications</u>.

#### 4.2.3.1.2 Edit, add or delete server profiles

Two sets of **Edit**, **Add**, and **Delete** buttons are available on the Server Profiles tab page for you to modify, create, or remove Appeon Server or Web Server profiles. <u>Section 4.2.3.2</u>, <u>"Appeon Server profile settings"</u> and <u>Section 4.2.3.3</u>, <u>"Web Server profile settings"</u> provide instructions on how to configure the properties for an Appeon Server or Web Server profile when you modify or create a new server profile.

### 4.2.3.2 Appeon Server profile settings

Before you edit or add an Appeon Server profile, make sure that the Appeon Server specified in the profile is running, and that the Appeon Developer computer can successfully connect to the Appeon Server computer.

If you want to deploy the application to an Appeon Server cluster, you must create profiles for each participating Appeon Server and deploy the application to all Appeon Servers in the cluster. The following figure shows the Appeon Server Profile Configuration window that displays when you click the **Edit** or **Add** button in the Appeon Server group box of the **Server Profiles** tab page.

| Figure 4.34: Appeon Server Profile | Figure 4.34: | Appeon | Server | Profile |
|------------------------------------|--------------|--------|--------|---------|
|------------------------------------|--------------|--------|--------|---------|

| Si Appeon Server Profile Configuration                                                                                                    |                                                                                                    |
|----------------------------------------------------------------------------------------------------|----------------------------------------------------------------------------------------------------|
| Profile Settings<br><u>P</u> rofile Name: Local Appeon Server                                                                                                    | Appeon Server Settings<br><u>S</u> erver Type: J2EE O.NET<br>Server: localhost<br>Server Port (http): 80                                                                |
| AEM Settings<br>When using HTTPS, please make sure you have<br>configured a listener for the SSL connection to this<br>Appeon Server.<br>AEM <u>http://</u> localhost:80/AEM<br>Connection Method: <b>()</b> H <u>I</u> TP <b>()</b> HTTP <u>S</u> | Deployment Security Settings         Deployment Security:       Disabled         Username and Password should be configured in AEM.         Username:         Password: |
| Test Settings<br>After entering the Appeon Server settings, we recommend yo<br><u>Test Appeon Server Settings</u>                                                                                                    | ou test the settings by clicking the button below.                                                                                                    |

The following table lists detailed instructions on how to specify the properties for an Appeon Server profile.

|                              | Property              | Instructions                                                                                                    |
|------------------------------|-----------------------|----------------------------------------------------------------------------------------------------|
| Profile                      | Profile Name          | Assign a name to the Appeon Server profile.                                                                                                    |
| Settings                     |                       | You should use names that are easy to remember and<br>identify (for example "Appeon Server for Test" or "Remote<br>Appeon Server").                                                      |
| Appeon<br>Server<br>Settings | Server Type           | Select J2EE if Appeon Server is installed to EAServer,<br>JBoss, JEUS, WebLogic, NetWeaver, or WebSphere; select<br>.NET if Appeon Server is installed to Microsoft .NET<br>Framework.   |
|                              | Server                | Enter the IP address or the machine name of the Appeon Server.                                                                                                    |
|                              | Server Port<br>(http) | <ul><li>Enter the HTTP port number used by Appeon Server.</li><li>Note: Do not enter an HTTPS port here, Appeon Developer must use an HTTP port to connect with Appeon Server,</li></ul> |

 Table 4.12: Appeon Server profile properties

|                                    | Property               | Instructions                                                                                                    |  |  |
|------------------------------------|------------------------|----------------------------------------------------------------------------------------------------|--|--|
|                                    |                        | though the Appeon deployed application can be connected with an HTTPS port.                                                                                                    |  |  |
| AEM<br>Settings                    | AEM URL                | The URL for Appeon Enterprise Manager (AEM) will be<br>automatically generated after you specify the Server and<br>Server Port. The URL will be in the following format:<br>http://server:port/AEM, (for example, http://localhost:9988/<br>AEM).                                                                    |  |  |
|                                    |                        | Note:                                                                                                    |  |  |
|                                    |                        | 1) If you use EAServer as Appeon Server, the Appeon<br>installation program creates an HTTP listener (localhost:<br>9988) for Appeon Server. If the Appeon Server configured<br>is a local computer, the following URL should always<br>work: http://localhost:9988/AEM.                                             |  |  |
|                                    |                        | 2) Do not use a "localhost" listener in a production environment.                                                                                                    |  |  |
|                                    | Connection             | Select <b>HTTP</b> or <b>HTTPS</b> to connect to AEM.                                                                                                    |  |  |
|                                    | method                 | If the Web server is configured as an SSL Web Server, check the <b>HTTPS</b> (secure) option. Otherwise, check the <b>HTTP</b> (insecure) option.                                                                                                    |  |  |
| Deployment<br>Security<br>Settings | Deployment<br>Security | The <b>Get State</b> button can get the state of the Deployment<br>Security settings in AEM. If Deployment Security is set<br>to ON, the state will be "Enabled" and you must specify<br>the deployment user name and password. By default,<br>the Deployment Security in AEM is OFF, so the state is<br>"Disabled". |  |  |
| 1                                  | Username               | Enter the username used to deploy the application.                                                                                                    |  |  |
|                                    |                        | The username and password for the deployment security feature are configured in Appeon Enterprise Manager (AEM).                                                                                                    |  |  |
|                                    |                        | The username can be left blank if the deployment security feature is turned off in AEM.                                                                                                    |  |  |
|                                    | Password               | Enter the password used to deploy the application.                                                                                                    |  |  |
|                                    |                        | The username and password for the deployment security feature are configured in AEM.                                                                                                    |  |  |
|                                    |                        | The password can be left blank if the deployment security feature is turned off in AEM.                                                                                                    |  |  |

After profile configuration, perform the following steps to make sure the Appeon Server profile can be successfully used for application deployments:

• Check whether the deployment security settings are configured correctly. The username and password in the deployment security settings must be the same as those configured in

AEM. Make sure you get the correct deployment username and password from the AEM administrator.

• Test Appeon Server settings by clicking the **Test Appeon Server Settings** button. Do NOT proceed to the next step until the testing succeeds.

## 4.2.3.3 Web Server profile settings

Before you edit or add a Web Server profile, make sure the Web Server specified in the profile is running and that the Appeon Developer computer can successfully connect to the Web Server computer.

The following figure shows the Web Server Profile Configuration window that displays when you click the **Edit** or **Add** button in the **Web Server** group box of the **Server Profiles** tab page.

| Web Server Profile Configuration                                                                             |                             | <b>×</b>                      |
|----------------------------------------------------------------------------------------------------|-----------------------------|-------------------------------|
| Profile Settings                                                                                             | Web Server Setting:         | 8                             |
| Profile Name: Local Web Server                                                                               | <u>S</u> erver Type:        | Microsoft IIS 🔹               |
| Eile Transfer Type: Local Server 🔹                                                                           | <u>H</u> TTP Server:        | localhost                     |
|                                                                                                    | H <u>T</u> TP Port:         | 80                            |
| Local Server Settings                                                                                        | FTP File Transfer Se        | ettings                       |
| Web Boot Path: C:\inetpub\wwwroot                                                                            | FTP Port:                   | 21                            |
| (E.g., for EAServer Web Server, this should be the<br>full path to %JAGUAR%\html.)                           | FTP <u>U</u> sername:       |                               |
| Bro <u>w</u> se                                                                                              | FTP P <u>a</u> ssword:      |                               |
| Test Settings<br>After entering the Web Server settings, we recommend t<br>T <u>e</u> st Web Server Settings | hat you test the settings I | by clicking the button below. |
|                                                                                                    |                             | OK Cancel                     |

Figure 4.35: Web Server profile configuration window

The following table lists detailed instructions for how to specify the properties for a Web Server profile.

Table 4.13: Instructions for creating a Web Server profile

|          | Property     | Instructions                             |
|----------|--------------|------------------------------------------|
| Profile  | Profile Name | Assign a name to the Web Server profile. |
| Settings |              |                                          |

|              | Property              | Instructions                                                                                                    |  |  |
|--------------|-----------------------|----------------------------------------------------------------------------------------------------|--|--|
|              |                       | You should use names that are easy to remember and<br>identify such as "Web Server for Test" or "Production Web<br>Server".                                                                                                    |  |  |
|              | File Transfer<br>Type | Use Local Server if the Web Server is on the local machine.                                                                                                    |  |  |
|              |                       | Use Remote Server if the Web Server locates remotely.                                                                                                    |  |  |
| Web Server   | Server Type           | Select the Web server type.                                                                                                    |  |  |
| Settings     |                       | Appeon supports the following Web Server types: Apache,<br>EAServer, IIS, JBoss, WebLogic, WebSphere, NetWeaver,<br>and JEUS.                                                                                                    |  |  |
|              | HTTP Server           | Enter the IP address or the machine name of Web Server.                                                                                                    |  |  |
|              | HTTP Port             | Enter the Web Server port number.                                                                                                    |  |  |
|              |                       | Note: Do not enter an HTTPS port here, even though the<br>Web server is configured as an SSL Web server, because<br>Appeon Developer must use an HTTP port to connect<br>with Web server. However, you can access the deployed<br>application with the HTTPS port. |  |  |
| Local Server | Web Root Path         | Enter the home directory of the Web server (for example:                                                                                                    |  |  |
| Settings     |                       | for Apache, the home directory is <apache root="">\htdocs</apache>                                                                                                    |  |  |
|              |                       | for EAServer, the home directory is C:\Program Files \Sybase\EAServer6\html;                                                                                                    |  |  |
|              |                       | for IIS, the home directory is C:\Inetpub\wwwroot;                                                                                                    |  |  |
|              |                       | for JBoss 5, the home directory is <jboss5 root="">\server \<instance name="">\deploy;</instance></jboss5>                                                                                                    |  |  |
|              |                       | for JBoss 7, the home directory is <jboss7 root="">\standalone \deployments;</jboss7>                                                                                                    |  |  |
|              |                       | for WebLogic 8, the home directory is C:\bea\user_projects \domains\appeon_domain\applications;                                                                                                    |  |  |
|              |                       | for WebLogic 9/10, the home directory is C:\bea<br>\user_projects\domains\appeon_domain\autodeploy;                                                                                                    |  |  |
|              |                       | for WebSphere, the home directory is C:\IBM<br>\WebSphere6\AppServer\installableApps;                                                                                                    |  |  |
|              |                       | for JEUS, the home directory is                                                                                                    |  |  |
|              |                       | <ol> <li><jeus root="">\webhome\app_home\autodeploy (for<br/>automatic deployment);</jeus></li> </ol>                                                                                                    |  |  |
|              |                       | <ol> <li><jeus root="">\webhome\app_home (for manual deployment).</jeus></li> </ol>                                                                                                    |  |  |

|                      | Property     | Instructions                                                                                                    |
|----------------------|--------------|----------------------------------------------------------------------------------------------------|
|                      |              | For NetWeaver Application Servers, specify any path and<br>then deploy the War file in the NetWeaver's administrative<br>console.                                                                                                    |
|                      |              | Click the <b>Browse</b> button to select the home directory of the Web server.                                                                                                    |
| FTP File<br>Transfer | FTP Port     | Enter the FTP server port number. The typical FTP port is port 21.                                                                                                    |
| Settings             |              | If you use a remote Web Server, Appeon Developer will<br>upload the files to Web Server using FTP protocol. Note<br>that Appeon Developer works as a passive FTP client when<br>uploading files. So you need to make sure that you are<br>using passive FTP and the FTP data port and command<br>port are configured properly in the firewall. |
|                      | FTP Username | Enter the username for FTP login.<br>If the FTP server offers anonymous access then the<br>username should be <i>anonymous</i> .                                                                                                    |
|                      | FTP Password | Enter the password for FTP login.<br>If no password is set for the FTP server or the FTP<br>Username is anonymous, leave this field blank.                                                                                                    |

After the profile configuration, perform the following steps to make sure the Web Server profile can be successfully used for application deployments:

• Test Web Server settings by clicking the **Test Web Server Settings** button. Do NOT proceed to the next step until the testing succeeds.

If the Web Server is a remote server, refer to <u>Section 4.2.3.3.1</u>, "Two requirements for FTP <u>settings</u>" to make sure the configuration for the Web Server profile is successful.

If the Web Server is an SSL Web server, refer to <u>Section 4.2.3.3.2</u>, "If the Web Server is an SSL Web Server" to make sure the configuration for the Web Server profile is successful.

# 4.2.3.3.1 Two requirements for FTP settings

If you configure a Web Server profile for a remote Web Server, make sure the FTP settings in the Web Server profile meet the following two requirements:

- The user name and password for accessing the FTP server should have permission to read and write files to the FTP server of the Web Server.
- The FTP home directory should be mapped to the Web root of the Web Server.

The following steps use the Microsoft IIS FTP service as an example to show you how to fulfill the requirements. You should find that the settings for other FTP types are similar to the settings for Microsoft IIS FTP.

Step 1: On the FTP server (Web Server), open the Internet Services Manager in Administrative Tools, as shown in the following figure.

| Internet Information Services         Eile       Action         View       Wind                                                                                     | ow <u>H</u> elp              |                 |                  |                               | ×        |
|----------------------------------------------------------------------------------------------------|------------------------------|-----------------|------------------|-------------------------------|----------|
| <ul> <li>Internet Information Service</li> <li>Internet Information Service</li> <li>FTD 297VISTA (local cc</li> <li>FTP Sites</li> <li>Default FTP Site</li> </ul> | Description Default FTP Site | Identifier<br>1 | State<br>Running | IP address<br>* All Unassigne | Pc<br>21 |
| 4                                                                                                    | •                            |                 |                  |                               | Þ        |
|                                                                                                    |                              |                 |                  |                               |          |

# Figure 4.36: FTP configuration

Step 2: Right click on **Default FTP Site** and select **Properties** in the popup menu. The Default FTP Site Properties window is displayed.

Step 3: Go to the Home Directory tab and verify that:

- The Local Path is the full path to the Web Server document root.
- The Write property of the FTP Site Directory is enabled.

# Figure 4.37: FTP site properties

| Default FTP Site Prop                                              | erties                                                                              |                                         | ? 💌                |
|--------------------------------------------------------------------|-------------------------------------------------------------------------------------|-----------------------------------------|--------------------|
| FTP Site Security Ad                                               | counts Messages                                                                     | Home Directory                          | Directory Security |
| The content for this<br>FTP site directory<br>L <u>o</u> cal path: | resource should com<br>A directory locat<br>A directory locat<br>Igram Files\Sybase | ed on this compute<br>ed on another com |                    |
|                                                                    | <mark>▼ R</mark> ead<br>▼ <u>W</u> rite<br>▼ Log <u>v</u> isits                     |                                         |                    |
| Directory listing st<br>OUNIX®<br>MS-DOS®                          | yle                                                                                 |                                         |                    |
|                                                                    |                                                                                     |                                         |                    |
|                                                                    | ок                                                                                  | Cancel                                  | <u>A</u> pply Help |

Step 4: Go to the Directory Security tab and verify that the Granted Access option is checked, as shown in the following figure.

#### Figure 4.38: Directory security

| Default FTP Site Properties                                | ? 💌          |
|------------------------------------------------------------|--------------|
| FTP Site Security Accounts Messages Home Directory Directo | ry Security  |
| TCP/IP address access restrictions                         |              |
| By default, all computers will be: of Oganted access       |              |
| Except those listed below: 🔒 💿 Denied access               |              |
| Access IP address (Subnet mask)                            |              |
|                                                            | A <u>d</u> d |
|                                                            | Remove       |
|                                                            | <u>E</u> dit |
|                                                            |              |
|                                                            |              |
|                                                            |              |
|                                                            |              |
|                                                            |              |
|                                                            |              |
|                                                            |              |
| OK Cancel Apply                                            | Help         |

#### 4.2.3.3.2 If the Web Server is an SSL Web Server

If the Web Server is an SSL or secure Web Server, you can configure the Web Server profile following the configuration instructions for non-SSL Web Servers, except for the following two points:

- 1. You need to configure an HTTPS listener and port number for the Web Server.
- 2. You must specify an HTTP (not HTTPS) listener and its port number in the HTTP server settings of the Web Server profile, because Appeon Developer must use the HTTP protocol when deploying the Appeon application files to the server. After the application is deployed to the Web server, you can input "https" instead of "http" and the HTTPS port in the URL to access the application, (for example, https://192.0.0.80:8181/appeondemo/).

# 4.2.4 Managing deployment profiles

A deployment profile associates specified Web Server(s) and Appeon Server(s) as a group used for Web or mobile deployment. You may create several deployment profiles (e.g. local deployment, test deployment, production deployment, and so on), and set the most commonly used profile as the default profile.

A deployment profile is based on server profiles. Before configuring the deployment profiles, make sure you have set up one server profile for each of the Appeon Servers and Web Servers to be used for the Web or mobile conversion. You can add as many deployment profiles as you need, but there can be only one default deployment profile.

## 4.2.4.1 Deployment Profiles tab page

On the Deployment Profile tab, you can edit, add, or delete deployment profiles and specify a default deployment profile.

| Figure 4.39: Deploym | ent Profile tab page |
|----------------------|----------------------|
|----------------------|----------------------|

| 🏅 Ap  | peon De    | veloper Configuration                                                   |                                        |                                            |                          |                  | ×   |
|-------|------------|-------------------------------------------------------------------------|----------------------------------------|--------------------------------------------|--------------------------|------------------|-----|
| Appli | ication Pr | ofiles DB Type Profiles                                                 | Server Profiles                        | Deployment Profiles                        | Data Source Profile      | s                |     |
|       | onfigure   | nt Profiles<br>the deployment profiles fo<br>ers that you will deploy W | r your application<br>eb or Mobile app | ns. A deployment profile<br>olications to. | e is a collection of App | beon Servers and |     |
|       | Default    | Profile Name                                                            | D                                      | eployment Type                             | Number of Servers        | <u> </u>         |     |
|       | 0          | Local Deployment                                                        | ۱.                                     | NET                                        | 1                        | <u>A</u> dd      | ]   |
|       |            |                                                                         |                                        |                                            |                          | <u>D</u> elete   | ]   |
|       |            |                                                                         |                                        |                                            |                          |                  |     |
|       |            |                                                                         |                                        |                                            |                          |                  |     |
|       |            |                                                                         |                                        |                                            |                          |                  |     |
|       |            |                                                                         |                                        |                                            |                          |                  |     |
|       | •          |                                                                         | III                                    |                                            | 4                        |                  |     |
|       |            |                                                                         |                                        |                                            |                          | OK Can           | cel |

The following table describes the tasks you can perform on the Deployment Profile tab.

| Use this button         | То                                                                                                    |
|-------------------------|----------------------------------------------------------------------------------------------------|
| Default radio<br>button | Specify the default deployment profile used for Web or mobile deployment.                                 |
| Edit button             | Modify an existing deployment profile. This will open the Deployment<br>Profile Configuration dialog box. |
| Add button              | Create a new deployment profile. This will open the Deployment<br>Profile Configuration dialog box.       |
| Delete button           | Remove a deployment profile.                                                                              |

 Table 4.14: Instructions to use the Deployment Profile tab

## 4.2.4.2 Deployment profile settings

In the Deployment Profile Configuration dialog box, set up the necessary configuration, as shown in the following figure.

# **Figure 4.40: Deployment Profile**

| 🗴 Deployment Profile Configuration 🧮                   |                                                  |  |  |  |  |
|--------------------------------------------------------|--------------------------------------------------|--|--|--|--|
| Profile Name: Local Deployment                         |                                                  |  |  |  |  |
| Appeon Server<br>Deploy to one or more Appeon Servers. | Web Server<br>Deploy to one or more Web Servers. |  |  |  |  |
| Local Appeon Server                                    | Local Web Server                                 |  |  |  |  |
| OK Cancel                                              |                                                  |  |  |  |  |

The following table describes the settings on the Deployment Profile Configuration dialog box.

**Table 4.15: Deployment Profile settings** 

| In this field    | You can                                                                                                    |  |  |  |  |
|------------------|----------------------------------------------------------------------------------------------------|--|--|--|--|
| Profile Name     | Type the deployment profile name.                                                                                            |  |  |  |  |
|                  | You can use names that are easy to remember and identify such as <b>Test Deployment</b> , <b>Remote Deployment</b> .         |  |  |  |  |
| Appeon<br>Server | Select a check box to include the Appeon Server in the deployment profile.                                                   |  |  |  |  |
|                  | All the Appeon Server profiles you have created are listed. More than one Appeon Server can be selected.                     |  |  |  |  |
| Web Server       | Select a check box to include the Web Server in the deployment profile.                                                      |  |  |  |  |
|                  | All the Web Server profiles are listed. More than one Web Server can be selected.                                            |  |  |  |  |
|                  | Note: If the server type of Appeon Server profile is .NET, then the server type of Web Server profile must be Microsoft IIS. |  |  |  |  |

Click **OK** to save the new settings and return to the Deployment Profiles tab.

# 4.2.5 Managing data source profiles

Note: This Data Source Profiles tool works for Microsoft .NET Framework\IIS, but does not work for EAServer 6.x, JBoss, JEUS, WebLogic, NetWeaver, and WebSphere.

To create data source for EAServer 6.x, JBoss, JEUS, WebLogic, NetWeaver, and WebSphere, refer to Chapter 4, *Database Connection Setup* in *Appeon Server Configuration Guide for J2EE*.

Appeon applications use JDBC data sources created in Appeon Server to connect to the database. The Data Source Profile tab allows you to maintain a storage of data sources which you can specify to use for Appeon applications. Its function is the same as the one provided in AEM, and changes made on the tab or AEM are automatically synchronized.

| Figure | 4.41: | Data | source | profile |
|--------|-------|------|--------|---------|
|--------|-------|------|--------|---------|

| 와 Appeon Develop                                                                                                    | er Configuration |                 |                     |                      | <b>—</b> ×     |  |
|----------------------------------------------------------------------------------------------------|------------------|-----------------|---------------------|----------------------|----------------|--|
| Application Profiles                                                                                                    | DB Type Profiles | Server Profiles | Deployment Profiles | Data Source Profiles |                |  |
| Data Source<br>Configure the data source only if your Appeon Server is installed on IIS. Data sources in the selected Appeon<br>Servers will be automatically displayed. |                  |                 |                     |                      |                |  |
| Appeon <u>S</u> erver:                                                                                                    |                  |                 |                     | •                    |                |  |
| Name                                                                                                    |                  | DB H            | lost                |                      | <u>E</u> dit   |  |
|                                                                                                    |                  |                 |                     |                      | <u>A</u> dd    |  |
|                                                                                                    |                  |                 |                     |                      | <u>D</u> elete |  |
|                                                                                                    |                  |                 |                     |                      |                |  |
|                                                                                                    |                  |                 |                     |                      |                |  |
|                                                                                                    |                  |                 |                     |                      |                |  |
|                                                                                                    |                  |                 |                     |                      |                |  |
|                                                                                                    |                  |                 |                     |                      |                |  |
|                                                                                                    |                  |                 |                     |                      | )K Cancel      |  |

Follow the instructions below to create a data source on the Data Source Profile tab:

Step 1: Select an Appeon Server from the **Appeon Server** list box. Only the configured Appeon Server profiles are listed.

The data sources existing on the application server will be displayed.

# Figure 4.42: Data sources existing on the application server

| 🗴 Appeon Developer Configuration 📃 💌                                                                                                    |                  |                 |                                                                                   |                      |                       |  |
|----------------------------------------------------------------------------------------------------|------------------|-----------------|-----------------------------------------------------------------------------------|----------------------|-----------------------|--|
| Application Profiles                                                                                                    | DB Type Profiles | Server Profiles | Deployment Profiles                                                               | Data Source Profiles | L                     |  |
| Data Source<br>Configure the data source only if your Appeon Server is installed on IIS. Data sources in the selected Appeon<br>Servers will be automatically displayed.<br>Appeon Server: Local Appeon Server |                  |                 |                                                                                   |                      |                       |  |
| Name                                                                                                    | (                | DB H            | Host                                                                              |                      | <u>E</u> dit          |  |
| appeonsample<br>appeonsample<br>youhoops<br>SAPTechEd20                                                                                                    |                  | Appe<br>Youl    | eonSampleForServer<br>eonSample2ForServer<br>HoopsForServer<br>TechEd2012ForServe | r (                  | <u>A</u> dd<br>Delete |  |
|                                                                                                    |                  |                 |                                                                                   |                      | DK Cancel             |  |

Step 2: Click the **Add** button to create a data source in the application server. The Add dialog box is displayed.

#### Figure 4.43: Add a data source

| 와 Add Data Source              |                        |           |  |  |
|--------------------------------|------------------------|-----------|--|--|
| <u>N</u> ame:                  | Unnamed1               |           |  |  |
| Database                       |                        |           |  |  |
| <u>D</u> river:                | Informix Native Driver | •         |  |  |
| I <u>B</u> M Informix Server:  |                        |           |  |  |
| P <u>o</u> rt:                 | 1433                   |           |  |  |
| Databas <u>e</u> Name:         |                        |           |  |  |
| <u>U</u> ser Name:             |                        |           |  |  |
| Password:                      |                        |           |  |  |
| Character Set:                 | ASCII                  |           |  |  |
| Session Mode:                  | DEFAULT                | DEFAULT   |  |  |
| Maximum Connection F           | 'ool Size:             | 100       |  |  |
| Mjnimum Connection Po          | ool Size:              | 10        |  |  |
| Connection Timeout (se         | : <u>c</u> onds):      | 0         |  |  |
| Command Timeout (sec           | onds):                 | 30        |  |  |
| Connection Lifetime (seconds): |                        | 0         |  |  |
| Other Options:                 |                        |           |  |  |
| 🔲 Dynamic Database I           | Connection 🛛 📝 Pooling |           |  |  |
| <u>I</u> est                   |                        | OK Cancel |  |  |

The following table provides instructions for how to specify the data source settings.

| Settings      | Instructions                                                                                                    |  |
|---------------|----------------------------------------------------------------------------------------------------|--|
| Name          | Type the name of the data source.                                                                                                    |  |
|               | The data source name can contain a combination of letters, underscores ("_"), and numbers. Do not use double-byte characters (such as Chinese, Korean, Japanese characters, etc.) or spaces. |  |
| Driver        | Select the driver type for the data source.                                                                                                    |  |
| Host          | Type the database host.                                                                                                    |  |
| Port          | Type the database port.                                                                                                    |  |
| Database Name | Type the database name.                                                                                                    |  |

Table 4.16: Instructions to specify data source settings

| Settings                           | Instructions                                                                                                    |
|------------------------------------|----------------------------------------------------------------------------------------------------|
| ODBC Data<br>Source                | Type the data source name only when the driver type is ODBC-JDBC Bridge.                                                                                                    |
| User Name                          | Type the database login username. The username is set on the database server.                                                                                                    |
| Password                           | Type the database login password. The password is set on the database server.                                                                                                    |
| Maximum<br>Connection<br>Pool Size | Specify the maximum number of connections Appeon Server opens and pools on startup.                                                                                                    |
| Minimum<br>Connection<br>Pool Size | Specify the minimum number of connections Appeon Server opens and pools on startup.                                                                                                    |
| Connection<br>Timeout              | Specify the timeout period for the connection.                                                                                                    |
| Command<br>Timeout                 | Specify the timeout period for the commands.                                                                                                    |
| Connection                         | Specify the lifetime period for the pooled connection.                                                                                                    |
| Lifetime                           | To be specific, you can specify the timeout period from the time a<br>connection is created to the time when the connection returns to the pool.<br>If the actual lifetime of a connection exceeds that specified in Connection<br>Lifetime, the connection will be terminated. It is recommended to be<br>used in cluster configuration when forcing the load balancing between a<br>running server and a server just brought online. |
|                                    | If the value is set to 0, the pooled connection allows the maximum connection timeout.                                                                                                    |
| Other Options                      | Specify the connection_authentication property for Sybase ASA/SQL Anywhere database.                                                                                                    |
|                                    | The value should be "authentic_code=###". "authentic_code" is the key word, text after "=" should be the authorization code.                                                                                                    |
|                                    | Appeon Server will automatically set the connection_authentication property when connecting with the Sybase ASA/SQL Anywhere database.                                                                                                    |
|                                    | This setting is effective to Sybase ASA/SQL Anywhere database only.                                                                                                    |
| Dynamic                            | Select whether to enable dynamic database connection.                                                                                                    |
| Database<br>Connection             | When it is on, the LogID and LogPass of the Transaction object will<br>be used to connect to the database; when it is off, the user name and<br>password specified in the data source will be used to connect to the<br>database.                                                                                                    |
| Pooling                            | Select whether to use the connection pool.                                                                                                    |

Refer to Section 4.4, "Setting up Appeon Server data sources" in *Appeon Server Configuration Guide for .NET* or in Appeon Server Configuration Guide for J2EE for how to specify the settings for different JDBC drivers and database types.

# 5 Using UFA Tool

Unsupported Features Analysis (UFA) tool helps you analyze an application for unsupported features.

The following table gives brief descriptions of the unsupported features report.

Table 5.1: UFA Report

|                            | UFA Report                                                                                                    |  |
|----------------------------|----------------------------------------------------------------------------------------------------|--|
| Purpose of the report      | Enables you to work around or remove unsupported features<br>in order to make the PowerBuilder application suitable for<br>Appeon Web or mobile migration.                                                                                                    |  |
| What is reported           | Most of the unsupported PowerBuilder coding features<br>including keyword, event, data type, system function, control<br>(itself and its property, function, event), object (itself and its<br>property, function, event).                                                                                                    |  |
|                            | <b>IMPORTANT</b> : There are still some unsupported features that cannot be reported. These undetected features, though only a small number, may make up the largest proportion of your workload depending on how they are used, so we strongly recommend you carefully check the list in <u>Section 5.1.4, "Undetected Unsupported Features"</u> . |  |
| How to generate the report | Use the Unsupported Features Analysis tool, or perform the first two tasks in Appeon Deployment Wizard.                                                                                                    |  |
| Features                   | These features apply for the report:                                                                                                    |  |
|                            | <u>Automatic incremental analysis.</u> After the first analysis, the subsequent analysis is automatically incremental to save time, but the report generated still contains all the information as if it were a full analysis.                                                                                                    |  |
|                            | <u>Analysis at application, PBL or object level.</u> You can choose to generate UFA Report for an application, PBL(s) in the application, or object(s) in the application.                                                                                                    |  |

This chapter describes:

- How to use the UFA tool to analyze an application and generate the UFA Report.
- Undetected unsupported features. There are a small number of unsupported features that the UFA Report cannot detect.
- How to use the UFA tool to work around unsupported features effectively.
- How to use the UFA tool to manipulate the UFA Report. For example, you can adjust the view of the UFA Report so it suits your preferences.

# 5.1 Analyzing an application

## 5.1.1 Tasks required before you perform feature analysis

Step 1: Perform an incremental build or object regeneration for the PowerBuilder application. Right-click on the application target and select a build option (for example, **Incremental Build**) as shown in the following figure.

## Figure 5.1: Incremental Build

| AppeonDemo - PowerBuilder                                                                                                    |                                |                            |         |       |       |           |                |
|----------------------------------------------------------------------------------------------------|--------------------------------|----------------------------|---------|-------|-------|-----------|----------------|
| File Run Tools Window Help                                                                                                    |                                |                            |         |       |       |           |                |
| : 🗅 🗽 🗁 🗟 🔚 🍘 🔍 🗐                                                                                                    | 🖡 🔍 🖻 📥 😭 🗍                    | 1 👔 🔝                      | 🗟 🛤 🏟 🍓 | 参 驁 青 | * 🖈 🚺 |           |                |
| 💷 와 🖋 📷 🎽 🏂 🕀 🏢 🎕                                                                                                    | 🗙 💓   🎬 😤   🤣 😒                | >                          |         |       |       |           |                |
|                                                                                                    |                                | <u>×</u>                   |         |       |       |           |                |
| AppeonDemo (C:\Users\Public\Docu     appeon_acf_demo (C:\Users\Pu     sales_application_demo (C:\Users\Public\Docu     sales_application_demo (C:\Users\Public\Docu | ublic \Documents \Appeon \Deve | oper2013\Ap                |         |       |       |           |                |
|                                                                                                    | New                            | Developer 20               |         |       |       |           |                |
| tiene appeonimobiledemo (C                                                                                                    | Search                         | Appeon\Deve<br>loper2013\A |         |       |       |           |                |
| ie@ mobile_order (C:\ل ع                                                                                                    | Set as Current Target          | Developeri                 |         |       |       |           |                |
| F                                                                                                    | Remove Target                  |                            |         |       |       |           |                |
| L                                                                                                    | Library List                   |                            |         |       |       |           |                |
| 4                                                                                                    | Migrate                        |                            |         |       |       |           |                |
| I                                                                                                    | Incremental Build              |                            |         |       |       |           |                |
| F                                                                                                    | Full Build                     |                            |         |       |       |           |                |
| C                                                                                                    | Deploy                         |                            |         |       |       |           |                |
| F                                                                                                    | Run                            |                            |         |       |       |           |                |
|                                                                                                    | Debug                          |                            |         |       |       |           |                |
| 2                                                                                                    | Show 🕨                         |                            |         |       |       |           |                |
| F                                                                                                    | Properties                     |                            |         |       |       |           |                |
|                                                                                                    |                                |                            |         |       |       |           |                |
|                                                                                                    |                                |                            |         |       |       |           |                |
|                                                                                                    |                                | F.                         |         |       |       | Version 1 | 1.5 Build 1502 |
| Ready                                                                                                    |                                |                            |         |       |       |           |                |

The following table shows you which type of build options you should select for the application.

Table 5.2: Recommended build options

| <b>Build Option</b> | What It Does                                       | Recommended For                                                                                                    |
|---------------------|----------------------------------------------------|----------------------------------------------------------------------------------------------------|
| Regenerate          | Refreshes the timestamp for a PowerBuilder object. | Object-level Features Analysis. If the object<br>is regenerated, the object will be analyzed<br>even if no change has made to it. |
| Incremental         | Refreshes the objects that have been changed.      | Application-level Features Analysis.                                                                                              |
| Full                | Refreshes all objects.                             | Not recommended.                                                                                                    |

Step 2: Perform PBL optimization for the PowerBuilder application.

The purpose of PBL optimization is to remove gaps from libraries and defragment the storage of objects to get rid of potential problems in PBL files.

## 5.1.2 Accessing the UFA tool

Click the **Analyze** button () in the Appeon Developer toolbar to launch the UFA tool. The Unsupported Feature Analysis Report window (UFA Report window) will be displayed.

| 🔀 Unsupported Feature Analysis Report - sales_application_demo |                                                                                            |  |  |
|----------------------------------------------------------------|--------------------------------------------------------------------------------------------|--|--|
| <u>File Edit View Tools H</u> elp                              |                                                                                            |  |  |
| Δ 🖨 🖬 🙀 🗈 🗰 🔢 🗞 Σ 💷 🖩 🛛                                        |                                                                                            |  |  |
|                                                                | UFA Summary                                                                                |  |  |
|                                                                |                                                                                            |  |  |
|                                                                | Unsupported object 0<br>Unsupported powerscript 0<br>Unsupported embedded SQL 0<br>Other 0 |  |  |
|                                                                | Sum O                                                                                      |  |  |
|                                                                |                                                                                            |  |  |
|                                                                |                                                                                            |  |  |
|                                                                |                                                                                            |  |  |
|                                                                |                                                                                            |  |  |
|                                                                |                                                                                            |  |  |
|                                                                |                                                                                            |  |  |
| ۰ ۲                                                            |                                                                                            |  |  |

## Figure 5.2: UFA Report Window

UFA Report window provides a variety of menus to help you manage unsupported features. The following table gives a brief description of these menus. Some of them are also listed as shortcut menus on the toolbar.

| Menu | Description                                                                                                    |  |  |
|------|----------------------------------------------------------------------------------------------------|--|--|
| File | Generates a UFA report. See Section 5.1.3, "Performing feature analysis".                                                           |  |  |
|      | Opens or saves a UFA report. See <u>Section 5.2.2.1</u> , "Opening or saving a UFA <u>Report</u> ".                                 |  |  |
| Edit | Opens and modifies the unsupported source code in the PowerBuilder painter.<br>See Section 5.2.1, "Modifying unsupported features". |  |  |
|      | Searches for the unsupported features. See <u>Section 5.2.2.3</u> , "Searching for UFA <u>Report items</u> ".                       |  |  |

| Menu  | Description                                                                                                    |
|-------|----------------------------------------------------------------------------------------------------|
|       | Filters the unsupported features according to objects, unsupported feature types or priorities. See <u>Section 5.2.2.4</u> , "Filtering UFA Report items". |
|       | Expands or collapses treeview.                                                                                                    |
|       | Displays the report in the specified level. See <u>Section 5.2.2.5</u> , "Specifying report <u>display level</u> ".                                        |
| View  | Selects a display mode of the objects in the Unsupported Feature List treeview.<br>See Section 5.2.2.2, "Selecting report view mode".                      |
| Tools | Accesses the workaround for the selected unsupported feature.                                                                                              |
|       | Defines the priority settings of UFA Report items. See <u>Section 5.2.2.6</u> , "Defining the priority settings of unsupported features".                  |
|       | Customizes the general settings of the UFA Report. See <u>Section 5.2.2.7</u> , <u>"Customizing the general settings of the UFA Report"</u> .              |
| Help  | Provides the version number of the UFA tool.                                                                                                    |

## 5.1.3 Performing feature analysis

There are two ways to perform a feature analysis of an application:

- Use the Unsupported Features Analysis tool. This option enables you to do a feature analysis of the whole application, or PBL(s) in the application, or objects in the application.
- Use the first two tasks in Appeon Deployment Wizard. When you use Appeon Deployment Wizard to deploy an application, the first task the wizard performs is a feature analysis of the whole application.

This section mainly gives instructions on the first option (using the Unsupported Features Analysis tool). For more information about the second option, refer to <u>Section 6.2</u>, <u>"Deployment process"</u>.

Step 1: Select the **File** > **New Report** menu in the UFA Report window. The New UFA Report dialog box appears, as shown in the following figure.

| New UFA Report                                                                                                    |
|----------------------------------------------------------------------------------------------------|
| Application Profile:                                                                                                    |
| Please select the objects to be included in the analysis of unsupported features.                                                                                                    |
| •                                                                                                    |
|                                                                                                    |
| C:\Program Files\Appeon\Developer6.2\appeondemo\salesapplic     C:\Program Files\Appeon\Developer6.2\appeondemo\salesapplic     C:\Program Files\Appeon\Developer6.2\appeondemo\salesapplic |
| C:\Program Files\Appeon\Developer6.2\appeondemo\salesapplic                                                                                                    |
|                                                                                                    |
|                                                                                                    |
|                                                                                                    |
|                                                                                                    |
|                                                                                                    |
|                                                                                                    |
| 🔽 <u>D</u> isplay Full Path                                                                                                    |
| <u>R</u> efresh <u>D</u> K <u>C</u> ancel                                                                                                    |

## Figure 5.3: New UFA Report dialog box

The following table gives a brief description of the elements in the New UFA Report dialog box.

| Element                              | Description                                                                                                    |
|--------------------------------------|----------------------------------------------------------------------------------------------------|
| Application profile<br>dropdown list | Provides a list of application profiles for you to select and analyze.                                                                                                    |
|                                      | Only application profiles configured in the <b>Appeon Developer</b><br><b>Configuration</b> window will be listed.                                                                          |
| Search field                         | Searches for PBLs or objects that contains the text you enter.                                                                                                    |
| Treeview of objects                  | Gives the treeviews of PBLs and objects for the application selected<br>in the application dropdown list and allows you to select the whole<br>application or only some objects to analyze. |
| Display Full Path<br>option          | Gives you options to display or hide the full path of the PBLs and objects in the treeview.                                                                                                 |
| Refresh button                       | Refreshes the PBL and object list in the treeview.                                                                                                    |

Step 2: Select the application that you want to analyze from the **Application profile** dropdown list.

The default target to analyze is the default application profile in the **Appeon Developer Configuration** window.

Step 3: Check the PBLs and/or objects in the treeview for which you want to generate the UFA Report.

The treeview lists all the PBLs and objects contained in the selected target. By default, all objects are selected.

Step 4: Click the **OK** button to start the feature analysis.

The feature analysis of the selected objects begins, as shown in the following figure.

Figure 5.4: Unsupported Features Analysis Process dialog

|            | Time     | Run Information                                                 | * |  |
|------------|----------|-----------------------------------------------------------------|---|--|
| ٩          | 14:40:17 | Analyzing unsupported features for Menu m_report_category_summa |   |  |
| ٩          | 14:40:17 | Analyzing unsupported features for Menu m_report_customer_summ- |   |  |
| ٩          | 14:40:17 | Analyzing unsupported features for Menu m_report_order_date.    |   |  |
| ٩          | 14:40:18 | Analyzing unsupported features for Menu m_report_ordertype.     |   |  |
|            | 14:40:18 | Analyzing unsupported features for Structure str_general.       |   |  |
| ٩          | 14:40:18 | Analyzing unsupported features for Structure str_rpt_options.   |   |  |
| ٩          | 14:40:18 | Analyzing unsupported features for Structure str_rptparm.       |   |  |
| <b>(</b> ) | 14:40:18 | Finished analyzing unsupported features.                        | + |  |
| •          |          | •                                                               |   |  |
| 100%       |          |                                                                 |   |  |
|            |          |                                                                 |   |  |

Step 5: Click **Close** when the analysis is completed. The UFA Report is loaded into the UFA Report Window.

## 5.1.4 Undetected Unsupported Features

Appeon Unsupported Features Analysis is capable of highlighting the majority of unsupported features contained in the PowerBuilder application. There are still a small number of features that the Unsupported Features Analysis will not detect, so they will not be listed in the UFA Report.

An application containing unsupported features can still be converted to the Web or to the Mobile and may work correctly, depending on the type and number of unsupported features. If the deployed application does not work correctly and the UFA Report does not indicate any unsupported features that are likely to cause such problems, the problems may be caused by unsupported features that have not been detected. In this case, it is strongly recommended that you carefully read the undetected features listed below and examine your application to determine if it contains any of these features.

| Naming conventions | • Duplicate object names. No two objects should have the same |
|--------------------|---------------------------------------------------------------|
|                    | name in an application, whether they are of the same type or  |
|                    | not. The Unsupported Features Analysis cannot detect whether  |
|                    | object names are duplicated in an application.                |

|                                                          | <ul> <li>More than one application object. Having more than one application object in an application is unsupported. The Unsupported Features Analysis cannot detect whether more than one application object is present.</li> <li>Applications named as objects or controls. Application names that have the same name as PowerBuilder control/object types are not supported. The Unsupported Features Analysis cannot detect whether this unsupported issue is present in an application.</li> </ul> |
|----------------------------------------------------------|----------------------------------------------------------------------------------------------------|
| Null values                                              | Unsupported operation                                                                                                    |
|                                                          | • Expressions with Null values                                                                                                    |
| ASCII characters                                         | Unsupported special ASCII characters:                                                                                                    |
|                                                          | • Vertical tab (~v)                                                                                                    |
| Non-visual UserObject                                    | A NonVisualObject object assigned to an autoinstantiated NVO<br>or an autoinstantiated NVO assigned to a NonVisualObject<br>object.                                                                                                    |
| Variables and constants                                  | • Instance variables have identical names as global variables.                                                                                                    |
|                                                          | longlong variable                                                                                                    |
|                                                          | • PUBLIC, PROTECTED, PRIVATE qualifier in the variable declaration                                                                                                    |
| Forced conversion                                        | Forced conversion between types                                                                                                    |
| Window                                                   | Multiple MDI windows in an application.                                                                                                    |
| Overloading,                                             | Dynamic calling for overloaded functions                                                                                                    |
| overriding functions                                     | • Dynamic calling for overriding functions                                                                                                    |
| Using the return value<br>of some supported<br>functions | The return value of the Open or OpenSheet functions                                                                                                    |
| User functions                                           | Remote procedure call (RPC)                                                                                                    |
| Operators                                                | The operator '^' with embedded SQL statements.                                                                                                    |
| Stored procedure                                         | • Stored procedures declared in the conditional statement                                                                                                    |
|                                                          | • DB2 stored procedures                                                                                                    |
|                                                          | Stored procedures placed inside an Oracle package                                                                                                    |
|                                                          | • Oracle stored procedures with Appeon unsupported features                                                                                                    |
| Cursor declare<br>requirement                            | • Cursor declared in the conditional statement;                                                                                                    |

|                                | • If a cursor is declared for retrieving rows from table X, the table X (insert, delete, update) is modified during the cursor declare-close period.                                                                                                    |                |               |            |
|--------------------------------|----------------------------------------------------------------------------------------------------|----------------|---------------|------------|
| Cursor statements              | The following two syntax:                                                                                                    |                |               |            |
|                                | <ol> <li>UPDATE TableName SetStatement WHERE CURRENT<br/>OF CursorName;</li> <li>DELETE FROM TableName WHERE CURRENT OF<br/>CursorName.</li> </ol>                                                                                                    |                |               |            |
| DataWindow data<br>expressions | <ul> <li>Unsupported features in the DataWindow dot notations. You must make sure the specifications about dot notations are satisfied in the application. Otherwise, it will cause errors.</li> <li>The return values of the DataWindow dot notations are assigned to user objects.</li> </ul> |                |               |            |
| DataWindow                     | lastpos                                                                                                    | lastposw       | mode          | pageAcross |
| expression function            | pageCountAcross                                                                                                    | profileint     | profilestring | stdev      |
|                                | var                                                                                                    | varp           |               |            |
| Partly supported features      | Some partly supported features (such as DataWindow Modify<br>and Describe functions).                                                                                                    |                |               |            |
| User interface<br>interactions | Unsupported features in the UI such as shortcut key.                                                                                                    |                |               |            |
| Enumerated data type           | Default values of enumerate type variable                                                                                                    |                |               |            |
| Data source<br>Dynamic calls   | <ul> <li>The data sources of dynamically created DataWindows are stored procedures with input parameters.</li> <li>Dynamically call the method of a menu object.</li> <li>Dynamically call the method that contains reference arguments.</li> </ul>                                             |                |               |            |
| Others                         | • PBX                                                                                                    |                |               |            |
|                                | • PSR, for example: dw.dataobject='*.psr'                                                                                                    |                |               |            |
|                                | Unsupported DBParm parameters                                                                                                    |                |               |            |
|                                | • Encoding parameter of the Blob functions                                                                                                    |                |               |            |
|                                | <ul> <li>filename &amp; importtype arguments of ImportFile, ImportString,<br/>&amp; ImportClipboard (filename can only be a text file (TXT))</li> </ul>                                                                                                    |                |               |            |
|                                | • Property defined in                                                                                                    | the string var | iable         |            |
|                                | • Structure member l                                                                                                    | has comment j  | property      |            |
| System events                  | For a complete list of undetected system events, refer to<br>Chapter 12, Undetected Unsupported Features in Supported PB                                                                                                    |                |               |            |

| <i>Features for Appeon Mobile</i> or in Supported PB Fe<br>Appeon Web. | eatures for |
|------------------------------------------------------------------------|-------------|
|------------------------------------------------------------------------|-------------|

# 5.2 Working with UFA Report

This section describes:

- How to modify unsupported features. You can use the UFA Report to effectively remove unsupported features in the application.
- How to manipulate the UFA Report in the UFA Report Window. You can adjust the view of the UFA Report so it suits your preferences.

## 5.2.1 Modifying unsupported features

When the UFA Report is loaded, you can view all the unsupported features in the left treeview and modify them one by one.

Step 1: Expand the unsupported feature list treeview and select the unsupported item.

The detailed analysis of the selected method will be displayed on the right of the window, as shown in the following figure.

### Figure 5.5: Unsupported feature details

| 😣 Unsupported Feature Analysis Report - appeontest 🚽              |                                                                                                    |
|-------------------------------------------------------------------|----------------------------------------------------------------------------------------------------|
| <u>F</u> ile <u>E</u> dit <u>V</u> iew <u>T</u> ools <u>H</u> elp |                                                                                                    |
| ] 🗅 😅 🖬   🏭 🖹   🏥 🗱 🏀 Σ   🎼 🧮   🕅                                 |                                                                                                    |
|                                                                   | Code Diagnosis:         Unsupported Code:         Lpl_temp = create Pipeline         Line Number:         4         Location:         Cb_10\clicked() event/function of w_ufa in ufa.pbl         Unsupported Item:         Pipeline         Type:         Pipeline         Reason:         System object or control 'pipeline' of type 'pipeline' is unsupported         Priority:         Have to modify |
| < •                                                               |                                                                                                    |

The right text box shows a detailed code diagnosis on the unsupported code in seven aspects: the Unsupported Code, Line Number, Location, Unsupported Item, Type, Reason, and Priority.

Step 2: View the workaround for the unsupported item by right-clicking the unsupported item in the unsupported feature list treeview and selecting **Workarounds solutions**.

- Go To Workarounds Online: Opens the online *Workarounds & API Guide* at URL: <u>http://www.appeon.com/support/documents/appeon\_online\_help/workarounds\_and\_api\_guide/</u>.
- Go To Local Workarounds: Opens the local Workarounds & API Guide installed with Appeon Help, as shown in the following figure.

Figure 5.6: Local Workarounds Guide

| 😫 Workarounds & API Guide                                                                                                    | ያ Workarounds & API Guide                                                                                                    |                  |  |  |
|----------------------------------------------------------------------------------------------------|----------------------------------------------------------------------------------------------------|------------------|--|--|
|                                                                                                    |                                                                                                    |                  |  |  |
| Hide Previous Next Back Print Or                                                                                                    | tions                                                                                                    |                  |  |  |
| Contents Index Search                                                                                                    | PipeLine object                                                                                                    | ^                |  |  |
|                                                                                                    | Prev System Objects                                                                                                    | Next             |  |  |
| Workarounds & API Guide     Appeon Workarounds PBL Refere                                                                           |                                                                                                    | <u>I I U I I</u> |  |  |
| Workarounds for Unsupported Fe                                                                                                    |                                                                                                    |                  |  |  |
| Wing Objects & Controls     External user object                                                                                    | PipeLine object                                                                                                    |                  |  |  |
| UserObject object                                                                                                    | Description                                                                                                    |                  |  |  |
| PipeLine object     Application object                                                                                              | The Pipeline object including its properties, functions and events is unsupported.                                                                                                    |                  |  |  |
|                                                                                                    | Workaround                                                                                                    |                  |  |  |
| PowerScript Reference     Optimized State     Source     DataWindow Reference     Source     Source     DBParm parameters in Databa | Add a server NVO and deploy it to EAServer to work around this issue. The detailed steps are:                                                                                                    |                  |  |  |
| Vorkaround Techniques (for                                                                                                    | Step 1 - Encapsulate the Pipeline object including its properties, functions and events in a server NVO, and deploy the NVO to<br>EAServer component.                                             |                  |  |  |
|                                                                                                    | Step 2 - Call the interface function of the component and pass the Pipeline object name and relevant parameters to it.                                                                            |                  |  |  |
|                                                                                                    | Step 3 - Call the functions, properties or events of the Pipeline object in the component to implement the same functionalities as the<br>original PipeLine object.                               |                  |  |  |
|                                                                                                    | The limitation of this workaround is that only the system Pipeline object can be used in the NVO. That is to say, user-defined object inherited from Pipeline objects are unsupported in the NVO. | s                |  |  |
|                                                                                                    |                                                                                                    |                  |  |  |
|                                                                                                    | Prev Up                                                                                                    | Next             |  |  |
|                                                                                                    | System Objects Home Application (                                                                                                    | _                |  |  |
| 4                                                                                                    |                                                                                                    |                  |  |  |

Step 3: Modify the unsupported source code in the PowerBuilder painter according to the Workarounds & API Guide.

Right click the unsupported item in the unsupported feature list treeview, and select **Edit** or **Edit Source** to open the source code in the PowerBuilder Script view.

- Edit: Displays the source code of the event or function, which contains the unsupported feature. This button is available only if the unsupported code resides in an event or function and it is not DataWindow-related.
- Edit Source: Displays all source code of the object, which contains the unsupported feature. This button is always available.

The PowerBuilder Script view automatically opens, as shown in the following figure.

| UnsupportTool - PowerBuilder                                                                                                    |                                   |
|----------------------------------------------------------------------------------------------------|-----------------------------------|
| 🕝 Unsupporti oci - Powerbuilder<br>File Edit <u>Vi</u> ew Insert Format <u>D</u> esign R <u>un</u> Iools <u>Wi</u> ndow <u>H</u> elp                                                                                                    |                                   |
|                                                                                                    |                                   |
|                                                                                                    |                                   |
| ! ▣ \$ 🖋 🐨   🗃 🏂 ⊕ 🎚 🗎 🗙 ♥   # 🎕   🤣 🇇 ]! 🔛 -< 🗈 🝙   ♡ ♡   = -   D @   差 [@   -                                                                                                    | × 🗄 🖩 🖗 🔎 🛷 🚀 👪 🕇                 |
| 🖪 🖫 👫 🕇 🍓 🕇 🌾 🔹 🚺                                                                                                    | <u>]</u> = = =                    |
| × Chromost Teal (Chromos Bit under UnsupportTool) (c:\program files\appeon\developer6.2\appeondemo\ufa.pbl) ii                                                                                                    | nherited from windo               |
|                                                                                                    |                                   |
|                                                                                                    | Properties - w_ufa inherited fi   |
| i i i i i i i i i i i i i i i i i i i                                                                                                    | General Scroll Toolbar Other      |
| Pipeline lpl_temp                                                                                                    | Title                             |
|                                                                                                    | Untitled                          |
| Structures                                                                                                    | Tag 📃                             |
| ie-□ w_ufa<br>ie-□ Properties sle_7.text = lpl_temp.CLassName()                                                                                                    | MenuName                          |
| · · · · · · · · · · · · · · · · · · ·                                                                                                    |                                   |
| Functions                                                                                                    | Visible                           |
| - Controls                                                                                                    | V Enabled                         |
|                                                                                                    | ✓ TitleBar                        |
|                                                                                                    | ControlMenu MaxBox                |
|                                                                                                    | V MinBox                          |
|                                                                                                    |                                   |
|                                                                                                    | PaletteWindow                     |
|                                                                                                    |                                   |
| III     III     I | Properties Control List Non-Visua |
| × Default                                                                                                    |                                   |
|                                                                                                    |                                   |
|                                                                                                    |                                   |
|                                                                                                    |                                   |
|                                                                                                    |                                   |
|                                                                                                    |                                   |
| Ready N                                                                                                    | othing Selected                   |

Figure 5.7: Unsupported code in the PowerBuilder painter

## 5.2.2 Manipulating the UFA Report

### 5.2.2.1 Opening or saving a UFA Report

You can open or save a UFA Report using the File menu in the UFA Report window.

• To open an existing UFA Report, select the **File** > **Open Report** menu. The Open UFA Report dialog box is displayed. If there is no UFA report available, select **New Analysis** and click **OK** to analyze an application.

#### Figure 5.8: Open UFA Report

| Open UFA Report                                     | ×      |
|-----------------------------------------------------|--------|
| Open the existing UFA report of an application      |        |
| sales_application_demo                              | -      |
| Open the UFA report from:                           |        |
| C:\Program Files\Appeon\Developer6.2\Project\sales_ | Browse |
| 💿 <u>N</u> ew Analysis                              |        |
|                                                     | Cancel |

• To save a UFA Report, select the **File** > **Save** menu.

• To save a UFA Report with a new name, select the **File** > **Save As** menu.

#### 5.2.2.2 Selecting report view mode

You can view the UFA Report in four different modes. Go to the **View** menu in the **UFA Report** window and select the desired mode:

- Category: Enables you to view the unsupported features in the following categories: Unsupported Objects, Unsupported PowerScript, Unsupported Embedded SQL and Others.
- Hierarchy: Enables you to view the unsupported features in hierarchical order: PBL, Object, Control, Method (Event/Function).
- Priority: Enables you to view the unsupported features in priorities (you can go to the **Tools** > **Define Priority** menu to define the priorities of the PowerBuilder features): Have to modify, Suggest to modify, Can be ignored.
- Summary: Enables you to view summary information of each unsupported feature.

You can set the default view mode in the **Tools** > **Options** menu. For detailed descriptions, refer to <u>Section 5.2.2.7</u>, "Customizing the general settings of the UFA Report".

#### 5.2.2.3 Searching for UFA Report items

To do a quick search, you can directly enter the text that you want to search in the search field of the UFA Report window. Or follow steps below to use the standard Find Text dialog box:

Step 1: Select the **Edit** > **Find** menu. Or right click in the unsupported feature list treeview and select **Find**.

Step 2: In the Find Text box, enter the text that you want to search.

Step 3: Select any other options that you want.

Step 4: Click Find Next.

#### **Figure 5.9: Find Text**

| Find Tex      | t                      | ×                 |
|---------------|------------------------|-------------------|
| <u>F</u> ind: | pipeline 🗸             | Find <u>N</u> ext |
| Match case    |                        | <u>C</u> lose     |
| 🔲 <u>U</u> se |                        |                   |
| 🗖 <u>W</u> ra | ap at beginning or end | <u>H</u> elp      |

#### 5.2.2.4 Filtering UFA Report items

Filtering helps you restrict the number of the unsupported features displayed in the UFA Report and quickly find the target unsupported features, especially when there are a large number of unsupported features in the application.

You can filter the unsupported features by the objects they reside in, or by the feature types, or by the priorities.

## 5.2.2.4.1 Filtering by objects

Step 1: Select the **Edit** > **Filter by Object** menu. Or right click in the unsupported feature list treeview and select **Filter by Object**.

The Filter by Object dialog box is displayed, as shown in the following figure.

Figure 5.10: Filter by object

| Filter by Object     |                    |                            | × |
|----------------------|--------------------|----------------------------|---|
| Object <u>L</u> ist: |                    | <u>F</u> ilter Object(s):  |   |
|                      | Select >           | E  Application: appeontest |   |
|                      | < <u>D</u> eselect |                            |   |
|                      |                    | <u> </u>                   | - |

Step 2: Make sure that the unsupported objects you want to display in the report are on the right list box, whereas the unsupported objects you want to hide are on the left listbox. Click **OK**.

To quickly select all objects of the same type, right click the list and select an object type.

The UFA Report hides the unsupported objects that are on the left listbox in the **Filter by Object** window.

### 5.2.2.4.2 Filtering by categories

Step 1: Select the **Edit** > **Filter by Category** menu. Or right click in the unsupported feature list treeview and select **Filter by Category**.

The Filter by Category dialog box is displayed, as shown in the following figure.

### Figure 5.11: Filter by Category

| Filter by Category     |                                                                                                    | <b></b>                                             |
|------------------------|----------------------------------------------------------------------------------------------------|-----------------------------------------------------|
| <u>C</u> ategory List: | <u>F</u> ilter Cate                                                                                                    | gory(s):                                            |
|                        | Select >       External         Select All >>       Dw con         DW Style       External         Property       Method         Event       Function         Shared v       Data typ         GOTO       Function         Global sy       Label | e<br>function<br>variable<br>e<br>argument<br>vmbol |
|                        | Variable                                                                                                    | net found                                           |
|                        | (                                                                                                    | OK Cancel                                           |

Step 2: Make sure the categories of the unsupported features you want to display in the report are on the right listbox, whereas the categories of the unsupported features you want to hide are on the left listbox. Click **OK**.

The UFA Report hides unsupported features that belong to the categories that are on the left in the **Filter by Category** window.

#### 5.2.2.4.3 Filtering by priorities

Step 1: Select the **Edit** > **Filter by Priority** menu. Or right click in the unsupported feature list treeview and select **Filter by Priority**.

The Filter by Priorities dialog box is displayed, as shown in the following figure.

#### **Figure 5.12: Filter by Priority**

| Filter by Priority                                                                         | × |
|--------------------------------------------------------------------------------------------|---|
| Priorities to filter:                                                                      |   |
| <ul> <li>✓Have to modify</li> <li>✓ Suggest to modify</li> <li>✓ Can be ignored</li> </ul> |   |
|                                                                                            |   |
|                                                                                            |   |
|                                                                                            |   |
| <u> </u>                                                                                   |   |

Step 2: Uncheck the priorities of the unsupported features which you want to hide. For example, if you want to hide the features that can be ignored, uncheck the **Can be ignored** option.

Step 3: Click OK.

The UFA Report only displays unsupported features of the specified priorities.

#### 5.2.2.5 Specifying report display level

You can quickly expand or collapse a node of the unsupported feature list treeview by selecting **Expand Sub-node** or **Collapse Sub-node** from the **Edit** menu or from the popup menu on any node.

You can also specify the display level using the following steps:

Step 1: Select the **Edit** > **Display Level** menu.

Step 2: In the **Display Level** box, enter the number of the level at which the unsupported feature list treeview will display.

#### **Figure 5.13: Display Level**

| Display Lev | vel                                       | ×  |
|-------------|-------------------------------------------|----|
| Select hie  | rarchical level of the tree view display. |    |
| Levels:     |                                           | •  |
|             |                                           | el |

Step 3: Click OK.

The UFA Report only displays unsupported features of the specified level.

#### 5.2.2.6 Defining the priority settings of unsupported features

By default, Appeon divides all unsupported features into three priority levels:

- Have to modify: The features flagged with **Have to modify** are important in the application and will cause significant functionality loss if they are not modified or worked around.
- Suggest to modify: The features flagged with **Suggest to modify** will not necessarily cause functionality loss if they are not modified or worked around. You can decide whether to modify them according to their functionalities in the application.
- Can be ignored: The features flagged with **Can be ignored** are small or trivial features which will not compromise application functionality even if they are not modified or worked around.

To customize or change priority levels for unsupported features, take the following steps:

Step 1: Select the **Tools** > **Define Priority** menu. The **Define Priority** window is displayed, as shown in the following figure.

| Define Priority           |                                       |                           |
|---------------------------|---------------------------------------|---------------------------|
| Define <u>P</u> riorities | Set priority for unsupported features |                           |
| Have to modify            | Categories of unsupported features    | Priority                  |
| Suggest to modify         | External visual userobject            | Have to modify            |
| Can be ignored            | External class userobject             | Have to modify            |
|                           | System object or control              | Have to modify            |
|                           | Duplicate objects                     | Have to modify            |
|                           | DW control                            | Have to modify            |
|                           | DW Style                              | Have to modify            |
|                           | External function                     | Have to modify            |
|                           | Shared variable                       | Have to modify            |
|                           | Data type                             | Have to modify            |
|                           | GOTO                                  | Have to modify            |
|                           | Global symbol                         | Have to modify            |
|                           | Label                                 | Have to modify            |
|                           | Function returned value               | Have to modify            |
|                           | Variable name                         | Have to modify            |
|                           | Identifier not found                  | Have to modify            |
|                           | Function not found                    | Have to modify            |
|                           | Auto Instantiation NVO evaluation     | Have to modify            |
|                           | Keyword                               | Have to modify            |
|                           | Dynamic SQL                           | Have to modify            |
|                           | Other reason                          | Have to modify            |
|                           |                                       | -                         |
|                           |                                       |                           |
|                           |                                       |                           |
| Add Modify Delete         |                                       |                           |
|                           |                                       |                           |
| <u>R</u> eset to Default  |                                       | <u>O</u> K <u>C</u> ancel |

Figure 5.14: Define Priority dialog box

Step 2: Add, modify or delete the system default priorities in the left **Priority Level** box.

Step 3: Change priority levels of unsupported feature types by selecting a priority level in the **Priority Name** column.

Step 4: Click **Save** to save the priority settings.

Click **Reset to Default** to restore the system default priority settings.

#### 5.2.2.7 Customizing the general settings of the UFA Report

You can define your preference settings of the **UFA Report** window. These settings include default report view mode, display formats of PBLs, feature count, unsupported source code edition, and filtering. The new settings will be saved as the default settings.

Select the **Tools** > **Options** menu in the **UFA Report** window. The **General Settings** window is displayed, as shown in the following figure.

| Figure 5.15: | General Settings | dialog | box |
|--------------|------------------|--------|-----|
|--------------|------------------|--------|-----|

| General Settings                                      |
|-------------------------------------------------------|
| Default Report View                                   |
| ─ <u>H</u> ierarchy                                   |
| Category                                              |
| Priority                                              |
| Summary                                               |
| Tree View Display                                     |
| Display Full Path of PBL Files                        |
| ☑ Display Unsupported Feature Count                   |
| Edit Source                                           |
| ☑ Auto start PowerBuilder and load target application |
| Filter                                                |
| Eilter Previous Results                               |
| <u> </u>                                              |

- *Default Report View group box*: Select the default view mode of the UFA Report. For detailed description of each view mode, refer to <u>Section 5.2.2.2</u>, <u>"Selecting report view mode"</u>.
- *Display Full Path of PBL Files*: Displays the full path and the file name of the PBLs in the UFA Report.
- *Display Unsupported Feature Count*: Displays the total number of the unsupported features in the UFA Report.
- *Auto start PowerBuilder and load target application*: Enables PowerBuilder to automatically start and load the target application when you click the **Edit** or **Edit Source** button in the **UFA Report** window.
- *Filter Previous Results*: Allows you to filter only the results of a previous filter. It narrows a filter that resulted in too many data the first time. If you want to search all data of the report, leave this option as unselected.

# **6 Deploying PowerBuilder Applications**

Appeon Deployment Wizard deploys PowerBuilder applications to be Web or mobile applications. The deployment should take place only after the application has undergone careful analysis and is in compliance with the Basic and Architectural Requirements defined in Chapter 2, *Basic Requirements and Recommendations* in *Supported PB Features for Appeon Mobile* or in Supported PB Features for Appeon Web.

The Appeon Deployment Wizard handles the deployment in five steps:

- 1. Exports the PowerBuilder application source code.
- 2. Analyzes the PowerBuilder application to verify that it does not contain unsupported features.
- 3. Parses the PowerBuilder source code (PBL files) into Web or mobile application files that are stored on the local machine.
- 4. Uploads the DataWindow syntax to Appeon Server.
- 5. Transfers local application files to the Web Server by either file copy or FTP.

Notes:

1) Deploying to an SSL Web Server is no different than deploying to a standard Web Server. You only need to make sure that the SSL Web Server is set up correctly and is fully functional. For detailed instructions on configuring a Web Server as an SSL Web Server, refer to the corresponding documents provided by the Web server vendor.

2) If you want to re-deploy an application which is now running online:

- You can incrementally deploy the application while keeping the application running online, if non-database related source code and image files are changed.
- You must shut down the running deployed application and then full or incrementally deploy the application if the INI files or database-related source code are changed. Otherwise, the application may have runtime problems such as database connection failure or missing tables or fields.

# 6.1 Deployment performance

The deployment process can be very CPU and memory intensive, so we recommend that you use a developer computer that conforms to the recommended specifications outlined in *Installation Requirements* of the *Appeon Installation Guide* for a Developer PC to run Appeon Developer.

Be sure to close any unnecessary programs and Windows services in order to have an optimal amount of memory available for the deployment process.

## 6.1.1 Speed of Deployment Process

The table below benchmarks the time taken or speed to compile various applications in PowerBuilder and deploy to the Web or mobile with Appeon. In general, the results indicate that the speed of the Appeon deployment process is similar to the speed of the PowerBuilder compilation/build process.

|                                        | PB EXE w/ PBDs      | PB EXE w/ DLLs           | Appeon               |
|----------------------------------------|---------------------|--------------------------|----------------------|
| Sales Application<br>Demo (5.55M)      | 20 seconds          | 50 seconds               | 22 seconds           |
| Appeon Code<br>Example Demo<br>(20.5M) | 1 minutes 3 seconds | 12 minutes 37<br>seconds | 1 minutes 12 seconds |
| ACF Demo (21.5M)                       | 2 minutes 5 seconds | 24 minutes 46<br>seconds | 2 minutes 12 seconds |

 Table 6.1: Appeon Application Deployment Time Benchmarks

As a general rule of thumb, each additional megabyte of PBLs will add approximately 8 seconds to the full deployment process. For example, it would take 4 minutes to deploy a 30MB PFC application. This would only apply for the initial or full deployment. All subsequent deployments should take no more than few minutes or even possibly as little as a few seconds.

This rule of thumb applies to hardware configurations that meet the minimum Developer PC requirements stated in *Installation Requirements* in *Appeon Installation Guide*. Machines with a slower clock-speed will take longer to perform the deployment.

## 6.1.2 Deployment duration for full deployments

Remember the following main points regarding the deployment time:

- The process is very CPU and memory intensive.
- The size and complexity of the application affect the deployment time.

The following is an example of how long it takes to deploy an application with 3.69 MB in PBLs and images using full deployment:

**Table 6.2: Deployment duration** 

| Deployment Task                                                                          | Elapsed Time                        |  |
|------------------------------------------------------------------------------------------|-------------------------------------|--|
| Task 1: Application Source Code Export                                                   | 8 seconds                           |  |
| Task 2: Application File Generation                                                      | 27 seconds                          |  |
| Task 3: Web or Mobile Deployment                                                         | 15 seconds (for a local deployment) |  |
| Test environment: a single CPU Intel P4 1.8 GHz with 256 MB RAM and 60 GB IDE hard drive |                                     |  |

All of the generated application files deployed to the server are a combined 1.25 MB in size.

## 6.1.3 Deployment duration for incremental deployments

Since the initial full deployment can be time-consuming, Appeon provides an Incremental Deployment for maintaining or upgrading an already-deployed application. This feature

only re-deploys the incremental changes that have been made in the application. Appeon can detect whether an object has been modified and re-deploy only the changed objects.

# 6.2 Deployment process

## 6.2.1 Preparing the PowerBuilder application

Appeon recommends that you perform a build and PBL optimization on the PowerBuilder application before performing an Appeon Application Deployment. The following table shows you which type of build options you should select for the application.

| <b>Build Option</b> | What It Does                                                                                | When To Perform                                         |
|---------------------|---------------------------------------------------------------------------------------------|---------------------------------------------------------|
| Incremental build   | Refreshes the objects that have been changed.                                               | Before a full or incremental deployment.                |
| Full build          | Refreshes all objects.                                                                      | Not recommended.                                        |
| Optimize PBLs       | Removes unused space in the PBLs<br>as stored on disk, and reduces object<br>fragmentation. | After building the application but prior to deployment. |

Table 6.3: Build options

Performing an incremental build in PowerBuilder is necessary because when modifications are made to a parent class, the child class does not reflect the changes unless one of three things occurs:

- 1. The child class is opened and saved.
- 2. An incremental build is performed.
- 3. A full build is performed.

## 6.2.2 Specifying the deployment settings

Click the **Deploy** button (<sup>(\*)</sup>) in the Appeon Developer toolbar. The Appeon Deployment Wizard is displayed.

## Figure 6.1: Appeon Deployment Wizard

| 音 A | 🚔 Appeon Deployment Wizard - sales 🛛 👘 📼 💌                                                                                                    |                             |                   |
|-----|----------------------------------------------------------------------------------------------------|-----------------------------|-------------------|
| Ple | The Application Deployment Wizard will guide you through the automated conversion process.<br>Please ensure that the correct PowerBuilder application and deployment settings have been<br>selected and press Next to continue. |                             |                   |
| P   | owerBuilder Application                                                                                                    |                             |                   |
|     | Application to be deployed:                                                                                                    | sales                       | •                 |
|     | <u>D</u> eployment profile:                                                                                                    | Local Deployment            | •                 |
|     | D <u>e</u> ployment mode:                                                                                                    | Full Application Deployment | •                 |
|     | Unattended Deployment                                                                                                    |                             | Ad <u>v</u> anced |
| B   | eporting Options                                                                                                    |                             |                   |
|     | 🔽 Genera <u>t</u> e Unsupported Fea                                                                                                    | tures Analysis Report       |                   |
|     |                                                                                                    |                             | ext > Cancel      |

The following table describes how to specify the deployment settings for an application:

| Setting           | Description                                                                                                    |
|-------------------|----------------------------------------------------------------------------------------------------|
| Application to be | Select an application to be deployed.                                                                                                    |
| deployed list box | The default application is listed by default. The application chosen<br>for deployment will become the default application under Application<br>Profiles in Appeon Developer Configuration.                                                    |
| Deployment        | Select a deployment profile to be used in the Web or mobile deployment.                                                                                                    |
| Profile list box  | The selected deployment profile determines which Appeon Server(s) and<br>Web Server(s) the application will be deployed to. You must make sure<br>the Appeon Server(s) and Web Server(s) are started before you perform<br>the deployment.     |
| Deployment        | Select one of the three available deployment modes:                                                                                                    |
| Mode list box     | Full Application Deployment                                                                                                    |
|                   | Incremental Application Deployment                                                                                                    |
|                   | Deploy Already Generated Application                                                                                                    |
| Unattended        | Specify whether the whole deployment process will automatically                                                                                                    |
| Deployment        | proceed without displaying the <b>Next</b> button or waiting for interaction.                                                                                                    |
| check box         | If you want to view the messages or reports generated at each step, you can set the unattended deployment to false; the wizard will require you to click the <b>Next</b> button to start the next task until the whole conversion is complete. |

 Table 6.4: Appeon Deployment Wizard settings

| Setting                                  | Description                                                                                                    |
|------------------------------------------|----------------------------------------------------------------------------------------------------|
| Advanced button                          | Select the types of objects or files that will be uploaded to servers:<br>DataWindow objects, other objects, INI files, external DLL/OCX files, or<br>image files. By default, all objects and files will be uploaded.                                    |
|                                          | This button is effective only for the <b>Deploy Already Generated</b><br><b>Application</b> option.                                                                                                    |
|                                          | When use this function, verify that the target servers are the same ones used in the application deployments.                                                                                                    |
| Generate<br>Unsupported                  | Specify whether to generate an unsupported feature analysis report during deployment.                                                                                                    |
| Features<br>Analysis Report<br>check box | This report lists all unsupported PowerBuilder coding features in the application. You can use this report to remove or work around the unsupported features. For detailed instructions, refer to <u>Section 5.2</u> , <u>"Working with UFA Report"</u> . |

## 6.2.2.1 Selecting the deployment mode

The following table describes the three different deployment modes and guides you in choosing the proper deployment mode.

| Deployment                                    | What It Does                                                                                                    | Elapsed Time                                                                    | When To Use It                                                                                                    |
|-----------------------------------------------|----------------------------------------------------------------------------------------------------|---------------------------------------------------------------------------------|----------------------------------------------------------------------------------------------------|
| Mode<br>Full<br>deployment                    | Exports all PowerBuilder<br>application objects and code,<br>generates the corresponding<br>files for the Web or mobile<br>application, and deploys all files<br>to the server.               | Depends on<br>the size and<br>complexity of<br>the PowerBuilder<br>application. | <ol> <li>The first time an<br/>application is deployed<br/>to the Web or to<br/>mobile.</li> <li>After making<br/>changes to any ESQL.</li> </ol>                                                      |
| Incremental<br>deployment                     | Exports objects, re-generates<br>and re-deploys files for the<br>changed objects only.<br>The Deployment Wizard<br>continues even if it finds<br>unsupported features during this<br>process. | Up to 80% less<br>time than a full<br>deployment.                               | After making changes<br>to an already fully-<br>deployed application's<br>source code or features<br>in the application<br>profile.                                                                    |
| Deploy<br>Already<br>Generated<br>Application | Bypasses the object exporting<br>and file generation tasks and<br>only re-deploys the Web or<br>mobile files for the changed<br>objects or for the entire<br>application.                     | Much less time<br>than a Full or<br>Incremental<br>Deployment.                  | When you intend to:<br>1) deploy the files<br>for the changed<br>objects to the server<br>after an Incremental<br>Deployment has been<br>cancelled during<br>the Web or mobile<br>deployment (Task 3). |

## Table 6.5: Deployment mode

| Deployment<br>Mode | What It Does | Elapsed Time | When To Use It                                                                                                    |
|--------------------|--------------|--------------|----------------------------------------------------------------------------------------------------|
|                    |              |              | <ul> <li>2) refresh the set of<br/>files on the server after<br/>a Full Deployment has<br/>been cancelled during<br/>the Web or mobile<br/>deployment (Task 3).</li> <li>3) deploy the<br/>application to a<br/>different server.</li> </ul> |

Appeon Developer will automatically set the default deployment mode by detecting whether a folder named after the application exists in the %Appeon%\Developer2013R2\Projects\ directory on the Developer machine. If the folder is detected, the application will be regarded as an already deployed application and incremental deployment mode is selected; otherwise, full deployment mode is selected. This detection can mislead Developer into selecting incremental deployment mode, because the folder will exist in the following situations:

### Table 6.6: Situations when the folder exists

| The folder will exist if you have                                                                                                    | In this case,<br>choose      |
|----------------------------------------------------------------------------------------------------|------------------------------|
| Performed an unsupported feature analysis on the application before<br>it has undergone a full deployment. The folder is created during<br>analysis.                                                | Incremental deployment mode. |
| Undeployed an Appeon deployed application from servers using the Application Undeployment Wizard. The folder is preserved.                                                                          | Full deployment mode.        |
| Deployed the application using a previous version of Appeon<br>Developer. The folder is preserved unless you delete it manually.<br>This legacy folder can be detected by the new Appeon Developer. | Full deployment mode.        |

## 6.2.3 Deploying the PowerBuilder application

The deployment process of an application contains three major deployment tasks. Different deployment modes perform different tasks. The following table describes the tasks performed during each deployment mode.

| Deployment Task                                                   | Full<br>Deployment | Incremental<br>Deployment | Deploy Already<br>Generated<br>Application |
|-------------------------------------------------------------------|--------------------|---------------------------|--------------------------------------------|
| Task 1: Application Source Code Export                            | Y                  | Y                         | Ν                                          |
| Exports the source code of the original PowerBuilder application. |                    |                           |                                            |
| Task 2: Application File Generation                               | Y                  | Y (Partial)               | Ν                                          |

Table 6.7: Different tasks performed during each deployment mode

| Deployment Task                                                                                                | Full<br>Deployment | Incremental<br>Deployment | Deploy Already<br>Generated<br>Application |
|----------------------------------------------------------------------------------------------------|--------------------|---------------------------|--------------------------------------------|
| Analyzes unsupported features and generates<br>Web or mobile application files.                                |                    |                           |                                            |
| Task 3: Web or Mobile Deployment<br>Deploys the generated Web or mobile<br>application files to Appeon Server. | Y                  | Y (Partial)               | Y                                          |

#### Figure 6.2: Full application deployment

| 🖆 Appeon Deployment Wizard - sales 🛛 👘 📼 💌                                                                                                    |                               |  |  |
|----------------------------------------------------------------------------------------------------|-------------------------------|--|--|
| The Application Deployment Wizard will guide you through the automated conversion process.<br>Please ensure that the correct PowerBuilder application and deployment settings have been<br>selected and press Next to continue. |                               |  |  |
| PowerBuilder Application                                                                                                    |                               |  |  |
| Application to be deployed:                                                                                                    | sales                         |  |  |
| Deployment profile:                                                                                                    | Local Deployment 💌            |  |  |
| D <u>e</u> ployment mode:                                                                                                    | Full Application Deployment 👻 |  |  |
| ☑ Unattended Deployment                                                                                                    | Ad <u>v</u> anced             |  |  |
| Reporting Options                                                                                                    |                               |  |  |
| 🔽 Genera <u>t</u> e Unsupported Fea                                                                                                    | tures Analysis Report         |  |  |
|                                                                                                    | Next > Cancel                 |  |  |

As shown in the above figure, the application to be deployed is the **sales\_application\_demo**, and the deployment mode is **Full Application Deployment**.

The following are the complete steps in the deployment process:

Step 1: Click **Next**. The Appeon Deployment Wizard begins Task 1, Application Source Code Export, as shown in the following figure.

## Figure 6.3: Task 1: Application Source Code Export

| 📸 Appeon Depl                               | loyment Wizard - sales                                              |             |        |
|---------------------------------------------|---------------------------------------------------------------------|-------------|--------|
| - Deployment Ta                             | ask Status                                                          |             |        |
| Deployment Task Status Time                 |                                                                     |             |        |
| Task 1: Ap                                  | plication Source Code Export                                        | In Progress |        |
| Task 2: Appe                                | on Application File Generation                                      |             |        |
| Task 3: Appe                                | on Application Deployment                                           |             |        |
| Important Infor                             | mation                                                              |             |        |
|                                             | t modify the application PBLs during task 1.                        |             |        |
|                                             |                                                                     |             |        |
|                                             |                                                                     |             |        |
| Time                                        | Bun Information                                                     |             |        |
| 13:36:27                                    | Exporting object [Window] type [w_set_filter_cust_orde              |             |        |
| 13:36:27                                    | Exporting object [window] type [w_set_filter].                      | a J.        |        |
| 13:36:27                                    | (i) 13:36:27 Exporting object Window tupe (w. rpt. order. tupe)     |             |        |
| 13:36:27                                    | 13:36:27 Exporting object [Window] type [w_rpt_order_date_summary]. |             |        |
| 13:36:27                                    |                                                                     |             | -      |
| <ul> <li>(1) 13·36·28</li> <li>▲</li> </ul> | 13:36:28 Exporting object Window Lune (w. rpt. options)             |             |        |
|                                             |                                                                     |             |        |
|                                             |                                                                     |             |        |
|                                             | 10%                                                                 |             |        |
|                                             |                                                                     |             | Cancel |
|                                             |                                                                     |             |        |

After Task 1 is completed, Task 2, Application File Generation, will automatically start (as shown in the following figure) if the **Unattended Deployment** option is selected, otherwise, you must click **Next** at the bottom of the Appeon Deployment Wizard to begin Task 2.

#### Figure 6.4: Task 2: Application File Generation

| 📸 Appeon Deployment Wizard - sales                                                                                                    |                 |             |  |
|----------------------------------------------------------------------------------------------------|-----------------|-------------|--|
| Deployment Task Status                                                                                                    |                 |             |  |
| Deployment Task                                                                                                    | Status          | Time        |  |
| Task 1: Application Source Code Export                                                                                                    | Completed       | < 1 Minutes |  |
| Task 2: Appeon Application File Generation                                                                                                    | In Progress     |             |  |
| Task 3: Appeon Application Deployment                                                                                                    |                 |             |  |
| Available Reports                                                                                                    |                 |             |  |
| Unsupported Feature Analysis report available:                                                                                                    | Analysis Report |             |  |
|                                                                                                    |                 |             |  |
|                                                                                                    |                 |             |  |
| Time Run Information                                                                                                    |                 | *           |  |
| 13:36:41 Generating Appeon application files for Menu m_repo                                                                                                    |                 |             |  |
| <ul> <li>I3:36:41 Generating Appeon application files for Structure str_general.</li> <li>I3:36:41 Generating Appeon application files for Structure str rpt options.</li> </ul> |                 |             |  |
| <ul> <li>13:36:41 Generating Appeon application files for Structure str_rpt_options.</li> <li>13:36:41 Generating Appeon application files for Structure str_rptparm.</li> </ul> |                 |             |  |
| 13:36:42 Generating other files.                                                                                                    |                 |             |  |
|                                                                                                    |                 |             |  |
|                                                                                                    |                 |             |  |
| 82%                                                                                                    |                 |             |  |
| 0270                                                                                                    |                 |             |  |
|                                                                                                    |                 | Cancel      |  |

After Task 2 is completed, Task 3, Web or Mobile Deployment, will automatically start (as shown in the following figure), or click **Next** at the bottom of the Appeon Deployment Wizard to begin Task 3 if the **Unattended Deployment** option is not selected.

Confirm that the Web Server and Appeon Server have been started and correctly configured in Appeon Developer Configuration; otherwise, deployment will fail. If deployment fails, a **Retry** button appears so you can retry Task 3 without running through a full deployment again.

#### Figure 6.5: Task 3 Web or Mobile Deployment

| 📸 Appeon Depl                                  | oyment Wizard - sales                                                                        |                               |                        |  |
|------------------------------------------------|----------------------------------------------------------------------------------------------|-------------------------------|------------------------|--|
| -Deployment Ta                                 | sk Status                                                                                    |                               |                        |  |
| Deployment                                     | Deployment Task Status Time                                                                  |                               |                        |  |
| Task 1: Applic                                 | cation Source Code Export                                                                    | Completed                     | < 1 Minutes            |  |
| Task 2: Appe                                   | on Application File Generation                                                               | Completed                     | < 1 Minutes            |  |
| Task 3: App                                    | peon Application Deployment                                                                  | In Progress                   |                        |  |
| Deployment Inf                                 | ormation                                                                                     |                               |                        |  |
|                                                | oyment Wizard deploys all required files to the Appeon Se<br>ice the deployment is finished. | rver(s) and Web Server(s). Yo | u can run the deployed |  |
| Time                                           | Run Information                                                                              |                               |                        |  |
| <ul> <li>13:36:45</li> <li>13:36:45</li> </ul> |                                                                                              |                               |                        |  |
| •                                              | III                                                                                          |                               | •                      |  |
|                                                |                                                                                              |                               |                        |  |
|                                                | 0%                                                                                           |                               |                        |  |
|                                                |                                                                                              |                               | Cancel                 |  |

Click the **Cancel** button or press the **Esc** key to terminate Task 3. If you cancel Task 3 during a Full Deployment, only some of the application files will have been uploaded to the server and the application will not run correctly. To correct this, select *Incremental Deployment* or *Deploy Already Generated Application* as the deployment mode the next time you attempt to deploy the application.

Step 2: After Task 3 has been completed, click the **Next** button at the bottom of the Appeon Deployment Wizard to display the deployment report page, as shown in the following figure.

## Figure 6.6: Appeon Deployment Wizard

| Appeon Deployment Wizard - sales         |            |                          |                          | - • •                  |
|------------------------------------------|------------|--------------------------|--------------------------|------------------------|
| Deployment Information                   |            |                          |                          |                        |
| Application deployed:                    |            | sales                    |                          |                        |
| Deployment mode:                         |            | Full Application Deployr | ment                     |                        |
| Deployment profile used:                 |            | Local Deployment         |                          |                        |
| Deployment Task Summary                  |            |                          |                          |                        |
| Task                                     |            | Status                   | Time                     |                        |
| Task 1: Application Source Code Export   |            | Completed                | < 1 Minutes              |                        |
| Task 2: Appeon Application File Generati | on         | Completed                | < 1 Minutes              |                        |
| Task 3: Appeon Application Deployment    |            | Completed                | < 1 Minutes              |                        |
| Total Time Elapsed for Automatic Conver  | sion       |                          | < 3 Minutes              |                        |
| Log Information                          |            |                          |                          |                        |
| Warnings and Errors Summary:             | Errors: 0; | Warnings: 0              | iew Log                  |                        |
| Reports                                  |            |                          |                          |                        |
| Features Analysis report available:      |            |                          | Analysis Report.         |                        |
|                                          |            |                          |                          |                        |
|                                          |            |                          |                          |                        |
|                                          |            |                          |                          |                        |
|                                          |            | <u> </u>                 | Finish and <u>D</u> ebug | Finish and <u>R</u> un |

## Table 6.8: Deployment report page

| Element                    | Description                                                                                                    |
|----------------------------|----------------------------------------------------------------------------------------------------|
| Deployment<br>Information  | Displays the name of the application deployed, the deployment mode used, and the deployment profile used.                                                                                                    |
| Deployment Task<br>Summary | Displays the status and time of each of the three deployment tasks,<br>as well as the total time for the entire PowerBuilder-to-Web or<br>PowerBuilder-to-mobile conversion process.                                                                                                    |
| Log Information            | Displays the number of errors and warnings that occurred during the deployment process.                                                                                                    |
|                            | Click the <b>View Log</b> button to view the errors and warnings generated during the deployment process. The log file can be managed in the Information Manager. For detailed instructions, refer to <u>Chapter 10</u> , <i>Using Information Manager</i> .                                                                             |
| Available Reports          | Displays the reports (Analysis Report) generated during the deployment process (mainly Task 2).                                                                                                    |
|                            | Analysis Report button: This report is available if the Generate<br>Unsupported Feature Analysis Report option on the Appeon<br>Deployment Wizard is selected before deployment. After you click<br>this button, the UFA Report Window will be displayed. For detailed<br>instructions, refer to Section 5.2, "Working with UFA Report". |

Step 3: Click the **Finish** button to close the Appeon Deployment Wizard, or click **Finish and Debug** to close the Appeon Deployment Wizard and open Appeon Debugger to debug the application, or click the **Finish and Run** button to close the Appeon Deployment Wizard, and then select a project loader from the dialog box that appears to automatically launch the newly deployed application.

**Note**: When you click **Finish and Debug** or **Finish and Run** to run the application, please make sure the database connection from Appeon Server to the database server has been properly configured. For detailed instructions, refer to the Chapter 4, *Database Connection Setup* in *Appeon Server Configuration Guide for .NET* or in Appeon Server Configuration Guide for J2EE.

#### Figure 6.7: Project Loader

| Select Project Load | er                |  |
|---------------------|-------------------|--|
| Project Loader:     | IE Browser 👻      |  |
| Orientation:        | Landscape 👻       |  |
|                     | OK <u>C</u> ancel |  |
|                     |                   |  |

# 7 Debugging Appeon Web Applications

Sometimes a deployed application may not behave well although the original application does. In these situations, you can examine the execution results of the JavaScript code in the deployed application using Appeon Debugger.

The usage of Appeon Debugger is similar to that of PowerBuilder Debugger. You set breakpoints or watch variables in the PowerBuilder source code, same as in PowerBuilder Debugger. The main difference is that Appeon Debugger runs the generated JavaScript code but not the PowerBuilder source code, and shows the execution results of the JavaScript code.

This chapter assumes that you are familiar with the functions of PowerBuilder Debugger; therefore it does not provide descriptions of common debugging features, but focuses on introducing the specialties of Appeon Debugger. For common debugging features, refer to the *Debugging an application* section in the *PowerBuilder User's Guide*.

## Note:

- 1. Appeon Debugger can work on both 32-bit and 64-bit machines.
- 2. Appeon Debugger only works with 32-bit IE 8.0 or earlier versions (does not work with 64-bit Internet Explorers), and will support to work with 32-bit IE 9/10/11 in the next version. However, you can run (not debug) the Appeon Web application in IE 11 or earlier versions (both 32-bit and 64-bit).
- 3. Appeon Mobile provides no debug tool, but you can still take advantage of Appeon Debugger to debug the business logic of the mobile application.

# 7.1 Important Requirements

To start and use Appeon Debugger successfully, be aware of the following important prerequisites and note:

- 1. Microsoft script debugger must have been correctly installed and registered on the same machine and script debugging is enabled in Internet Explorer. Otherwise, you may encounter problems in starting and using Appeon Debugger.
  - Modify the Windows registration table (this step is required for IE 8 and later versions only): In order to make sure that the Appeon Debugger work correctly, you need to modify the Windows registration table after the installation of the Microsoft script debugger.

For 64-bit machines, follow the steps below:

1) Go to HKEY\_LOCAL\_MACHINE\SOFTWARE\Wow6432Node\Microsoft\Internet Explorer\Main\

2) Add one DWORD value: TabProcGrowth = 0

For 32-bit machines, follow the steps below:

```
1) Go to HKEY_LOCAL_MACHINE\SOFTWARE\Microsoft\Internet Explorer\Main\
```

2) Add one DWORD value: TabProcGrowth = 0

• Enable the script debugging option: Simply uncheck the Disable script Debugging checkbox under the Advanced Internet Options menu.

If you encounter any error when starting the Appeon Debugger, refer to the solutions in Section 2.4, "Appeon Debugger" in *Troubleshooting*.

- 2. A script in the deployed application must meet all of the following requirements to be debugged; otherwise Appeon Debugger will simply ignore it:
  - The script is deployed in the **Debug JS** or **Debug PS/JS** mode, using the local Appeon Developer.

If you have changed the application PBLs, or the local application files and the remote application files are not the same, you must re-deploy the application. Or the newly-added code will not be selectable in Appeon Debugger.

• The original PowerScript code of the script is supported by Appeon.

If the code is unsupported, it is marked with a  $\ge$  icon in the Appeon Debugger Source view, and cannot be set as breakpoint, nor be located with the **Run To Cursor** or **Set Next Statement** commands in the debugger.

## 7.2 Introduction to the debugging procedure

Although Appeon Debugger is used for debugging the JavaScript in the deployed application, breakpoints are not set in the JavaScript, but directly in the PowerBuilder code loaded in the Appeon Debugger Source view. The generated JavaScript is invisible throughout the entire process, however the results shown in the Watch view are the execution results of the JavaScript.

The debugger procedure with Appeon Debugger is the typical 5-step procedure as with PowerBuilder Debugger:

Step 1: Start the debugger.

Step 2: Set breakpoints.

Step 3: Run the application in debug mode.

Step 4: Examine the application at the breakpoints by watching variables and expressions, and monitoring the call stack. You may also step through the application after a breakpoint to closely examine the effects of each code.

Step 5: Fix the code.

The actions performed in each step are not very different from those required in PowerBuilder Debugger. However, there are some special requirements related with the actions, and the action results are from the running of JavaScript. Continue reading the following sections for detailed descriptions of these debugging steps.

## 7.3 Starting Appeon Debugger

To start Appeon Debugger:

Step 1: Close the other Appeon Developer tools.

Step 2: Start Appeon Server and the Web server that host the Web application.

Step 3: Double-click the **EonDbgUI60.exe** file in the Appeon Developer installation directory, for example, *C:\Program Files\Appeon\Developer2013R2*.

The "Select a target" window is displayed.

#### Figure 7.1: Select an application

| 🖑 Select a target                   |           |
|-------------------------------------|-----------|
| Select the target to debug locally: |           |
| sales_application_demo              |           |
| sappeon_code_examples               |           |
| 👹 appeon_acf_demo                   |           |
| pet_world                           |           |
| 📻 appeontest                        |           |
|                                     |           |
|                                     |           |
|                                     |           |
|                                     |           |
|                                     | OK Cancel |

Step 4: Select an application from the list and click **OK**.

Appeon Debugger starts and the selected application is loaded in the Appeon Debugger.

The menu bar of the debugger provides three simple menus: File, View and Help. The toolbar is almost the same as that in PowerBuilder Debugger, except that the "Start Remote" button is currently unavailable.

#### Figure 7.2: Appeon Debugger

| Debugger -                                     |                        |
|------------------------------------------------|------------------------|
| File View<br>★ ★ ★ ★ @ ゐ ゐ 叔 ⊑ 듩 D @ № № № ∧ × |                        |
|                                                | ser 🖌 Source History 🖌 |
|                                                | 'atch /                |

## 7.3.1 Views in Appeon Debugger

Appeon Debugger contains all the views provided by PowerBuilder Debugger except for Instances View and Objects in Memory view. Each Appeon Debugger view shows almost the same information as its counterpart in PowerBuilder Debugger. The following table summarizes the general differences between the two.

| Views             | Unique to Appeon Debugger<br>(Unavailable in PowerBuilder<br>Debugger)           | Unique to PowerBuilder Debugger<br>(Unavailable in Appeon Debugger)                                                                         |
|-------------------|----------------------------------------------------------------------------------|----------------------------------------------------------------------------------------------------|
| Source            | Identifies Appeon unsupported features with the icon ())                         | <ul><li>Ancestor Script popup menu item</li><li>Descendant Script popup menu item</li></ul>                                                 |
| Source<br>Browser | None                                                                             | List of system events, or the events<br>and functions defined in parent classes,<br>or some special events (such as Menu<br>OnCreate event) |
| Source<br>History | None                                                                             | None                                                                                                    |
| Variables         | The values of variables<br>unsupported by Appeon are<br>marked as "unsupported". | <ul><li>Parent and Shared views</li><li>Parent popup menu item</li></ul>                                                                    |

| Views       | Unique to Appeon Debugger<br>(Unavailable in PowerBuilder<br>Debugger)                                                                                      | Unique to PowerBuilder Debugger<br>(Unavailable in Appeon Debugger)                                                                                          |
|-------------|----------------------------------------------------------------------------------------------------|----------------------------------------------------------------------------------------------------|
|             | The Global view displays all<br>global variables used in the<br>application, while PowerBuilder<br>Debugger only displays<br>instantiated global variables. | <ul><li>Shared popup menu item</li><li>Break on changes popup menu item</li></ul>                                                                            |
| Call Stack  | None                                                                                                    | None                                                                                                    |
| Breakpoints | None                                                                                                    | <ul> <li>Setting special breakpoints</li> <li>Setting occasional or conditional breakpoints</li> <li>Setting a breakpoint when a variable changes</li> </ul> |
| Watch       | Appeon Debugger handles some expressions in a unique way.                                                                                                   | Break on changes popup menu item                                                                                                    |

Although the views of Appeon Debugger and PowerBuilder Debugger look similar, they cannot be used together. For example, the breakpoints set in Appeon Debugger cannot be recognized by PowerBuilder Debugger, and vice versa.

# 7.4 Setting breakpoints

# 7.4.1 Code lines that can be set as breakpoints

Pay attention to the following **do's** and **don'ts** before setting breakpoints:

- 1. Do set breakpoints to the code lines supported by Appeon.
- 2. **Do** set simple breakpoints to script, **don't** set special breakpoints, such as breakpoints triggered when a statement has been executed a specified number of times (an occasional breakpoint), when a specified expression is true (a conditional breakpoint), or when the value of a variable changes.
- 3. To set a SQL statement that spans multiple lines as a breakpoint, **do** set the breakpoint at the first line, **don't** set breakpoints at the other lines. If you try to set a breakpoint at the other lines, the breakpoint will be set to the line that follows the SQL statement.
- 4. To set a PowerScript non-SQL statement, which spans multiple lines with continuation characters (&) as a breakpoint, **do** set the breakpoint at the last line of the statement, and if it is set at the other lines, the breakpoint icon is still added to the last line.

Note: you can set a breakpoint to the FOR statement, but the application will be suspended for only once when this statement is executed.

# 7.4.2 Methods for setting breakpoints

You can set breakpoints in the Source, Breakpoints, Variables, or Watch view, before or after the application starts to run in debug mode.

## Method #1: Setting a breakpoint in the Source view

Step 1: Select the script to display in the Source View.

Select a function or event in the Source Browser view to display its script in the Source View, or right click on the Source view and select **Select Script** from the popup menu to select the script to be displayed.

Step 2: Right click a line in the Source view and select **Insert Breakpoints** from the popup menu.

Once a breakpoint is set, a red circle displays at the beginning of the line.

Figure 7.3: Breakpoints are set

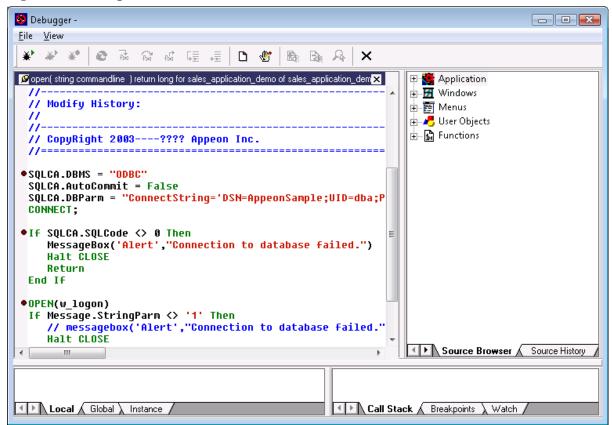

#### Method #2: Setting a breakpoint in the Breakpoints, Variables, or Watch view

Step 1: Right click the Breakpoints, Variables, or Watch view;

Step 2: Select **Breakpoints** from the popup menu to add a breakpoint using the Edit Breakpoints dialog.

#### Method #3: Removing or adding a breakpoint at runtime

When the application is already running in debug mode, you can still change the way the debug works by removing or adding breakpoints at runtime:

Double-click a line in the Source view, or select **Insert Breakpoint** from the popup menu in the Source view.

# 7.5 Running the application in debug mode

Click **Start** ( $\clubsuit$ ) on the Appeon Debugger toolbar. The application starts to run in the Internet Explorer. It works normally until it reaches a statement containing a breakpoint. At this point it stops so that you can examine the application in the Appeon Debugger.

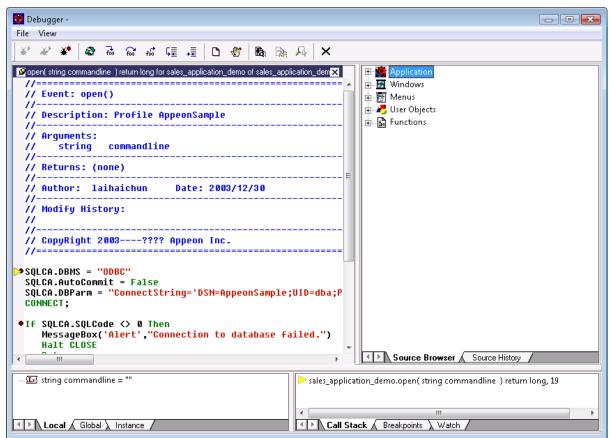

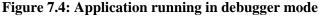

# 7.6 Examining an application at a breakpoint

Appeon Debugger provides a Quick Watch function, and the Variables, Watch and Call Stack views that work the same as PowerBuilder Debugger for examining the state of the application. It does not provide Break on Changes and TipWatch functions, nor the Object in Memory view.

# 7.6.1 Special variable and expression handlings

Appeon Debugger watches the variable and expression results out of JavaScript code but not PowerBuilder code. This is the main difference with PowerBuilder Debugger. Despite the difference, the results shall be mostly the same as in PowerBuilder Debugger. If the results are different, there are two possible reasons:

1. The deployment of the application contains an error. In this case, determine the cause of the error and correct the problem.

2. Appeon Debugger handles some variables and expressions differently from PowerBuilder Debugger. Such differences are introduced below. Be aware of them, so not be false alarmed and conduct unnecessary complex examination work.

## Appeon Debugger does NOT support the following when examining variables:

- Expanding the values of ClassDefinition, PowerObject, and Any variables;
- Expanding the runtime values of System variables. Instead, it just expands the inherent properties of such variables.

For example, with a Window type variable w\_1, PowerBuilder Debugger shows all the values of all the controls and variables contained in w\_1, while Appeon Debugger only shows the values of the Window properties of for w\_1.

#### Appeon Debugger gives different results when evaluating the following expressions:

- It reports errors for expressions that contain unsupported code;
- If the same expression is added multiple times -- in different context -- into the Watch, Appeon Debugger regards it as one expression, and evaluates its value according to the context of the breakpoint;
- Appeon Debugger does not validate expressions. Therefore, if an expression does not pass validation in PowerBuilder, PowerBuilder Debugger does not give evaluation results, however Appeon Debugger may give a result, sometimes even an incomprehensible result, such as "[object]+3" for the expression "this + 3".
- If two expressions are interconnected, because the evaluation results of the expressions are dependent on the orders they are executed, and the ordering may follow different rules in PowerBuilder Debugger and Appeon Debugger, Appeon Debugger may produce different results from PowerBuilder Debugger.

# 7.6.2 Adding variables or expressions to Watch view

#### Method #1: Adding variables or expressions to Watch with the Quick Watch

Step 1: Select a variable or expression or place the cursor to a variable or expression in the Source view, right click and select **Quick Watch** from the popup menu or press Shift+F9.

The variable or the expression will be added to the Expression box on the Quick Watch dialog.

Step 2: Click the Add Watch button to add the variable or expression to the Watch view.

#### Figure 7.5: Quick Watch

| Quick Watch      | <b>—</b>              |
|------------------|-----------------------|
| Expression:      |                       |
| SQLCA.AutoCommit | Add <u>W</u> atch     |
| Current Value:   | Ch <u>a</u> nge Value |
|                  | <u>R</u> eevaluate    |
|                  | <u>C</u> lose         |
|                  |                       |
|                  |                       |
|                  |                       |
|                  |                       |
|                  |                       |
| 1                |                       |

# Method #2: Adding variables or expressions directly in the Watch

Step 1: Right click the Watch view and select **Insert** from the popup menu.

Step 2: Type valid PowerScript expression in the New Expression dialog box, and click **OK** to add it to the Watch view.

# 7.6.3 Changing the value of a variable or expression

#### To change the value of a variable in the Watch view:

Step 1: Double click a variable or right click a variable and select **Edit Variable**. The Modify Value dialog box will be displayed.

Step 2: In the Modify Value dialog box, type a new value for the variable in the New Value box, click **OK** to close the Modify Value dialog box and continue debugging the application with the variable set to the new value.

Figure 7.6: Modify value

| Modify Value                         |                    | ×            |
|--------------------------------------|--------------------|--------------|
| Variable:<br>Current Value:<br>Null: | string commandline | OK<br>Cancel |
| New Value:                           |                    |              |

#### To modify an expression in the Watch view:

Step 1: Double-click an expression or right click an expression and select **Edit Expression**. The Modify Expression dialog box will be displayed.

Step 2: In the Modify Expression dialog box, type the new expression in the New Value box and click **OK**.

Notice that it is unsupported to select the Null check box in the Modify Value or Modify Expression dialog to set the value of the variable or expression to null.

# 7.6.4 Evaluating an expression

To evaluate an expression in the Quick Watch dialog box and add it to the Watch view:

Step 1: Change the variable or expression in the Expression box.

Step 2: Click **Reevaluate** to display the new value in the tree view.

Step 3: (Optional) Click Add Watch to add the expression to the Watch view.

# 7.6.5 Examining context in Call Stack view

You can examine the context of the application by clicking the code lines in the call stack.

To show a different context from the **Call Stack** view: double-click a line or right-click a line and then select **Set Context**.

Once a function is selected in the Call Stack view, the Variable views, the Source view, and the Watch view will all be updated.

# 7.6.6 Stepping through the application

You can use the Step In, Step Over, Step Out, Run To Cursor, and Set Next Statement commands to step through an application. Using these commands in Appeon Debugger is no different from using them in PowerBuilder Debugger.

# 7.7 Fixing the code/stopping the debug procedure

Once you locate the cause of the erroneous execution results, you can stop the debugging procedure, return to the PowerBuilder application to fix the code, and re-deploy the application to verify that the error has been corrected.

To stop the debugging process: close Internet Explorer where the application is running, or select **Stop** on the toolbar. The breakpoints you set to the application will be saved when Appeon Debugger is closed, and will be available when Appeon Debugger is re-opened.

When fixing the code, you must return to the PowerBuilder IDE and make code changes in the original PowerBuilder application. Redeploy the application and run the application in Internet Explorer to verify if the problem has been corrected. If the problem still exists and you need to return to Appeon Debugger to redeploy the application. Otherwise, the latest code changes will not be reflected in Appeon Debugger.

# **8 Running Appeon Applications**

Appeon Web applications are accessed via Microsoft Internet Explorer and Appeon Mobile applications are accessed via Appeon Workspace.

Confirm that the Web Server(s) and Appeon Server(s) hosting the Web or mobile applications are running, and verify that the Web browser meets the necessary requirements outlined in *Installation Requirements* in *Appeon Installation Guide*.

# 8.1 Requirements

# 8.1.1 Windows account privileges

Note: This is required for the Web application only.

When you run an Appeon Web application for the first time, the Xcelerator plug-in (ActiveX controls for improving the runtime performance of Web applications) must be downloaded to the client.

Different Internet Explorer versions require different privileges for installing the ActiveX control. For example, if using IE 8.0 or 9.0 on Windows Vista/7/2008, you do not need administrative privileges to download and register the ActiveX control. You can log into the machine as a normal user. However, if using IE 8.0 or 9.0 on Windows XP/2003, or if using IE 7.0 or earlier, you must log in as a member of the Administrator group so you have the permissions to successfully download and register the ActiveX control.

If you are using IE 8.0 or 9.0 on Windows XP/2003, or if using IE 7.0 or earlier, ask your administrator to assign the current login account to the Administrators group, so that it can successfully download and register the Xcelerator plug-in. After that, you can use any account to log into Windows and run the application.

# 8.1.2 Internet Explorer settings

Note: This is required for the Web application only.

Settings in Internet Explorer can affect the deployed Web application. Sometimes outdated files that are cached in the browser can interfere with how a Web application functions and can cause errors when they are re-deployed many times. Internet Explorer's settings may also block proxy connections or ActiveX control downloads when the Web application is opened. Therefore, you need to make sure you configure Internet Explorer's settings accordingly. Note that you may need to have the administrator rights to modify certain settings.

# 8.1.2.1 Settings for temporary Internet files

Sometimes cached files in Internet Explorer can cause problems when accessing the converted Web application after deployment. In order to avoid the risk of providing *stale* data, it is imperative that Internet Explorer has the cache options set to **Automatically** and that there is sufficient disk space on the Client to enable the Web files to be cached.

To set the cache options:

Step 1: Open Internet Explorer and select **Tools** > **Internet Options**, as shown in the following figure.

# Figure 8.1: Internet Options in Internet Explorer

| Internet Options                                                                        |
|-----------------------------------------------------------------------------------------|
| General Security Privacy Content Connections Programs Advanced                          |
| Home page                                                                               |
| To create home page tabs, type each address on its own line.                            |
| about:blank                                                                             |
|                                                                                         |
| Use <u>c</u> urrent Use de <u>f</u> ault Use <u>b</u> lank                              |
| Browsing history                                                                        |
| Delete temporary files, history, cookies, saved passwords,<br>and web form information. |
| Delete Settings                                                                         |
| Search Change search defaults. Settings                                                 |
| Tabs                                                                                    |
| Change how webpages are displayed in Settings tabs.                                     |
| Appearance                                                                              |
| Colors Languages Fonts Accessibility                                                    |
| OK Cancel Apply                                                                         |

Step 2: Click the **Settings** button in the **Temporary Internet Files** group box.

Step 3: Select the **Automatically** radio button to check for newer versions of stored pages, as shown in the figure below.

#### **Figure 8.2: Temporary Internet File Settings**

| Temporary Internet Files and History Settings 🛛 🛛 🔁                                           |
|-----------------------------------------------------------------------------------------------|
| Temporary Internet Files                                                                      |
| Internet Explorer stores copies of webpages, images, and media for faster viewing later.      |
| Check for newer versions of stored pages:                                                     |
| Every time I visit the webpage                                                                |
| Every time I start Internet Explorer                                                          |
| <u>Automatically</u>                                                                          |
| <u>N</u> ever                                                                                 |
| Disk space to use (8 - 1024MB):<br>(Recommended: 50 - 250MB) 50 ►                             |
| Current location:                                                                             |
| C:\Users\Administrator\AppData\Local\Microsoft\Windows\Tempo<br>Internet Files\               |
| Move folder View objects                                                                      |
| History                                                                                       |
| Specify how many days Internet Explorer should save the list<br>of websites you have visited. |
| Days to keep pages in history: 20                                                             |
| OK Cancel                                                                                     |

Step 4: Verify that the **Disk space to use** scroll box is set to at least 200 MB. Click **OK** in the **Settings** window.

#### 8.1.2.2 Advanced settings for temporary Internet Explorer files folder

During development, the Temporary Internet Files folder should be set to automatically empty each time Internet Explorer is closed. This will force Internet Explorer to re-download the entire application every time it is opened, to ensure the latest version of the application is present, and to prevent interference from outdated cached files.

Here are the necessary steps required to configure Internet Explorer to flush its temporary files each time the browser is closed:

Step 1: Click the **Advanced** tab in the **Internet Options** window, as shown in the following figure.

Step 2: Check the **Empty Temporary Internet files folder when browser is closed** check box under the Security section, as shown in the following figure.

| Internet Options                                                                                                    |  |
|----------------------------------------------------------------------------------------------------|--|
| General Security Privacy Content Connections Programs Advanced                                                                                                    |  |
| Settings                                                                                                    |  |
| <ul> <li>Do not search from the Address bar</li> <li>Just display the results in the main window</li> <li>Security</li> <li>Allow active content from CDs to run on My Computer*</li> <li>Allow active content to run in files on My Computer*</li> <li>Allow software to run or install even if the signature is inv.</li> <li>Check for publisher's certificate revocation</li> <li>Check for server certificate revocation*</li> <li>Check for signatures on downloaded programs</li> <li>Do not save encrypted pages to disk</li> <li>Empty Temporary Internet Files folder when browser is cle</li> <li>Enable Integrated Windows Authentication*</li> </ul> |  |
| Enable native XMLHTTP support                                                                                                    |  |
| *Takes effect after you restart Internet Explorer<br>Restore advanced settings                                                                                                    |  |
| Reset Internet Explorer settings Deletes all temporary files, disables browser add-ons, and resets all the changed settings. You should only use this if your browser is in an unusable state.                                                                                                    |  |
| OK Cancel Apply                                                                                                    |  |

#### Figure 8.3: Empty Temporary Internet Files folder when browser is closed

Step 3: Click **Apply** in the **Advanced** tab and then **OK** in the **Internet Options** window to allow the settings to take effect.

Allowing the temporary Internet files folder to be emptied each time the browser is closed, is recommended only during the development stage. Once your Web application is ready for production deployment, and frequent changes are not being made to the application, this setting can be disabled once again (unchecked). This setting should be reset once development is complete so the Web application can be cached in each Client PC for better Client-side performance. Using this set of guidelines, caching files should be enabled when they are needed for performance improvement, and disabled during the development and debugging stages.

#### 8.1.2.3 Advanced settings for proxy server

If the Client visits the Web application through a proxy server, you need to select the *Use HTTP 1.1 through proxy connections* option under the HTTP 1.1 settings section, as shown in the following figure.

The following steps detail the configuration needed in Internet Explorer:

Step 1: Click the **Advanced** tab in the **Internet Options** window, as shown in the following figure.

Step 2: Check the **Use HTTP 1.1 through proxy connections** check box under the HTTP 1.1 settings section, as shown in the following figure.

| Figure 8.4: I | Proxy conne | ection settings |
|---------------|-------------|-----------------|
|---------------|-------------|-----------------|

| Internet Options                                                                                                    |
|----------------------------------------------------------------------------------------------------|
| General Security Privacy Content Connections Programs Advanced                                                                                                    |
| Settings                                                                                                    |
| <ul> <li>Never</li> <li>Use inline AutoComplete</li> <li>Use most recent order when switching tabs with Ctrl+Tab</li> <li>Use Passive FTP (for firewall and DSL modem compatibility</li> <li>Use smooth scrolling</li> <li>HTTP 1.1 settings</li> <li>Use HTTP 1.1</li> <li>Use HTTP 1.1 through proxy connections</li> <li>International*</li> <li>Always show encoded addresses</li> <li>Send IDN server names</li> <li>Send UTF-8 URLs</li> </ul> |
| Show Information Bar for encoded addresses                                                                                                    |
| *Takes effect after you restart Internet Explorer                                                                                                    |
| Restore advanced settings                                                                                                    |
| Reset Internet Explorer settings                                                                                                    |
| Deletes all temporary files, disables browser<br>add-ons, and resets all the changed settings.                                                                                                    |
| You should only use this if your browser is in an unusable state.                                                                                                    |
| OK Cancel <u>Apply</u>                                                                                                    |

Step 3: Click **Apply** in the **Advanced** tab and then **OK** in the **Internet Options** window to allow the settings to take effect.

#### 8.1.2.4 Security settings for ActiveX controls and Appeon Xcelerator plug-in download

If the Web application calls OLE objects, DLL files, or runs executable programs on the Client, then when the Web application is run for the first time on the Client the user will need to download an ActiveX control (for executing functions that involve client-side integration) and the Appeon Xcelerator plug-in (for improving the runtime performance of Web applications) from the Web Server. To ensure that Internet Explorer will not block the download, configure Internet Explorer's settings, using the following steps:

Step 1: Open Internet Explorer and navigate to **Tools** > **Internet Options** > **Security**.

Step 2: Verify that you selected an appropriate Web content zone. Appeon recommends you select the **Trusted sites** zone and add the Web application URL to the **Trusted sites**.

# Figure 8.5: Select a Web content zone

| Internet Options                                                                                                    |  |
|----------------------------------------------------------------------------------------------------|--|
| General Security Privacy Content Connections Programs Advanced                                                                                                    |  |
|                                                                                                    |  |
| Select a zone to view or change security settings.                                                                                                    |  |
| 🔮 💁 🗸 🚫                                                                                                    |  |
| Internet Local intranet Trusted sites Restricted sites                                                                                                    |  |
| Local intranet Sites                                                                                                    |  |
| This zone is for all websites that are found on your intranet.                                                                                                    |  |
| Security level for this zone                                                                                                    |  |
| Allowed levels for this zone: All                                                                                                    |  |
| <ul> <li>Low</li> <li>Minimal safeguards and warning prompts are provided</li> <li>Most content is downloaded and run without prompts</li> <li>All active content can run</li> <li>Appropriate for sites that you absolutely trust</li> </ul> |  |
| Enable Protected Mode (requires restarting Internet Explorer)                                                                                                    |  |
| Custom level Default level                                                                                                    |  |
| <u>R</u> eset all zones to default level                                                                                                    |  |
| OK Cancel Apply                                                                                                    |  |

Step 3: Click the **Custom Level** button in the **Security** tab. The Security Settings page is displayed, as shown in the following figure.

#### Figure 8.6: Security Settings page

| Security Settings - Internet Zone 🛛 💦                        |
|--------------------------------------------------------------|
| Settings                                                     |
|                                                              |
| ActiveX controls and plug-ins                                |
| Allow previously unused ActiveX controls to run without prom |
| 🔘 Disable                                                    |
| Enable                                                       |
| Allow Scriptlets                                             |
| 🔘 Disable                                                    |
| Enable                                                       |
| 🔘 Prompt                                                     |
| Automatic prompting for ActiveX controls                     |
| 🔘 Disable                                                    |
| Enable                                                       |
| Binary and script behaviors                                  |
| <ul> <li>Administrator approved</li> </ul>                   |
| 🔘 Disable                                                    |
| Enable                                                       |
| Display video and animation on a webpage that does not use   |
| *Takes effect after you restart Internet Explorer            |
| Reset custom settings                                        |
| Reset to: Medium-high (default)                              |
|                                                              |
| OK Cancel                                                    |

Step 4: Check the **Enable** or the **Prompt** (recommended) radio button for the following options:

- Download signed ActiveX controls and plug-ins (and Download unsigned ActiveX controls in Windows XP)
- Initialize and script ActiveX controls not marked as safe
- Run ActiveX controls and plug-ins
- Script ActiveX controls marked safe for scripting
- File download
- Active scripting
- Allow active content to run in files on My Computer (If the version of Internet Explorer is 6.0 SP2)

If **Enable** is selected, the ActiveX control will download automatically without prompting. If **Prompt** is selected, your approval will be required before downloading takes place.

Note: If running the Appeon Web application for the first time in Internet Explorer 8 on Windows XP, be sure to set "Download signed ActiveX control" to Enable (Do not set to Prompt or Disable), otherwise, Internet Explorer will crash.

# 8.1.3 Language setting requirements

Note: This is required for the Web application only.

The language of the data in the database used by the application should match the Windows operating system language settings on the machine where Appeon Server is installed. If the language settings conflict, problems will occur when the Web application is run.

Verify that the language of the data in the database used by the Appeon-deployed Web application matches the language settings of the client operating system:

Step 1: Select Windows **Start** > **Settings** > **Control Panel**.

Step 2: Click **Regional Options**, as shown in the following figure.

Figure 8.7: Regional Options

| 🔗 Regional and Language Options                                                         | ×  |
|-----------------------------------------------------------------------------------------|----|
| Formats Location Keyboards and Languages Administrative                                 |    |
| Some software and services provide you with local information such as news and weather. |    |
| <u>C</u> urrent location:                                                               |    |
| United States                                                                           | •  |
|                                                                                         |    |
|                                                                                         |    |
|                                                                                         |    |
|                                                                                         |    |
|                                                                                         |    |
|                                                                                         |    |
|                                                                                         |    |
|                                                                                         |    |
|                                                                                         |    |
|                                                                                         |    |
|                                                                                         |    |
|                                                                                         |    |
| OK Cancel App                                                                           | ly |

Step 3: Verify that the language selected in the **Your locale** (**location**) list box and the language checked as default in the **Language settings for the system** settings are the same. The language can be from different regions as long as it is the same language.

This configuration is not required for English language applications.

# 8.1.4 Disabling anti pop-up software

Note: This is required for the Web application only.

If anti-popup software (example: Popup Stopper by Panicware) is installed and is active on the Client machine, it will not allow any browser pop-ups to occur. This can cause certain operations to become disabled in the converted Web applications such as the enhanced Web features detailed below, or other operations that automatically load an Internet Explorer window or popup. To prevent any problems, it is recommended that users disable any antipopup software while using the converted Web applications.

# 8.2 Accessing Appeon applications

# 8.2.1 URLs for Appeon applications

A typical URL for a deployed application is similar to http://192.0.0.80:8080/appeondemo/.

A complete application URL consists of four parts:

| Application<br>URL              | Description                                                                                                    |
|---------------------------------|----------------------------------------------------------------------------------------------------|
| Protocol                        | Uses "http://" typically. If your Web Server is configured as an SSL Web Server, use "https://".                                                                      |
| IP address<br>or domain<br>name | Uses the IP address or domain name of the Web Server. Using <b>localhost</b> listeners in a production environment is not recommended.                                |
| HTTP port                       | (Optional) Specifies the port number that your Web Server accepts for HTTP connections.<br>If several Web Servers are running on the same machine, make sure that the |
| Application name                | port specified is a port of the Appeon Web Server.<br>Specifies the application name. It is the name that you input in the Web Folder field in Application Profiles.  |

## Table 8.1: Application URL

# 8.2.2 Running Appeon applications

There are more than one method to run the Web application and the mobile application.

Web applications will be run in Internet Explorer. You can use the following two methods to run a Web application in Internet Explorer:

- **Typing the URL of the Web application in Internet Explorer address bar**: You can always use this method to access the application, on the condition that the computer meets <u>Section 8.1, "Requirements"</u>.
- Launching the deployed Web application from the Appeon Developer Run button
   (ﷺ): Run is a shortcut to Web applications that are deployed to the default Appeon Server and Web Server.

Mobile applications will be run in the Appeon Workspace. You can use the following two methods to run a Mobile application in Appeon Workspace:

- Accessing the mobile application in Appeon Workspace: You can always run the Appeon Workspace and run a deployed mobile application there. For detailed instructions, refer to Chapter 4, *Running apps in Appeon Workspace* in *Appeon Workspace User Guide*.
- Launching the mobile application from the Appeon Developer Run button (ﷺ): Run is a shortcut to mobile applications that are deployed to the default Appeon Server and Web Server.

As you can see from the above, both the Web application and the mobile application can be run from the Appeon Developer **Run** button. This section talks about this method in details.

# 8.2.2.1 Launching applications from the Run button

You can launch the application by clicking the **Run** button in the Appeon Developer toolbar. Appeon Developer automatically remembers the URLs of the applications that are deployed to the default Appeon Server and Web Server.

To run an application from the Appeon Developer toolbar:

Step 1: Verify that the default Appeon Server and Web Server in the Server Profiles settings have been started.

Step 2: Click the **Run** button  $(\stackrel{\bigstar}{\not{>}})$  on the Appeon Developer toolbar.

If more than one application is deployed, the **Run Application** window is displayed as shown in the following figure, prompting you to select which application to run.

Figure 8.8: Run Application window

| 🐉 Run Application                                          | ×                                             |
|------------------------------------------------------------|-----------------------------------------------|
| All applications deployed to<br>Web Server are listed belo | o the default Appeon Server and default<br>w. |
| Select an application to ru                                | n:                                            |
| tutorial<br>sales                                          |                                               |
|                                                            |                                               |
|                                                            |                                               |
|                                                            |                                               |
|                                                            |                                               |
|                                                            |                                               |
|                                                            |                                               |
| Project Loader:                                            | E Browser                                     |
| Orientation:                                               | Landscape                                     |
| Default Appeon Server:                                     | Local Appeon Server                           |
| Default Web Server:                                        | Local Web Server                              |
|                                                            | Run Cancel                                    |

Only applications deployed to the Default Appeon Server and Default Web Server are listed in the **Run Application** window.

If you have deployed an application to several different folders on the same Web Server, Appeon Developer will only remember the URL used in the last deployment, although the URLs to access the other folders used in the previous deployments will also be valid.

Step 3: Select an application from the application list.

Step 4: Select a project loader for the application from the **Project Loader** dropdown list box.

- For Web applications, **IE Browser** is the only selectable project loader and is automatically selected by default; the **Orientation** dropdown list box is automatically disabled.
- For mobile applications, Appeon Emulators (either for tablets or for smartphones) are the only selectable project loaders and the Tablet 9.7" (1024\*768) is automatically selected by default; you also need to select an orientation for the application in the Orientation dropdown list box. By default, if you have selected Tablet 9.7" (1024\*768) as the project loader, the Landscape orientation is automatically selected; and if you have selected Smartphone 3.5" (480\*320) or Smartphone 4.0" (568\*320) as the project loader, the Portrait orientation is automatically selected.

Step 5: Click Run.

- For Web applications, it will be automatically loaded in the IE browser.
- For mobile applications, it will be automatically loaded in the Appeon Workspace Emulator, which is Appeon Workspace running on the Windows platform.

#### 8.2.2.2 Selecting a run mode

**Note:** This is for the Web application only.

When you run a Web application for the first time, a run mode selection page will be displayed, if you have enabled the **Allow user to select run mode** option in AEM (see Appeon Server Configuration Guide for .NET or Appeon Server Configuration Guide for J2EE for details).

This page allows you to select from the following run modes (as shown in the following figure):

- Run Now: The application runs immediately and files will be downloaded only when used. This mode is recommended for high speed network.
- Run After Download: Files will be downloaded before the application runs. This mode is recommended for low speed network.

You can also set a run mode to be the default mode in AEM (see Appeon Server Configuration Guide for .NET or Appeon Server Configuration Guide for J2EE for details).

#### Figure 8.9: Run Mode window

| Appeon Download Center - Windows Internet Explorer                                                                                          |                                                                                                    |
|----------------------------------------------------------------------------------------------------|----------------------------------------------------------------------------------------------------|
| 💽 💭 👻 🖻 http://localhost/appeontutor/                                                                                                    | <ul> <li>✓ 4 × Live Search</li> </ul>                                                                                                    |
| <u>File Edit View Favorites Tools H</u> elp                                                                                                 |                                                                                                    |
| 😭 🏟 🌽 Appeon Download Center                                                                                                    | 🟠 🔻 🔝 👻 🖶 🖕 Page 🔻 🍥 T <u>o</u> ols 👻                                                                                                    |
| Appeon Web Application Mode  Run Now For high speed network, files are downloaded on broadband connection, Run After For low speed network. | The application runs immediately and<br>y when needed. Recommended for<br>such as xDSL.<br>All files will be downloaded before the<br>mended for narrowband connection, |
|                                                                                                    | Appeon                                                                                                    |
| Done                                                                                                    | 👩 😜 Internet   Protected Mode: Off 🛛 🔍 100% 👻 🛓                                                                                                    |

# 8.3 Appeon DataWindow menu

Note: This section is for Web applications only.

Appeon provides a Web enhancement, the Appeon DataWindow menu, for all DataWindows deployed to the Web. When right-clicking on a deployed DataWindow, you can access the Appeon DataWindow popup menus: Find, Find Next, Find Previous, Sort, Filter, Print, and Save As File (Obsolete), as shown in the following figure.

#### Figure 8.10: Appeon DataWindow popup menu

| Find          |
|---------------|
| Find Next     |
| Find Previous |
| Sort          |
| Filter        |
| Print         |
| Save As File  |

# 8.3.1 Enabling Appeon DataWindow menu

To use the Appeon DataWindow menu, you must enable it by using the following two functions: *appeonextfuncs.of\_popmenu* and *appeonextfuncs.of\_popmenuon* that are defined in the Appeon Workarounds PBL. For detailed instructions on how to use these functions in a DataWindow, refer to Section 2.3.1, "AppeonExtFuncs object" in *Workarounds & API Guide*.

# 8.3.2 Using Appeon DataWindow Menu

Appeon DataWindows menu have the following features: Find, Find Next, Find Previous, Sort, Filter, Print, and Save As File (Obsolete). Perform the following steps to use the menu in the Web DataWindows.

## 8.3.2.1 Find

The user can search for data using the Find, Find Next and Find Previous functions.

Step 1: Right-click the Web DataWindow and select **Find** from the popup menu, as shown in the following figure.

| Department Name | State | Employee<br>ID          | Employee<br>Last Name |          |
|-----------------|-------|-------------------------|-----------------------|----------|
| Finance         | MA    | 148                     | Jordan                | Julie    |
| Finance         | MA    | 390                     | Davidson              | Jo Ann   |
| Finance         | MA    | Find                    |                       | James    |
| Finance         | MA    | Find Next               |                       | Denis    |
| Finance         | MA    |                         |                       | Kristen  |
| Finance         | MA    | Find Previo             | bus                   | Mary Anr |
| Finance         | MA    | Sort<br>Filter<br>Print |                       | Janet    |
| Finance         | MA    |                         |                       | Jennifer |
| Finance         | MA    |                         |                       | John     |
| Marketing       | MA    |                         |                       | Melissa  |
| Marketing       | MA    | Save As Fil             | e                     | Jane     |
| Marketing       | MA    | 318                     | Crow                  | John     |
| Marketing       | MA    | 409                     | Weaver                | Bruce    |
| Marketing       | MA    | 591                     | Barletta              | Irene    |

# Figure 8.11: Find

Step 2: Select the column and search scope and input criteria for the search.

Use the Find function to find all rows where the orders count column is equal to 2, as shown in the following figure.

#### Figure 8.12: Find

| Find       |                 | <b>X</b> |
|------------|-----------------|----------|
| Find where | employee_emp_id | ОК       |
| Find what  | 148             | Cancel   |
| Search     | Up 💌            | Help     |

Step 3: The first row that matches the search criteria will be highlighted.

Step 4: Right-click and select **Find Previous** or **Find Next** to highlight the rows (one at a time) that match the criteria.

#### 8.3.2.2 Sort and filter

The user can sort data by the column in ascending or descending order, or filter data using a number of functions.

#### To sort data:

Step 1: Right-click the Web DataWindow and select **Sort** from the popup menu, as shown in the following figure.

| Department Name | State | Employee<br>ID | Employee<br>Last Name | Emp<br>First |
|-----------------|-------|----------------|-----------------------|--------------|
| Finance         | MA    | 148            | Jordan                | Julie        |
| Finance         | MA    | 390            | Davidson              | Jo Ann       |
| Finance         | MA    | Find           |                       | James        |
| Finance         | MA    | Find Next      |                       | Denis        |
| Finance         | MA    |                |                       | Kristen      |
| Finance         | MA    | Find Previou   | IS                    | Mary Anr     |
| Finance         | MA    | Sort<br>Filter |                       | Janet        |
| Finance         | MA    |                |                       | Jennifer     |
| Finance         | MA    |                |                       | John         |
| Marketing       | MA    | Print          |                       | Melissa      |
| Marketing       | MA    | Save As File.  |                       | Jane         |
| Marketing       | MA    | 318            | Crow                  | John         |
| Marketing       | MA    | 409            | Weaver                | Bruce        |
| Marketing       | MA    | 591            | Barletta              | Irene        |

#### Figure 8.13: Sort

Step 2: Specify the column used to sort the data in the DataWindow by clicking on the column name in the left list box. The column name appears on the right, as shown in the following figure.

#### Figure 8.14: Specify sort column

| Specify Sort Columns                                                                                                    |                            |           | <b></b>      |
|----------------------------------------------------------------------------------------------------|----------------------------|-----------|--------------|
| 1) Drag and Drop items.<br>2) Double click column to edit.<br>Source Data<br>department_dept_name<br>employee_emp_id<br>employee_emp_fname<br>employee_salary<br>employee_state | Columns<br>employee_emp_id | Ascending | OK<br>Cancel |
|                                                                                                    |                            |           |              |

Step 3: Check the **Ascending** check box to sort the data in ascending order or uncheck the **Ascending** check box to sort the data in descending order. Click **OK** to accept the changes. The DataWindow automatically refreshes and the data is sorted.

If you want to edit the selected column, double click it to open the "Modify Expression" dialog, as shown in the following figure.

| Figure 8.15 | : Modify | Expression | dialog |
|-------------|----------|------------|--------|
|-------------|----------|------------|--------|

| Modify Expression                                                                                                    | ×                                                                                                    |
|----------------------------------------------------------------------------------------------------|----------------------------------------------------------------------------------------------------|
| employee_emp_id                                                                                                    | OK<br>Cancel<br>Verify                                                                                                 |
| Eunctions:         + •       abs(x)<br>acos(x)<br>asc(x)<br>asc(x)<br>asin(x)<br>atan(x)<br>atan(x)<br>avg(#x for all )<br>casef x when a then b w | <u>C</u> olumns:<br>department_dept_name<br>employee_emp_id<br>employee_emp_lname<br>employee_salary<br>employee_state |

#### To filter data:

Step 1: Right-click the Web DataWindow and select *Filter* from the popup menu, as shown in the following figure.

| Department Name | State | Employee<br>ID          | Employee<br>Last Name | Emp<br>First |
|-----------------|-------|-------------------------|-----------------------|--------------|
| Finance         | MA    | 148                     | Jordan                | Julie        |
| Finance         | MA    | 390                     | Davidson              | Jo Ann       |
| Finance         | MA    | Find                    |                       | James        |
| Finance         | MA    | Find Next               |                       | Denis        |
| Finance         | MA    |                         |                       | Kristen      |
| Finance         | MA    | Find Previo             | us                    | Mary Ani     |
| Finance         | MA    | Sort<br>Filter<br>Print |                       | Janet        |
| Finance         | MA    |                         |                       | Jennifer     |
| Finance         | MA    |                         |                       | John         |
| Marketing       | MA    |                         |                       | Melissa      |
| Marketing       | MA    | Save As File            | 2                     | Jane         |
| Marketing       | MA    | 318                     | Crow                  | John         |
| Marketing       | MA    | 409                     | Weaver                | Bruce        |
| Marketing       | MA    | 591                     | Barletta              | Irene        |

## Figure 8.16: Filter

Step 2: Specify the filter by selecting the functions and columns. Click **Verify** to test whether the filter expression is valid. Click **OK** to accept the filter, as shown in the following figure. The DataWindow automatically refreshes and the data is filtered.

| I igui e oil / i peen j i neer | Figure | 8.17: | Specify | Filter |
|--------------------------------|--------|-------|---------|--------|
|--------------------------------|--------|-------|---------|--------|

| Specify Filter                                                                                                    |                                                                                                    | X                      |
|----------------------------------------------------------------------------------------------------|----------------------------------------------------------------------------------------------------|------------------------|
| employee_emp_id <130                                                                                                    | *                                                                                                    | OK<br>Cancel<br>Verify |
| Eunctions:       abs(x)       acos(x)       asc(x)       asc(x)       ascA(x)       asin(x)       atan(x)       avg(#x for all )       casef x when a then b w | <u>C</u> olumns:<br>department_dept_name<br>employee_emp_id<br>employee_emp_Iname<br>employee_salary<br>employee_state |                        |

## 8.3.2.3 DataWindow printing

The Print menu provides user ability to print DataWindows directly on printers connected to the Client.

Step 1: Right-click the DataWindow and select **Print** from the popup menu, as shown in the following figure.

| MA<br>MA | 148                              | Jordan                                                                                    | Julie                                                                                 |  |
|----------|----------------------------------|-------------------------------------------------------------------------------------------|---------------------------------------------------------------------------------------|--|
|          |                                  |                                                                                           | oulie                                                                                 |  |
|          | 390                              | Davidson                                                                                  | Jo Ann                                                                                |  |
| MA       | Find                             |                                                                                           | James                                                                                 |  |
| MA       | Find Next                        |                                                                                           | Denis                                                                                 |  |
| MA       |                                  |                                                                                           | Kristen                                                                               |  |
| MA       | Find Previo                      | Mary Anr                                                                                  |                                                                                       |  |
| MA       | MA Sort                          |                                                                                           |                                                                                       |  |
| MA       | Filter                           | Filter                                                                                    |                                                                                       |  |
| MA       |                                  |                                                                                           | John                                                                                  |  |
| MA       | Print                            |                                                                                           | Melissa                                                                               |  |
| MA       | Save As File                     | e                                                                                         | Jane                                                                                  |  |
| MA       | 318                              | Crow                                                                                      | John                                                                                  |  |
| MA       | 409                              | Weaver                                                                                    | Bruce                                                                                 |  |
| MA       | 591                              | Barletta                                                                                  | Irene                                                                                 |  |
|          | MA<br>MA<br>MA<br>MA<br>MA<br>MA | MA Find Previo<br>MA Sort<br>MA Filter<br>MA Print<br>MA Save As Filt<br>MA 318<br>MA 409 | MA Find Previous MA Sort MA Filter MA Print MA Save As File MA 318 Crow MA 409 Weaver |  |

Figure 8.18: Print file with physical printers

Step 2: Specify the printer settings and paper settings in the **Print Setup** window, as shown in the following figure. Click **OK**.

The DataWindow will be printed directly to the local printer.

| I igui e oli / I i inte beeup ((inteo)) | Figure | 8.19: | Print | setup | window |
|-----------------------------------------|--------|-------|-------|-------|--------|
|-----------------------------------------|--------|-------|-------|-------|--------|

| Print Setup       |                                   | <b>X</b>           |
|-------------------|-----------------------------------|--------------------|
| Printer           |                                   |                    |
| <u>N</u> ame:     | Appeon PDFPrinter (from SZXCJ6168 | BUIIQ   Properties |
| Status:           | Ready                             |                    |
| Туре:             | Apple Color LaserWriter 12/600    |                    |
| Where:            | TS001                             |                    |
| Comment:          |                                   |                    |
| Paper             |                                   | Orientation        |
| Si <u>z</u> e:    | Letter                            | Portrait           |
| <u>S</u> ource:   | Automatically Select 🔹            | A 🖸 Landscape      |
| Net <u>w</u> ork. |                                   | OK Cancel          |

#### 8.3.2.4 SaveAs (Obsolete)

## This feature is obsolete since Appeon Web 6.6.

The user can save the contents of a DataWindow in different file formats.

Step 1: Right-click the DataWindow and select **Save As File** from the popup menu, as shown in the following figure.

Figure 8.20: Save As File

B . . . . . .

| Department Name | State | Employee<br>ID  | Employee<br>Last Name | Emp<br>First |
|-----------------|-------|-----------------|-----------------------|--------------|
| Finance         | MA    | 148             | Jordan                | Julie        |
| Finance         | MA    | 390             | Davidson              | Jo Ann       |
| Finance         | MA    | Find            |                       | James        |
| Finance         | MA    | Find Next       |                       | Denis        |
| Finance         | MA    |                 | Kristen               |              |
| Finance         | MA    | Find Previou    | IS                    | Mary Anr     |
| Finance         | MA    | Sort            | Janet                 |              |
| Finance         | MA    | Filter<br>Print |                       | Jennifer     |
| Finance         | MA    |                 |                       | John         |
| Marketing       | MA    |                 |                       | Melissa      |
| Marketing       | MA    | Save As File.   |                       | Jane         |
| Marketing       | MA    | 318             | Crow                  | John         |
| Marketing       | MA    | 409             | Weaver                | Bruce        |
| Marketing       | MA    | 591             | Barletta              | Irene        |
|                 |       |                 |                       |              |
| <               | III   |                 |                       | F.           |

Step 2: Specify the file location, file name and file type in the Save As window, as shown in the following figure.

Figure 8.21: Save As window

| 🗖 Save A           | As .             |                |               | X            |
|--------------------|------------------|----------------|---------------|--------------|
| Savejn:            | Desktop 💭        |                |               | * Ⅲ▼         |
| Name               | Size             | Туре           | Date modified | <u>^</u>     |
| 200                | Administrator    |                |               | =            |
|                    | Public           |                |               | -            |
| File <u>n</u> ame: |                  |                |               | <u>S</u> ave |
| Save as <u>t</u>   | ype: Text with h | eaders (*.txt) | •             | Cancel       |

Note:

If the DataWindow without any data is saved as the HTML file or the XML file, on the Web the DataWindow header will not be saved, whereas it will be saved on PB.

## 8.3.2.5 Additional Enhanced Features

In addition to the popup menu (Find, Find Next, Find Previous, Sort, Filter, Print, Save As File), Appeon offers more features for users to manage DataWindows on the Web. Users can place DataWindow columns in a different order by dragging and dropping them to new positions. When navigating an editable DataWindow, users can use the popup menu to quickly edit the contents. These features are always available and require no extra coding to be enabled. The following steps show you how to access them:

Step 1: Select a column header in the Web DataWindow and the selected location is highlighted, as shown in the following figure.

Step 2: Drag and drop it to the desired location, and the location to be dropped is highlighted as well.

| Catalog Manag | er - Categories  |                                     |             |        |
|---------------|------------------|-------------------------------------|-------------|--------|
| Category      | Category<br>Name | Description                         | Prod<br>Cou | Add    |
| A             | Clothing         | assorted sports and casual clothing | 7           | Remove |
| В             | Shoes            | assorted casual shoes               | 3           |        |
| С             | Accessories      | assorted sports accessories         | 4           | Save   |
| D             | Toiletries       | assorted toiletries                 | 3           |        |
|               |                  |                                     |             |        |
| 4             |                  | <b>T</b>                            | •           | Close  |

#### Figure 8.22: Select a column header

Step 3: Right click on an item in an editable HTML DataWindow and a menu pops up, as shown in the following figure.

The user can select the following menu items from the popup menu to perform quick editing: Undo, Cut, Copy, Paste, Delete, Select All.

| SKU      | Category    | Produc      | et Name   | Unit Price          | Des         | cription | <u></u> | Add    |
|----------|-------------|-------------|-----------|---------------------|-------------|----------|---------|--------|
| A-000-02 | Clothing    | Pants       |           | \$36.00 Pants       |             |          |         |        |
| A-000-03 | Clothing    | T-Shirt W   | Undo      | *10 odt ou:         | 1. I. I. I. | hite     |         | Remove |
| A-000-04 | Clothing    | Shorts      | Unao      |                     |             |          |         | Modify |
| A-000-08 | Clothing    | T-Shirt Bli | Cut       |                     |             | ue       |         | Incomy |
| A-010-10 | Clothing    | T-Shirt Bl  | Сору      |                     |             | ack      |         | Save   |
| A-222-22 | Clothing    | Polo Shirt  | Paste     |                     |             |          | Ξ       |        |
| A-555-55 | Clothing    | Polo Shirt  | Delete    |                     |             |          |         |        |
| B-000-00 | Shoes       | Running     | Delete    |                     |             |          |         |        |
| B-000-01 | Shoes       | Walking \$  | Select Al | 11                  |             |          |         |        |
| B-000-05 | Shoes       | Sandals     | Right to  | left Reading order  |             |          |         |        |
| C-000-06 | Accessories | Sunglass    | -         | nicode control char | +           |          |         |        |
| C-000-07 | Accessories | Socks       |           |                     |             |          |         |        |
| C-111-11 | Accessories | Belt Brow   | Insert Ur | nicode control char | acter       | •        |         |        |
| C-234-34 | Accessories | Sports W    | Open IM   | 1E                  |             | d silver |         |        |
| •        |             |             | Reconve   | rsion               |             |          | ۰.<br>۲ |        |

Figure 8.23: Popup menu for quick edition

# 9 Launching Appeon Workspace Emulator

Appeon provides a shortcut of the mobile device emulator, which is the Appeon Workspace, emulating various mobile devices, on the Windows platform to conveniently run your Appeon deployed mobile applications.

There are three ways to launch the Appeon Workspace Emulator:

<sup>1.</sup> Launch Appeon Workspace Emulator from the Appeon Developer **Run** button ( $\frac{3}{2}$ ).

If the application is deployed to the Mobile, then when you click **Run** in the **Run Application** window, Appeon Workspace Emulator will be launched and the application will be automatically run in Appeon Workspace Emulator.

For details, please refer to Section 8.2.2.1, "Launching applications from the Run button".

 Launch Appeon Workspace Emulator from the Appeon Developer Appeon Workspace Emulator button (<sup>12</sup>).

On the click of the **Appeon Workspace Emulator** icon on the **Appeon Developer Toolbar**, you directly open the Appeon Workspace Emulator as shown in the following figure (Appeon Workspace Emulator).

You will need to add the application in Appeon Workspace first before you can run it.

3. Launch Appeon Workspace Emulator from Windows Start > All Programs > Appeon for PowerBuilder 2013 R2 > Appeon Developer > Appeon Workspace Emulator.

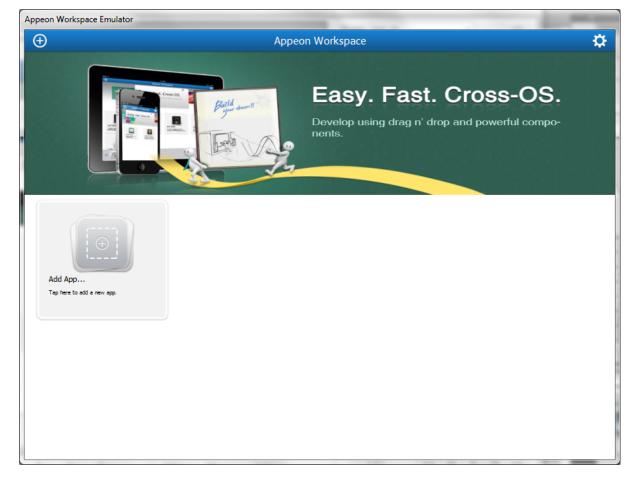

Figure 9.1: Appeon Workspace Emulator

After you have launched the Appeon Workspace Emulator, you can:

• Select a device that the Appeon Workspace Emulator emulates from the device dropdown list box.

There are three kinds of devices for choices: **Tablet 9.7**'' (1024\*768), **Smartphone 3.5**'' (480\*320), and **Smartphone 4.0**'' (568\*320).

• Select a scale percentage from the percentage dropdown list box.

There are four scales for choices: **Autofit to screen**, **100%**, **75%**, and **50%**. By default, **Autofit to screen** (for the first time) or the scale you used last time is selected when you launch the Appeon Workspace Emulator. If you change the scale during running application(s), you need to relaunch the application(s) manually.

- Rotate the screen to left or right by clicking **Rotate Left** or **Rotate Right**.
- Exit the Appeon Workspace Emulator by clicking **Exit** in the **Emulator Toolbar**, as shown in the following figure.

# Figure 9.2: Appeon Workspace Emulator Toolbar

| Emulator Toolbar       |                     |             |              |      |
|------------------------|---------------------|-------------|--------------|------|
| Tablet 9.7" (1024*768) | Autofit to Screen 👻 | Rotate Left | Rotate Right | Exit |

For detailed instructions on using Appeon Workspace, please refer to the Appeon Workspace User Guide.

# **10 Using Information Manager**

Information Manager provides easy access to all the available reports or log files generated during the application migration process, including debug, development, and deployment. The reports are categorized as follows: Analysis. The log files are categorized as follows: Deploy Log and Analysis Log.

The following table provides a brief description of all the reports generated during the Web or mobile migration process and the report types they are associated with.

# Table 10.1: Report Description

| Report<br>Type | Description                                                                                                    |
|----------------|----------------------------------------------------------------------------------------------------|
| Analysis       | <b>Analysis Report</b> is generated during a feature analysis or application deployment, and records the unsupported features in the application.                |
|                | After you click this button, the <b>UFA Report Window</b> will be displayed. For detailed instructions, refer to <u>Section 5.2</u> , "Working with UFA Report". |

The following table provides a brief description of all the log files generated during the Web or mobile migration process, and the log types they are associated with.

# Table 10.2: Log Type Description

| Log Type     | Description                                                                                                    |
|--------------|----------------------------------------------------------------------------------------------------|
| Deploy Log   | <b>Deploy Log</b> is generated during application deployment, and records the deployment process status.                                  |
|              | All log files are named according to the following format:                                                                                |
|              | Log Type (i.e. <i>DeployWizardLog</i> , or <i>FeatureAnalysisLog</i> ) + time when the log file is generated (yyyy/mm/dd/hh/mm/ss) + xml. |
|              | For example, DeployWizardLog_20050220101918.xml.                                                                                          |
| Analysis Log | <b>Analysis Log</b> is generated during the feature analysis process, and records the analyzing status.                                   |

# **10.1** Viewing the reports and logs

Step 1: Click the **Information** button ( $\blacksquare$ ) on the Appeon Developer toolbar and the **Information Manager** is displayed, as shown in the following figure.

#### Figure 10.1: Information Manager

| 🔢 Information Manager - sales_a                                                                 | pplication_demo 🧧                                                                                                    | × |
|-------------------------------------------------------------------------------------------------|----------------------------------------------------------------------------------------------------|---|
| Please select an application:                                                                   | sales_application_demo                                                                                                    |   |
| Appeon Application<br>Analysis<br>Performance<br>Appeon Developer<br>Deploy Log<br>Analysis Log | Unsupported Feature Analysis Report<br>To generate the Unsupported Feature Analysis Report, the application must be<br>analyzed by running Unsupported Feature Analysis or Application Deployment Wizard.<br><u>Analysis Report</u><br>C:\Program Files\Appeon\Developer6.2\Project\sales_application\UFA_Report.xml |   |
|                                                                                                 | Close                                                                                                    | ) |

Step 2: Select the application in the top dropdown listbox.

Step 3: Select a report type or log type in the left box and the corresponding report button or log files are displayed in the right box.

If there is more than one log file generated, the log files are listed in order according to the date and time of generation; the latest log will be listed at the top.

You can open one log at a time, or open several logs at one time: select a continuous range of log files by holding down Shift and click log files, or select a disconnected range of log files by holding down Ctrl and clicking log files. Then click **View** to open the selected log files.

The View and Delete buttons will be disabled if no log files were generated.

Note: For Deploy Log, you can click **View All** to view all information such as errors, warnings, and process description, or click **View Warning** to view warnings only, or click **View Errors** to view errors only.

Step 4: Click the report button or log file to view the report or log.

You can continue with other operations while the Information Manager opens. For example, you can perform feature analysis, deploy the application, or run the Web or mobile application. If any new reports or logs are generated when the Information Manager is still open, the new reports or logs are not reflected in the Information Manager immediately. You need to refresh Information Manager in either of the following ways:

• Close the Information Manager and open it again, or

• Select a different application and then select the original application again in the Information Manager.

# **11 Packaging Applications**

The Appeon Application Package Wizard helps PowerBuilder developers to

- Generate portable server deployment packages for Web and/or mobile applications, so the user can directly deploy the Web and/or mobile application to servers without installing Appeon Developer and using it to do Web or mobile deployments. The PowerBuilder developers do not need to provide the source PowerBuilder application to the user; this protects the author's intellectual property rights. Refer to Packaging a server deployment project.
- Generate the standalone native application package for iOS and Android, so the user can publish the application in the online app stores or distribute it over-the-air. For iOS, the Package Wizard generates an Xcode project which can be compiled to an iOS application archive (IPA) file by using Xcode later. For Android, the Package Wizard generates an Android application package (APK) file which can be published or distributed to the end users right away. Refer to Packaging a stand-alone mobile project.
- Customize Appeon Workspace and package Appeon Workspace to a standalone application. Refer to <u>Customizing and packaging Appeon Workspace</u>.

Before using the Appeon Application Package Wizard, verify that

1. The target PowerBuilder application has been deployed as required:

You must have performed a **full deployment** on the target PowerBuilder application on the **same Developer machine** where you will use the packaging wizard to pack this application later, this will generate a complete set of files on the local Developer machine where the package wizard will be able to obtain and pack files.

2. The deployed application can run correctly.

# 11.1 Packaging a server deployment project

# 11.1.1 What can be packaged?

The package wizard allows you to pack the following files and settings into a server deployment project:

• Mandatory Web or mobile application files

Include all application files, DataWindow syntax, INI files, image files, DLL/OCX files etc.

• Mandatory application profile, Appeon Server profile, and Web server profile settings

Include the profile name, Application URL, PowerBuilder version, file encryption, performance settings, server type, Appeon Server version, Appeon Server and Web server connection settings, AEM, data sources, etc. All these settings will be saved to the configuration files in the INI folder of the generated package. Of these configuration files, you can modify the config.xml file using the config.exe tool. For detailed information, refer to <u>Section 11.1.3</u>, "Modifying the deploy-config file".

• Optional EAServer components

When the Appeon Server is of type EAServer, you can package the local or remote EAServer components used by the application. Note that EAServer components work with EAServer application server only.

# 11.1.2 Packaging instructions

To package a server deployment project and the related settings, take the following steps:

Step 1: Start the servers, as the package wizard will pack settings of Appeon Server, AEM, and NVOs (if any).

Step 2: Click the **Package** (🗃) button on the Appeon Developer toolbar to open the Appeon Application Package Wizard.

Step 3: Select or create a profile from the dropdown list box and click Next to proceed.

A profile is a configuration file containing configurations that you specify when packaging the application. You can select an existing profile or create one by entering a name in the text field. The profile will be automatically saved and listed for selection next time when you launch the Appeon Application Package Wizard again.

Figure 11.1: Welcome page

| Appeon Application Package Wizard                                                                 |                                                        |
|---------------------------------------------------------------------------------------------------|--------------------------------------------------------|
| Welcome                                                                                           | Welcome to the Appeon Application Package Wizard       |
| <ul> <li>Select Package Type</li> <li>Select Application</li> <li>Select Appeon Server</li> </ul> | Please select an existing profile or create a new one. |
| <ul> <li>Configure EAServer Profile</li> <li>Select NVOs</li> <li>Select AEM Settings</li> </ul>  | default                                                |
| <ul> <li>Specify Destination Folder</li> <li>Packaging Process</li> <li>Finish</li> </ul>         |                                                        |
| Help                                                                                              | < <u>B</u> ack <u>Next</u> Cancel <u>F</u> inish       |

Step 4: Select the **Package a Server Deployment Project** radio button.

To package the mobile application to a stand-alone mobile app, select **Package a Standalone Mobile Project** and follow detailed instructions in <u>Packaging a stand-alone mobile</u> <u>project</u>.

To customize Appeon Workspace and then package Appeon Workspace to a standalone application, select **Customize and Package Appeon Workspace** and follow detailed instructions in <u>Customizing and packaging Appeon Workspace</u>.

## Figure 11.2: Select package type

| Appeon Application Package Wizard                                                                                                    |                                                                                                    |
|----------------------------------------------------------------------------------------------------|----------------------------------------------------------------------------------------------------|
| Welcome Select Package Type Select Application Select Appleon Server Configure EAServer Profile Select NVOs Select AEM Settings Specify Destination Folder | Please select a package type. <ul> <li>Package a Server Deployment Project</li> <li>Package a Stand-alone Mobile Project</li> <li>Customize and Package Appeon Workspace</li> </ul> |
| <ul> <li>Packaging Process</li> <li>Finish</li> <li>Help</li> </ul>                                                                                        | < <u>Back</u> <u>Next</u> <u>Cancel</u> <u>Finish</u>                                                                                                    |

Step 5: Select the profile of the application that you want to package and click Next.

Only applications that have been deployed will be listed here for selection. If the application you intend to package is not listed here, you would need to deploy the target application using the Appeon Deployment Wizard first (See <u>Chapter 6</u>, <u>Deploying PowerBuilder</u> <u>Applications</u>).

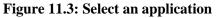

| Welcome                    |          | elect an application to<br>loyed will be listed b | o package. Only applicatio<br>elow for selection. | ns that have |
|----------------------------|----------|---------------------------------------------------|---------------------------------------------------|--------------|
| Select Package Type        |          |                                                   |                                                   |              |
| Select Application         | Selected | Profile Name                                      | Mode                                              |              |
|                            |          | sales                                             | Release                                           |              |
| Select Appeon Server       | ۲        | acf                                               | Release                                           |              |
| Configure EAServer Profile |          |                                                   |                                                   |              |
| Select NVOs                |          |                                                   |                                                   |              |
| Select AEM Settings        |          |                                                   |                                                   |              |
| Specify Destination Folder |          |                                                   |                                                   |              |
| Packaging Process          |          |                                                   |                                                   | •            |
| Finish                     |          |                                                   |                                                   |              |

The following table gives a brief introduction of the columns:

**Table 11.1: Application Package Wizard** 

| Column       | Description                                                                                                    |
|--------------|----------------------------------------------------------------------------------------------------|
| Selected     | Identical to the default application profile selected in the <b>Appeon Developer</b><br><b>Configuration</b> window.                                                                                                    |
| Profile Name | Identical to the application profiles configured in the <b>Appeon Developer</b><br><b>Configuration</b> window.                                                                                                    |
| Mode         | Identical to the current mode the application profile is set to in the <b>Appeon Developer Configuration</b> window.                                                                                                    |
|              | It is recommended that the packaged applications should be available in <b>Release</b> mode, as this mode prevents most forms of reverse engineering, and like application packaging, it protects the author's intellectual property. |

Step 6: Select the Appeon Server whose settings will be packaged and click Next.

The Appeon Server settings, such as the server type and the Appeon Server version, will be saved to the config.xml file in the INI folder of the generated package. If necessary, modify this file using the config.exe tool after the packaging is complete (refer to <u>Section 11.1.3</u>, <u>"Modifying the deploy-config file"</u>).

All the configured Appeon Servers selected into the default deployment profile in the Appeon Developer Configuration window are listed, as shown in the following figure.

The selected Appeon Server determines that its AEM settings will be packaged and that the packaged application can only be installed to Appeon Servers of the same version, such as 2013 R2, but not necessarily the same type.

| Figure 11.4 | : Select an | <b>Appeon Server</b> |
|-------------|-------------|----------------------|
|-------------|-------------|----------------------|

| Welcome                    | Please select an Appeon Server from the following list.                                                                                                    |                            |  |
|----------------------------|----------------------------------------------------------------------------------------------------|----------------------------|--|
| Select Package Type        | Note: To package EAServer NVOs, you must select an Appeon Server of type EAServer. Otherwise, the<br>steps for selecting EAServer profile and NVO components will be skipped. |                            |  |
| Select Appeon Server       | Selected                                                                                                    | Appeon Server Profile Name |  |
| Configure EAServer Profile | 0                                                                                                    | Local Appeon Server        |  |
| Select NVOs                |                                                                                                    |                            |  |
| Select AEM Settings        |                                                                                                    |                            |  |
| Specify Destination Folder |                                                                                                    |                            |  |
| Packaging Process          | •                                                                                                    | 4 III                      |  |
| Finish                     |                                                                                                    |                            |  |

Step 7: If the selected Appeon Server is of type EAServer, select whether to package EAServer components.

| Î | Appeon Application Package Wizard                                           | d                                                                                                    |  |  |  |  |  |
|---|-----------------------------------------------------------------------------|----------------------------------------------------------------------------------------------------|--|--|--|--|--|
|   | Please select whether to package EAServer components.                       |                                                                                                    |  |  |  |  |  |
|   | Select Package Type                                                         | Note: If the Package EAServer Components option is not selected, the step for selecting NVD components will be skipped. |  |  |  |  |  |
|   | Select Appeon Server Configure EAServer Profile Select NVOs                 | Profile Name Server Name Port Number                                                                                    |  |  |  |  |  |
|   | <ul> <li>Select AEM Settings</li> <li>Specify Destination Folder</li> </ul> |                                                                                                    |  |  |  |  |  |
|   | <ul> <li>Packaging Process</li> <li>Finish</li> </ul>                       | <u>E</u> dit <u>A</u> dd <u>D</u> elete                                                                                 |  |  |  |  |  |
|   | Help                                                                        | < <u>Back</u> Cancel <u>Finish</u>                                                                                      |  |  |  |  |  |

### Figure 11.5: Configure EAServer profiles

If EAServer components are used in the application, select the **Package EAServer Components** option and then create connection profiles for EAServers which host the components. Follow instructions below to create EAServer profiles:

- Click Add to create an EAServer profile.
- In the **Edit EAServer Profile** dialog box, input the following connection parameters: profile name, host name or IP address, port number, user name, and password.
- Click **Test** to ensure that the connection is successful.
- Click **OK** to save the new EAServer profile.

#### **Figure 11.6: Edit EAServer profile**

| Edit EAServer Profile                              |                                                          | x |
|----------------------------------------------------|----------------------------------------------------------|---|
| Profile Name:                                      |                                                          | ] |
| <u>S</u> erver Name:                               |                                                          |   |
| Port <u>N</u> umber:                               |                                                          |   |
| Login Name:                                        |                                                          |   |
| P <u>a</u> ssword:                                 |                                                          |   |
| Note: Input the real IP<br>"127.0.0.1" or "localhi | address in the Server Name field. It cannot be<br>ost''. |   |
| Iest                                               | OK <u>C</u> ancel                                        | ] |

Step 8: If the **Package EAServer Components** option is selected in the previous step, select which components to package and click **Next**.

The selected NVOs will be packaged as *ComponentName.jar* and saved under the /NVO/ server profile name/package folder.

Figure 11.7: Select NVOs

| ĺ | Appeon Application Package Wizard | d                                             | x      |
|---|-----------------------------------|-----------------------------------------------|--------|
|   | Welcome                           | Please select EAServer components to package: |        |
|   | Select Package Type               |                                               |        |
|   | Select Application                | ⊕ <b>_</b> ∰ Package List                     |        |
| 1 | Select Appeon Server              |                                               |        |
|   | Configure EAServer Profile        |                                               |        |
|   | Select NVOs                       |                                               |        |
|   | Select AEM Settings               |                                               |        |
|   | Specify Destination Folder        |                                               |        |
|   | Packaging Process                 |                                               |        |
|   | Finish                            |                                               |        |
|   | Help                              | < <u>B</u> ack Next > Cancel Ⅰ                | Einish |

Step 9: Select whether AEM settings and data sources for the current application will be packaged and click **Next**.

The AEM settings will be saved in the AEM.xml file and data sources will be saved in the config.xml file.

### Figure 11.8: Select AEM settings and data source

| Appeon Application Package Wizard                                         |                                                                                                    |  |  |  |  |
|---------------------------------------------------------------------------|----------------------------------------------------------------------------------------------------|--|--|--|--|
| Welcome                                                                   | <i>come</i> You can select to package the AEM settings and the application server data source settings for the current Appeon application.                                                             |  |  |  |  |
| Select Package Type                                                       | Please select whether to package AEM settings and data source settings. Please note that these<br>settings can only apply to Appeon Server of the same type (from J2EE to J2EE, or from .NET to .NET). |  |  |  |  |
| Select Appeon Server                                                      |                                                                                                    |  |  |  |  |
| Configure EAServer Profile                                                | Data Source Settings (for IIS only)                                                                                                    |  |  |  |  |
| Select NVOs                                                               |                                                                                                    |  |  |  |  |
| Select AEM Settings                                                       |                                                                                                    |  |  |  |  |
| <ul> <li>Specify Destination Folder</li> <li>Packaging Process</li> </ul> |                                                                                                    |  |  |  |  |
| Finish                                                                    |                                                                                                    |  |  |  |  |
| Help                                                                      | < <u>B</u> ack Next > Cancel Einish                                                                                                    |  |  |  |  |

Step 10: Specify the storage location for the generated package and click Next.

The generated package will be stored under a folder named "*Application Profile Name\_*install" under the specified location.

Figure 11.9: Specify destination location for the package

| Appeon Application Package Wizard | i X                                                                                                    |
|-----------------------------------|----------------------------------------------------------------------------------------------------|
| Welcome                           | The packaging tool will create a folder named "Application Profile<br>Name_install" to store the packaged application. |
| Select Package Type               |                                                                                                    |
| Select Application                | Application Profile Name:acf<br><u>S</u> pecify the directory where the install folder will reside:                    |
| Configure EAServer Profile        | C:\Program Files\Appeon\AppPackage\<br>Browse                                                                          |
| Select AEM Settings               |                                                                                                    |
| Specify Destination Folder        |                                                                                                    |
| Packaging Process                 |                                                                                                    |
| Finish                            |                                                                                                    |
| Help                              | K     Next >     Cancel       Einish                                                                                   |

Step 11: Wait while the wizard is packing files and settings.

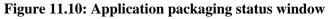

| Welcome<br>Select Package Type                                                                                                    |                                                      | Please wait while the packaging tool performs the requested operation.<br>This may take several minutes.                                                      |  |  |  |  |  |
|----------------------------------------------------------------------------------------------------|------------------------------------------------------|----------------------------------------------------------------------------------------------------|--|--|--|--|--|
| Select Application<br>Select Appeon Server<br>Configure EAServer Profile<br>Select NVOs<br>Select AEM Settings<br>Specify Destination Folder<br>Packaging Process | Time<br>13:34:01<br>13:34:01<br>13:34:02<br>13:34:03 | Run Information<br>Packing files<br>Connecting to Appeon Server: localhost<br>Finished packing Appeon application files.<br>Finished packing EXE & DLL files. |  |  |  |  |  |
| Finish                                                                                                    |                                                      |                                                                                                    |  |  |  |  |  |

Step 12: Once the operation is complete, click Finish to exit the package wizard.

To view the log information generated during the packaging process, select the **View Package Log** box and then click **Finish**. The log file will be displayed.

Figure 11.11: Application packaging finished

| 🔛 Appeon Application Package Wizard                                       |                                                            |      |  |  |  |
|---------------------------------------------------------------------------|------------------------------------------------------------|------|--|--|--|
| Welcome                                                                   | Finished packaging the application.                        |      |  |  |  |
| Select Package Type<br>Select Application<br>Select Appeon Server         | The package wizard has finished packaging the application. |      |  |  |  |
| Configure EAServer Profile Select NVOs Select AEM Settings                | View Package Log                                           |      |  |  |  |
| <ul> <li>Specify Destination Folder</li> <li>Packaging Process</li> </ul> | Click Finish to exit the wizard.                           |      |  |  |  |
| Finish<br>Help                                                            | < <u>B</u> ack Next > Cancel                               | nish |  |  |  |

After the application is successfully packaged, all the necessary application files will be packaged into an executable deployment project under the *"Application Profile Name\_*install"

folder under the specified location. You can copy the deployment project to other computers and deploy the application to any Appeon Servers and Web Servers by following instructions in Section 11.1.4, "Installing and uninstalling an application to the server".

## 11.1.3 Modifying the deploy-config file

The deploy-config file (config.xml) is created during the packaging process and includes the default settings of the application: application profile, Appeon Server profile, Web server profile, EAServer profile, EAServer components, and data sources. You can modify the config.xml file using the config.exe tool to have identical settings of the target environment, so that the user can run the installation very conveniently without needing to specify them.

When you run the config.exe file in the generated package, an XML File Configuration dialog is displayed and loads the Application URL setting, Appeon Server settings, and Web server settings from the config.xml file. You can modify these settings on the corresponding tab pages and then click **OK** to save them to the config.xml file. The instructions to modify these settings are the same as to modify in the Appeon Developer Configuration window (see Section 4.2, "Using Configure Tool" for detailed instructions).

**Important Note**: If using JEUS as the target Web server, be sure to use the default Application Profile Name and Application URL. Changing the default Application Profile Name and Application URL will cause the application files unaccessible.

| 🧭 XML File Configuration                     | ×   |
|----------------------------------------------|-----|
| App URL Appeon Server Web Server             |     |
| App URL Setting                              |     |
| T pp one socially                            |     |
|                                              |     |
| http://web.server:port/ appeon_code_examples |     |
|                                              |     |
|                                              |     |
|                                              |     |
|                                              |     |
|                                              |     |
|                                              |     |
|                                              |     |
|                                              |     |
|                                              |     |
|                                              |     |
|                                              |     |
|                                              |     |
|                                              |     |
|                                              |     |
|                                              |     |
| OK Can                                       | cel |
|                                              |     |

### Figure 11.12: Configuring the XML file

## 11.1.4 Installing and uninstalling an application to the server

### 11.1.4.1 Points to note before installation

Be aware of the following points before you run the deployment project to install an application to the server:

- The Setup program of the generated deployment project runs on the Windows platform only. To install applications to servers running on Unix\Linux, you must run the Setup program on the Windows platform and then install the application to remote servers running on Unix\Linux.
- The target Web servers must have the Appeon Server Web Component correctly installed.
- The packaged EAServer components, if any, can only be installed to EAServer application server.

### 11.1.4.2 Installing an application

The generated deployment project runs on the Windows platform only. Therefore, you will need to copy the deployment project to a computer running Windows and then install the application to any number of Appeon Servers and Web servers located in the same network area. Installing an application using the deployment project is the same as deploying an application using the Appeon Deployment Wizard.

Step 1: Start the target Appeon Server(s) and Web server(s) where you want to install the application.

Verify that the target Web servers already have Appeon Server Web Component installed.

Step 2: Run the Setup.exe file in the generated deployment project.

The Appeon Application Deployment wizard is displayed. Click Next to proceed.

#### Figure 11.13: Welcome page

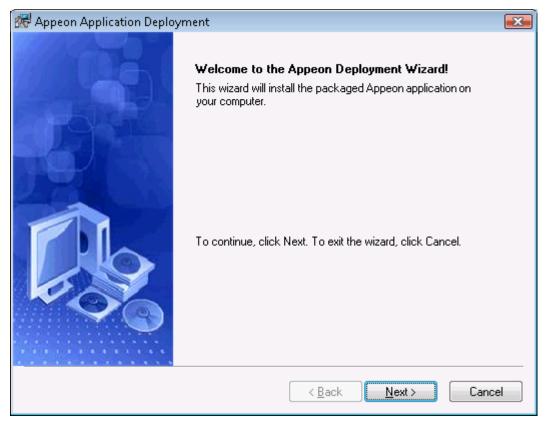

Step 3: Select the deploy-config file (config.xml) to ease your configuration of the installation wizard. The installation wizard will use the settings in the config.xml file.

If you do not want to use the deploy-config file, simply skip this option and click **Next** to configure the settings step by step.

#### Figure 11.14: Select the configuration file

| 🐨 Appeon Application Deployment 🛛 💦                                                                                                    |  |  |  |  |  |
|----------------------------------------------------------------------------------------------------|--|--|--|--|--|
| Select an Existing Deploy-config File         Image: Config File           Please select an existing deploy-config file for quick configuration.         Image: Config File                                                                             |  |  |  |  |  |
| The wizard automatically loads the configuration file for the current package and uses the settings<br>in this file as the default settings for the subsequent steps. You can modify the settings in this file or<br>select another configuration file. |  |  |  |  |  |
| Note: You can clear the configuration file path in the Destination File box and click Next to<br>configure the settings manually.                                                                                                    |  |  |  |  |  |
| Destination File           StappeontWebAppPackagetappeon_code_examples_installtinitconfig.xml         Browse                                                                                                    |  |  |  |  |  |
|                                                                                                    |  |  |  |  |  |
|                                                                                                    |  |  |  |  |  |
| < <u>B</u> ack <u>N</u> ext > Cancel                                                                                                    |  |  |  |  |  |

Step 4: Input the **Application Profile Name** and the **Application URL** for the application and click **Next**.

The **Application Profile Name** is used as the application name to identify an application. If you want to install multiple instances of the same application on the same server, you can run the setup package repeatedly and specify different Application Profile Name here. For example, input appeon\_code\_examples\_test as the Application Profile Name in the first installation, and input appeon\_code\_examples\_production as the Application Profile Name in the second installation. The Application Profile Name will be used as the application name to distinguish the multiple application instances on the same server, so they can be run independently from each other.

**Important Note**: If using JEUS as the target Web server, be sure to use the default Application Profile Name and Application URL. Changing the default Application Profile Name and Application URL will cause the application files unaccessible.

| Appeon Application Deployment Specify Deployment Settings |                 |
|-----------------------------------------------------------|-----------------|
| Please specify the profile name and the URL for t         | he application. |
| Please specify the URL for the application.               |                 |
| Application Profile Name: appeon_code_exam                | ples            |
| Application URL                                           |                 |
| http://web.server:port/appeon_code_exam                   | ples            |
|                                                           |                 |
|                                                           |                 |
|                                                           |                 |

### Figure 11.15: Specify Application Profile Name and Application URL

Step 5: Configure and select profiles for the Appeon Server(s) and the Web server(s) where the application will be installed.

To install the application to more than one Appeon Servers, please make sure the Appeon Servers are of the same version (such as 2013 R2) as the Appeon Server selected for packaging.

To install the application to an Appeon Server cluster, please create an Appeon Server profile for each Appeon Server in the cluster. For detailed instructions on how to create the Appeon Server profile and Web server profile, refer to <u>Section 4.2.3</u>, "Managing server profiles".

#### Figure 11.16: Specify server settings

| 🕷 Appeon Applicatio                    | n Deployment                 |                               | <b></b>      |
|----------------------------------------|------------------------------|-------------------------------|--------------|
| Server Settings<br>Please select the A | ppeon Server and the Web Ser | ver.                          |              |
| Appeon Servers                         |                              |                               |              |
|                                        | e Name                       | Server Type                   | <u>E</u> dit |
| ■ 192                                  | .0.1.56_EAServer             | J2EE                          | <u>A</u> dd  |
| •                                      |                              | F                             | Delete       |
| Web Servers<br>Selected Profil         | e Name                       |                               | Edit         |
| ▼ 192                                  | .0.1.56_EAServer             |                               |              |
|                                        |                              |                               | Delete       |
|                                        |                              |                               |              |
|                                        |                              | < <u>₿</u> ack <u>N</u> ext > | Cancel       |

Step 6: Select whether to deploy EAServer components.

After NVO components are deployed, you must generate stub/skeleton in EAServer. Detailed instructions are provided in Section 5.2.1, "Generating Stub/Skeleton in EAServer" in *Migration Guidelines for Appeon Web*.

#### Figure 11.17: Specify EAServer settings

| 🐨 Appeon Application Deployment 🛛 💦                                                                                            |                                                                                                    |                |                |                |  |  |  |
|----------------------------------------------------------------------------------------------------|----------------------------------------------------------------------------------------------------|----------------|----------------|----------------|--|--|--|
| EAServer Settings<br>Please select whether to                                                                                  | deploy EAServer com                                                                                             | ponents.       |                |                |  |  |  |
| Please select whether to deploy EAServer components. To deploy components, please specify the EAServer configuration settings. |                                                                                                    |                |                |                |  |  |  |
| will be skipped.                                                                                                    | Note: if the EAServer Components option is not selected, the step for selecting NVO components will be skipped. |                |                |                |  |  |  |
| Profile Name                                                                                                    | Server Name                                                                                                    | Port Number    | Login          | <u>E</u> dit   |  |  |  |
|                                                                                                    |                                                                                                    |                |                | <u>A</u> dd    |  |  |  |
|                                                                                                    |                                                                                                    |                |                | <u>D</u> elete |  |  |  |
| •                                                                                                    | III                                                                                                    |                | ÷.             |                |  |  |  |
|                                                                                                    |                                                                                                    |                |                |                |  |  |  |
|                                                                                                    |                                                                                                    |                |                |                |  |  |  |
|                                                                                                    |                                                                                                    | < <u>B</u> ack | <u>N</u> ext > | Cancel         |  |  |  |

If EAServer components are used in the application, select the **EAServer Components** option and then create connection profiles for EAServers where you want to deploy the components. Follow instructions below to create EAServer profiles:

- Click Add to open the Edit EAServer Profile dialog box.
- Input the connection parameters: profile name, host name or IP address, port number, user name and password.
- Click **Test** to verify the connection and the click **OK** to finish the creation.

Figure 11.18: Edit EAServer Profile

| 륢 Edit EAServer Profil               | e 💽                                           |
|--------------------------------------|-----------------------------------------------|
| <u>P</u> rofile Name:                |                                               |
| <u>S</u> erver Name:                 |                                               |
| P <u>o</u> rt Number:                |                                               |
| Login Name:                          |                                               |
| P <u>a</u> ssword:                   |                                               |
| Note: Input the real IP a 192.0.0.1. | ddress in the Server Name field. For example, |
| Iest                                 | OK Cancel                                     |

Step 7: If the **EAServer Components** option is selected in the previous step, select the EAServer profile from the list and the components to deploy. Click **Next** to proceed.

#### Figure 11.19: Deploy NVOs

| 🐨 Appeon Application Deployment 🥂 🐼                                                   |
|---------------------------------------------------------------------------------------|
| Deploy NVOs         Image: Please select which EAServer components to deploy.         |
| Please select which EAS erver components will be deployed to the specified EAS erver. |
| EAServer List: 192.0.1.56                                                             |
| ⊞                                                                                     |
|                                                                                       |
|                                                                                       |
|                                                                                       |
|                                                                                       |
|                                                                                       |
|                                                                                       |
| < <u>B</u> ack <u>N</u> ext > Cancel                                                  |

Step 8: Select whether to install AEM settings and data sources for the current application and click **Next**.

## Figure 11.20: Deploy AEM settings

| 😹 Appeon Application Deployment                                 |                                                    |
|-----------------------------------------------------------------|----------------------------------------------------|
| Deploy AEM Settings<br>Please specify how to deploy the AEM set | ings.                                              |
| Please select whether to deploy the AEM :<br>Appeon Server.     | settings and data source settings to the specified |
| AEM Settings                                                    |                                                    |
| Data Source                                                     |                                                    |
| If a data source with the same name                             | already exists in the Appeon Server, then          |
| Overwrite it                                                    | <ul> <li>Do not overwrite it</li> </ul>            |
|                                                                 |                                                    |
|                                                                 | < <u>B</u> ack <u>N</u> ext > Cancel               |

Step 9: Specify the destination folder for the undeployment tool and the log file and click **Next**.

## Figure 11.21: Specify location for the Appeon Undeployment Tool

| 😹 Appeon Application Deployment 🛛 💽                                                                                                    |
|----------------------------------------------------------------------------------------------------|
| Install the Appeon Undeployment Tool<br>Please select the folder where the Appeon Undeployment Tool will be installed.                       |
| Please specify where the Appeon Undeployment Tool will reside. The deploy-config file and the deploy log will also be stored in this folder. |
| Destination Folder<br>C:\Program Files\Appeon\Undeploy\appeon_code_examples Browse Browse                                                    |
| < <u>B</u> ack <u>N</u> ext > Cancel                                                                                                    |

Step 10: Specify the destination file and source file that you want to replace for the Appeon application package, and click **Next**.

Files (also called "destination file") under the "wcode" folder of Appeon application package can be replaced by files of the same type (also called "source file"), so that the source file will be installed instead of the destination file. When you click the **Add** button, the **File Replacement** dialog box is opened. To select the destination file, click **Browse** to display the Open file dialog which will automatically open the "wcode" folder of Appeon application package, so you can conveniently select a file from the "wcode" folder or from its subfolder. To select the source file, click **Browse** to navigate to the folder where the source file is stored.

|           | Application Deployment            |                                        | X            |
|-----------|-----------------------------------|----------------------------------------|--------------|
| leplace F |                                   |                                        |              |
| Please s  | pecify the files that you want to | o replace for the application package. | 10 20        |
| No.       | Destination File                  | Source File                            | <u>E</u> dit |
|           |                                   |                                        | <u>A</u> dd  |
|           |                                   |                                        | Delete       |
|           |                                   |                                        |              |
|           |                                   |                                        |              |
|           |                                   |                                        |              |
| •         |                                   | •                                      |              |

Figure 11.22: Specify files to replace for the application package

Step 11: Wait while the wizard is installing files and settings.

#### Figure 11.23: Deploying the application

| 😿 Appeon Application Deployment 🛛 💦                                                                                                    |  |  |  |
|----------------------------------------------------------------------------------------------------|--|--|--|
| Deploying the Application         Image: Comparison of the sequested operations.                                                                                                    |  |  |  |
| Please wait while the deployment wizard is deploying the application. This may take several minutes.                                                                                                    |  |  |  |
| Time Run Information                                                                                                    |  |  |  |
| 18:19:23 Deploying application name to Appeon Server                                                                                                    |  |  |  |
| 18:19:24 Deploying INI file(s) to Appeon Server                                                                                                    |  |  |  |
| 18:19:24 Deploying DataWindow SQL to Appeon Server                                                                                                    |  |  |  |
| 18:19:24 Committing changes to Appeon Server                                                                                                    |  |  |  |
| <ul> <li>18:19:23 Deploying application name to Appeon Server</li> <li>18:19:24 Deploying INI file(s) to Appeon Server</li> <li>18:19:24 Deploying DataWindow SQL to Appeon Server</li> <li>18:19:24 Committing changes to Appeon Server</li> <li>18:19:25 Deploying embedded SQL to Appeon Server</li> <li>18:19:25 Committing changes to Appeon Server</li> </ul> |  |  |  |
| 4 18:19:25 Committing changes to Appeon Server                                                                                                    |  |  |  |
| 18:19:25 Deploying DataWindow Syntax to Appeon Server                                                                                                    |  |  |  |
| ۲                                                                                                    |  |  |  |
|                                                                                                    |  |  |  |
|                                                                                                    |  |  |  |
|                                                                                                    |  |  |  |
| < <u>B</u> ack <u>N</u> ext > Cancel                                                                                                    |  |  |  |

Step 12: Once the operation is complete, click **Finish** to exit the installation wizard.

To run the application immediately, select the **Run Application Now** option and click **Finish**. Or you can run the application later from the Windows **Start** > **Programs** > **Appeon Web Application** > *ApplicationName*.

To view the log information generated during the installation process, select the **View Log** box and then click **Finish**. The log file will be displayed.

#### **Figure 11.24: Deployment complete**

| 💏 Appeon Application Deploy | ment 💽                                                                                                    |
|-----------------------------|----------------------------------------------------------------------------------------------------|
|                             | Finished deploying the Appeon application.<br>The deployment wizard has finished installing the application and<br>the related settings to the computer. |
|                             | <ul> <li>■ <u>Run Application Now</u></li> <li>■ <u>View Log</u></li> <li>Click Finish to exit the wizard.</li> </ul>                                    |
|                             | < <u>B</u> ack <u>F</u> inish Cancel                                                                                                    |

#### 11.1.4.3 Uninstalling an application

Step 1: Start the Appeon Server(s) and/or Web server(s) where you intend to uninstall the application.

Step 2: Select Windows **Start** > **All Programs** > **Appeon Application** > **Undeploy** *ApplicationName*.

The Appeon Application Undeployment Wizard is displayed. Click Next to proceed.

| 搦 Appeon Application Undep                | loyment 💽                                                                                                    |  |  |
|-------------------------------------------|----------------------------------------------------------------------------------------------------|--|--|
| 101010100010100<br>1010101010010101001010 | Welcome to the Appeon Undeployment Wizard!<br>This wizard will remove the Appeon application from the specified<br>computer.            |  |  |
|                                           | Note: before undeploying an application, verify that it is not in<br>use.<br>To continue, click Next. To exit the wizard, click Cancel. |  |  |
|                                           | < <u>B</u> ack <u>Next</u> Cancel                                                                                                    |  |  |

## Figure 11.25: Appeon Application Undeployment wizard

Step 3: Select an existing deploy-config file to automatically use the configuration previously used for the deployment wizard.

Figure 11.26: Select the configuration file

| 쯂 Appeon Application Undeployment 📃                                                                                                    |
|----------------------------------------------------------------------------------------------------|
| Select an Existing Deploy-config File                                                                                                    |
| Please select an existing deploy-config file for quick configuration.                                                                                                    |
| The wizard automatically loads the configuration file for the current package and uses the settings<br>in this file as the default settings for the subsequent steps. You can modify the settings in this file or<br>select another configuration file. |
| Note: You can clear the configuration file path in the Destination File box and click Next to<br>configure the settings manually.                                                                                                    |
| Destination File           Maintoin File           Mappeon\WebAppPackage\appeon_code_examples_install\ini\config.xml           Browse                                                                                                    |
|                                                                                                    |
|                                                                                                    |
|                                                                                                    |
| < <u>B</u> ack <u>N</u> ext > Cancel                                                                                                    |

Step 4: Specify the Application URL.

| Figure | 11.27: | Specify | Application | URL |
|--------|--------|---------|-------------|-----|
|        |        |         |             |     |

| 🐖 Appeon Application Undeployment                                                                                       |                                      |
|----------------------------------------------------------------------------------------------------|--------------------------------------|
| Specify Undeployment Settings<br>Please input the undeployment settings.                                                |                                      |
| Please specify the URL for the application to undeploy.                                                                 |                                      |
| Application Profile Name: appeon_code_examples<br>Application URL<br><u>http://web.server:port/appeon_code_examples</u> |                                      |
|                                                                                                    | < <u>B</u> ack <u>N</u> ext > Cancel |

Step 5: Select the Appeon Server(s) and Web server(s) where application will be undeployed.

To create the Appeon Server profile and Web server profile, refer to <u>Section 4.2.3</u>, <u>"Managing server profiles"</u>.

## Figure 11.28: Specify server settings

| 🖓 Appeon Appl         | lication Undeployment                   |                               | X            |
|-----------------------|-----------------------------------------|-------------------------------|--------------|
| Server Setting        | js                                      | In state of the second        |              |
| Please selec          | t the Appeon Server and the Web Server. |                               | S P          |
| Appeon Se             | rvers                                   |                               |              |
| Selected              | Profile Name                            | Server Type                   | <u>E</u> dit |
|                       | 192.0.1.56_EAServer                     | J2EE                          | <u>A</u> dd  |
| •                     | III                                     | - F                           | Delete       |
| Web Serve<br>Selected | rs<br>Profile Name                      |                               | Edit         |
|                       | 192.0.1.56_EAServer                     |                               | Add          |
|                       |                                         |                               | Dejete       |
|                       |                                         |                               |              |
|                       |                                         | < <u>B</u> ack <u>N</u> ext > | Cancel       |

Step 6: Select whether to undeploy EAServer components.

Figure 11.29: Undeploy EAServer components

| Appeon Application Und                                   | eployment             | Crist Filences     |                   |                |
|----------------------------------------------------------|-----------------------|--------------------|-------------------|----------------|
| Please select whether to u                               | ndeploy EAServer c    | omponents.         |                   |                |
| Please select whether to u<br>specify the EAServer confi |                       | omponents. To und  | eploy componen    | ts, please     |
| Note: if the EAServer Com<br>will be skipped.            | ponents option is not | selected, the step | for selecting NVI | D components   |
| EAServer Components<br>Profile Name                      | Server Name           | Port Number        | Login             | <u>E</u> dit   |
|                                                          |                       |                    |                   | <u>A</u> dd    |
|                                                          |                       |                    |                   | <u>D</u> elete |
|                                                          |                       |                    |                   |                |
|                                                          |                       |                    |                   |                |
|                                                          |                       | < <u>B</u> ack     | <u>N</u> ext >    | Cancel         |

Select the **EAServer Components** option and then create connection profiles for EAServers where you want to undeploy the components. Follow instructions below to create EAServer profiles:

- Click Add to open the EAServer Connection dialog box.
- Input the connection parameters: profile name, host name or IP address, port number, user name and password.
- Click **Test** to verify the connection and the click **OK** to finish the creation.

#### Figure 11.30: Edit EAServer profile

| 🙀 Edit EAServer Profile              | e (                                           | x |
|--------------------------------------|-----------------------------------------------|---|
| <u>P</u> rofile Name:                |                                               |   |
| <u>S</u> erver Name:                 |                                               |   |
| P <u>o</u> rt Number:                |                                               |   |
| Login Name:                          |                                               |   |
| P <u>a</u> ssword:                   |                                               |   |
| Note: Input the real IP a 192.0.0.1. | ddress in the Server Name field. For example, |   |
| <u>I</u> est                         | OK Cancel                                     |   |

Step 7: If the **EAServer Components** option is selected in the previous step, select the EAServer profile from the list and the components to undeploy. Click **Next** to proceed.

#### Figure 11.31: Select EAServer components

| 🖥 Appeon Application Undeployment 🥢 🔁                                     |
|---------------------------------------------------------------------------|
| EAServer Components                                                       |
| Please select which EAServer components to undeploy.                      |
| Please select which EAServer components will be undeployed from EAServer. |
| EAServer List: 192.0.1.56                                                 |
|                                                                           |
|                                                                           |
|                                                                           |
|                                                                           |
|                                                                           |
|                                                                           |
| < <u>B</u> ack <u>N</u> ext > Cancel                                      |

Step 8: Wait while the wizard is removing files and settings.

Step 9: Once the operation is complete, click **Finish** to exit the undeployment wizard.

To view the log information generated during the uninstall process, select the **View Log** box and then click **Finish**. The log file will be displayed.

#### Figure 11.32: Undeployment complete

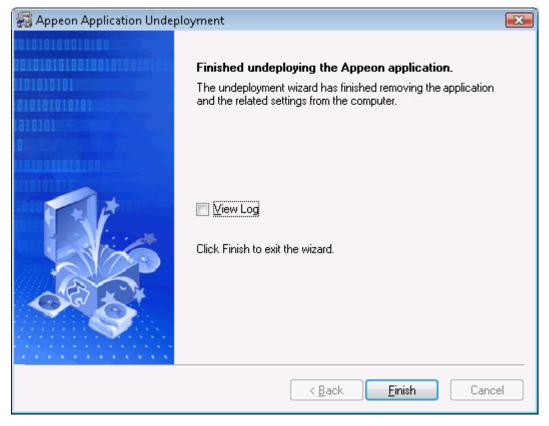

## 11.2 Preparing for the mobile package

These preparations are for the stand-alone mobile packages (for iOS and Android) and customizing the Appeon Workspace.

### 11.2.1 Preparations for the iOS package

Before you packaging the application, make the following preparations accordingly:

1. (**Required**) Register for an Apple ID.

You can follow the onscreen instructions on <u>My Apple ID</u> to create an Apple ID if you do not have one.

It is strongly recommended that you consistently use the same Apple ID in every place that requires you to input an Apple ID. This is mainly for the following two reasons: 1) Using the same Apple ID when packaging the iOS applications can help Appeon determine whether the apps are running on the same device, so Appeon can correctly manage the device sessions in the license file. More details are provided in Section 5.2.3.1, "Task 3.1 (Optional): Import the certificate" in *Appeon Mobile Tutorials*. 2) Using the same Apple ID when working with Xcode can eliminate the likelihood of conflicts between the certificate and the provisioning profile.

2. (**Required**) Prepare a Mac machine with Xcode 4 or 5 installed.

The Package Wizard will generate an Xcode project which you will need to compile into an IPA file using Xcode 4 or 5. There are several other tasks you should do to prepare the Xcode environment. Detailed instructions are provided in Section 5.2.1, "Task 1: Prepare the Xcode environment" in *Appeon Mobile Tutorials*.

Applications compiled by Xcode 5.x can run on iOS 7; and applications compiled by Xcode 4.x can run on iOS 6.x only. Only Xcode 4.3 and later versions have been certified by Appeon.

3. (Optional) Prepare the icons/images for your application.

You can provide you own app icons, launch images, and spotlight icons for your iOS application. If you do not provide the icons and images, the Package wizard will use the default ones provided by Appeon for your app.

- a. App Icons: Refer to <u>App Icon [169]</u> for the size requirement for different iOS devices.
- b. Launch Images: Refer to Launch Image [170] for the size requirement for different iOS devices.

It is optional to reduce the iOS status bar (20 pixels for standard display and 40 pixels for retina display) for the launch image, for example, 1004 x 768 pixels as the launch image for standard display in landscape on iPad.

c. Spotlight Icons: Refer to <u>Spotlight Icon [170]</u> for the size requirement for different iOS devices.

## 11.2.2 Preparations for the Android package

Before you packaging the application, make the following preparations accordingly:

1. (**Required**) Obtain a private key.

The Android system requires that all installed applications be digitally signed with a certificate whose private key is held by the application's developer and uses the certificate as a means of identifying the author of an application and establishing trust relationships between applications. You can either use the default keystore files generated by Appeon or use the Keytool utility included in the Android JDK to generate your private key for your apps. For details, refer to <u>http://developer.android.com/tools/publishing/app-signing.html</u>.

2. (Optional) Prepare the icons/images for your application.

You can provide you own app icons and splash/launch images for your Android application. If you do not provide the icons and images, the Package Wizard will use the default ones provided by Appeon for your app.

Android powers a variety of devices with different screen sizes and densities, in order to get a proper UI look on those different screens, you may need to provide different app icons and splash images for your app.

- a. App Icons: Refer to <u>App Icon [172]</u> for the size requirement for different Android screens.
- b. Splash Images: Refer to <u>Splash Image [173]</u> for the size requirement for different Android screens.

## **11.2.3 Preparations for the Appeon Workspace package**

Except for the above two preparations, you may also need to do the following two preparations if you want to customize and package the Appeon Workspace to your own, otherwise, the Package Wizard will use the default settings.

### 1. (Optional) Prepare your own workspace banner.

The banner in the Appeon Workspace is an HTML Web app. You can design your own workspace banner and replace the Appeon Workspace Banner.

### I. Banner size:

a. For **iOS** devices: The height is 248 pixels for iPad (including iPad 2, 3, 4, mini and Air), and 124 pixels for iPhone (including iPhone 4, 4S, 5, 5C, 5S); the width is subject to the device (usually the same width as the device screen). Below is the width for different screens:

For iPad 2, 3, 4, and mini, the width in Portrait view is 768 pixels, and the width in Landscape view is 1024 pixels.

For iPad mini with retina display and iPad Air, the width in Portrait view is 1536 pixels, and the width in Landscape view is 2048 pixels.

For iPhone 4, 4S, 5, 5C, and 5S, the width in Portrait view is 640 pixels, and the width in Landscape view is 960 pixels for iPhone 4/4S, and 1136 pixels for iPhone 5, 5C, and 5S.

b. For **Android-powered** devices: You need to design your own height (or you can use the recommended 248 pixels for tablets, and 124 pixels for smartphones) and the width subject to the devices. You may need to write scripts to retrieve the size of the device screen first and then design your own HTML Web app as the Workspace Banner accordingly.

### II. HTML file name:

Make sure that the HTML Web app contains an index.html file under the root directory of the app. The index.html file is the default file that the Workspace Banner loads.

### III.Important Notes:

- a. Keep the banner height as 248 pixels for iPad, and 124 pixels for iPhone; and the width same as the device screen.
- b. There are different widths for portrait and for landscape on a device if your workspace supports both orientations.
- c. Pay attention to the compatibilities of the related JavaScript.

### 2. (Optional) Prepare the UI language package:

The workspace UI can be displayed in English, French, Simplified Chinese, Traditional Chinese, Japanese, Korean, Italian, and Spanish.

To make Appeon Workspace display in other language as well, you will need to add the other language packages before you package Appeon Workspace:

- I. Navigate to one of the following folders under the Appeon Developer installation directory according to your package type.
  - a. For **iOS** packages: ...\Appeon\Developer2013R2\AppTemplate\iOS\XcodeX \AppeonWS.bundle\config\Aws\ (the "X" in XcodeX indicates the Xcode version 4.5 or 5.0);
  - b. For Android packages: ... \Appeon\Developer2013R2 \AppTemplate \Android \AppeonWS.bundle \config \Aws\.

Open the languages.xml file in a text editor and uncomment the line of script that corresponds to the language you want to add. It is recommended that you back up this file before modifying it.

For example, to add the support for German, find the corresponding line of script (or add it if it is not pre-defined), and then remove the comment as shown below:

<lang code="de" name="Deutsch" c="##"/>

The value of **code** must be used as the file name for the language in the next step.

The value of **name** will be used as the display name for the language in the **Language** tool of Appeon Workspace later.

- II. Make a copy of an existing language file under one of the following folders (according to your package type) under the Appeon Developer installation directory.
  - a. For **iOS** packages: ...\Appeon\Developer2013R2\AppTemplate\iOS\XcodeX \AppeonWS.bundle\config\Aws\lang;
  - b. For **Android** packages: ...\Appeon\Developer2013R2\AppTemplate\Android \AppeonWS.bundle\config\Aws\lang.

Put the copy under the same directory, and name the copy after the value of code.

Take German for example, the language file must be named as *de.xml*.

Then open the file, and translate the content into the language you want to add.

- III.In the **Package** tool, when you click the ellipse button in the **Default Language** field, the language you added will be displayed for selection.
- IV.In addition, you can customize the UI text by editing the language file under one of the following folders (according to your package type) under the Appeon Developer installation directory.
  - a. For iOS packages: ... \Appeon\Developer2013R2 \AppTemplate iOS XcodeX \AppeonWS.bundle config Aws lang;
  - b. For **Android** packages: ...\Appeon\Developer2013R2\AppTemplate\Android \AppeonWS.bundle\config\Aws\lang.

For example, you can open en.xml and change the text (id="1") from "Appeon Workspace" to "ABC Workspace", so "ABC Workspace" will display in the center of workspace titlebar instead of "Appeon Workspace".

# 11.3 Packaging a stand-alone mobile project

## 11.3.1 Points to check before packaging

After packaging the mobile application into an iOS IPA file or Android APK file, you will need to upload the IPA or APK file to the online application stores to get the app approved.

For iOS IPA file, Apple follows strict guidelines to review the app before it approves and posts the app to the Apple App Store. To get the app approved, you may need to carefully read the <u>App Store Review Guidelines</u> (you will need to log in first to view the page) and verify the app is in compliance with these guidelines.

The following lists the most common areas and reasons we have found so far that will cause the app to be rejected by Apple.

- Check that if your app includes UI controls for quitting the app. For example, a button labeling "Quit", "Exit", etc. You'd better remove any mechanism for quitting the app, as this is not in compliance with the <u>iOS Human Interface Guidelines</u>, as required by the <u>App</u> <u>Store Review Guidelines</u> (you will need to log in first to view the page).
- 2. Check that if you app appears to be for demonstration or trial purposes only. For example, "demo", "trial", "test" or "beta" is displayed on the app UI, app description or release notes. You'd better remove any these references and complete or fully configure any partially implemented features.

## 11.3.2 What will be packaged?

The package wizard will generate different packages for iOS and Android.

- For iOS, the package wizard will generate an executable Xcode project which consists of the following packages:
  - i. App Name.zip

Including all of the application files, DataWindow syntax, image files, etc. for the iOS application, and also including an Xcode project file and the Xcode project settings which will be run later to compile the IPA file.

ii. AppeonMobile.framework.zip

Including the mobile client libraries of the Appeon Workspace. The client libraries support the running of the stand-alone mobile app, such as rendering the mobile-style UI, providing interfaces for calling the mobile SDK, supporting the offline capabilities, etc.

Copy the above packages to a Mac machine with Xcode installed, and then compile them into an IPA file.

- For Android, the package wizard will directly generate an APK file which can be installed on the Android device right away:
  - i. App Name\_install\_Android.apk

Including all of the application files, DataWindow syntax, image files, etc. for the mobile application.

## 11.3.3 Packaging instructions

To package an Xcode project or an Android application package (APK) file, follow the steps below:

Step 1: Click the **Package** (**B**) button on the Appeon Developer toolbar to open the **Appeon Application Package Wizard**.

Step 2: Select or create a profile from the dropdown list box and click Next to proceed.

A profile is a configuration file containing the settings that you specify when packaging the application. You can select an existing profile or create one by entering a name in the text field. The profile will be automatically saved and listed for selection next time when you launch the **Appeon Application Package Wizard** again.

Figure 11.33: Welcome page

| Appeon Application Package Wizard                                           |                                                        |        |
|-----------------------------------------------------------------------------|--------------------------------------------------------|--------|
| Welcome                                                                     | Welcome to the Appeon Application Package Wizard       |        |
| <ul> <li>Select Package Type</li> <li>Select Application</li> </ul>         | Please select an existing profile or create a new one. |        |
| Select Appeon Server                                                        |                                                        |        |
| <ul> <li>Configure EAServer Profile</li> <li>Select NVOs</li> </ul>         | default                                                |        |
| <ul> <li>Select AEM Settings</li> <li>Specify Destination Folder</li> </ul> |                                                        |        |
| Packaging Process                                                           |                                                        |        |
| Finish                                                                      |                                                        |        |
| Help                                                                        | < <u>B</u> ack <u>Next</u> ≻ Cancel                    | Einish |

Step 3: Select the Package a Stand-alone Mobile Project radio button.

To package a deployment project that can deploy the application to servers, select **Package** a **Server Deployment Project** and follow detailed instructions in <u>Packaging a server</u> <u>deployment project</u>.

To customize Appeon Workspace and then package Appeon Workspace to a standalone application, select **Customize and Package Appeon Workspace** and follow detailed instructions in <u>Customizing and packaging Appeon Workspace</u>.

### Figure 11.34: Select package type

| Appeon Application Package Wizard |                                        |
|-----------------------------------|----------------------------------------|
| Welcome                           | Please select a package type.          |
| Select Package Type               |                                        |
| Select Application                | Package a Server Deployment Project    |
| Select Target Device              | Package a Stand-alone Mobile Project   |
| Configure App Settings            | Customize and Package Appeon Workspace |
| Specify Destination Folder        |                                        |
| Packaging Process                 |                                        |
| Finish                            |                                        |
|                                   |                                        |
| Help                              | < <u>B</u> ack <u>N</u> ext > Cancel   |

Step 4: Select the profile of the application that you want to package and click Next.

Only applications that have been deployed will be listed here for selection. If the application you intend to package is not listed here, you would need to deploy the target application using the **Appeon Deployment Wizard** first (See <u>Chapter 6</u>, <u>Deploying PowerBuilder</u> <u>Applications</u>).

Figure 11.35: Select apps to be packaged

| Appeon Application Package Wizard |                                                                                                    |              |                    |                      |
|-----------------------------------|----------------------------------------------------------------------------------------------------|--------------|--------------------|----------------------|
| Welcome                           | Please select an application to package. Only applications that have been deployed will be listed below for selection. |              |                    |                      |
| Select Package Type               | Selected                                                                                                    | Profile Name | Mode               | Device Type          |
| Select Application                | 0                                                                                                    | sales<br>acf | Release<br>Release | Both<br>Both         |
| Select Target Device              |                                                                                                    |              |                    |                      |
| Configure App Settings            |                                                                                                    |              |                    |                      |
| Specify Destination Folder        |                                                                                                    |              |                    |                      |
| Packaging Process                 |                                                                                                    |              |                    |                      |
| ■ Finish                          |                                                                                                    |              |                    |                      |
| Help                              |                                                                                                    |              | < <u>B</u> ack     | Next > Cancel Einish |

The following table gives a brief introduction of the columns:

| Column       | Description                                                                                                    |
|--------------|----------------------------------------------------------------------------------------------------|
| Selected     | Identical to the default application profile selected in the <b>Appeon Developer</b><br><b>Configuration</b> window.                                                                                                    |
| Profile Name | Identical to the application profiles configured in the <b>Appeon Developer</b><br><b>Configuration</b> window.                                                                                                    |
| Mode         | Identical to the current mode the application profile is set to in the <b>Appeon</b><br><b>Developer Configuration</b> window.                                                                                                    |
|              | It is recommended that the packaged applications should be available in <b>Release</b> mode, as this mode prevents most forms of reverse engineering, and like application packaging, it protects the author's intellectual property. |
| Device Type  | Identical to the current device type settings in the <b>Appeon Developer</b><br><b>Configuration</b> window.                                                                                                    |

Table 11.2: Application Package Wizard

Step 5: Select the device type (iOS or Android) on which the application will run after packaged and then click **Next**.

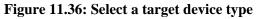

| 🗎 Appeon Application Package Wizard                                                                                           |                                                                                                    |
|----------------------------------------------------------------------------------------------------|----------------------------------------------------------------------------------------------------|
| Appeon Application Package Wizard  Welcome Select Package Type Select Application Select Target Device Configure App Settings | Please select the target device on which the mobile application will run<br>after packaged and published.<br>OS Devices      Android Devices |
| <ul> <li>Specify Destination Folder</li> <li>Packaging Process</li> <li>Finish</li> </ul>                                     |                                                                                                    |
| Help                                                                                                    | < <u>B</u> ack Next > Cancel <u>F</u> inish                                                                                                  |

Step 6: Specify the parameters according to the device type and then click **Next**.

• For apps running on iOS, specify the parameter according to the following table.

| Appeon Application Package Wizard | i                                | ×                     |
|-----------------------------------|----------------------------------|-----------------------|
| Welcome                           | Please specify the app settings. |                       |
| Select Package Type               | Name<br>                         | Value                 |
| Select Application                | Titlebar Icons                   |                       |
| Select Target Device              | App Icon     Launch Image        |                       |
| Configure App Settings            | ⊞- Spotlight Icon                |                       |
| Specify Destination Folder        |                                  |                       |
| Packaging Process                 | < III                            | •                     |
| Finish                            |                                  |                       |
| Help                              | < <u>B</u> ack <u>N</u> ext > (  | Cancel <u>E</u> inish |

Figure 11.37: Configure parameters for the Xcode project

| Group   | Value           | Description                                                                                                    |
|---------|-----------------|----------------------------------------------------------------------------------------------------|
| General | App Name (*)    | Specify the name of your app that will appear in the Apple App Store.                                                                                                    |
|         |                 | For the name to be displayed completely, it<br>should be about 12 letters but it depends on the<br>width of each individual letter, for example, w<br>takes more room than i.             |
|         |                 | The App Name will also be used as the name of the generated package.                                                                                                    |
|         | App Description | Provide the description of your app that will<br>appear in the screen under iOS <b>Settings</b> > <i>App</i><br><i>Name</i> after the app is installed on the mobile OS-<br>based device. |
|         | App URL (*)     | Specify the URL for accessing the application deployed to the server.                                                                                                    |
|         |                 | The URL supports both HTTP and HTTPs formats, for example, https://192.0.0.201/sales.                                                                                                    |
|         |                 | The URL can be changed in the screen under iOS<br><b>Settings</b> > <i>App Name</i> after the app is installed on<br>the iOS-based device.                                                |

| Group             | Value                                           | Description                                                                                                    |
|-------------------|-------------------------------------------------|----------------------------------------------------------------------------------------------------|
|                   | Apple ID ( <b>Required</b> )                    | Specify the developer's Apple ID, and it must<br>be the same Apple ID used in the provisioning<br>profile for building the Xcode project later.<br>By default, the Apple ID you input last time is<br>displayed automatically.                                                                                                    |
|                   |                                                 | Keep the developer's Apple ID consistent for<br>different apps, so that these different apps<br>running on the same mobile device can be<br>recognized as running on one device, not on<br>multiple devices by the Appeon license file.<br>For details on the <b>Device</b> control type in the<br>Appeon license file, refer to Section 5.3.4.1.1,<br>"Product Activation" in <i>Appeon Server</i><br><i>Configuration Guide for .NET</i> or in Appeon<br>Server Configuration Guide for J2EE. |
|                   | Startup Orientation                             | Set the initial interface orientation when the app starts.                                                                                                    |
|                   | SSL Verify Peer                                 | Enable or disable the SSL peer verification.                                                                                                    |
|                   | SSL Verify Host                                 | Enable or disable the SSL hostname verification.                                                                                                    |
|                   | Connection Timeout<br>(seconds)                 | Specify the timeout seconds for your app connecting to the server.                                                                                                    |
|                   | Record Logs                                     | Option to record app logs.                                                                                                    |
| Titlebar<br>Icons | Full Screen by Default                          | Set whether to display your app in full screen by default.                                                                                                    |
| Xcode             | App Major Version                               | Specify the version number for your app.                                                                                                    |
|                   | App Build No.                                   | Specify the build number for your app.                                                                                                    |
|                   | Xcode Version                                   | Either select Xcode 4 or 5 from the dropdown list box.                                                                                                    |
|                   |                                                 | By default, 5 or the version number you selected last time is selected.                                                                                                    |
|                   |                                                 | Only Xcode 4.3 and later versions have been certified by Appeon.                                                                                                    |
|                   |                                                 | Applications compiled by Xcode 5.x can run on iOS 7; and applications compiled by Xcode 4.x can run on iOS 6.x only.                                                                                                    |
| App<br>Icon       | iPhone Standard Display<br>(iOS 6.1 or earlier) | Specify the app icon for the standard display on iPhone (57 x 57 pixels).                                                                                                    |
|                   | iPhone Retina Display (iOS<br>6.1 or earlier)   | Specify the app icon for the retina display on iPhone (114 x 114 pixels).                                                                                                    |
|                   | iPhone Retina Display<br>(Xcode 5 only)         | Specify the app icon for the retina display on iPhone (120 x 120 pixels).                                                                                                    |

| Group             | Value                                                               | Description                                                                                 |
|-------------------|---------------------------------------------------------------------|---------------------------------------------------------------------------------------------|
|                   | iPad Standard Display (iOS<br>6.1 or earlier)                       | Specify the app icon for the standard display on iPad (72 x 72 pixels).                     |
|                   | iPad Retina Display (iOS 6.1 or earlier)                            | Specify the app icon for the retina display on iPad (144 x 144 pixels).                     |
|                   | iPad Standard Display<br>(Xcode 5 only)                             | Specify the app icon for the standard display on iPad (76 x 76 pixels).                     |
|                   | iPad Retina Display (Xcode<br>5 only)                               | Specify the app icon for the retina display on iPad (152 x 152 pixels).                     |
| Launch<br>Image   | iPhone 4 Standard Display                                           | Specify the launch image for the standard display on iPhone 4 (320 x 480 pixels).           |
|                   | iPhone 4 Retina Display                                             | Specify the launch image for the retina display<br>on iPhone 4 (640 x 960 pixels).          |
|                   | iPhone 5                                                            | Specify the launch image for the retina display<br>on iPhone 5 (640 x 1136 pixels).         |
|                   | iPad Standard Display in<br>Landscape                               | Specify the launch image for the standard display in landscape on iPad (1024 x 768 pixels). |
|                   | iPad Standard Display in<br>Portrait                                | Specify the launch image for the standard display in portrait on iPad (768 x 1024 pixels).  |
|                   | iPad Retina Display in<br>Landscape                                 | Specify the launch image for the retina display in landscape on iPad (2048 x 1536 pixels).  |
|                   | iPad Retina Display in<br>Portrait                                  | Specify the launch image for the retina display in portrait on iPad (1536 x 2048 pixels).   |
| Spotlight<br>Icon | iPhone Standard Display<br>(iOS 6.1 or earlier and<br>Xcode 5 only) | Specify the app spotlight icon for the standard display on iPhone (29 x 29 pixels).         |
|                   | iPhone Retina Display (iOS<br>6.1 or earlier and Xcode 5<br>only)   | Specify the app spotlight icon for the retina display on iPhone (58 x 58 pixels).           |
|                   | iPhone Retina Display<br>(Xcode 5 only)                             | Specify the app spotlight icon for the retina display on iPhone (80 x 80 pixels).           |
|                   | iPad Standard Display (iOS<br>6.1 or earlier and Xcode 5<br>only)   | Specify the app spotlight icon for the standard display on iPad (50 x 50 pixels).           |
|                   | iPad Retina Display (iOS 6.1<br>or earlier and Xcode 5 only)        | Specify the app spotlight icon for the retina display on iPad (100 x 100 pixels).           |
|                   | iPad Standard Display<br>(Xcode 5 only)                             | Specify the app spotlight icon for the standard display on iPad (40 x 40 pixels).           |
|                   | iPad Retina Display (Xcode<br>5 only)                               | Specify the app spotlight icon for the retina display on iPad (80 x 80 pixels).             |

• For apps running on Android, specify the parameter according to the following table.

| Appeon Application Package Wizard |                                  |                      |
|-----------------------------------|----------------------------------|----------------------|
|                                   | Please specify the app settings. |                      |
| Welcome                           |                                  | ture                 |
|                                   | Name                             | Value                |
| Select Package Type               | . General                        |                      |
|                                   | APK Project                      |                      |
| Select Application                | ⊕ App Signing                    |                      |
|                                   | . Titlebar Icons                 |                      |
| Select Target Device              | 🕀 ·· App Icon                    |                      |
| Configure App Settings            | ⊡- Splash Image                  |                      |
| Specify Destination Folder        |                                  |                      |
| Packaging Process                 | •                                | •                    |
| Finish                            |                                  |                      |
| Help                              | < <u>B</u> ack <u>N</u> ext > 0  | Cancel <u>Einish</u> |

Figure 11.38: Configure parameters for the Android APK file

#### Table 11.4: Parameters for the Android APK file

| Group   | Value              | Description                                                                                                    |
|---------|--------------------|----------------------------------------------------------------------------------------------------|
| General | App Name (*)       | Specify the name of your app that will appear in the Android marketplace.                                                                                                    |
|         |                    | The App Name will also be used as the name of the generated package.                                                                                                    |
|         | App URL (*)        | Specify the URL for accessing the application deployed to the server.                                                                                                    |
|         |                    | The URL supports both HTTP and HTTPs formats, for example, https://192.0.0.201/sales.                                                                                                    |
|         | App Identifier (*) | Specify the identifier for the app(s).                                                                                                    |
|         |                    | This field is used to identify the app and can<br>only contain letters, or a combination of letters<br>with dots, and/or numbers without spaces (for<br>example, <i>com.appeon.sales</i> ), but cannot start or<br>end with dots and contain numbers between dots.<br>When an app is to be installed on a device where<br>another app with the same identifier has already<br>been installed, the installation will fail. |
|         | SSL Verify Peer    | Enable or disable the SSL peer verification.                                                                                                    |
|         | SSL Verify Host    | Enable or disable the SSL hostname verification.                                                                                                    |

| Group                             | Value                            | Description                                                                                                    |
|-----------------------------------|----------------------------------|----------------------------------------------------------------------------------------------------|
|                                   | Connection Timeout<br>(seconds)  | Specify the timeout seconds for your app connecting to the server.                                                                                                    |
|                                   | Record Logs                      | Option to record app logs.                                                                                                    |
| APK<br>Project                    | Delete project after<br>packaged | Whether to delete the APK project after the app is packaged.                                                                                                    |
|                                   |                                  | If not, there will be a folder of <i>App Name</i> in<br>\Developer2013R2\AppTemplate\Android<br>\NativeConfig\.                                                                                     |
| App                               | Alias (*)                        | Enter the alias name for key.                                                                                                    |
| Signing                           |                                  | Only the first 8 characters of the alias are used.                                                                                                    |
|                                   |                                  | You can use the default alias name generated by<br>Appeon or use your own. If you use the default<br>keystore file in the <b>Directory</b> filed, you need to<br>keep this field as default.        |
|                                   | Alias Password                   | Enter the key password.                                                                                                    |
|                                   |                                  | You can use the default alias password generated<br>by Appeon or use your own. If you use the<br>default keystore file in the <b>Directory</b> filed, you<br>need to keep this field as default.    |
|                                   | Directory (*)                    | Click the browse button () to select the keystore file.                                                                                                    |
|                                   |                                  | You use the default keystore file or click the browse button to select your own one.                                                                                                    |
|                                   |                                  | For how to create the keystore file, refer to<br><u>Preparations for the Android package</u> .                                                                                                    |
|                                   | Keystore Password                | Enter the keystore password.                                                                                                    |
|                                   |                                  | You can use the default keystore password<br>generated by Appeon or use your own. If you use<br>the default keystore file in the <b>Directory</b> filed,<br>you need to keep this field as default. |
| Titlebar<br>Icons                 | Full Screen by Default           | Set whether to display your app in full screen by default.                                                                                                    |
| App<br>Icon (in<br>PNG<br>format) | App Icon in Google Play          | Specify the app icon displayed in Google Play (512 x 512 pixels).                                                                                                    |
|                                   | App Icon for MDPI Screen         | Specify the app icon for MDPI (~160 DPI)<br>device screens (48 x 48 pixels).                                                                                                    |
|                                   | App Icon for HDPI Screen         | Specify the app icon for HDPI (~240 DPI) device screens (72 x 72 pixels).                                                                                                    |
|                                   | App Icon for XHDPI Screen        | Specify the app icon for XHDPI (~480 DPI) device screens (96 x 96 pixels).                                                                                                    |

| Group           | Value                         | Description                                                                                                    |
|-----------------|-------------------------------|----------------------------------------------------------------------------------------------------|
|                 | App Icon for XXHDPI<br>Screen | Specify the app icon for XXHDPI (~640 DPI) device screens (144 x 144 pixels).                                                                                                    |
| Splash<br>Image | Splash Image in Landscape     | Specify the splash image in landscape for the app.<br>The recommended size is 1024 x 768 pixels, and the tool will stretch or compress the images to accommodate various heights and widths.     |
|                 | Splash Image in Portrait      | Specify the splash image in portrait for the app.<br>The recommended size is 768 x 1024 pixels, and<br>the tool will stretch or compress the images to<br>accommodate various heights and widths |

Step 7: Specify the storage location for the package and click Next.

- For iOS, the generated package will be stored under a folder named "*App Name\_*install\_XcodeX" (The second "X" in XcodeX indicates the Xcode version number, for example, Sales Demo\_install\_Xcode5.0) under the specified location.
- For Android, the generated package will be stored under a folder named "*App Name\_*install\_Android" (for example, Sales Demo\_install\_Android) under the specified location.

| Appeon Application Package Wizard |                                                                                                    |
|-----------------------------------|----------------------------------------------------------------------------------------------------|
| Welcome                           | The package tool will create a folder named "App Name_install" to<br>store the packaged application.                     |
| Select Package Type               |                                                                                                    |
| Select Application                | App Name:Sales App Demo                                                                                                  |
| Select Target Device              | Specify the directory where the install folder will reside:           C:\Program Files\Appeon\AppPackage\         Browse |
| Configure App Settings            |                                                                                                    |
| Specify Destination Folder        |                                                                                                    |
| Packaging Process                 |                                                                                                    |
| Finish                            |                                                                                                    |
| Help                              | < <u>B</u> ack Next > Cancel Einish                                                                                      |

Step 8: Wait until the package process is complete.

### Figure 11.40: Package process

| Welcome                    |                                  | t while the packaging tool performs the<br>lke several minutes.                                                              | e requested operation. |
|----------------------------|----------------------------------|----------------------------------------------------------------------------------------------------|------------------------|
| Select Package Type        | Time                             | Run Information                                                                                                    |                        |
| Select Application         | 11:18:35<br>11:18:37<br>11:18:37 | Start packaging the native mobile app<br>Copying files to the temporary folder<br>Configuring the native mobile app settings |                        |
| Select Target Device       | 11:18:37                         | Start building the native mobile app                                                                                         |                        |
| Configure App Settings     |                                  |                                                                                                    |                        |
| Specify Destination Folder |                                  |                                                                                                    |                        |
| Packaging Process          |                                  |                                                                                                    |                        |
| ■ Finish                   |                                  |                                                                                                    |                        |
|                            |                                  |                                                                                                    |                        |

Step 9: Click **Finish** when the package process is complete.

| Figure 11.41: Package complete | Figure | 11.41: | Package | complete |
|--------------------------------|--------|--------|---------|----------|
|--------------------------------|--------|--------|---------|----------|

| Appeon Application Package Wizard |                                                                                                    |       |  |  |
|-----------------------------------|----------------------------------------------------------------------------------------------------|-------|--|--|
| Welcome                           | Finished packaging the application.                                                                                                    |       |  |  |
| Select Package Type               | The package wizard has finished packaging the application.                                                                                                    |       |  |  |
| Select Target Device              | View Package Log                                                                                                    |       |  |  |
| Configure App Settings            |                                                                                                    |       |  |  |
| Specify Destination Folder        | To compile or distribute the package, please follow the instructions in the following tutorial:<br><u>Tutorial 4: Package &amp; Distribute Native Mobile Apps</u> |       |  |  |
| Packaging Process                 |                                                                                                    |       |  |  |
| Finish                            |                                                                                                    |       |  |  |
| Help                              | < <u>B</u> ack Next > Cancel Fi                                                                                                    | ïnish |  |  |

Step 10: Go to the folder "*App Name\_*install\_X" (X indicates the suffix XcodeX or Android) under the specified location.

- For iOS, you will find the following two zip files:
  - i. App Name.zip: the application file package
  - ii. AppeonMobile.framework.zip: the mobile client libraries

Then follow the instructions in Section 5.2, "Package & Distribute iOS Apps" in *Appeon Mobile Tutorials* to compile them into an IPA file.

- For Android, you will find the following APK file:
  - i. App Name\_install\_Android.apk

Then follow the instructions in Section 5.3, "Package & Distribute Android Apps" in *Appeon Mobile Tutorials* to distribute the APK file.

## 11.4 Customizing and packaging Appeon Workspace

To customize Appeon Workspace and package it as an standalone application, follow the steps below:

Step 1: Click the **Package** (**B**) button on the Appeon Developer toolbar to open the **Appeon Application Package Wizard**.

Step 2: Select or create a profile from the dropdown list box and click Next to proceed.

A profile is a configuration file containing the settings that you specify when packaging the application. You can select an existing profile or create one by entering a name in the text field. The profile will be automatically saved and listed for selection next time when you launch the Appeon Application Package Wizard again.

#### Figure 11.42: Welcome page

| Appeon Application Package Wizard |                                                        |
|-----------------------------------|--------------------------------------------------------|
| Uelcome                           | Welcome to the Appeon Application Package Wizard       |
| Select Package Type               |                                                        |
| Select Application                | Please select an existing profile or create a new one. |
| Select Appeon Server              |                                                        |
| Configure EAServer Profile        |                                                        |
| Select NVOs                       | default                                                |
| Select AEM Settings               |                                                        |
| Specify Destination Folder        |                                                        |
| Packaging Process                 |                                                        |
| Finish                            |                                                        |
| Help                              | < <u>B</u> ack <u>Next &gt; Cancel</u> <u>F</u> inish  |

Step 3: Select the Customize and Package Appeon Workspace radio button and click Next.

To package a deployment project that can deploy the application to servers, select **Package** a **Server Deployment Project** and follow detailed instructions in <u>Packaging a server</u> <u>deployment project</u>.

To package the mobile application to a stand-alone mobile app, select **Package a Standalone Mobile Project** and follow detailed instructions in <u>Packaging a stand-alone mobile</u> <u>project</u>.

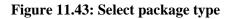

| Appeon Application Package Wizard |                                                |
|-----------------------------------|------------------------------------------------|
| Uelcome                           | Please select a package type.                  |
| Select Package Type               |                                                |
| Select Target Device              | Package a Server Deployment Project            |
| Configure Appeon Workspace        | Package a Stand-alone Mobile Project           |
| Select Application                | Customize and Package Appeon Workspace         |
| Specify Destination Folder        |                                                |
| Packaging Process                 |                                                |
| Finish                            |                                                |
| Help                              | < <u>Back</u> <u>Next</u> Cancel <u>Finish</u> |

Step 4: Select the device type (iOS or Android) on which the Appeon Workspace application will run after packaged and then click **Next**.

#### Figure 11.44: Select the target device

| Appeon Application Package Wizard |                                                                                                    |
|-----------------------------------|----------------------------------------------------------------------------------------------------|
|                                   |                                                                                                    |
| Welcome                           | Please select the target device on which the mobile application will run after packaged and published. |
| Select Package Type               |                                                                                                    |
| Select Target Device              | OS Devices                                                                                             |
| Configure Appeon Workspace        | Android Devices                                                                                        |
| Select Application                |                                                                                                    |
| Specify Destination Folder        |                                                                                                    |
| Packaging Process                 |                                                                                                    |
| E Finish                          |                                                                                                    |
| Help                              | < <u>Back</u> <u>Next</u> > <u>Cancel</u> <u>Finish</u>                                                |

Step 5: Specify and customize the parameters according to the device type and then click **Next**.

• For apps running on iOS, follow the instructions in the following table.

Figure 11.45: Workspace parameters for iOS

| Appeon Application Package Wizard |                                                           |                          |
|-----------------------------------|-----------------------------------------------------------|--------------------------|
| Welcome                           | Please customize the following Appeon Workspace<br>needs. | ce settings to suit your |
| Select Package Type               | Name<br>⊕- General                                        | Value                    |
| Select Target Device              | ⊕- Application<br>⊕- Language                             |                          |
| Configure Appeon Workspace        | 💮 Xcode                                                   |                          |
| Select Application                | ⊞- Launch Image<br>⊞- Spotlight Icon                      |                          |
| Specify Destination Folder        |                                                           |                          |
| Packaging Process                 | < III                                                     | 4                        |
| Finish                            |                                                           |                          |
| Help                              | < Back Next >                                             | Cancel Einish            |

| Group   | Parameter                       | Description                                                                                                    |
|---------|---------------------------------|----------------------------------------------------------------------------------------------------|
| General | Apple ID ( <b>Required</b> )    | Specify the developer's Apple ID, and it must<br>be the same Apple ID used in the provisioning<br>profile for building the Xcode project later.<br>By default, the Apple ID you input last time is<br>displayed automatically.                                                                                                    |
|         |                                 | Keep the developer's Apple ID consistent for<br>different workspaces, so that these different<br>workspaces running on the same mobile<br>device can be recognized as running on<br>one device, not on multiple devices by the<br>Appeon license file. For details on the <b>Device</b><br>control type in the Appeon license file, refer<br>to Section 5.3.4.1.1, "Product Activation" in<br><i>Appeon Server Configuration Guide for .NET</i> or<br>in Appeon Server Configuration Guide for J2EE. |
|         | Display Name (*)                | Specify the name of your workspace that will<br>appear in the App Store. For the name to be<br>displayed completely, it should be about 12<br>letters but it depends on the width of each<br>individual letter, for example, w takes more room<br>than i.                                                                                                    |
|         |                                 | The Display Name will also be used as name of the generated package.                                                                                                    |
|         | Workspace Banner                | Whether to display the Workspace Banner in your workspace.                                                                                                    |
|         | Workspace Banner Package        | If you have created your own workspace banner,<br>you can specify to use your own banner here. For<br>how to create your own workspace banner, refer<br>to <u>Prepare your own workspace banner [162]</u><br>for details.                                                                                                    |
|         |                                 | Click the <b>Workspace Banner Package</b> button<br>to select the folder containing your own HTML<br>Web app. Make sure the default page of your<br>own banner is "index.html". The Package tool<br>will check whether the specified folder contains<br>the index.html file.                                                                                                    |
|         | SSL Verify Peer                 | Enable or disable the SSL peer verification.                                                                                                    |
|         | SSL Verify Host                 | Enable or disable the SSL hostname Verification.                                                                                                    |
|         | Connection Timeout<br>(Seconds) | Specify the timeout seconds for your app connecting to the server.                                                                                                    |
|         | Record Logs                     | Option to record app logs.                                                                                                    |

 Table 11.5: Workspace parameters for iOS

| Group     | Parameter              | Description                                                                                                    |  |  |
|-----------|------------------------|----------------------------------------------------------------------------------------------------|--|--|
|           | Help Path              | If you have created your own help file for the<br>workspace, specify the folder that contains your<br>help file. The startup page of your help must be<br>index.html. The Package tool will check whether<br>the specified folder contains the index.html file.                                                                                                    |  |  |
| Applicati | offinable Edit App     | Enable or disable the Add App and Delete App functions.                                                                                                    |  |  |
|           | Default App            | Specify the default app. The deployed apps are listed.                                                                                                    |  |  |
|           | Full Screen by Default | Whether to display the app in full screen by default when it is opened.                                                                                                    |  |  |
| Language  | Default Language       | Click the ellipse button to display the <b>Languag</b> box.                                                                                                    |  |  |
|           |                        | In the <b>Language</b> box, select the <b>Selected</b> check<br>box for the languages you want to package, and<br>select the <b>Default</b> radio button to specify the<br>default language of your workspace UI.                                                                                                    |  |  |
|           |                        | <ul> <li>The workspace UI can be displayed in English,</li> <li>French, Simplified Chinese, Traditional Chines</li> <li>Japanese, Korean, Italian, and Spanish. To</li> <li>display the workspace UI in other languages, yo</li> <li>will need to prepare the language package by</li> <li>following instructions in Prepare the UI language</li> <li>package [162].</li> <li>Figure 11.46: Language</li> </ul> |  |  |
|           |                        | Language                                                                                                    |  |  |
|           |                        | Selected       Default       Language           English           Español           Français           Italiano           日本語           前体中文                                                                                                    |  |  |
|           |                        | OK Cancel                                                                                                    |  |  |
| Xcode     | App Major Version      | The version number of your workspace.                                                                                                    |  |  |
|           | App Build No.          | The build number of your workspace.                                                                                                    |  |  |
|           | Xcode Version          | Either select Xcode 4 or 5 from the dropdown<br>list box. By default, 5 or the version number yo<br>selected last time is selected.                                                                                                    |  |  |

| Group             | Parameter                                                           | Description                                                                                                    |
|-------------------|---------------------------------------------------------------------|----------------------------------------------------------------------------------------------------|
|                   |                                                                     | Only Xcode 4.3 and later versions have been certified by Appeon.                                                     |
|                   |                                                                     | Applications compiled by Xcode 5.x can run on iOS 7; and applications compiled by Xcode 4.x can run on iOS 6.x only. |
| App<br>Icon       | iPhone Standard Display<br>(iOS 6.1 or earlier)                     | Specify the app icon for the standard display on iPhone (57 x 57 pixels).                                            |
|                   | iPhone Retina Display (iOS<br>6.1 or earlier)                       | Specify the app icon for the retina display on iPhone (114 x 114 pixels).                                            |
|                   | iPhone Retina Display<br>(Xcode 5 only                              | Specify the app icon for the retina display on iPhone (120 x 120 pixels).                                            |
|                   | iPad Standard Display (iOS<br>6.1 or earlier)                       | Specify the app icon for the standard display on iPad (72 x 72 pixels).                                              |
|                   | iPad Retina Display (iOS 6.1 or earlier)                            | Specify the app icon for the retina display on iPad (144 x 144 pixels).                                              |
|                   | iPad Standard Display<br>(Xcode 5 only)                             | Specify the app icon for the standard display on iPad (76 x 76 pixels).                                              |
|                   | iPad Retina Display (Xcode<br>5 only)                               | Specify the app icon for the retina display on iPad (152 x 152 pixels).                                              |
| Launch<br>Image   | iPhone 4 Standard Display                                           | Specify the launch image for the standard display on iPhone 4 (320 x 480 pixels).                                    |
|                   | iPhone 4 Retina Display                                             | Specify the launch image for the retina display<br>on iPhone 4 (640 x 960 pixels).                                   |
|                   | iPhone 5                                                            | Specify the launch image for the retina display<br>on iPhone 5 (640 x 1136 pixels).                                  |
|                   | iPad Standard Display in<br>Landscape                               | Specify the launch image for the standard display in landscape on iPad (1024 x 768 pixels).                          |
|                   | iPad Standard Display in<br>Portrait                                | Specify the launch image for the standard display in portrait on iPad (768 x 1024 pixels).                           |
|                   | iPad Retina Display in<br>Landscape                                 | Specify the launch image for the retina display in landscape on iPad (2048 x 1536 pixels).                           |
|                   | iPad Retina Display in<br>Portrait                                  | Specify the launch image for the retina display in portrait on iPad (1536 x 2048 pixels).                            |
| Spotlight<br>Icon | iPhone Standard Display<br>(iOS 6.1 or earlier and<br>Xcode 5 only) | Specify the app spotlight icon for the standard display on iPhone (29 x 29 pixels).                                  |
|                   | iPhone Retina Display (iOS<br>6.1 or earlier and Xcode 5<br>only)   | Specify the app spotlight icon for the retina display on iPhone (58 x 58 pixels).                                    |

| Group | Parameter                                                         | Description                                                                       |
|-------|-------------------------------------------------------------------|-----------------------------------------------------------------------------------|
|       | iPhone Retina Display<br>(Xcode 5 only)                           | Specify the app spotlight icon for the retina display on iPhone (80 x 80 pixels). |
|       | iPad Standard Display (iOS<br>6.1 or earlier and Xcode 5<br>only) | Specify the app spotlight icon for the standard display on iPad (50 x 50 pixels). |
|       | iPad Retina Display (iOS 6.1<br>or earlier and Xcode 5 only)      | Specify the app spotlight icon for the retina display on iPad (100 x 100 pixels). |
|       | iPad Standard Display<br>(Xcode only)                             | Specify the app spotlight icon for the standard display on iPad (40 x 40 pixels). |
|       | iPad Retina Display (Xcode<br>only)                               | Specify the app spotlight icon for the retina display on iPad (80 x 80 pixels).   |

• For apps running on Android, follow instructions in the following table.

#### Figure 11.47: Workspace parameters for Android

| Welcome                    | Please customize the following Appea<br>needs. | on Workspace settings to suit you |
|----------------------------|------------------------------------------------|-----------------------------------|
|                            | Name                                           | Value                             |
| Select Package Type        | ⊕. General                                     |                                   |
| Select Target Device       | + APK Project                                  |                                   |
| Select Target Device       |                                                |                                   |
| Configure Appeon Workspace | ian Language                                   |                                   |
|                            |                                                |                                   |
| Select Application         | ⊞- App Icon<br>⊪- Splash Image                 |                                   |
| Specify Destination Folder |                                                |                                   |
| Packaging Process          | •                                              |                                   |
| Finish                     |                                                |                                   |

#### Table 11.6: Workspace settings for Android

| Group   | Parameter          | Description                                                                                         |
|---------|--------------------|----------------------------------------------------------------------------------------------------|
| General | Display Name (*)   | Specify the name of your workspace that will appear in the Android marketplace such as Google Play. |
|         |                    | The Display Name will also be used as name of the generated package.                                |
|         | App Identifier (*) | Specify the identifier for the app(s).                                                              |

| Group    | Parameter                          | Description                                                                                                    |
|----------|------------------------------------|----------------------------------------------------------------------------------------------------|
|          |                                    | This field is used to identify the app and can only contain<br>letters, dots, and/or numbers without spaces, for example,<br>com.appeon.sales. When an app is to be installed on a device<br>where another app with the same identifier has already been<br>installed, the installation will fail. |
|          | Workspace<br>Banner                | Whether to display the Workspace Banner in your workspace.                                                                                                    |
|          | Workspace<br>Banner Package        | If you have created your own workspace banner, you can<br>specify to use your own banner here. For how to create your<br>own workspace banner, refer to <u>Prepare your own workspace</u><br><u>banner [162]</u> for details.                                                                      |
|          |                                    | Click the <b>Workspace Banner Package</b> button to select the folder containing your own HTML Web app. Make sure the default page of your own banner is "index.html". The Package tool will check whether the specified folder contains the index.html file.                                      |
|          | SSL Verify Peer                    | Enable or disable the SSL peer verification.                                                                                                    |
|          | SSL Verify Host                    | Enable or disable the SSL hostname verification.                                                                                                    |
|          | Connection<br>Timeout<br>(Seconds) | Specify the timeout seconds for your app connecting to the server.                                                                                                    |
|          | Record Logs                        | Option to record app logs.                                                                                                    |
|          | Help Path                          | If you have created your own help file for the workspace,<br>specify the folder that contains your help file. The startup<br>page of your help must be index.html. The Package tool will<br>check whether the specified folder contains the index.html<br>file.                                    |
| APK      | Delete project                     | Whether to delete the APK project after the app is packaged.                                                                                                    |
| Project  | after packaged                     | If not, there will be a folder of <i>Dispaly Name</i> in<br>\Developer2013R2\AppTemplate\Android\NativeConfig\.                                                                                                    |
| Applicat | i <b>En</b> able Edit App          | Enable or disable the Add App and Delete App functions.                                                                                                    |
|          | Default App                        | Specify the default app. The deployed apps are listed.                                                                                                    |
|          | Full Screen by<br>Default          | Whether to display the app in full screen by default when it i opened.                                                                                                    |
| Languag  | Default Language                   | Click the ellipse button to display the Language box.                                                                                                    |
|          |                                    | In the <b>Language</b> box, select the <b>Selected</b> check box for the languages you want to package, and select the <b>Default</b> radio button to specify the default language of your workspace UI.                                                                                           |
|          |                                    | The workspace UI can be displayed in English, French,<br>Simplified Chinese, Traditional Chinese, Japanese, Korean,<br>Italian, and Spanish. To display the workspace UI in other                                                                                                    |

| Group                 | Parameter                   | Description                                                                                                    |  |
|-----------------------|-----------------------------|----------------------------------------------------------------------------------------------------|--|
|                       |                             | languages, you will need to prepare the language package<br>by following instructions in <u>Prepare the UI language</u><br><u>package [162]</u> .                                                                                                    |  |
|                       |                             | Figure 11.48: Language                                                                                                    |  |
|                       |                             | Language                                                                                                    |  |
|                       |                             | Selected       Default       Language         V       O       English         V       O       Español         V       O       Français         V       O       Italiano         V       O       日本語         V       O       한국어         V       O       简体中文         V       Steller v |  |
|                       |                             | OK Cancel                                                                                                    |  |
| App                   | Alias (*)                   | Enter the alias name for the key.                                                                                                    |  |
| Signing               |                             | Only the first 8 characters of the alias are used.                                                                                                    |  |
|                       |                             | You can use the default alias name generated by Appeon<br>or use your own. If you use the default keystore file in the                                                                                                    |  |
|                       |                             | <b>Directory</b> filed, you need to keep this field as default.                                                                                                    |  |
|                       | Alias Password              | Enter the pass word.                                                                                                    |  |
|                       |                             | You can use the default alias password generated by Appeon<br>or use your own. If you use the default keystore file in the<br><b>Directory</b> filed, you need to keep this field as default.                                                                                          |  |
|                       | Directory (*)               | Click the browse button () to select the keystore file.                                                                                                    |  |
|                       |                             | You use the default keystore file or click the browse button to select your own one.                                                                                                    |  |
|                       |                             | For how to create the keystore file, refer to <u>Preparations for</u><br><u>the Android package</u> .                                                                                                    |  |
|                       | Keystore                    | Enter the keystore password.                                                                                                    |  |
|                       | Password                    | You can use the default keystore password generated by<br>Appeon or use your own. If you use the default keystore file<br>in the <b>Directory</b> filed, you need to keep this field as default.                                                                                       |  |
| App<br>Icons          | App Icon in<br>Google Play  | Specify the app icon displayed in Google Play (512 x 512 pixels).                                                                                                    |  |
| (in<br>PNG<br>format) | App Icon for<br>MDPI Screen | Specify the app icon for MDPI (~160 DPI) device screens (48 x 48 pixels).                                                                                                    |  |
|                       | App Icon for<br>HDPI Screen | Specify the app icon for HDPI (~240 DPI) device screens (72 x 72 pixels).                                                                                                    |  |

| Group           | Parameter                     | Description                                                                                                    |  |
|-----------------|-------------------------------|----------------------------------------------------------------------------------------------------|--|
|                 | App Icon for<br>XHDPI Screen  | Specify the app icon for XHDPI (~480 DPI) device screens (96 x 96 pixels).                                                                                                    |  |
|                 | App Icon for<br>XXHDPI Screen | Specify the app icon for XXHDPI (~640 DPI) device screens (144 x 144 pixels).                                                                                                    |  |
| Splash<br>Image | Splash Image in<br>Landscape  | Specify the splash image in landscape for the app.<br>The recommended size is 1024 x 768 pixels, and the tool<br>will stretch or compress the images to accommodate various<br>heights and widths. |  |
|                 | Splash Image in<br>Portrait   | Specify the splash image in portrait for the app.<br>The recommended size is 768 x 1024 pixels, and the tool<br>will stretch or compress the images to accommodate various<br>heights and widths   |  |

Step 6 (Optional): Select the apps you want to package into the workspace and specify the corresponding URLs. The apps deployed in Appeon Developer are listed by default, and multiple apps can be selected.

| Figure 1 | 11 49. | Select | anns | to he | packaged | with  | vour | Worksna        | ice |
|----------|--------|--------|------|-------|----------|-------|------|----------------|-----|
| rigure   | 11.47. | Select | apps | to be | раскадец | WILLI | your | <b>WULKSPA</b> | ice |

| Appeon Application Package Wizard |                                                                                                    |              |                                     |  |
|-----------------------------------|----------------------------------------------------------------------------------------------------|--------------|-------------------------------------|--|
| Welcome                           | Please select the application(s) to package.<br>Only applications that have been deployed<br>will be listed below for selection. |              |                                     |  |
| Select Package Type               | Selected                                                                                                    | Profile Name | URL                                 |  |
| Select Target Device              |                                                                                                    | sales<br>acf | http://192.0.3.179/sales<br>http:// |  |
| Configure Appeon Workspace        |                                                                                                    |              |                                     |  |
| Select Application                |                                                                                                    |              |                                     |  |
| Specify Destination Folder        |                                                                                                    |              |                                     |  |
| Packaging Process                 |                                                                                                    |              |                                     |  |
| Finish                            |                                                                                                    |              |                                     |  |
| Help     Cancel     Finish        |                                                                                                    |              |                                     |  |

Step 7: Specify the storage location for the generated package and click Next.

• For iOS, the generated package will be stored under a folder named "*Display Name\_*install\_XcodeX" (The second "X" in XcodeX indicates the Xcode version number, for example, MyWorkspace\_install\_Xcode5.0) under the specified location.

• For Android, the generated package will be stored under a folder named "*Display Name\_*install\_Android" (for example, MyWorkspace\_install\_Android) under the specified location.

| Figure 1 | 1.50: | Specify | the | directory |
|----------|-------|---------|-----|-----------|
|----------|-------|---------|-----|-----------|

| Appeon Application Package Wizard |                                                                                                    |  |  |  |  |
|-----------------------------------|----------------------------------------------------------------------------------------------------|--|--|--|--|
| Welcome                           | The package tool will create a folder named "Display Name_install" to<br>store the packaged application.                 |  |  |  |  |
| Select Package Type               |                                                                                                    |  |  |  |  |
| Select Target Device              | Display Name:sales                                                                                                    |  |  |  |  |
| Configure Appeon Workspace        | Specify the directory where the install folder will reside:           C:\Program Files\Appeon\AppPackage\         Browse |  |  |  |  |
| Select Application                |                                                                                                    |  |  |  |  |
| Specify Destination Folder        |                                                                                                    |  |  |  |  |
| Packaging Process                 |                                                                                                    |  |  |  |  |
| Finish                            |                                                                                                    |  |  |  |  |
| Help                              | < <u>Back</u> Cancel <u>Finish</u>                                                                                       |  |  |  |  |

Step 8: Wait until the package process is complete.

| Appeon Application Package Wizard |                                                                                                    |                                                                     |  |  |  |
|-----------------------------------|----------------------------------------------------------------------------------------------------|---------------------------------------------------------------------|--|--|--|
| Welcome                           | Please wait while the packaging tool performs the requested operation.<br>This may take several minutes. |                                                                     |  |  |  |
| Select Package Type               | Time                                                                                                    | Run Information                                                     |  |  |  |
| Select Target Device              | 14:03:56<br>14:03:56                                                                                     | Start packaging workspace.<br>Copying files to the temporary folder |  |  |  |
| Configure Appeon Workspace        |                                                                                                    |                                                                     |  |  |  |
| Select Application                |                                                                                                    |                                                                     |  |  |  |
| Specify Destination Folder        |                                                                                                    |                                                                     |  |  |  |
| Packaging Process                 |                                                                                                    |                                                                     |  |  |  |
| Finish                            |                                                                                                    |                                                                     |  |  |  |
| Help                              |                                                                                                    | < <u>B</u> ack Next > Cancel <u>Finish</u>                          |  |  |  |

#### Step 9: Click Finish when the package process is complete.

Figure 11.52: Package complete

|                            | Finished packaging the application.                                                             |  |  |
|----------------------------|-------------------------------------------------------------------------------------------------|--|--|
| Welcome                    |                                                                                                 |  |  |
| Select Package Type        | The package wizard has finished packaging the application.                                      |  |  |
| Select Target Device       |                                                                                                 |  |  |
| Configure Appeon Workspace | View Package Log                                                                                |  |  |
| Select Application         | Click Finish to exit the wizard.                                                                |  |  |
| Specify Destination Folder | To compile or distribute the package, please follow the instructions in the following tutorial: |  |  |
| Packaging Process          |                                                                                                 |  |  |
| Finish                     |                                                                                                 |  |  |
|                            |                                                                                                 |  |  |
| Help                       | < Back Next > Cancel Finish                                                                     |  |  |

Step 10: Go to the folder "*Display Name\_*install\_X" (X indicates the suffix XcodeX or Android) under the specified location.

- For iOS, you will find the following two zip files:
  - i. Display Name.zip: the zip package of the workspace
  - ii. AppeonMobile.framework.zip: the mobile client library

Then follow the instructions in Section 5.2, "Package & Distribute iOS Apps" in *Appeon Mobile Tutorials* to compile them into an IPA file.

- For Android, you will find the following APK file:
  - i. Display Name\_install\_Android.apk: the package of the workspace

Then follow the instructions in Section 5.3, "Package & Distribute Android Apps" in *Appeon Mobile Tutorials* to distribute the APK file.

# **12 Undeploying Appeon Applications**

The Application Undeployment Wizard removes a deployed application from the associated Appeon Server(s) and Web Server(s), including all DataWindows from the Appeon Server(s), all the Web or mobile application files from the Web Server(s), and all the Transaction Object mappings from AEM. This is the only way that an Appeon deployed application should be removed. Any other method may not fully remove the application, and may cause errors.

## **12.1 Undeploying instructions**

Step 1: Verify that the Appeon Server and the Web Server(s) hosting the Appeon application to be undeployed are running before you proceed with undeployment.

Step 2: Click the **Undeploy** button ( $\times$ ) in the Appeon Developer toolbar. The Application Undeployment Wizard is displayed, as shown in the following figure.

| 🗙 Application Undeployment Wizard 🛛 🔊 |                                                                      |  |  |  |  |
|---------------------------------------|----------------------------------------------------------------------|--|--|--|--|
|                                       | This wizard helps you undeploy an application from an Appeon Server. |  |  |  |  |
|                                       | Click Next to proceed.                                               |  |  |  |  |
|                                       | < <u>B</u> ack <u>Next</u> Cancel                                    |  |  |  |  |

#### Figure 12.1: Application Undeployment Wizard

Step 3: Click **Next** to continue. The **Specify Undeployment Mode** window is displayed, as shown in the following figure, prompting you to select an undeployment mode.

#### Figure 12.2: Specify Undeployment Mode window

| 🗙 Application Undeployment Wizard 🛛 💽 |                                                                                                    |  |  |  |  |
|---------------------------------------|----------------------------------------------------------------------------------------------------|--|--|--|--|
|                                       | Specify Undeployment Mode                                                                                                    |  |  |  |  |
|                                       | You can undeploy an application deployed using a specific deployment<br>profile by choosing Deployment Profile mode. If you are unsure of the<br>application name, use Appeon Server mode to list all applications<br>deployed to a specific Appeon Server. |  |  |  |  |
|                                       | Undeployment Mode:                                                                                                    |  |  |  |  |
|                                       | Deployment Profile                                                                                                    |  |  |  |  |
|                                       |                                                                                                    |  |  |  |  |
| < <u>B</u> ack <u>N</u> ext > Cancel  |                                                                                                    |  |  |  |  |

The following table shows when and how to use each mode.

|                            | When To Use It                                                                                                    | How To Use It                                                                                                    |
|----------------------------|----------------------------------------------------------------------------------------------------|----------------------------------------------------------------------------------------------------|
| Deployment<br>Profile mode | If you clearly know which<br>application you want to delete<br>from which server.                                                                                                    | Select an application to be undeployed and<br>its associated deployment profile.<br>For detailed instructions, refer to<br>Section 12.1.1, "Undeploying with the<br>Deployment Profile mode".                                                                                                    |
| Appeon<br>Server mode      | When you are uncertain of<br>the name of the application<br>you want to undeploy, or an<br>application profile does not exist<br>for the application you want<br>to undeploy, but you clearly<br>know the Appeon Server hosting<br>the Web or mobile application<br>intended for undeployment. | Specify an Appeon Server by selecting<br>an Appeon Server profile. The selected<br>Appeon Server will refer to all the Web<br>or mobile applications that are deployed.<br>Then you can choose one Web or mobile<br>application for undeployment.<br>For detailed instructions, refer to<br>Section 12.1.2, "Undeploying with the<br>Appeon Server mode". |

#### 12.1.1 Undeploying with the Deployment Profile mode

Step 1: Select the **Deployment Profile** radio button in the **Specify Undeployment Mode** window, and click **Next** to continue.

Step 2: Select a Web or mobile application from the Application list box, as shown in the following figure.

The Application list box lists all the application profile names. Be sure to choose one that has been deployed and is intended for undeployment. The application and the deployment profile used in the last deployment will be selected by default.

Step 3: Select the deployment profile that is used to deploy the Web or mobile application from the Deployment Profile list box, as shown in the following figure. Click **Next** to continue.

| 🗙 Application Undeployment Wizard 🛛 💽 |                                                                                                    |  |  |  |
|---------------------------------------|----------------------------------------------------------------------------------------------------|--|--|--|
|                                       | Deployment Profile Mode                                                                                                    |  |  |  |
|                                       | To undeploy an application from the servers, select the Application that<br>you want to undeploy and the Deployment Profile containing the servers<br>where the application has been deployed. |  |  |  |
|                                       | Undeploy a Specified Application                                                                                                    |  |  |  |
|                                       | Application: sales_application_demo                                                                                                    |  |  |  |
|                                       | Deployment Profile: Local Deployment                                                                                                    |  |  |  |
| < <u>B</u> ack <u>N</u> ext > Cancel  |                                                                                                    |  |  |  |

#### Figure 12.3: Deployment Profile Mode window

Step 4: Select the Appeon Server(s) or Web Server(s) that are intended for undeployment, as shown in the following figure. The Appeon Server(s) and Web Server(s) defined in the deployment profile selected in the previous step are listed. Click **Next** to continue.

| Figure 12.4: | Confirm | Appeon | Servers | and | Web | Servers |
|--------------|---------|--------|---------|-----|-----|---------|
|--------------|---------|--------|---------|-----|-----|---------|

| 🗙 Application Undeployment | Wizard                                 |     |
|----------------------------|----------------------------------------|-----|
|                            | Confirm Appeon Servers and Web Servers |     |
|                            | Application:sales_application_demo     |     |
|                            | Confirm Appeon Server for Undeployment |     |
|                            | Undeploy Appeon Server                 |     |
|                            | Local Appeon Server                    |     |
|                            | •                                      | Þ   |
|                            | Confirm Web Server for Undeployment    |     |
|                            | Undeploy Web Server                    |     |
|                            | Local Web Server                       |     |
|                            | < <u> </u>                             | Þ   |
|                            |                                        |     |
|                            | < <u>₿</u> ack <u>N</u> ext > Car      | cel |

Step 5: Click **Undeploy** to confirm the undeployment settings and start the undeployment process, as shown in the following figure.

Figure 12.5: Confirm undeployment settings

| 🗙 Application Undeployment V | Vizard                                                                                                    | <b>—</b> |
|------------------------------|----------------------------------------------------------------------------------------------------|----------|
|                              | Ready to Undeploy Application                                                                                                    |          |
|                              | Click Undeploy to begin undeploying the application. If you want to review or change any settings, click Back.                                                                                                    | )        |
|                              | <u>C</u> urrent Settings:                                                                                                    |          |
|                              | Undeployment Mode: :<br>&Deployment Profile<br>&Deployment Profile<br>&Application:<br>sales_application_demo<br>&Deployment Profile:<br>Local Deployment<br>Appeon Servers<br>Appeon Server<br>Local Appeon Server |          |
|                              | < <u>B</u> ack Undeploy Cance                                                                                                    | el       |

The undeployment process begins, as shown in the following figure.

Step 6: Click **Finish** to close the dialog box.

#### **Figure 12.6: Undeployment in Progress**

| X Application Undeployment \ | Vizard 💌                                                                                                    |
|------------------------------|----------------------------------------------------------------------------------------------------|
|                              | Undeployment Status Information         Undeployment Status         Time       Bun Information         16:55:09       Undeploying application from Appeon Server         16:55:09       Connecting to Appeon Server: localhost         16:55:10       Deleting application files from Appeon Server.         16:55:11       Deleted application files from Appeon Server succe         16:55:11       Deleting application files from Web server.         16:55:11       Deleting application files from Web server.         16:55:11       Deleting application files from Web server.         16:55:11       Deleting application files from Web server.         16:55:11       Deleting application files from Web server.         16:55:11       Deleted application files from Web server success         16:55:11       Deleted application files from Web server success |
|                              |                                                                                                    |
|                              | 100%                                                                                                    |
|                              |                                                                                                    |
|                              | < <u>B</u> ack <u>Finish</u> Cancel                                                                                                    |

#### 12.1.2 Undeploying with the Appeon Server mode

Step 1: Select the **Appeon Server** radio button in the **Specify Undeployment Mode** window as shown in the following figure, and click **Next** to continue.

| 🗙 Application Undeployment | : Wizard 💽                                                                                                    |
|----------------------------|----------------------------------------------------------------------------------------------------|
|                            | Specify Undeployment Mode                                                                                                    |
|                            | You can undeploy an application deployed using a specific deployment<br>profile by choosing Deployment Profile mode. If you are unsure of the<br>application name, use Appeon Server mode to list all applications<br>deployed to a specific Appeon Server. |
|                            | Undeployment Mode:                                                                                                    |
|                            | Deployment Profile                                                                                                    |
|                            | Appeon Server                                                                                                    |
|                            | < <u>B</u> ack <u>N</u> ext > Cancel                                                                                                    |

Step 2: Select the Appeon Server that contains the Web or mobile application to be undeployed from the Appeon Server list box, as shown in the following figure.

The Appeon Server list box lists all the Appeon Server profile names. Make sure the selected Appeon Server is running.

Step 3: Select the application to be undeployed from the Application list box and click **Next**, as shown in the following figure.

The Application list box lists all the Web or mobile applications deployed to the selected Appeon Server.

| Figure | 12.8: | Anneo  | n Server | Mode | window  |
|--------|-------|--------|----------|------|---------|
| rigure | 14.0. | Appeor | i seivei | Moue | willuow |

| 🗙 Application Undeployment Wizard 🛛 💽 |                                                                                                    |  |  |  |
|---------------------------------------|----------------------------------------------------------------------------------------------------|--|--|--|
|                                       | Deployment Profile Mode                                                                                                    |  |  |  |
|                                       | To undeploy the specified application from an Appeon Server, select<br>the Appeon Server that your application is deployed to and the<br>application you want to undeploy. |  |  |  |
|                                       | Undeploy from a Specified Appeon Server                                                                                                    |  |  |  |
|                                       | Appeon Server: Local Appeon Server                                                                                                    |  |  |  |
|                                       | Application: pet_world                                                                                                    |  |  |  |
|                                       |                                                                                                    |  |  |  |
| < <u>B</u> ack <u>N</u> ext > Cancel  |                                                                                                    |  |  |  |

Step 4: Select the Appeon Server(s) or Web Server(s) that are intended for undeployment, as shown in the following figure. The Appeon Server(s) and Web Server(s) defined in the default deployment profile are listed. Click **Next** to continue.

| Figure 12.9: | Ready to | Undeploy | Application | window |
|--------------|----------|----------|-------------|--------|
|--------------|----------|----------|-------------|--------|

| X Application Undeployment | Wizard                                 | - <del>X</del> |
|----------------------------|----------------------------------------|----------------|
|                            | Confirm Appeon Servers and Web Servers |                |
|                            | Application:                           |                |
|                            | Confirm Appeon Server for Undeployment |                |
|                            | Undeploy Appeon Server                 |                |
|                            | Local Appeon Server                    |                |
|                            | < III                                  | •              |
|                            | Confirm Web Server for Undeployment    |                |
|                            | Undeploy Web Server                    |                |
|                            | Local Web Server                       |                |
|                            | <                                      | •              |
|                            | < <u>B</u> ack <u>N</u> ext > Car      | icel           |

Step 5: Click **Undeploy** to confirm the undeployment settings and start the undeployment process, as shown in the following figure.

| Figure 12.10 | : Undeployment | settings |
|--------------|----------------|----------|
|--------------|----------------|----------|

| X Application Undeployment | Wizard                                                                                                    | × |
|----------------------------|----------------------------------------------------------------------------------------------------|---|
|                            | Ready to Undeploy Application                                                                                                    |   |
|                            | Click Undeploy to begin undeploying the application. If you want to review or change any settings, click Back.                                                           |   |
|                            | <u>C</u> urrent Settings:                                                                                                    |   |
|                            | Undeployment Mode: :<br>&Appeon Server<br>&Appeon Server:<br>Local Appeon Server<br>Appl&ication:<br>pet_world<br>Appeon Servers<br>Appeon Server<br>Local Appeon Server |   |
|                            | < <u>B</u> ack Undeploy Cance                                                                                                    |   |

The undeployment process begins, as shown in the following figure.

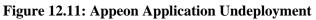

| X Application Undeployment \ | Vizard 💌                                                                                                    |  |  |  |
|------------------------------|----------------------------------------------------------------------------------------------------|--|--|--|
| X Application Undeployment \ | Vizard Undeployment Status Information Undeployment Status Time Run Information IE:58:26 Undeploying application from Appeon Server IE:58:26 Connecting to Appeon Server: localhost IE:58:26 Deleting application files from Appeon Server succ IE:58:26 Deleted application files from Appeon Server succ IE:58:26 Deleting application files from Web server. IE:58:26 Deleting application files from Web server. IE:58:58:58 Deleting application files from Web |  |  |  |
| 100%                         |                                                                                                    |  |  |  |
|                              |                                                                                                    |  |  |  |
|                              | < <u>B</u> ack <u>Finish</u> Cancel                                                                                                    |  |  |  |

Step 6: Click **Finish** to close the dialog box, as shown in the above figure.

# **13 Developing with Code Insight**

Code Insight is a tool designed to help you write Appeon-supported PowerScript code more quickly by providing a lookup and paste service inside the PowerBuilder Script view. You can use it to develop PowerBuilder applications that are free of Appeon unsupported features and tailored to Web or mobile migration.

The usage of Code Insight is similar to that of PowerBuilder AutoScript. The following table describes the differences between the PowerBuilder AutoScript and Appeon Code Insight.

|                   | PowerBuilder AutoScript                                                                                                    | Appeon Code Insight                                                                                               |  |
|-------------------|----------------------------------------------------------------------------------------------------|----------------------------------------------------------------------------------------------------|--|
| Effective for     | Functions, events, variables, properties, and<br>templates for PowerBuilder DO, FOR, IF, and<br>CHOOSE statements.Items referred in dot<br>notations |                                                                                                    |  |
| What pops<br>up   | A list of properties, variables, methods, or statements.                                                                                             | 1) A list of properties,<br>variables, or methods.                                                                |  |
|                   |                                                                                                    | 2) The Appeon unsupported<br>properties, variables or<br>methods that are marked<br>with a red icon left to them. |  |
| Ways to<br>use it | Two ways to use AutoScript:                                                                                                    | Only one way to use Code<br>Insight:                                                                              |  |
|                   | • Turn automatic popup on to pop up a list automatically when you pause while typing, or                                                             | Step 1: Activate Code<br>Insight;                                                                                 |  |
|                   | • Invoke AutoScript only once when you need it by selecting the menu items.                                                                          | Step 2: Configure the default PBT file;                                                                           |  |
|                   |                                                                                                    | Step 3: Enable Code<br>Insight.                                                                                   |  |
|                   |                                                                                                    | Refer to the following sections for detailed instructions.                                                        |  |
| Priority          | When Code Insight is activated, AutoScript will be automatically turned off.                                                                         |                                                                                                    |  |

| <b>Table 13.1:</b> | Comparison | between   | AutoScript | and Code | Insight  |
|--------------------|------------|-----------|------------|----------|----------|
| 1 4010 10111       | Comparison | been cent | induced    | una cout | , morent |

# **13.1 Activating Code Insight**

Click the **Code Insight** button () in the Appeon Developer toolbar to launch Code Insight.

At the click of the **Code Insight** button, an icon will appear in the status area of the task bar. Code Insight has five status icons:

Table 13.2: Status of Code Insight

| Icon      | Status   | Description                                                                                                    |
|-----------|----------|----------------------------------------------------------------------------------------------------|
| $\oslash$ | Disabled | Code Insight is disabled.                                                                                                    |
| 3         | Loading  | Code Insight is analyzing the default PBT and generating the supported and unsupported feature list based on the analysis result. |

| Icon | Status | Description                                                                                   |
|------|--------|-----------------------------------------------------------------------------------------------|
| on   | Off    | Code Insight is enabled but ineffective.                                                      |
| On   | On     | Code Insight is enabled and effective in the current application.                             |
| 0    | Gray   | This icon appears anytime the PowerBuilder IDE loses focus, even if Code Insight is disabled. |

#### 13.1.1 Configuring Code Insight

Before you can enable Code Insight for a PowerBuilder application, you need to configure the PBT file of the desired application as the default PBT file. You can also specify the Appeon feature sets and the feature types for which feature list will be displayed.

Step 1: Click on the icon of Code Insight, and the status-area-icon menu pops up with three items: Enable (or Disable), Config, and Quit, as shown in the following figure.

#### Figure 13.1: The status-area-icon menu

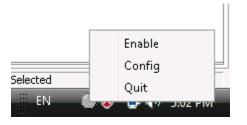

Step 2: Click **Config** to open the **Code Insight Configuration** window, as shown in the following figure.

| Figure     | 13.2: | Code | Insight | Configuration   | window | - PBT Files tab |
|------------|-------|------|---------|-----------------|--------|-----------------|
| <b>.</b> . |       |      |         | - · · · · · · · |        |                 |

| 🚾 Code Insight Configuration 🧧                                      | x |
|---------------------------------------------------------------------|---|
| PBT Files System                                                    |   |
|                                                                     |   |
| Add the PBT files to the list:                                      |   |
| PBT File Name PBT File Path                                         |   |
| ✓ sales_application_demo C:\Program Files\Appeon\Developer6.2\appeo |   |
|                                                                     |   |
|                                                                     |   |
|                                                                     |   |
|                                                                     |   |
|                                                                     |   |
|                                                                     |   |
|                                                                     |   |
| ۰                                                                   |   |
| Add Delete                                                          |   |
|                                                                     |   |
| OK Cancel                                                           |   |
|                                                                     |   |

| 🚾 Code Insight Configu | 📴 Code Insight Configuration 🧧 🖉 |              |  |  |  |
|------------------------|----------------------------------|--------------|--|--|--|
| PBT Files System       |                                  |              |  |  |  |
|                        |                                  |              |  |  |  |
| Auto List              |                                  |              |  |  |  |
| Eunctions              | 🔽 Co <u>n</u> trols              | ☑ Properties |  |  |  |
|                        |                                  |              |  |  |  |
| Events                 | ✓ Variables                      |              |  |  |  |
|                        |                                  |              |  |  |  |
|                        |                                  |              |  |  |  |
| Feature Type           |                                  |              |  |  |  |
| Dath Turner            | Currented                        |              |  |  |  |
| Both Types             | Supported                        | Unsupported  |  |  |  |
|                        |                                  |              |  |  |  |
|                        |                                  |              |  |  |  |
|                        |                                  | OK Cancel    |  |  |  |
|                        |                                  |              |  |  |  |

Figure 13.3: Code Insight Configuration window - System tab

The **Code Insight Configuration** window contains two tab pages where you can manage the PBT files and specify what displays in the list.

| Select this<br>tab   | To do this                | Detailed Steps                                                                                                    |
|----------------------|---------------------------|----------------------------------------------------------------------------------------------------|
| PBT File<br>tab page | Add the PBT files.        | <ol> <li>Click Add.</li> <li>Search and select the PBT file in the common dialog box.</li> <li>Click Open in the common dialog box.</li> <li>Click OK.</li> </ol>                                          |
|                      | Delete the PBT files.     | <ol> <li>Select the PBT file you want to delete.</li> <li>Click <b>Delete</b> to delete the selected PBT file.</li> <li>Click <b>OK</b>.</li> <li>NOTE: The default PBT file cannot be deleted.</li> </ol> |
|                      | Set the default PBT file. | <ol> <li>Select the check box in front of a PBT file.</li> <li>Click <b>OK</b>.</li> </ol>                                                                                                    |

Table 13.3: Code Insight Configuration window

| Select this tab    | To do this                           | Detailed Steps                                                                                                    |
|--------------------|--------------------------------------|----------------------------------------------------------------------------------------------------|
|                    |                                      | NOTE: 1) only one PBT file can be set to the default PBT.                                                                                                    |
|                    |                                      | 2) Code Insight can only be effective to the default PBT.                                                                                                    |
| System tab<br>page | Specify what to display in the list. | 1. In the <b>Auto List</b> group box, opt to automatically display functions, events, properties, controls and/or variables in the list.                                 |
|                    |                                      | 2. In the <b>Application Type</b> group box, opt to display only the unsupported features and/or the supported features for Web applications or/and Mobile applications. |
|                    |                                      | 3. In the <b>Feature Type</b> group box, opt to display only the unsupported features and/or the supported features in the list.                                         |
|                    |                                      | 4. Click <b>OK</b> .                                                                                                    |

#### 13.1.2 Enabling Code Insight

After you complete the configuration, you can enable Code Insight and use it to develop the PowerBuilder application.

Click on the icon of Code Insight and select **Enable** from the status-area-icon menu, as shown in the following figure.

#### Figure 13.4: Enable Code Insight

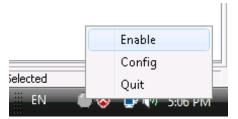

The Code Insight icon appears in one of the following statuses:

| Table 13.4: | Enable | Code | Insight |
|-------------|--------|------|---------|
|-------------|--------|------|---------|

| Status     | Detailed Steps                                                                                                    |
|------------|----------------------------------------------------------------------------------------------------|
| $\bigcirc$ | Code Insight remains disabled.                                                                                                    |
|            | This happens when the PBT File list in the <b>Code Insight Configuration</b> window is empty. Make sure you have added the PBT file to the list. |
| •••        | Code Insight is <b>enabled but ineffective</b> in the current application. To make it effective, make sure you have                              |
|            | 1. Configured the PBT file of the current application as the default PBT file in the <b>Code Insight Configuration</b> window.                   |

| Status | Detailed Steps                                                                                                    |
|--------|----------------------------------------------------------------------------------------------------|
|        | 2. Opened an object of the current application in a painter (not in the Source editor) by double-clicking it in the Workspace or selecting <b>Edit</b> from the popup menu. |
|        | After taking the above steps, Code Insight becomes effective (99).                                                                                                    |
| 00     | Code Insight is enabled and effective.                                                                                                    |
|        | You can develop an application with the assistance of Code Insight.                                                                                                    |

## 13.2 Coding with Code Insight

When Code Insight is enabled and effective () for an application, you can start editing the objects of the application using Code Insight. For example, take the following steps to add a new control and use Code Insight to edit it:

Step 1: Add a button to the current object in the painter.

Step 2: Save the object by clicking the Save button on the PowerBar.

Note: Saving the object enables Code Insight to generate the supported and unsupported feature list for the new content. Code Insight cannot detect the new content unless the object is saved.

Step 3: Double click the button to open the Script view and pause for a few seconds after typing an identifier followed by a dot (for example, pause after **This.**).

If there is more than one property, variable, method, or statement that could be inserted, the Code Insight feature list pops up for you to select a supported property, variable or method, as shown in the following figure.

| Figure     | 13.5: | Develop | an appl | ication | with | Code | Insight |
|------------|-------|---------|---------|---------|------|------|---------|
| <b>.</b> . |       |         |         |         |      |      |         |

| AppeonDemo - PowerBuilder                                                                                                    |                                                                                                    |
|----------------------------------------------------------------------------------------------------|----------------------------------------------------------------------------------------------------|
|                                                                                                    |                                                                                                    |
| <u>File Edit View Insert Format Design Run Tools Wi</u>                                                                         |                                                                                                    |
| 🗂 🗽 🗁 🗔 🔚 🌚 🔍 🌍 🗒 📾 📾 🚯 🗐                                                                                                    | 🕲 🛗 🖶 🖶 🏟 🍓 🕸 強 太 太 🕪 🗄 🕼 🕼 🕼 🖉 🏷 📼 🕇 🔁 👁 🗏 🖾 😾                                                                                                    |
| : 🗈 😏 🖉 🐻 🎬 炎 🕐 🗐 M 🗙 😻 🛷 🖘 🏦 😚                                                                                                 |                                                                                                    |
|                                                                                                    | : 12 ▼ 18 / U = まま: 田 @ @ / ※ 13 茶 16                                                                                                    |
|                                                                                                    | 12 ▼ B / U = 2 ▼ B / U = 2 ♥ B / U = 2 ♥ B / U = 2 ♥ |
| AppeonDemo (C:\Users\Public\Documents\Appeon\Developer6.6\                                                                      | 🛛 📄 w logon * (sales application demo) (C:\Users\Public\Documents\Appeon\Developer6.6\AppeonDemo\SalesApplicationDemo\sales main.pbi) inherited from window - W 👝 💿 🔫                                                                                                    |
| Appeon Demo (C: Users Public Documents Appeon Developero.ov     Im-     appeon acf demo (C: Users Public Documents Appeon Devel |                                                                                                    |
| sales_application_demo (C:\Users\Public\Document                                                                                | Script - open for w_logon returns long                                                                                                    |
| = a sales_main.pbl (C: \Users\Public\Documents\Appeon\Devel                                                                     | w_logon v open () returns long [pbm_open] v Bell General Scroll Toolber Other                                                                                                    |
| i sales_application_demo                                                                                                    | this.                                                                                                    |
| iii-1 d_colors_panel                                                                                                    | 🖾 activate()                                                                                                    |
| d_order_info_nested_report                                                                                                    | 🕞 animationtime                                                                                                    |
| B-= d_order_status_nested<br>⊡-= d_printerlist                                                                                  | 🕼 arrangesheets( arrangetypes arrangetype )                                                                                                    |
| tert≡ d_user_settings                                                                                                    | (Post backcolor                                                                                                    |
| B = dw_al_groups                                                                                                    | Pyborder                                                                                                    |
| - dw_al_menu                                                                                                    | E drinatotop                                                                                                    |
| dw_al_users                                                                                                    |                                                                                                    |
| B dw_assigned_group                                                                                                    | Girch_1                                                                                                    |
| 🖶 📃 dw_group_fr                                                                                                    | GJ cb_2                                                                                                    |
| 🕮 📃 dw_manager_menu                                                                                                    |                                                                                                    |
| ia-[≡] dw_unassigned_group<br>ia-[≡] dw user fr                                                                                 | Imread     Imread                                                                                                    |
|                                                                                                    |                                                                                                    |
|                                                                                                    | ClentEdge                                                                                                    |
|                                                                                                    | PaletteWindow                                                                                                    |
| ⊕-♣ f_replace_all                                                                                                    | ContextHelp                                                                                                    |
| i f_set_displayonly                                                                                                    | RightToLeft                                                                                                    |
| f_sort_by_head                                                                                                    | Center Center                                                                                                    |
| i ∰ gf_printsetup                                                                                                    | Resizable                                                                                                    |
| B ·· B gf_simple_encode<br>B ·· B m_customer_order                                                                              | I Border                                                                                                    |
| ereport                                                                                                    | WindowType                                                                                                    |
|                                                                                                    | responsel                                                                                                    |
| m_report_customer_summary                                                                                                    | WindowState                                                                                                    |
|                                                                                                    | normall                                                                                                    |
| m_report_ordertype                                                                                                    | BackColor                                                                                                    |
| i⊞- ﷺ str_general                                                                                                    | Button Face 👻                                                                                                    |
| 由-器 str_rpt_options                                                                                                    | MDIClient Color                                                                                                    |
| ⊕ 器 str_rptparm     ⊕                                                                                                    | Application Workspace                                                                                                    |
|                                                                                                    | Loon Loon                                                                                                    |
| ang n_csc_song<br>ang n_s                                                                                                    | × m)                                                                                                    |
| B No_security                                                                                                    | Transparency (%)                                                                                                    |
| 🖲 🐣 nvo_util                                                                                                    | iransperency (%)                                                                                                    |
| 👜 🤞 u_date_between                                                                                                    | U U INT                                                                                                    |
| i ⊕ <mark>e</mark> g u_dw                                                                                                    |                                                                                                    |
| I maar hetween                                                                                                    | Layout Jopen (Event List ) Function List ) Declare Instance Variables Properties (Control List ) Non-Visual Object List                                                                                                    |
|                                                                                                    | Least the second second s                                                                                                    |
| Ready                                                                                                    | * 0001:0006 Nothing Selected                                                                                                    |

The unsupported properties, variables or methods in the popup list will have a red icon in front, as shown in the following figure. Avoid using the unsupported features.

| Figure 13.6: Appeon unsupported features displa | yed in popup | window |
|-------------------------------------------------|--------------|--------|
|-------------------------------------------------|--------------|--------|

| 🖭 Center          | <u> </u> |
|-------------------|----------|
| 🖭 ClassDefinition |          |
| 🖭 ClientEdge      |          |
| 🖭 ColumnsPerPage  |          |
| 🖭 ContextHelp     |          |
| E Control         |          |
| 🖭 ControlMenu     |          |
| 🖭 Enabled         |          |
| 🖭 Height          |          |
| () IICIID         |          |

Step 4: Select a supported property, variable or method from the popup list.

You can use Code Insight to help develop an application free of unsupported features and suitable for migration.

# **14 Launching Appeon Enterprise Manager**

Appeon Enterprise Manager (AEM) is a Web-based application that manages the converted Web or mobile applications and Appeon Server over the Internet, an intranet or an extranet. It includes a comprehensive set of easy-to-use tools for system configuration, system maintenance, performance optimization, and application security.

AEM is included when Appeon Server is installed.

AEM is accessible from any Client's Web browser or it is possible to access AEM through the **AEM** button that resides on the Appeon Developer toolbar. Clicking the **AEM** button will automatically open a Web browser window and load the AEM entry page.

## **14.1 Requirements**

Before launching AEM, verify that:

- 1. The Appeon Server hosting AEM has been started.
- 2. You have correctly specified the host name and port of the Appeon Server in the Appeon Server Profile Configuration page.

## 14.2 Launching Appeon Enterprise Manager

Step 1: Click the **AEM** button () on the Appeon Developer toolbar.

If more than one Appeon Server profile is configured, the **Select an AEM URL to run** page is displayed, as shown in the following figure. All Appeon Server profiles and corresponding AEM URLs are listed. The Appeon Server configured as the default server is highlighted and selected.

If only one Appeon Server profile is configured, the entry page of AEM is displayed.

| 😻 Select an AEM URL to run |                            | X      |
|----------------------------|----------------------------|--------|
| Appeon Server Profile Name | AEM URL                    |        |
| 192.0.1.56                 | http://192.0.1.56:8080/AEM |        |
| Local Appeon Server        | http://localhost:7001/AEM  |        |
|                            |                            |        |
|                            |                            |        |
|                            |                            |        |
|                            |                            |        |
|                            |                            |        |
|                            |                            |        |
|                            |                            |        |
|                            |                            |        |
|                            |                            |        |
|                            |                            |        |
| •                          |                            | •      |
|                            | Bun                        | Cancel |
|                            |                            | 20,000 |

#### Figure 14.1: Select an AEM URL to run

Step 2: Select an AEM URL and click **Run**, as shown in the following figure.

The entry page of AEM is loaded in an Internet Explorer page, as shown in the following figure.

| V Rep://localhost/AEM/                     | 🛨 😽 🗙 📴 Bing                                                                            |
|--------------------------------------------|-----------------------------------------------------------------------------------------|
| avorites 🖉 Appeon Enterprise Manager (AEM) | 🔄 🔻 🖾 👻 🖃 🖶 💌 <u>P</u> age 👻 Safety 👻 T <u>o</u> ols 🕶 🌘                                |
| APP=ON°                                    |                                                                                         |
|                                            |                                                                                         |
|                                            |                                                                                         |
|                                            |                                                                                         |
|                                            |                                                                                         |
|                                            | Welcome to use Appeon Enterprise Manager                                                |
| Appeon Enterprise Manager                  | User name:                                                                              |
|                                            | Password:                                                                               |
|                                            | Logon                                                                                   |
|                                            | Click the link to download Appeon Workspace<br>for <u>iOS</u> or <u>Android</u> device. |
|                                            |                                                                                         |
|                                            |                                                                                         |
|                                            |                                                                                         |
|                                            |                                                                                         |
|                                            |                                                                                         |
| peon for PowerBuilder 2013 R2              |                                                                                         |
|                                            |                                                                                         |

Figure 14.2: Appeon Enterprise Manager entry page

The AEM URL is automatically entered into the Internet Explorer address bar when you click the **Run** button. You can configure AEM's URL and connection method (https or http) in the Appeon Server Profile Configuration page.

The default username is *admin* and the default password is *admin*. The username and password settings for AEM can be modified in Security settings in AEM. Refer to Section 5.3.5.1, "AEM login" in *Appeon Server Configuration Guide for .NET* or in Appeon Server Configuration Guide for J2EE for more information.

# 15 Converting screen size between points and PBUs

The Size Calculator (**IIF**) tool in the Appeon Developer toolbar is used to conveniently convert the display size between points and PBUs. As we all know, PowerBuilder uses PowerBuilder units to measure the size while Appeon uses points as the measurement unit, which is the same with the popular mobile OS providers, such as Apple (iOS), Google (Android), and Microsoft (Windows Phone). When you design the UI in PowerBuilder, you may want to know what the size would be in iOS, Android, or Windows Phone, or you may already determine the size in iOS, Android, or Windows Phone and want to know how to design the size correspondingly in PowerBuilder. In either case, you can use the Size Calculator tool to convert the size from PBU to Point or from Point to PBU.

| JFF Size Calculator | ×                   |
|---------------------|---------------------|
| Point<br>Width:     | Height: 0           |
| DPI: 96             | Language: English 💌 |
| PB Unit<br>Width: 0 | Height: 0           |
| PT -> PBU           | PBU -> PT           |

Figure 15.1: Size Calculator

To utilize the tool to convert the size, do the following:

Step 1: Click the size calculator icon (**FF**) in the Appeon Developer toolbar.

Step 2: Input the size, then select a language, and then click one of the conversion buttons according to your needs.

- The DPI stands for Dot Per Inch describing the screen density. This is fixed (96) for simplicity.
- Language indicates the language of the operating system of the mobile device. Currently only English and Japanese are supported.

#### For **Point to PBU**:

Input the size in the corresponding text boxes under the **Point** group box, and then select a preferred language from the Language dropdown list box.

|                                        | PT -> PBU                    |                                     |
|----------------------------------------|------------------------------|-------------------------------------|
| On the click of the <b>PT to PBU</b> ( | 11-2100                      | ) button, the results appear in the |
| corresponding text hoves under         | the <b>PR Unit</b> group hox |                                     |

corresponding text boxes under the **PB Unit** group box.

#### For PBU to Point:

Input the size in the corresponding text boxes under the **PB Unit** group box, and then select a preferred language from the Language dropdown list box.

PBU -> PT On the click of the **PBU to PT** ( ) button, the results appear in the corresponding text boxes under the **Point** group box.

For details, please refer to the Section 2.5.1, "Unit conversion" in Mobile UI Design & Development Guide.

# **16 Appeon for PowerBuilder Help**

Appeon provides a comprehensive HTML help system that contains:

- Introduction to Appeon
- Getting Started
- New Features Guide
- Appeon Mobile Tutorials
- Appeon Mobile (Offline) Tutorials
- Installation Guide for Appeon Mobile
- Installation Guide for Appeon Web
- Installation Guide on Cloud Platform
- Mobile UI Design & Development Guide
- Migration Guidelines for Appeon Web
- Supported PB Features for Appeon Mobile
- Supported PB Features for Appeon Web
- Appeon Developer User Guide
- Workarounds & API Guide
- Appeon Workspace User Guide
- Appeon Server Configuration Guide for .NET
- Appeon Server Configuration Guide for J2EE
- Web Server Configuration Guide
- Appeon Troubleshooting Guide
- Appeon Performance Tuning Guide
- Testing Appeon Web Applications with QTP

Appeon for PowerBuilder Help is in compiled HTML format, so that you can search by index or by typing keywords, navigate back and forth, or print a specified page.

To access Appeon HTML Help:

Step 1: Click the **Help** button (�) in the Appeon Developer toolbar.

Step 2: Click the corresponding help book to access the detailed help information, as shown in the following figure.

| <b>Figure 16.1:</b> | Appeon | for Powe | erBuilder Help |  |
|---------------------|--------|----------|----------------|--|
|---------------------|--------|----------|----------------|--|

| Provide the second second seco |                                                                                                    |                       |
|----------------------------------------------------------------------------------------------------|----------------------------------------------------------------------------------------------------|-----------------------|
|                                                                                                    | ්ය මුං ණිං<br>-ome Print Options                                                                                                    |                       |
| Contents         Index         Search         Favorites           Import Page         Introduction to Appeon         Import Page         Import Page           Import Page         Import Page         Import Page         Import Page           Import Page         Import Page         Import Page         Import Page           Import Page         Import Page         Import Page         Import Page           Import Page         Appeon Mobile (Import Page         Import Page         Import Page           Import Page         Import Page         Import Page         Import Page         Import Page           Import Page         Import Page         Import Page         Import Page         Import Page         Import Page           Import Page         Import Page         Impor                                                                                                    | Appeon for PowerBuilder 2013 R2 Help<br>This help includes information about Appeon for PowerBuilder 2013 R2 which consists of two<br>The most current help for these products is available online at: http://www.appeon.com/support/ |                       |
| Supported PB Features for Appeon Mobile     Supported PB Features for Appeon Web     Appeon Developer User Guide                                                                                                    | Getting Started with Appeon for PowerBuilder                                                                                                    | Hot topics:           |
| Workarounds & API Guide     Appeon Workspace User Guide                                                                                                    | Introduction to Appeon                                                                                                    | Developing a mobile   |
| Appeon Server Configuration Guide for .NET     Appeon Server Configuration Guide for J2EE     Web Server Configuration Guide                                                                                                    | Getting Started                                                                                                    | Deploying a mobile    |
| Appeon Troubleshooting Guide     Appeon Performance Turning Guide     Section Appeon Web Applications with QTP                                                                                                    | United States                                                                                                    | Distributing a mobile |
| Testing Appeon Web Applications with QTP                                                                                                    | E Appeon Mobile Tutorials                                                                                                    | Configuring Appeon    |
|                                                                                                    | E Appeon Mobile (Offline) Tutorials                                                                                                    | Modifying the app fo  |
|                                                                                                    | Installing Appeon for PowerBuilder                                                                                                    | Hot topics:           |
|                                                                                                    | M III                                                                                                    |                       |

# **17 Extended Toolkit**

Appeon provides extended tools to ease your PowerBuilder-to-Web or PowerBuilder-tomobile process. These tools include:

• DLL/OCX Files Package Tool: It is designed as a solution for packaging and installing large-sized DLL/OCX files.

Note: This tool is effective for the Web application only.

• Appeon Silent Installer: Installs EAServer, Appeon Server, Appeon Server EBF (Emergency Bug Fix), and Appeon Web applications in the silent mode.

Note: This tool is effective for the Web application only.

• Appeon Developer Toolbar Register Tool: Enables you to register (or unregister) one Appeon Developer version to more than one PowerBuilder version or different Appeon Developer versions to different PowerBuilder versions.

# 17.1 DLL/OCX Files Package Tool

Note: This tool is effective for the Web application only.

DLL and OCX files are frequently used in PowerBuilder client/server application. Appeon offers you two ways to distribute DLL/OCX files.

| Table 17.1: Two | ways to | distribute | DLL/ | OCX | files |
|-----------------|---------|------------|------|-----|-------|
|                 |         |            |      |     |       |

|                                                                                                    | When to use                                                                           | Which tool to use                                                                                                    |
|----------------------------------------------------------------------------------------------------|---------------------------------------------------------------------------------------|----------------------------------------------------------------------------------------------------|
| Deploy DLL/OCX files to<br>the server and then download<br>them to the client at runtime.                       | There are only a few DLL/<br>OCX files or the files are<br>small.                     | In the Additional Files tab<br>of the Application Profiles<br>Configuration window. Refer<br>to <u>Deploy External Files</u> for<br>details. |
| Package DLL/OCX files<br>and install them to the client<br>before the application is run<br>for the first time. | There are many DLL/OCX files or the files are large; and the client machine is fixed. | Use the DLL/OCX file<br>packaging wizard. Refer to<br>the following sections for<br>detailed information.                                    |

### 17.1.1 Packaging DLL/OCX files

Step 1: Run the EonDLLOCX.exe file under the  $\Toolkit$  DLL&OCX Package folder in the Appeon Developer installation directory.

The DLL/OCX File Packaging Wizard starts, as shown in the following figure. Click *Next* to proceed.

| DLL/OCX File Packaging Wizard |                                                                                             | ×  |
|-------------------------------|---------------------------------------------------------------------------------------------|----|
|                               | This wizard will help you package DLL/OCX files for distribution.<br>Click Next to proceed. |    |
|                               | < <u>B</u> ack Canc                                                                         | el |

Figure 17.1: DLL/OCX File Packaging Wizard

Step 2: Select an application and click Next.

Only application profiles that are already configured with DLL/OCX files will be listed. For configuring DLL/OCX files for an application profile, refer to <u>Deploy External Files</u>. When **Next** is clicked, the pre-configured DLL/OCX files will be automatically added for you.

Or, skip the selection and click Next to manually add the DLL/OCX files.

#### Figure 17.2: Select an application

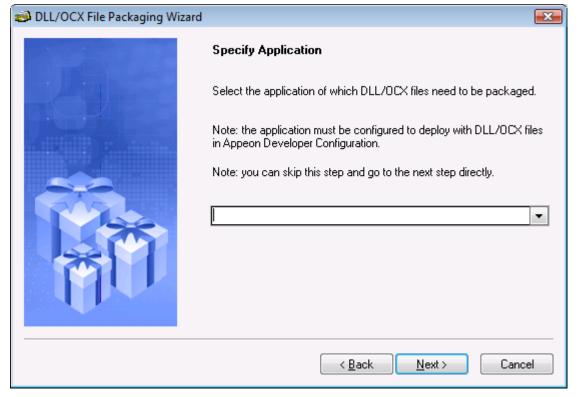

Step 3: Click **Add** to add the DLL/OCX files, select the **Register** box to automatically register the file when installed, and click **Next** to proceed.

The DLL/OCX files will be automatically added if you select the application of which files are already configured in the previous step.

#### Figure 17.3: Add DLL/OCX files

| DLL/OCX File Packaging Wizard   |                                                                                                    |  |
|---------------------------------|----------------------------------------------------------------------------------------------------|--|
|                                 | Specify DLL/OCX Files                                                                                     |  |
|                                 | Add DLL/OCX files for packing and select files that need to be registered.                                |  |
| ar all failing the state of the | Register         File Name           C:\Windows\system\avifile.dll           C:\Windows\system\avicap.dll |  |
| _                               | C:\Windows\system\avicap.dl                                                                               |  |
|                                 |                                                                                                    |  |
|                                 |                                                                                                    |  |
|                                 |                                                                                                    |  |
|                                 | Add <u>D</u> elete                                                                                        |  |
|                                 |                                                                                                    |  |
|                                 | < <u>B</u> ack <u>N</u> ext > Cancel                                                                      |  |

х

Step 4: Specify the location where the package will be created. A folder named Package will be created under this location.

| Figure 17.4: Specify the package | je location                                                              |      |
|----------------------------------|--------------------------------------------------------------------------|------|
| DLL/OCX File Packaging Wizard    |                                                                          |      |
|                                  | Specify Package Location                                                 |      |
|                                  | Specify the directory where the DLL/OCX package will reside.             |      |
| T                                | Specify Package Location<br>C:\Program Files\Appeon\appeontest<br>Browse | Э    |
|                                  | < <u>B</u> ack <u>N</u> ext > Can                                        | icel |

Figure 17.4: Specify the package location

Step 5: Review the settings and click **Next** to generate the package.

| DLL/OCX File Packaging Wizard |                                                                                                    | 3 |
|-------------------------------|----------------------------------------------------------------------------------------------------|---|
|                               | Review Settings                                                                                                    |   |
|                               | Click Next to begin packaging files. If you want to review or change any settings, click Back.                                                                                                    | , |
|                               | Current Settings:                                                                                                    |   |
| <b>N</b>                      | Application Name:<br>pet_world<br>Package Location:<br>C:\Program Files\Appeon\appeontest\<br>DLL/OCX Information:<br>Register DLL/OCX files<br>No C:\Windows\system\avifile.dll<br>No C:\Windows\system\avicap.dll |   |
|                               | < <u>B</u> ack <u>N</u> ext > Cancel                                                                                                    | ] |

#### Figure 17.5: Review settings

Step 6: Wait until the file packaging process is complete.

Step 7: When packaging is complete, click Finish to close the wizard.

To view the log information generated during the process, select the **View Log** box and then click **Finish**. The log file will be automatically opened. You can also manually open the DLLOCX.log file in the generated package.

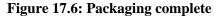

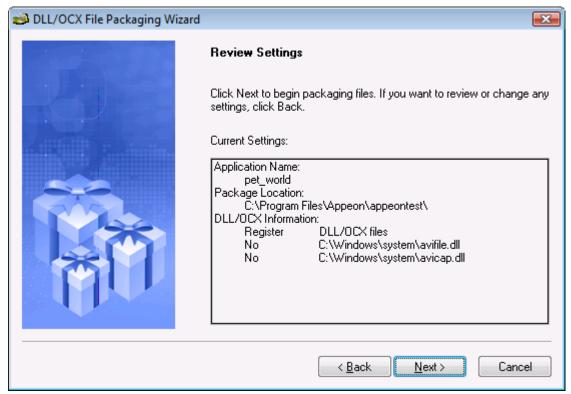

# 17.1.2 Installing and uninstalling DLL/OCX files

You will use the same setup program (Setup.exe file) in the generated package for installing and uninstalling DLL/OCX files:

- If the DLL/OCX files are not installed on the client, when you run the setup program, you will be guided to install the files. Refer to <u>Section 17.1.2.1</u>, "Installing DLL/OCX files" for detailed instructions.
- If the DLL/OCX files are already installed on the client, when you run the setup program, you will be guided to reinstall or uninstall the files. If you select to reinstall the files, you will run through the same process as a new installation, as described in <u>Section 17.1.2.1</u>, <u>"Installing DLL/OCX files"</u>. If you select to uninstall the files, refer to <u>Section 17.1.2.2</u>, <u>"Uninstalling DLL/OCX files"</u> for detailed instruction.

## 17.1.2.1 Installing DLL/OCX files

Step 1: On a client machine, run the Setup.exe file in the generated package.

The DLL/OCX File Installation Wizard starts, as shown in the following figure. Click **Next** to proceed.

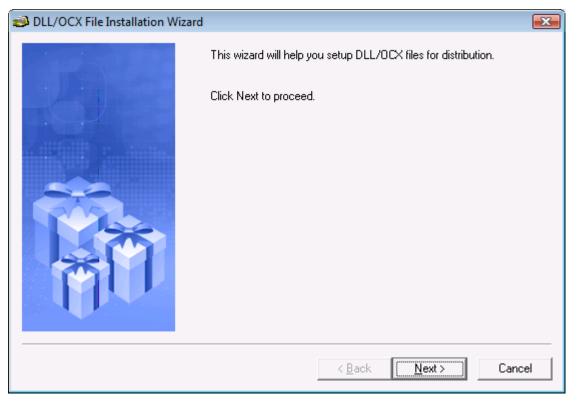

## Figure 17.7: DLL/OCX File Installation Wizard

Step 2: Specify the location where the DLL/OCX files will be installed. Click **Next** to start the installation process.

The default installation location is %SystemRoot%\system32\AppeonPlugin (%SystemRoot % indicates the folder where Windows is installed, typically C:\Windows); if you specify a custom location in AEM (see Appeon Server Configuration Guide for .NET or Appeon Server Configuration Guide for J2EE for details), then specify the same location here.

| Figure 17.8: Specify the installation location |
|------------------------------------------------|
|------------------------------------------------|

| DLL/OCX File Installation Wizard |                                                                                                    | <b>•X</b> |
|----------------------------------|----------------------------------------------------------------------------------------------------|-----------|
|                                  | Specify Installation Location                                                                                                    |           |
|                                  | Specify the directory where the DLL/OCX files will be installed.          Specify Installation Location         C:\Windows\system32\AppeonPlugin\         Browse. |           |
|                                  | < <u>B</u> ack <u>Next&gt;</u> Cano                                                                                                    | :el       |

Step 3: Wait until the installation is complete.

During the installation process, the DLL/OCX files will first be copied to the specified location and then registered if they have been selected for auto-registration during the packaging process.

Step 4: When the installation is complete, select the **Let wizard restart the system now** option and click **Finish** to close the installation wizard and restart your machine.

To view the log information generated during the process, select the **View Log** box and click **Finish**. The log file will be automatically opened. You can also manually open the DLLOCX.log file in the generated package.

# **Figure 17.9: Installation complete**

| DLL/OCX File Installation Wizard |                                                                                                    |
|----------------------------------|----------------------------------------------------------------------------------------------------|
|                                  | Finished DLL/OCX File Installation Wizard                                                                                                    |
|                                  | Setup has finished installing DLL/OCX package on your computer.                                                                                                    |
|                                  | Click Finish to exit.                                                                                                    |
|                                  | Let wizard restart the system now                                                                                                    |
|                                  | 🗆 Yiew Log                                                                                                    |
|                                  | Recommended: Restart the system to ensure that the DLL/OCX files will<br>work correctly.<br>Select whether to let wizard restart the system now or restart the system<br>later by yourself. |
|                                  | < <u>B</u> ack <b>Finish</b> Cancel                                                                                                    |

## 17.1.2.2 Uninstalling DLL/OCX files

Step 1: On a client machine, run the Setup.exe file in the generated package.

The DLL/OCX File Installation Wizard starts, as shown in the following figure. Click **Next** to proceed.

| 🥩 DLL/OCX File Installation Wizard |                                                                                           | ×  |
|------------------------------------|-------------------------------------------------------------------------------------------|----|
|                                    | This wizard will help you setup DLL/OCX files for distribution.<br>Click Next to proceed. |    |
|                                    | < <u>B</u> ack <u>Next</u> > Cance                                                        | el |

#### Figure 17.10: DLL/OCX File Installation Wizard

Step 2: Select **Uninstall** and click **Next** to proceed.

If you select to reinstall the files, you will run through the same process as a new installation, as described in <u>Section 17.1.2.1</u>, "Installing DLL/OCX files".

#### Figure 17.11: Reinstall or uninstall

| BLL/OCX File Installation Wizar | ł                                           | ×   |
|---------------------------------|---------------------------------------------|-----|
|                                 | Maintenance Mode                            |     |
|                                 | Please select one of the following options: |     |
|                                 | • Beinstall                                 |     |
|                                 | С <u>U</u> ninstall                         |     |
|                                 | < <u>B</u> ack <u>N</u> ext > Cano          | ;el |

Step 3: Click **Yes** to confirm the uninstall.

#### Figure 17.12: Uninstall confirmation

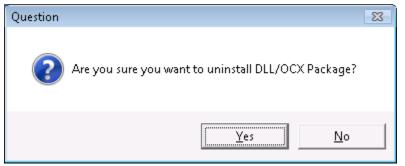

Step 4: Wait until the uninstall is complete.

Step 5: When uninstall is complete, click **OK** to exit.

#### Figure 17.13: Uninstall complete

| DLL/OCX File Uninstall                                    | × |
|-----------------------------------------------------------|---|
| DLL/OCX File was successfully removed from your computer. |   |
| ОК                                                        |   |

# **17.2 Appeon Silent Installer (Windows EAServer only)**

**Notes:** 1) This tool is effective for the Web application only. 2) This tool does not work in .NET, JBoss, JEUS, WebLogic and WebSphere versions.

To help ISVs create an easy-to-use Appeon installation package for the end users, Appeon specially provides a silent installer which can be customized to install EAServer, Appeon Server, Appeon Server EBF (Emergency Bug Fix), and Appeon applications in the silent mode.

This guide provides some useful instructions for ISVs on:

- Creating folder structure of Silent Installer
- Copying installation program of EAServer, Appeon Server, Appeon Server EBF or Web applications
- Customizing configuration file
- Burning installation CDs

Additional instructions are also provided for end users on:

• Running Appeon Silent Installer (for End Users)

# 17.2.1 Creating folder structure of Silent Installer

The installation program files of EAServer, Appeon Server, Appeon Server EBF, and Web application must be placed in the required folder structure, so that Appeon Silent Installer can

run them. For your convenience, Appeon provides a compressed folder structure which can be decompressed under any directory. To decompress and create the folder structure and the required files, take the following steps:

Step 1: Run SilentInstall.exe in the "\Toolkit\Silent Install" under the Appeon Developer installation directory, for example, C:\Program Files\Appeon\Developer2013R2\Toolkit \Silent Install.

Step 2: Select where to create the folder structure. Click **OK**.

#### Figure 17.14: Specify the location

| 🍟 Silent Install                                                                                             | <b>X</b>    |
|----------------------------------------------------------------------------------------------------|-------------|
| Create the folder structure for silent install under the following di<br>change the directory, click Browse. | rectory. To |
| C:\Program Files\Appeon\Silent Install                                                                       | Browse      |
| OK                                                                                                    | Cancel      |

After the creation, a folder named "Setup" is created with the following sub-folders and files:

#### **Figure 17.15: Folder structure**

| C:\Program Files\Appeon\Silent Install\Setup + + Search   |   |                                        |                                        |               |                |   |
|-----------------------------------------------------------|---|----------------------------------------|----------------------------------------|---------------|----------------|---|
|                                                           |   |                                        |                                        |               |                |   |
| <u>File E</u> dit <u>V</u> iew <u>T</u> ools <u>H</u> elp |   |                                        |                                        |               |                |   |
| 🍓 Organize 👻 🏢 Views 👻                                    |   |                                        |                                        |               |                | 0 |
| Favorite Links                                            |   | Name                                   | Date modified                          | Туре          | Size           |   |
| Documents                                                 |   | 퉬 Appeon                               | 2/26/2009 5:51 PM                      | File Folder   |                |   |
| Pictures                                                  |   | 🖬 msvcp60.dll                          | 2/26/2009 5:51 PM                      | DLL File      | 393 KB         |   |
| Music                                                     |   | 🔂 Setup.exe                            | 2/26/2009 5:51 PM                      | Application   | 128 KB         |   |
| More »                                                    |   | 📄 SilentInstall.txt<br>🎲 Uninstall.exe | 2/26/2009 5:51 PM<br>2/26/2009 5:51 PM | Text Document | 3 KB<br>124 KB |   |
|                                                           |   | M roninstall.exe                       | 2/20/2009 3:31 PIVI                    | Application   | 124 KB         |   |
| Folders appeon_workarounds110e                            | × |                                        |                                        |               |                |   |
| appeon_workarounds110e appeon_workarounds115e             | Ê |                                        |                                        |               |                |   |
| appeondemo                                                |   |                                        |                                        |               |                |   |
| AppeonInstall                                             |   |                                        |                                        |               |                |   |
| 퉬 CodeInSight                                             | - |                                        |                                        |               |                |   |
| 🎍 icon                                                    | = |                                        |                                        |               |                |   |
| 🕌 language                                                |   |                                        |                                        |               |                |   |
| 🍌 Project<br>🌆 res                                        |   |                                        |                                        |               |                |   |
| 🍒 Template                                                |   |                                        |                                        |               |                |   |
| Toolkit                                                   |   |                                        |                                        |               |                |   |
| 📕 DLL&OCX Package                                         |   |                                        |                                        |               |                |   |
| 🐌 Register Toolbar                                        |   |                                        |                                        |               |                |   |
| 🔜 鷆 Silent Install                                        |   |                                        |                                        |               |                |   |
| 퉬 GNU_gs707                                               |   |                                        |                                        |               |                |   |
| 🕌 Help6.1                                                 | - |                                        |                                        |               |                |   |
| i items (Disk free space: 1.36 GB)                        |   |                                        |                                        | 1             | 💐 Computer     |   |

The following is a brief introduction to each folder in the Appeon Silent Installer:

Setup: The root directory of the Silent Installer. It contains the "Appeon" folder, the Setup.exe, Uninstall.exe, SilentInstall.txt, and msvcp60.dll files.

- Appeon: It contains the "AS", "AS EBF", "EAServer", and "WebApp" directory.
  - AS: It stores the installation program of Appeon Server.
  - AS EBF: It stores the installation program of Appeon Server EBF.
  - EAServer: It stores the installation program of EAServer.
  - WebApp: It stores the Web application files packaged by the Appeon application packaging tool.
- Setup.exe: The setup program for launching the silent installation.
- SilentInstall.txt: The configuration file which can be modified to customize the installation.
- Uninstall.exe: The uninstall program for silently removing what has been installed with Appeon Silent Installer.
- msvcp60.dll: The DLL file for Appeon Silent Installer.

# 17.2.2 Copying installation program of EAServer, Appeon Server, Appeon Server EBF or Appeon applications

After the required folders and files are generated, you can start copying the installation program files of Appeon Server, EAServer and Appeon applications to the corresponding folder.

To copy the EAServer installation program to Appeon Silent Installer:

Copy all files and folders from the directory where setup.exe file resides to the "EAServer" folder of Appeon Silent Installer.

To copy the Appeon Server installation program to Appeon Silent Installer:

Copy all files from the "ASP" folder on the Appeon installation CD to the "AS" folder of Appeon Silent Installer.

To copy the Appeon Server EBF installation program to Appeon Silent Installer:

Copy all files from the "asebf" folder on the Appeon installation CD to the "AS EBF" folder of Appeon Silent Installer.

To copy Web application packages to Appeon Silent Installer:

Step 1: Verify that the Web application packages have already been generated using the Appeon application packaging tool. If no package is generated, follow steps in <u>Section 11.1</u>, <u>"Packaging a server deployment project"</u> in the *Packaging a deployment project* chapter.

Step 2: Copy the generated packages to the "WebApp" folder of Appeon Silent Installer.

# 17.2.3 Customizing configuration file

With Appeon Silent Installer, you can customize the installation program using the configuration file (SilentInstall.txt). The following is a detailed description of each parameter in the SilentInstall.txt file. Each parameter contains no default value.

# 17.2.3.1 Installation Types

Specify whether to install EAServer, Appeon Server and Appeon applications.

 Table 17.2: Parameter for installing EAServer

| Parameter       | EAServer                                                                                                    |  |
|-----------------|----------------------------------------------------------------------------------------------------|--|
| Description     | Specifies whether to install EAServer.                                                                                         |  |
|                 | If you do not want to install EAServer using this setup program, make<br>sure that a supported EAServer was installed already. |  |
| Accepted Values | Yes Install EAServer.                                                                                                    |  |
|                 | No Not to install EAServer, instead use an existing EAServer.                                                                  |  |
| Default Value   | None                                                                                                    |  |
| Example         | EAServer ="yes"                                                                                                    |  |

## Table 17.3: Parameter for installing Appeon Server

| Parameter       | AppeonServer                                |  |
|-----------------|---------------------------------------------|--|
| Description     | Specifies whether to install Appeon Server. |  |
| Accepted Values | Yes                                         |  |
|                 | No                                          |  |
| Default Value   | None                                        |  |
| Example         | Appeon Server="yes"                         |  |

## Table 17.4: Parameter for installing Appeon Server EBF

| Parameter       | AppeonServerEBF                               |  |
|-----------------|-----------------------------------------------|--|
| Description     | Specifies whether to apply Appeon Server EBF. |  |
| Accepted Values | Yes                                           |  |
|                 | No                                            |  |
| Default Value   | None                                          |  |
| Example         | Appeon Server EBF="yes"                       |  |

## Table 17.5: Parameter for installing Web Application

| Parameter       | WebApplication                                 |  |
|-----------------|------------------------------------------------|--|
| Description     | Specifies whether to install Web applications. |  |
| Accepted Values | Yes                                            |  |
|                 | No                                             |  |
| Default Value   | None                                           |  |
| Example         | WebApplication="yes"                           |  |

## 17.2.3.2 EAServer and Sybase ASA/SQL Anywhere Path

Specify the path of EAServer and Sybase ASA/SQL Anywhere. Sybase ASA/SQL Anywhere is required because Appeon Server has an Sybase ASA/SQL Anywhere database for storing the sensitive system data.

| Parameter       | EAServerPath                                                                                                    |
|-----------------|----------------------------------------------------------------------------------------------------|
| Description     | If the <i>EAServer</i> parameter is set to "No", this specifies the path of an existing EAServer. The specified path will be validated. |
|                 | If the <i>EAServer</i> parameter is set to "Yes", this indicates where EAServer will be installed.                                      |
| Accepted Values | A valid path                                                                                                    |
| Default Value   | None                                                                                                    |
| Example         | EAServerPath="C:\Program Files\Sybase\EAServer"                                                                                         |

# Table 17.6: Parameter for EAServer path

## Table 17.7: Parameter for Sybase ASA/SQL Anywhere path

| Parameter       | ASAPath                                                                                        |
|-----------------|------------------------------------------------------------------------------------------------|
| Description     | Specifies the Sybase ASA/SQL Anywhere installation path. The specified path will be validated. |
| Accepted Values | A valid path                                                                                   |
| Default Value   | None                                                                                           |
| Example         | ASAPath="C:\Program Files\Sybase\Shared\ASA802"                                                |

## 17.2.3.3 EAServer Host Name, Port, Username and Password

Specify the EAServer host name, port number, user name and password.

## Table 17.8: Parameter for EAServer name

| Parameter       | EAServerName                          |
|-----------------|---------------------------------------|
| Description     | Specifies the IP address of EAServer. |
| Accepted Values | A valid IP address                    |
| Default Value   | None                                  |
| Example         | EAServerName="localhost"              |

## Table 17.9: Parameter for EAServer port

| Parameter       | EAServerPort                           |
|-----------------|----------------------------------------|
| Description     | Specifies the port number of EAServer. |
| Accepted Values | A valid port                           |
| Default Value   | None                                   |
| Example         | EAServerPort="9000"                    |

#### Table 17.10: Parameter for EAServer username

| Parameter       | EAServerUserName                                |
|-----------------|-------------------------------------------------|
| Description     | Specifies the user name to connect to EAServer. |
| Accepted Values | A valid user name on EAServer.                  |

| Default Value | None                        |  |
|---------------|-----------------------------|--|
| Example       | EAServerUserName="jagadmin" |  |

#### Table 17.11: Parameter for EAServer password

| Parameter       | EAServerPassWord                               |
|-----------------|------------------------------------------------|
| Description     | Specifies the password to connect to EAServer. |
| Accepted Values | A valid password for the current user name.    |
| Default Value   | None                                           |
| Example         | EAServerPassWord=""                            |

#### 17.2.3.4 Appeon Server Port, Username and Password

Specify the Appeon Server port number, user name and password.

#### Table 17.12: Parameter for Appeon Server port

| Parameter       | AppeonServerPort                                                                                                    |
|-----------------|----------------------------------------------------------------------------------------------------|
| Description     | Specifies the HTTP port number of Appeon Server.                                                                                      |
| Accepted Values | A valid port                                                                                                    |
|                 | If both <i>EAServer</i> and <i>AppeonServer</i> parameters are set to "Yes", port "9988" is the only available port that can be used. |
| Default Value   | None                                                                                                    |
| Example         | AppeonServerPort="9988"                                                                                                    |

#### Table 17.13: Parameter for Appeon Server username

| Parameter       | AppeonServerUserName                                                                                                    |
|-----------------|----------------------------------------------------------------------------------------------------|
| Description     | Specifies the user name for deploying an application to Appeon Server.<br>This deployment user name can be created using the Security tool in<br>AEM. |
| Accepted Values | A valid deployment user name on Appeon Server.                                                                                                    |
| Default Value   | None                                                                                                    |
| Example         | AppeonServerUserName=""                                                                                                    |

#### Table 17.14: Parameter for Appeon Server password

| Parameter       | AppeonServerPassWord                                                  |
|-----------------|-----------------------------------------------------------------------|
| Description     | Specifies the password for deploying an application to Appeon Server. |
| Accepted Values | A valid deployment password for the current user name.                |
| Default Value   | None                                                                  |
| Example         | AppeonServerPassWord=""                                               |

## 17.2.3.5 Web Server Path

Specify the Web root of the Web server.

| Parameter       | WebServerRootPath                                                                                      |
|-----------------|----------------------------------------------------------------------------------------------------|
| Description     | Specifies the document root of the Web server.                                                         |
|                 | If the <b>WebApplication</b> parameter is set to "No", this parameter will not take effect.            |
|                 | If the <b>WebApplication</b> parameter is set to "Yes", the specified document root will be validated. |
| Accepted Values | A valid path                                                                                           |
| Default Value   | None                                                                                                   |
| Example         | WebServerRootPath="C:\Program Files\Sybase\EAServer\html"                                              |

Table 17.15: Parameter for Web server Web root

## 17.2.3.6 Setup Log Path

Specify the log file path.

## Table 17.16: Parameter for log file path

| Parameter       | LogPath                                                 |
|-----------------|---------------------------------------------------------|
| Description     | Specifies the path for the setup log file (APBLog.txt). |
| Accepted Values | A valid path                                            |
| Default Value   | None                                                    |
| Example         | LogPath="c:\log"                                        |

## 17.2.3.7 Web Applications

Specify the number of Web applications, application name, data source, transaction object and database type.

| Parameter       | WebApplications                                                    |
|-----------------|--------------------------------------------------------------------|
| Description     | Specifies the number of Web applications that you want to install. |
| Accepted Values | Any number greater than zero                                       |
| Default Value   | None                                                               |
| Example         | WebApplications="2"                                                |

If more than one application will be installed, create the following parameters through incrementing by "1", for example, "WebApplication2", "EAServerNVO2", "ConnectCache2" and "AEM2" for the second application, "WebApplication3", "EAServerNVO3", "ConnectCache3" and "AEM3" for the third application etc.

| <b>Table 17.18</b> | : Parameter | for the | Web | application 1 |
|--------------------|-------------|---------|-----|---------------|
|--------------------|-------------|---------|-----|---------------|

| Parameter       | WebApplication1                                         |
|-----------------|---------------------------------------------------------|
| Description     | Specifies the actual name of the first Web application. |
| Accepted Values | An alphanumeric string                                  |

| Default Value | None                                              |  |
|---------------|---------------------------------------------------|--|
| Example       | Examples for the first application:               |  |
|               | WebApplication1 = "appeon_sales_application_demo" |  |
|               | Examples for the second application:              |  |
|               | WebApplication2 = "appeon_code_examples"          |  |

# Table 17.19: Parameter for EAServer NVO 1

| Parameter       | EAServerNVO1                                 |
|-----------------|----------------------------------------------|
| Description     | Specifies whether to install NVO components. |
| Accepted Values | Yes                                          |
|                 | No                                           |
| Default Value   | None                                         |
| Example         | EAServerNVO1="Yes"                           |

To make data sources work on the target Appeon Server, be sure to install the required database drivers to the target Appeon Server. For more information on database drivers, refer to Chapter 4, *Database Connection Setup* in *Appeon Server Configuration Guide for .NET* or in Appeon Server Configuration Guide for J2EE.

## Table 17.20: Parameter for data source 1

| Parameter       | ConnectCache1                                         |  |
|-----------------|-------------------------------------------------------|--|
| Description     | Specifies whether to install data sources.            |  |
| Accepted Values | 0 Not to install data sources.                        |  |
|                 | 1 Install and overwrite existing data sources.        |  |
|                 | 2 Install but not to overwrite existing data sources. |  |
| Default Value   | None                                                  |  |
| Example         | ConnectCache1="1"                                     |  |

# Table 17.21: Parameter for AEM 1

| Parameter       | AEM1                                       |  |
|-----------------|--------------------------------------------|--|
| Description     | Specifies whether to install AEM settings. |  |
| Accepted Values | Yes                                        |  |
|                 | No                                         |  |
| Default Value   | None                                       |  |
| Example         | AEM1="Yes"                                 |  |

# 17.2.3.8 Web Application Uninstall Program Path

Specify the directory for the Web application uninstall program. A shortcut for the uninstall program will be created in Windows Start menu.

| Parameter       | UninstallWebAppPath                                                     |
|-----------------|-------------------------------------------------------------------------|
| Description     | Specifies where the uninstall program for Web applications will reside. |
| Accepted Values | A valid path.                                                           |
| Default Value   | None                                                                    |
| Example         | UninstallWebAppPath="C:\uninstallwebapp"                                |

#### Table 17.22: Parameter for the uninstall program path

## 17.2.3.9 Resource Language

Specify the language of the messages displayed during the installation or uninstallation process.

#### Table 17.23: Parameter for the resource language

| Parameter       | Language                               |  |
|-----------------|----------------------------------------|--|
| Description     | Specifies the language of UI messages. |  |
| Accepted Values | EN English                             |  |
|                 | JP Japanese                            |  |
| Default Value   | EN                                     |  |
| Example         | Language="EN"                          |  |

#### 17.2.3.10 SilentInstall.txt example

The following example shows a sample SilentInstall.txt file.

ASAPath=""C:\Program Files\Sybase\Shared\ASA802" # Enter the Port, Username, and Password of EAServer EAServerName="localhost" EAServerPort="9000" EAServerUserName="jagadmin" EAServerPassWord="" # Enter the Port, Username, and Password of Appeon Server AppeonServerPort="9988" AppeonServerUserName="" AppeonServerPassWord="" # Enter the Web root of Web server WebServerRootPath="C:\Program Files\Sybase\EAServer\html" # Enter the path of Setup Log: APBLog.txt LogPath="c:\log" # Enter the Web application number \*\*\*\*\*\*\*\*\*\* WebApplications="1" # Web Application Configuration # ConnectCache: # 0: not install # 1: install, overwrite if exist # 2: install, not overwirte if exist

```
# EAServerNVO: Yes or No
# AEM: Yes or No
WebApplication1="Web Application Name1"
EAServerNVO1="YES"
AEM1 = "YES"
ConnectCache1="1"
# Uninstall Path
UninstallWebAppPath = "C:\uninstallwebapp"
# Language
#[default] = "EN"
# "EN" English
# "JP" Japanse
Language="EN"
```

# 17.2.4 Burning installation CDs

After configuration is completed, you can burn installation CDs with the customized silent installer (the entire "setup" folder) and distribute CDs to your end users.

The Appeon Silent Installer can be provided in one, two or three CDs:

- In one CD: Installing the Appeon Server ("AS" folder), Appeon Server EBF ("AS EBF" folder), EAServer ("EAServer" folder) and the Appeon Web application ("WebApp" folder).
- In two CDs: One for installing the Appeon Server ("AS" folder), Appeon Server EBF ("AS EBF" folder), and EAServer ("EAServer" folder), and the other for installing the Appeon application ("WebApp" folder).
- In three CDs: One for installing the Appeon Server ("AS" folder) and Appeon Server EBF ("AS EBF" folder), one for installing EAServer ("EAServer" folder), and one for installing the Appeon application ("WebApp" folder).

Each CD must contain the following four files right under the Setup folder (that is, place the following files in the same directory level of the "AS", "EAServer" and "WebApp" folders):

• Setup.exe

- SilentInstall.txt
- Uninstall.exe
- msvcp60.dll

# 17.2.5 Running Appeon Silent Installer (for End Users)

This section provides some additional instructions for **end users** on using the Appeon Silent Installer to install/uninstall EAServer, Appeon Server, Appeon Server EBF and/or Appeon applications

## 17.2.5.1 Installing Appeon Server, EAServer and/or Appeon applications

Before running the Appeon Silent Installer, be aware that

- 1. The Setup.exe program can only be run on the Windows platform.
- 2. The Appeon Server and the Web server must reside on the same machine.

Start the silent installation by running the Setup.exe file on the installation CD.

By default, the configuration file in the same location of the Setup.exe file will be used during the installation process. To use a configuration file residing in a different location, run the Setup.exe file from the command line and append the configuration file location, for example, *Setup.exe d:/setuptmp/SilentInstall.txt*.

## 17.2.5.2 Uninstalling Appeon Server, EAServer and/or Appeon applications

To silently uninstall EAServer, Appeon Server, Appeon Server EBF, and/or Appeon applications:

Run Uninstall.exe on the installation CD. The uninstall program will automatically load the SilentInstall.txt file on the same CD and remove what has been installed with Appeon Silent Installer.

To uninstall Appeon applications from Windows Start menu:

Select Windows **Start** > **Programs** > **Appeon Application** > **Undeploy Appeon Web Application**. Or run the uninstall program under the location specified by the "UninstallWebAppPath" parameter.

You will go through the same process as those in <u>Section 11.1.4.3</u>, "Uninstalling an <u>application</u>" in the "Packaging and Installing Appeon Applications" chapter.

## 17.2.5.3 FAQs

1. What happens if EAServer is started during the process of silent installation?

Appeon Silent Installer will shut down the EAServer and continue the installation.

2. What happens if EAServer or Appeon Server was already installed during the process of silent installation?

Appeon Silent Installer will overwrite the existing EAServer or Appeon Server.

3. What happens if the names of NVO packages for a Web application are duplicated?

Appeon Silent Installer will still deploy the first NVO package, but will not deploy the second NVO package. This activity will be recorded in the log file.

# 17.3 Appeon Developer Toolbar Register Tool

Appeon Developer can run with PowerBuilder 8, 9, 10, 10.5, 11, 11.5, 12, 12.5, and 15 at the same time and multiple Appeon Developer versions can run on the same machine. The Appeon Developer Toolbar register tool enables you to register (or unregister) one Appeon Developer version to more than one PowerBuilder version or different Appeon Developer versions to different PowerBuilder versions, so that you can easily and flexibly select which Appeon Developer version and PowerBuilder version to use.

Following are steps to use the Appeon Developer Toolbar register tool:

# Step 1: Select Start > Programs > Appeon for PowerBuilder 2013 R2 > Appeon Developer > Toolbar Register Tool.

| Select Appeon Developer T<br>Select Appeon Develop<br>Register Appeon Deve<br>PowerBuilder versions | per Version             |   |  |
|----------------------------------------------------------------------------------------------------|-------------------------|---|--|
| PowerBuilder Versions                                                                               | Appeon Developer Versic |   |  |
| PowerBuilder9.0                                                                                     |                         |   |  |
| PowerBuilder10.0                                                                                    |                         |   |  |
| PowerBuilder10.5                                                                                    |                         |   |  |
| PowerBuilder11.0                                                                                    |                         |   |  |
| PowerBuilder11.5                                                                                    | 6.2.0023.00             | - |  |
| 4 III >                                                                                             |                         |   |  |
|                                                                                                    | OK Cancel               |   |  |

#### Figure 17.16: Registry tool

The PowerBuilder versions existing on this computer will be listed.

Step 2: Select the Appeon Developer version to be registered in the PowerBuilder version.

If you want to unregister an Appeon Developer version from a PowerBuilder version, clear the selection in the Appeon Developer Version column.

# Figure 17.17: Register toolbar to PowerBuilder

| 🎸 Appeon Developer Toolbar Registry 🛛 🛛 💽                                                                   |                           |  |  |
|----------------------------------------------------------------------------------------------------|---------------------------|--|--|
| Select Appeon Developer Version<br>Register Appeon Developer toolbar in different<br>PowerBuilder versions. |                           |  |  |
| PowerBuilder Version                                                                                        | Appeon Developer Versic 🔺 |  |  |
| PowerBuilder9.0<br>PowerBuilder10.0<br>PowerBuilder10.5                                                     | 6.2.0023.00               |  |  |
| PowerBuilder11.0<br>PowerBuilder11.5                                                                        | 6.2.0023.00               |  |  |
| • III •                                                                                                    |                           |  |  |
| OK Cancel                                                                                                   |                           |  |  |

Step 3: Click **OK** to register (or unregister) the selected Appeon Developer version with the PowerBuilder version.

# **18 Technical Support**

You can get technical support by clicking the **Get Support** icon in the Appeon Developer toolbar appearing in the PowerBuilder IDE or launching the Appeon Help from the Windows start menu.

# Get support for Appeon for PowerBuilder 2013 R2

Please send your email to <support@appeon.com> for technical support and be prepared to provide the following files listed in the following table to Appeon Technical Support. This will aid debugging.

| File Type                        | File Name                                                                                 |
|----------------------------------|-------------------------------------------------------------------------------------------|
| Appeon Server configuration file | For EAServer\WebLogic\WebSphere\JEUS\JBoss:                                               |
|                                  | All files in the %appeonserver%\repository\ <instancename> \config folder.</instancename> |
|                                  | For .NET IIS:                                                                             |
|                                  | All files in the %appeonserver%\AEM\config folder.                                        |
|                                  | % appeonserver% indicates the Appeon Server installation path.                            |
| Appeon Server log file           | For EAServer\WebLogic\WebSphere\JEUS\JBoss:                                               |
|                                  | All files in the %appeonserver%\repository\ <instancename> \log folder.</instancename>    |
|                                  | For .NET IIS:                                                                             |
|                                  | All files in the %appeonserver%\AEM\Log folder.                                           |
| Appeon Server Repository<br>DB   | For EAServer:                                                                             |
|                                  | %appeonserver%\db\AppeonServer.db                                                         |
|                                  | For .NET IIS:                                                                             |
|                                  | All files in the %appeonserver%\AEM\db folder.                                            |
|                                  | For WebLogic\WebSphere\JEUS\JBoss:                                                        |
|                                  | %appeonserver%\db\appeondb.script                                                         |
| Appeon license file              | For EAServer\WebLogic\WebSphere\JEUS\JBoss:                                               |
|                                  | % appeonserver% \license.appeon                                                           |
|                                  | For .NET IIS:                                                                             |
|                                  | % appeonserver% \AEM \bin \license.appeon                                                 |
| Web Server configuration file    | httpd.conf                                                                                |
| Web Page file                    | Web server path\application name\window name.html                                         |
|                                  | Web server path\application name\window name.js                                           |
|                                  | Web server path\application name\all DataWindows on window.xml                            |

Table 18.1: Files required for technical support

| File Type                                 | File Name                                                                                                    |
|-------------------------------------------|----------------------------------------------------------------------------------------------------|
|                                           | Note: If the window named includes inheritance, then also supply all ancestor HTML and JavaScript files.                 |
| PowerBuilder exported<br>source code file | PowerBuilder application path\exported window name.srw<br>PowerBuilder application path\exported DataWindow<br>names.srd |
|                                           | Note: Exported windows should include exported ancestor windows and exported ancestor user objects.                      |

# Index

# A

access Appeon applications, <u>117</u> access UFA tool, 72 activate Code Insight, 195 add variables or expressions to Watch view, 106 Additional Files, 29 analyze an application, 71Appeon DataWindow menu, 120 Appeon Developer toolbar in PowerBuilder, 5 Appeon Developer toolbar register tool, 228 Appeon for PowerBuilder help, 205 Appeon Server port, username and password, 221 Appeon Server profile settings, <u>54</u> Appeon Silent Installer, 216 application profile settings, 24Additional Files, 29 basic settings, 25 DB settings, 27 Misc Settings, 33 Offline DB Settings, 42 runtime settings, 48 summary, 49 Web service profiles, 40 application profile tab, 23 delete an application profile, 24export or import an application profile, 24 select an application file generation mode, 23

specify default application profile,  $\underline{23}$ 

# B

basic settings, <u>25</u> burn installation CD, <u>226</u>

# С

change value of a variable or expression, <u>107</u> code lines that can set breakpoints, <u>103</u> code with Code Insight, <u>199</u> configure Appeon Developer, <u>11</u> configure application database connectivity, <u>8</u> configure basic settings, <u>12</u> configure Code Insight, <u>196</u> configure deployment settings, <u>15</u> convert screen size between points and PBUs, <u>203</u> copy installation programs, <u>218</u> create folder structure of Silent Installer, <u>216</u> customize and package Appeon Workspace, <u>175</u> customize configuration file, <u>218</u> customize general settings of UFA report, <u>86</u>

# D

DataWindow printing, 124 DB settings, 27 debug Appeon Web applications, 99 declare transaction objects, 16 define priority settings of unsupported features, 85 delete an application profile, 24deploy PowerBuilder application, 87, 92 deployment duration for full deployments, 88 deployment duration for incremental deployments, 88 deployment performance, 87 deployment process, 89 deployment profile settings, 63 deployment profiles tab, 63 develop with Code Insight, 195 disable anti pop-up software, <u>117</u> DLL/OCX files package tool, 207

# E

EAServer and Sybase ASA/SQL Anywhere path, <u>219</u> EAServer host name, port, username, password, <u>220</u> enable Appeon DataWindow menu, <u>121</u> enable Code Insight, <u>198</u> evaluate an expression, <u>108</u> examine an application at a breakpoint, <u>105</u> examine context in Call Stack view, <u>108</u> export or import an application profile, <u>24</u> extended toolkit, <u>207</u>

# F

filter UFA report items, <u>81</u> find, <u>121</u> fix code/stop the debug procedure, <u>108</u>

# Ι

If you need help,  $\underline{4}$ install an application,  $\underline{144}$ install and uninstall an Appeon application,  $\underline{144}$ install and uninstall DLL/OCX files,  $\underline{211}$ install Appeon for PowerBuilder,  $\underline{8}$ install Appeon Server, EAServer and Appeon applications,  $\underline{227}$ install DLL/OCX files,  $\underline{211}$ installation types,  $\underline{219}$ internet explorer settings,  $\underline{109}$ 

# L

language setting requirements, <u>116</u> launch Appeon Enterprise Manager, <u>201</u>, <u>201</u> launch application from Run button, <u>118</u> Launching Appeon Workspace Emulator, <u>129</u>

# Μ

manage application profile, <u>22</u> manage data source profile, <u>65</u> manage database type profiles, <u>50</u> manage deployment profiles, <u>62</u> manage server profiles, <u>53</u> manipulate UFA report, <u>80</u> method for setting breakpoint, <u>104</u> Misc Settings, <u>33</u> modify deploy-config file, <u>143</u> modify unsupported features, <u>78</u>

# 0

offline settings, <u>42</u> open or save UFA report, <u>80</u>

# P

package a server deployment project, <u>135</u> package and install Appeon applications, <u>135</u> package DLL/OCX files, <u>207</u> package stand-alone mobile projects, <u>164</u> perform feature analysis, <u>73</u> prepare PowerBuilder application, <u>89</u> Preparing for the mobile package, <u>160</u>

# R

Related documents,  $\frac{2}{24}$  resource language,  $\frac{224}{109}$ ,  $\frac{109}{117}$ 

run Appeon silent installer, <u>227</u> run application in debug mode, <u>105</u> runtime settings, <u>48</u>

# S

SaveAs, 126 search for UFA report items, 81 select a run mode, 119 select an application file generation mode, 23select DB types, 16 select External files, 20 select image files, <u>19</u> select INI files, 19 select PBL files, 14 select report view mode, 81 server profile tab, 53 set breakpoint, 103 setup log path, 222 sort and filter, 122 special variable and expression handlings, 105 specify default application profile, 23 specify deployment settings, 89 speed of deployment process, 87 start Appeon Debugger, 100 start Appeon Server, 8 step through application, 108 summary, <u>21</u>, <u>49</u>

# Т

technical support, 230

# U

undeploy Appeon applications, <u>187</u> undeploy instructions, 187 undeploy with Appeon Server mode, 191 undeploy with Deployment Profile mode, 188 undetected unsupported features, 75 uninstall an application, 154 uninstall DLL/OCX files, 214 URL for appeon applications, 117use Appeon DataWindow menu, 121 DataWindow printing, 124 find, <u>121</u> SaveAs, 126 sort and filter, 122 use Information Manager, 132 use UFA tool, 70

# V

view report and log, <u>132</u> views in Appeon Debugger, <u>102</u>

# W

Web application uninstall program patch, <u>223</u> Web applications, <u>222</u> Web Server path, <u>221</u> Web Server profile settings, <u>57</u> Web service profiles, <u>40</u>